Version 9.0

Fachverlag Moderne Wirtschaft GmbH

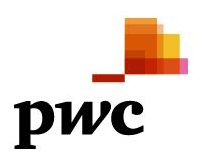

# <span id="page-1-0"></span>**Inhaltsverzeichnis**

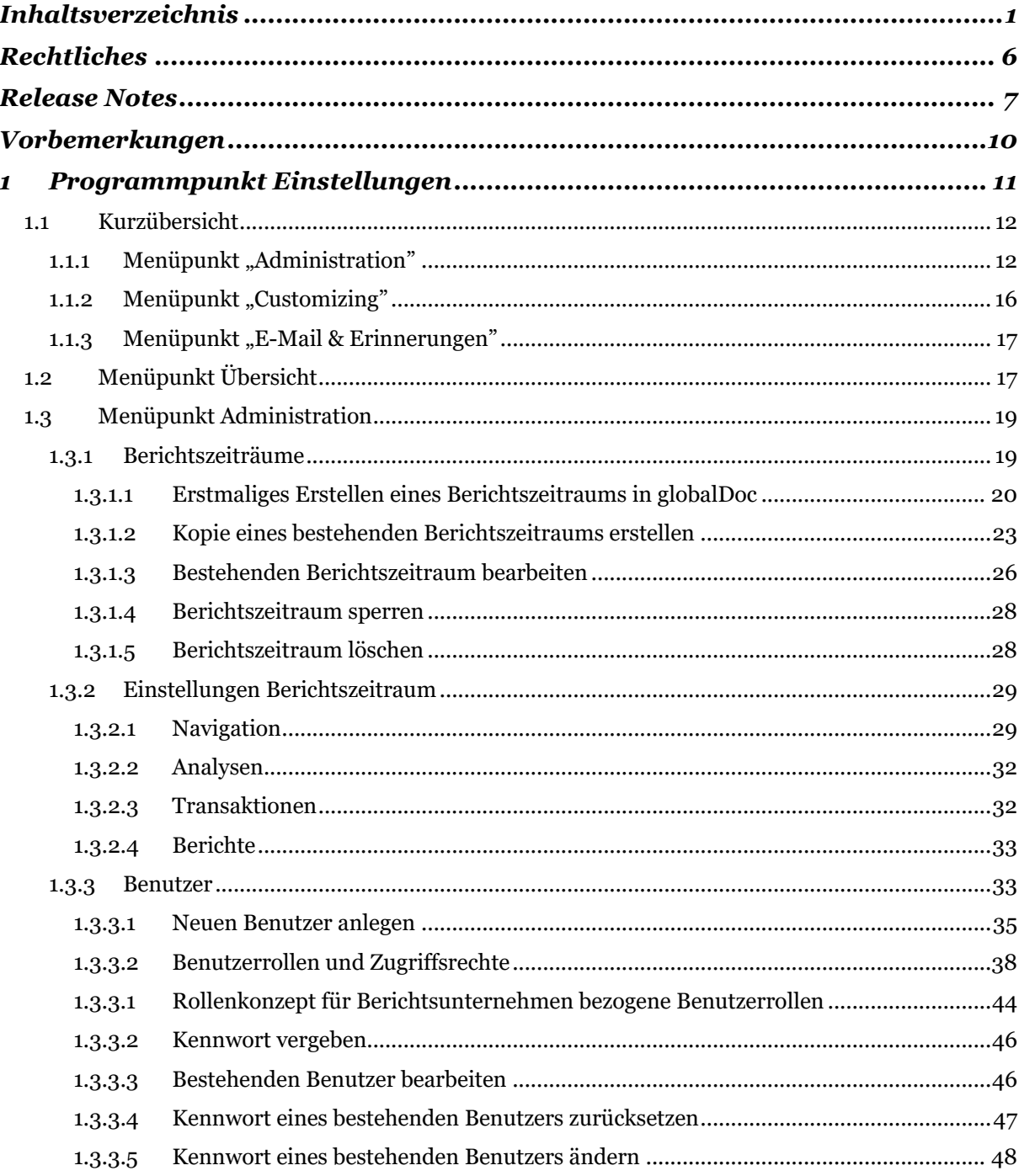

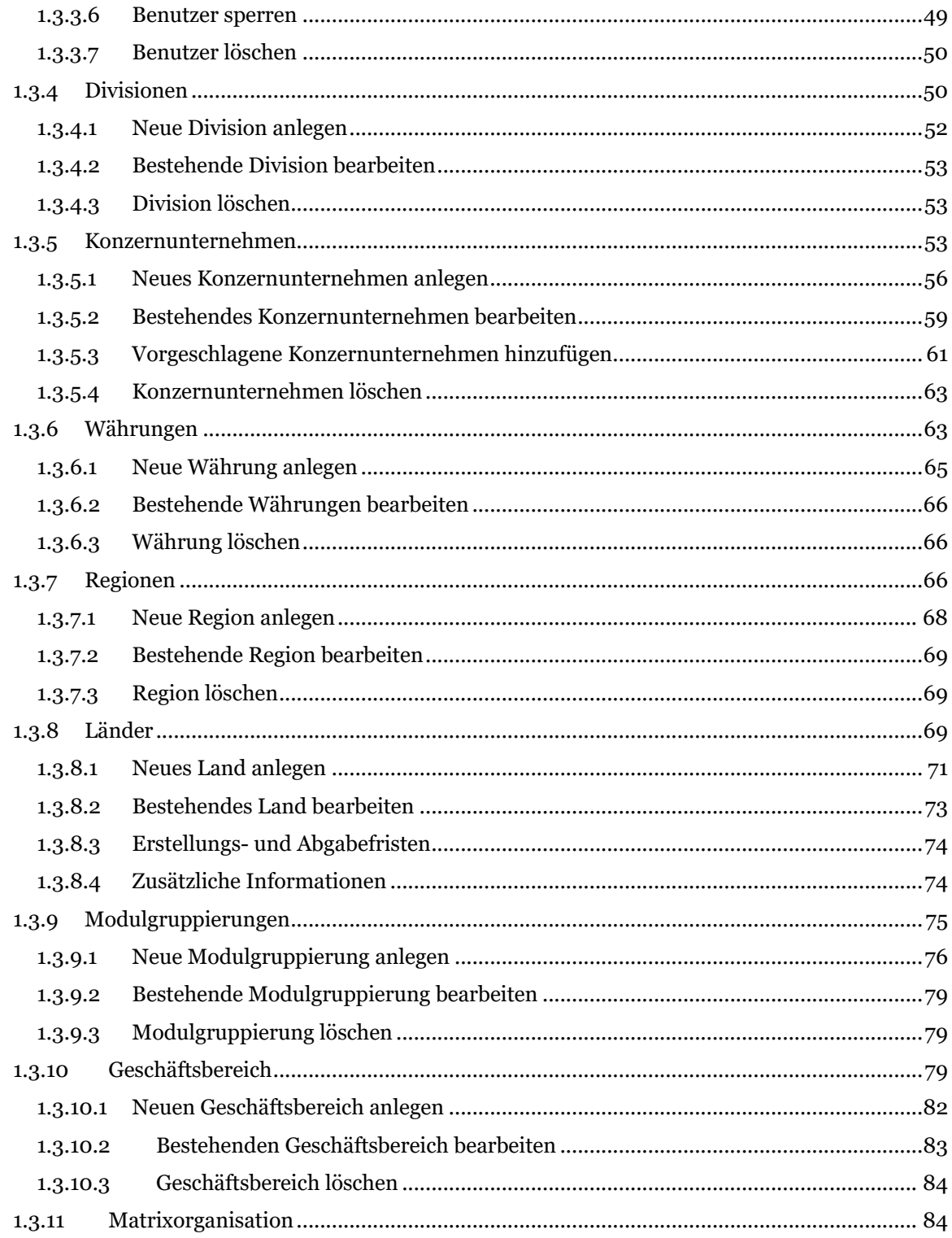

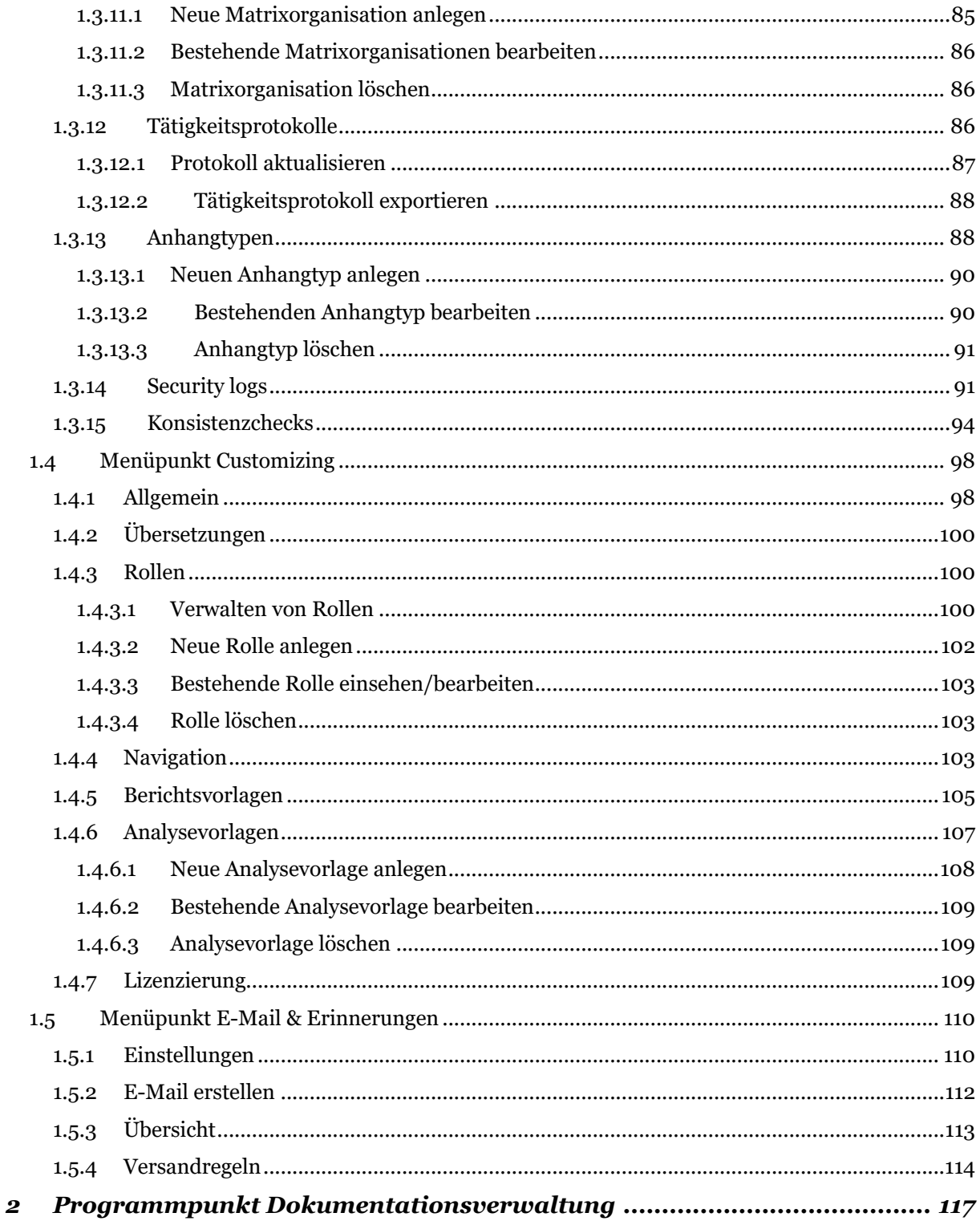

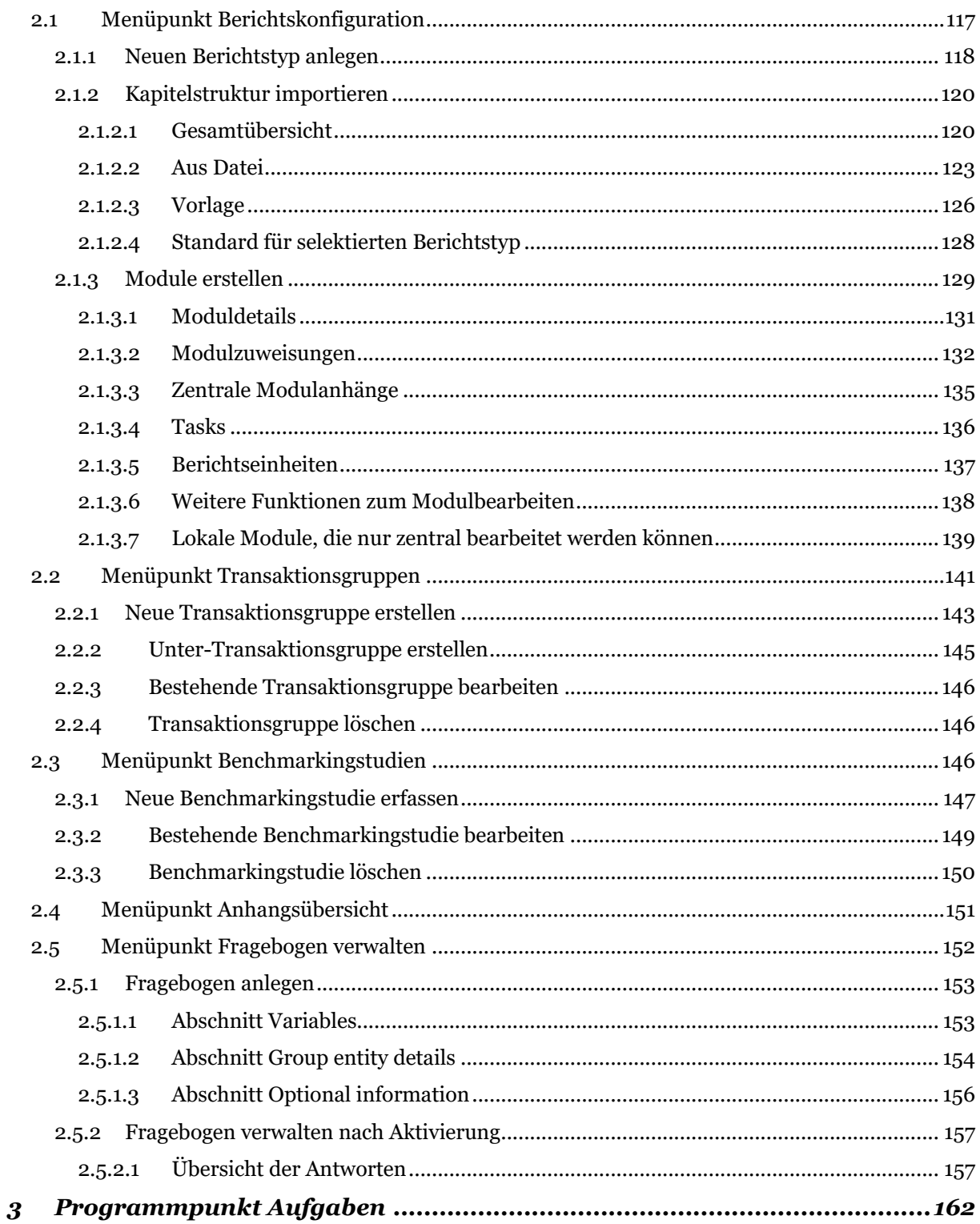

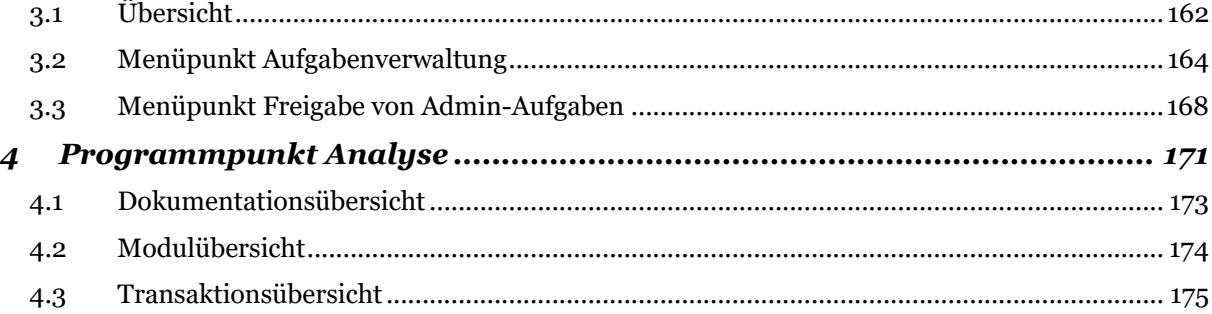

# <span id="page-6-0"></span>*Rechtliches*

Dieses Handbuch ist urheberrechtlich geschützt und darf ausschließlich durch Unternehmen verwendet werden, die mit dem Fachverlag Moderne Wirtschaft GmbH (im Folgenden "Fachverlag") einen Lizenzvertrag über die zeitlich unbefristete Überlassung von *globalDoc Solution® ("globalDoc")* abgeschlossen haben oder die mit einem solchen Unternehmen einen Konzern im Sinne der §§ 15 ff. AktG bilden und zur Erstellung ihrer unternehmens- und konzernweiten Verrechnungspreisdokumentation *globalDoc Solution®* nutzen.

Dieses Handbuch darf für betriebs- und konzerninterne Zwecke kopiert werden. In keinem Fall dürfen Urheberrechtsvermerke des Fachverlags und/oder von PwC verändert oder beseitigt werden.

Das Nutzungsrecht umfasst nicht die Bearbeitung, Verbreitung und öffentliche Wiedergabe oder eine über den vorgenannten Zweck hinausgehende Vervielfältigung. Hierzu bedarf es der ausdrücklichen schriftlichen Zustimmung des Fachverlages oder von PwC.

© Juni 2022

# <span id="page-7-0"></span>*Release Notes*

Die neunte Generation von globalDoc beinhaltet die folgenden Funktionsverbesserungen:

#### **Verbesserung der Performance der Software**

Die Reaktionsgeschwindigkeit der Software bei großen Datenmengen und zahlreichen automatisiert zugeordneten Modulen konnte erhöht werden.

#### **Business Line-Zuordnung von Konzernunternehmen**

Es wurde die Möglichkeit eingeführt, Konzernunternehmen den Geschäftsbereichen des Konzerns zuzuordnen, um für Analyse- und Auswertungszwecke entsprechend filtern zu können. Perspektivisch soll über die Geschäftsbereichszuordnung auch eine automatisierte Zuordnung von Modulen ermöglicht werden, die nur für die Berichtsunternehmen des jeweiligen Geschäftsbereichs relevant sind.

#### **Zuordnung von Nutzerrollen im Benutzerprofil und Löschen von Benutzern**

Die Nutzerrollen Accountable, Reviewer und Responsible können jetzt auch im Benutzerprofil editiert werden. Bei einem Personalwechsel kann die Zuordnung auf diese Weise jetzt periodenübergreifend sehr einfach geändert werden. Sollen Nutzer aus dem System entfernt werden, erfolgt die Neuzuordnung der Nutzerrollen dieser Personen im Rahmen eines separaten Dialogs.

### **Überarbeitung der automatisierten E-Mail-Benachrichtigungen**

Für bestimmte Aktionen wurde der automatisierte E-Mail-Versand überarbeitet, beispielsweise für den Fall, dass ein Responsible ein einzelnes Modul oder den Gesamtbericht, den er vorher zum Review eingereicht hat, wieder zurückzieht, außerdem wurden verschiedene E-Mail-Texte überarbeitet, beispielsweise wenn das Kennwort eines Benutzers gesperrt wurde. Schließlich kann jetzt auch bei jedem Statuswechsel im Fragebogen eine automatisierte E-Mail versendet werden.

### **Verbesserung der automatisierten Zuordnung transaktionsbezogener Module**

Bei Auswahl von "Automatische Allokation" kann der Benutzer nunmehr die Zuordnung des Moduls zu einem oder beiden Transaktionspartnern festlegen: "Leistender & Empfänger", "Nur Leistender", "Nur Empfänger".

#### **Verbesserungen zur Verwaltung der Transaktionen**

Die Anzeige "Transaktionstyp" ist jetzt individuell konfigurierbar, so dass jetzt auch in globalDoc die jeweiligen Begrifflichkeiten jedes globalDoc Kunden verwendet werden können. Außerdem können die Transaktionen jetzt noch besser gruppiert und sortiert in den Dokumentationen ausgegeben werden, auch kann die Anzahl der Nachkommastellen für das Transaktionsvolumen, die in der Dokumentation angezeigt werden, jetzt voreingestellt werden.

### **Erweiterungen der Fragebogenfunktion**

Benutzern mit Administratorenrechten ist es jetzt möglich, Antworten für eine Gesellschaft oder für mehrere Gesellschaften gleichzeitig anzuzeigen, wobei die Spalten & Zeilen vertauschbar sind und zahlreiche Filtermöglichkeiten bestehen. Außerdem ist es jetzt möglich, Antworten für den Fragebogen per Excel-Upload für mehrere Unternehmen gleichzeitig hochzuladen. Schließlich werden die für einen Berichtszeitraum gegebenen Antworten beim Roll Forward auch in der neuen Berichtsperiode angezeigt.

### **Anzeige des Modulstatus von globalen/divisionalen Modulen**

Der Bearbeitungsstatus globaler und divisionaler Module wird dem lokalen User nunmehr über eine farbliche Umrandung der grauen Modulanzeige kenntlich gemacht. Zusätzlich wird der Bearbeitungsstand gesamter Kapitel in die Ampelfarben-Funktion integriert.

#### **Keine leere Transaktionsübersicht bei der Erstellung eines Reports**

Die Logik zum Erstellen eines Reports prüft vor Ausgabe der ZIP-Datei, ob für das Berichtsunternehmen Transaktionen gepflegt wurden und ob die entsprechende Excel-Datei zusätzlich zum Dokumentationsbericht ausgegeben werden muss. Nur wenn Transaktionen vorhanden sind, wird eine Excel-Datei mit Transaktionsdaten erstellt.

#### **Änderungen beim Roll Forward**

Wird in einem Berichtszeitraum für ein lokales Modul eine vorbefüllte Vorlage erstellt oder verwendet, entfällt der entsprechende Hinweis nach dem Roll-Forward im neuen Dokumentationszeitraum. Auch der Eintrag einer Konzernwährung, die bestehenden Nutzerrollen (Accountable, Reviewer, Responsible) sowie eine vorgenommene automatische Allokation transaktionsbezogener Module werden jetzt beim Roll-Forward übernommen.

#### **Taskübersicht**

Die Statistiken und einzelne Inhalte der Taskübersicht wurden angepasst. Dabei wurde auch der Excel-Download überarbeitet, auch um eine Auswertung in BI-Tools zu erleichtern. Außerdem werden auf der Startseite jetzt weitere Tasks angezeigt, für delegierte Module auch über mehrere Berichtszeiträume und Berichtsunternehmen übergreifend.

#### **Dropdown-Listen in Excel-Upload**

In den Excel-Importdateien wurden für die Transaktionspartner, Transaktionsgruppen und Transaktionswährungen Validierungen und eine Auswahlliste (Drop-Down) mit den verfügbaren Werten eingefügt, um mögliche Eingabefehler zu vermeiden.

#### **Verbesserung zahlreicher Funktionen aufgrund von Nutzerfeedback**

- Beispielsweise können in der Berichtskonfiguration neue Module jetzt mit einem Klick an jeder beliebigen Stelle eingefügt werden. Dadurch wird die Effizienz der Berichtskonfiguration weiter erhöht.
- Außerdem ist es jetzt möglich, mehrere Konzernunternehmen mit exakt gleichem Unternehmensnamen anzulegen.
- Beim User-Export werden für die Rollen Accountable, Responsible und Reviewer jetzt die zugeordneten Gesellschaften mit exportiert.
- In den Excel-Importdateien wurden für die Transaktionspartner, Transaktionsgruppen und Transaktionswährung Validierungen und eine Auswahlliste (Drop-Down) mit den verfügbaren Werten eingefügt, um mögliche Eingabefehler zu vermeiden.
- Im Navigationspunkt Dokumentationsinhalt wurde das Feld Input-Format entfernt, wodurch weniger Mausklicks benötigt werden.
- Wenn ein Benutzer für die ausgewählte Gesellschaft nur einen Bericht bearbeiten darf, wird die Berichtsauswahl (Master File /Local File) nicht mehr angezeigt, wodurch ebenfalls weniger Mausklicks benötigt werden.
- Führen versteckte Formate eines in ein globalDoc Modul hochgeladenen Word-Dokuments zu einem Fehler bei der Berichtserstellung, zeigt die Software jetzt an, welches Modul betroffen ist. Dadurch können solche versteckten Formate schneller identifiziert und beseitig werden.
- Bei der Erstellung eines Berichts im Review-Modus wurde die Darstellung des Beginns eines Moduls optimiert.
- Es wurden verschiedene sprachliche Veränderungen in der Benutzeroberfläche vorgenommen, so wurde beispielsweise der Ordner "Documents" in "Attachments" umbenannt und auch der ausgeschriebene Name einer Währung kann jetzt als Variable verwendet werden.
- Schließlich ist der Upload einer zentralen Transaktionsmatrix für den Gesamtkonzern nun sowohl im Navigationspunkt "Berichtsperiode" als auch im Navigationspunkt "Transaktionsgruppen" möglich.

Wir danken Ihnen für Ihre wertvollen Anregungen zur Verbesserung der Software und freuen uns auf eine weiterhin erfolgreiche Zusammenarbeit.

Ihr *globalDoc-Solution®-*Team

# <span id="page-10-0"></span>*Vorbemerkungen*

In diesem globalDoc Administratorenhandbuch werden, ergänzend zu den Erläuterungen des Benutzerhandbuchs, die ausschließlich für Benutzer mit Administratorenrechten relevanten Programmpunkte des Hauptmenüs beschrieben.

Dies sind die Programmpunkte "Einstellungen" (Kapitel 1), "Dokumentationsverwaltung" (Kapitel 2) und "**Analyse"** (Kapitel 4). Auf diese können nur Benutzer mit den entsprechenden Systemund Sicherheits-Administratorenrechten zugreifen. Auf der Startseite eines lokalen Benutzers sind diese Programmpunkte nicht sichtbar (modifizierbar). Teilweise gilt dies auch für einzelne Navigationspunkte des Programmpunkts "Aufgaben" (Kapitel 3).

Das separate globalDoc Benutzerhandbuch enthält neben einer allgemeinen Einführung in globalDoc eine detaillierte Beschreibung der Programmpunkte "Berichtsunternehmen" und "Aufgaben" einschließlich der jeweiligen Untermenüs, die sowohl für die lokalen Benutzer als auch für die Administratoren relevant sind.

**Hinweis:** Wir empfehlen Administratoren, sich zuerst mit dem Benutzerhandbuch vertraut zu machen und erst anschließend dieses ergänzende Administratorenhandbuch zu lesen.

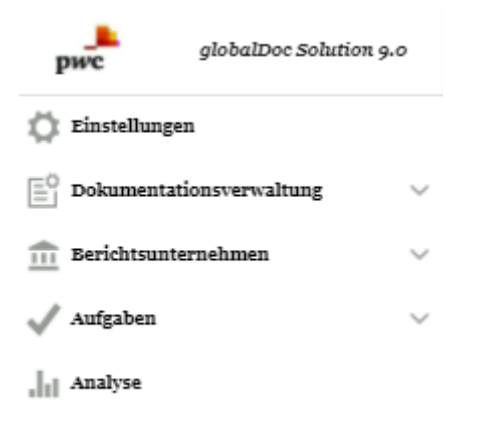

*Abbildung: globalDoc-Programmpunkte für Administratoren* 

# <span id="page-11-0"></span>*1 Programmpunkt Einstellungen*

Der Programmpunkt "Einstellungen" bietet einem Benutzer mit den entsprechenden System- bzw. Sicherheits-Administrationsrechten die Möglichkeit, sämtliche Einstellungen von globalDoc zentral über die folgenden Menüpunkte zu verwalten:

- Menüpunkt **"Administration"**, in dem über verschiedene Navigationspunkte (siehe nachfolgende Darstellung) die Benutzerverwaltung und die grundsätzlichen *globalDoc*-Einstellungen vorgenommen werden können;
- Menüpunkt **"Customizing"**, in dem über verschiedene Navigationspunkte (siehe ebenfalls nachfolgende Darstellung) individuelle Einstellungen u.a. bezüglich Rollen, Navigation, Berichtsvorlagen und Analysevorlagen vorgenommen und Detailinformationen zur Lizenzierung aufgerufen werden können;
- Menüpunkt "E-Mail & Erinnerungen", in dem über verschiedene Navigationspunkte (siehe ebenfalls nachfolgende Darstellung) die E-Mail-Funktion aktiviert und das automatisierte Versenden von E-Mails eingestellt werden kann.

Zu den einzelnen Navigationspunkten der Menüpunkte "Administration", "Customizing" und "E-**Mail & Erinnerungen"** siehe Abbildung "Programmpunkt "Einstellungen" inkl. Untermenüs".

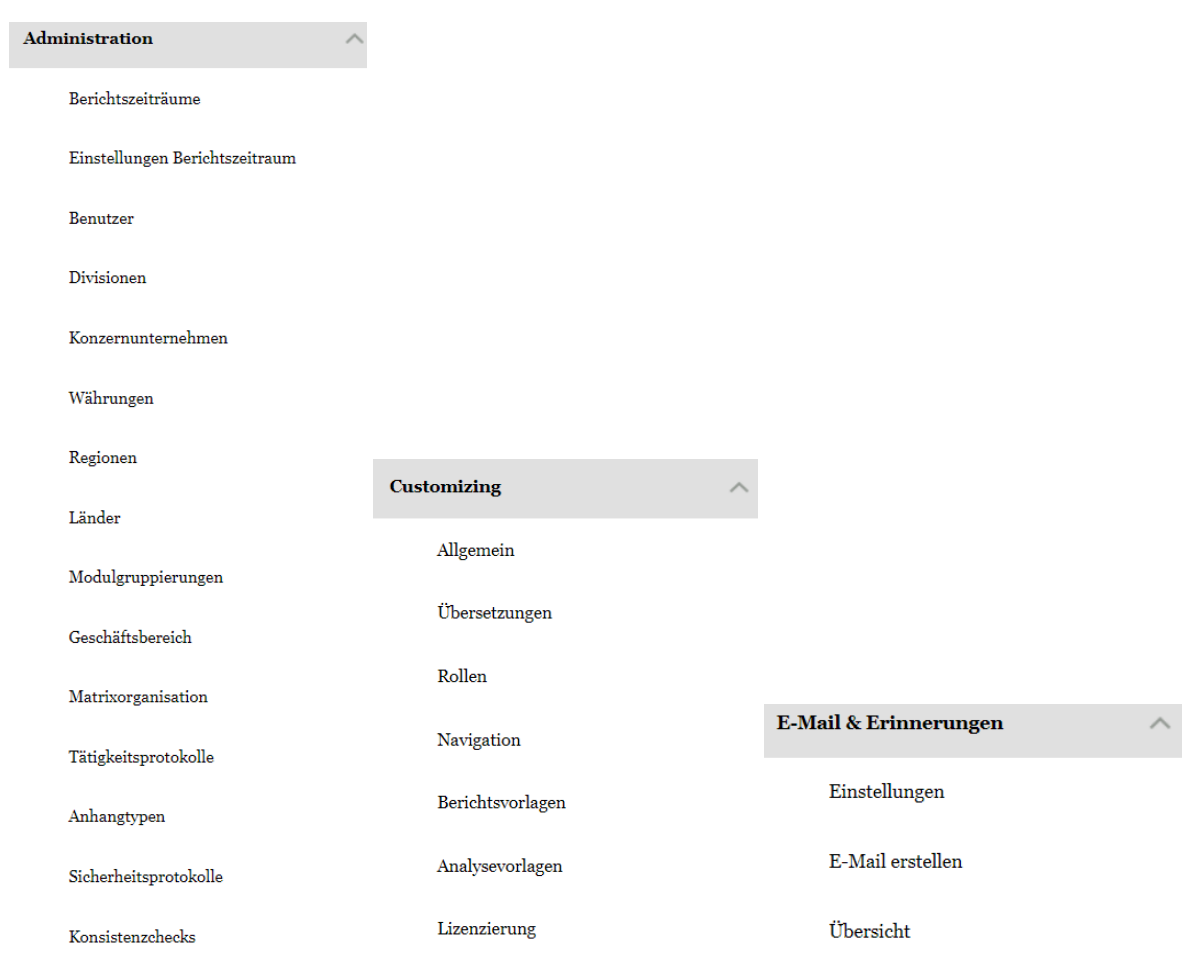

*Abbildung: Programmpunkt "Einstellungen" inkl. Untermenüs*

# <span id="page-12-0"></span>*1.1 Kurzübersicht*

# <span id="page-12-1"></span>1.1.1 Menüpunkt "Administration"

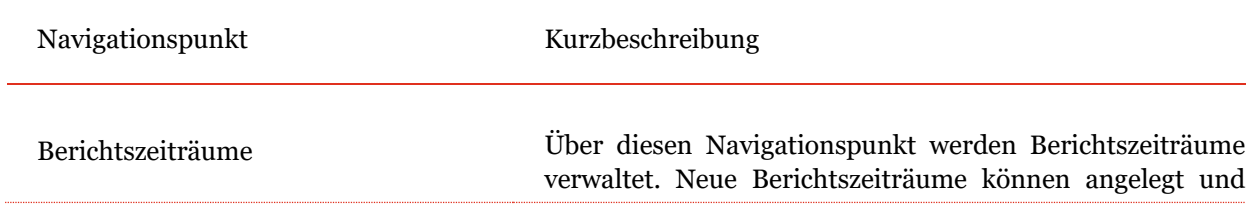

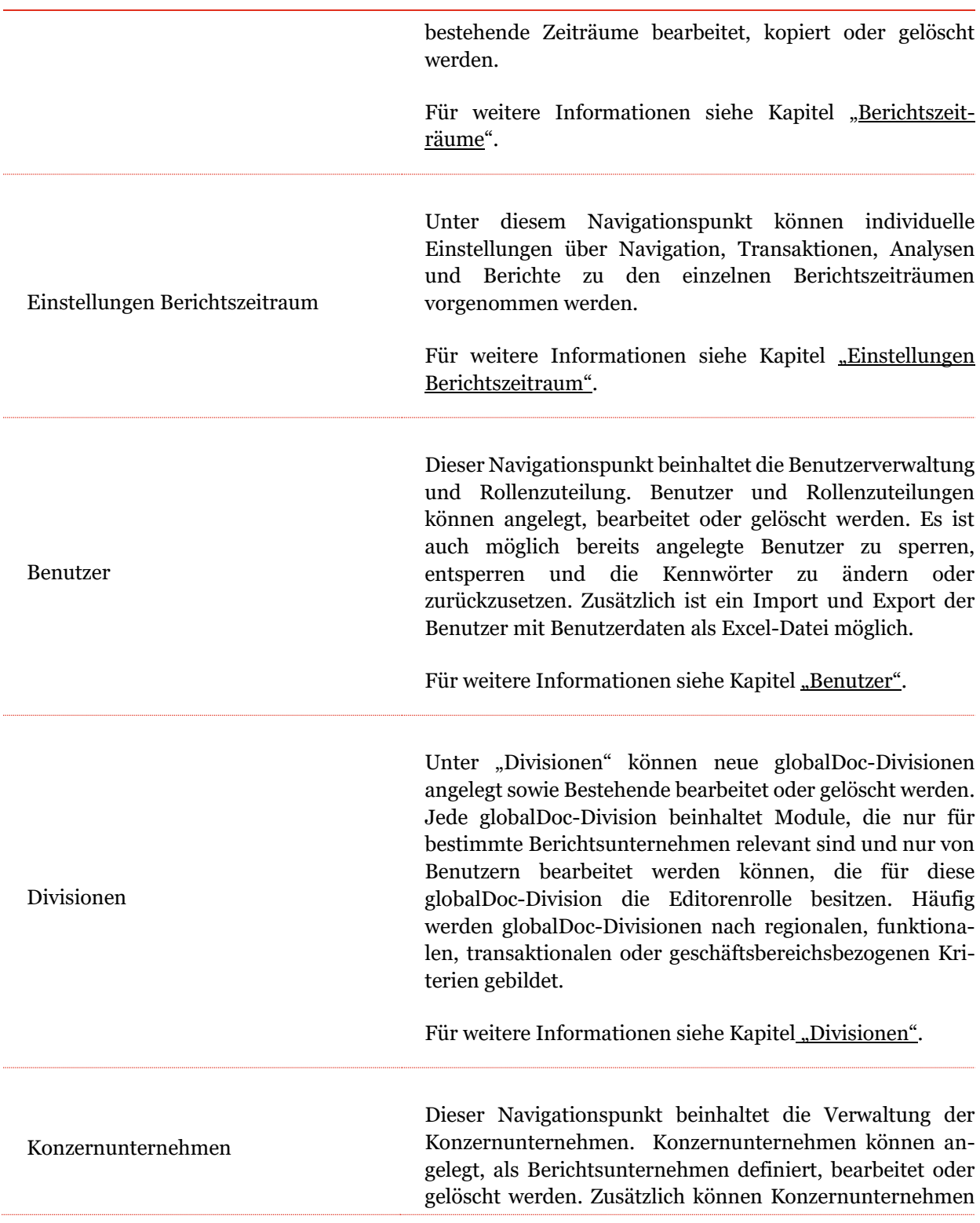

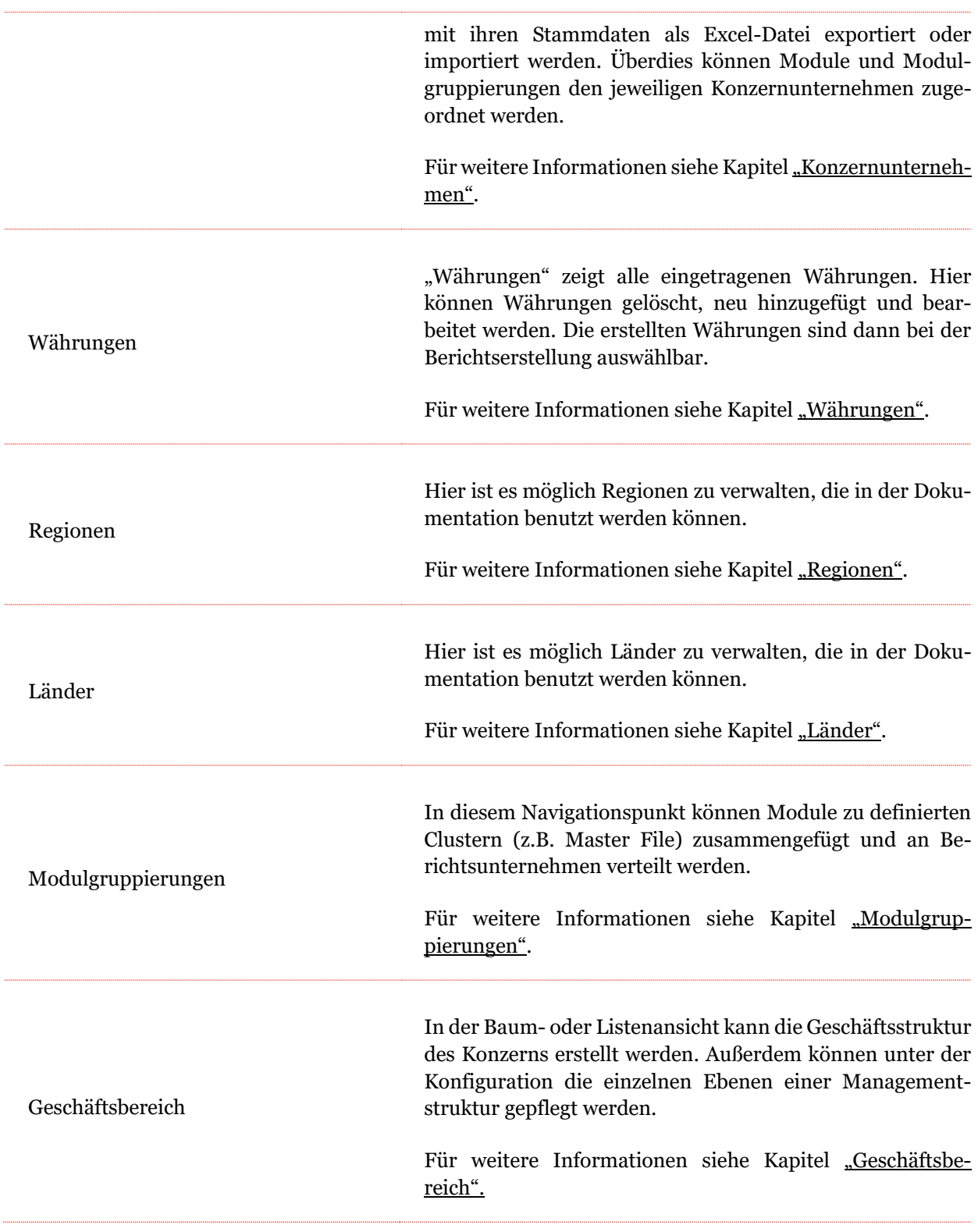

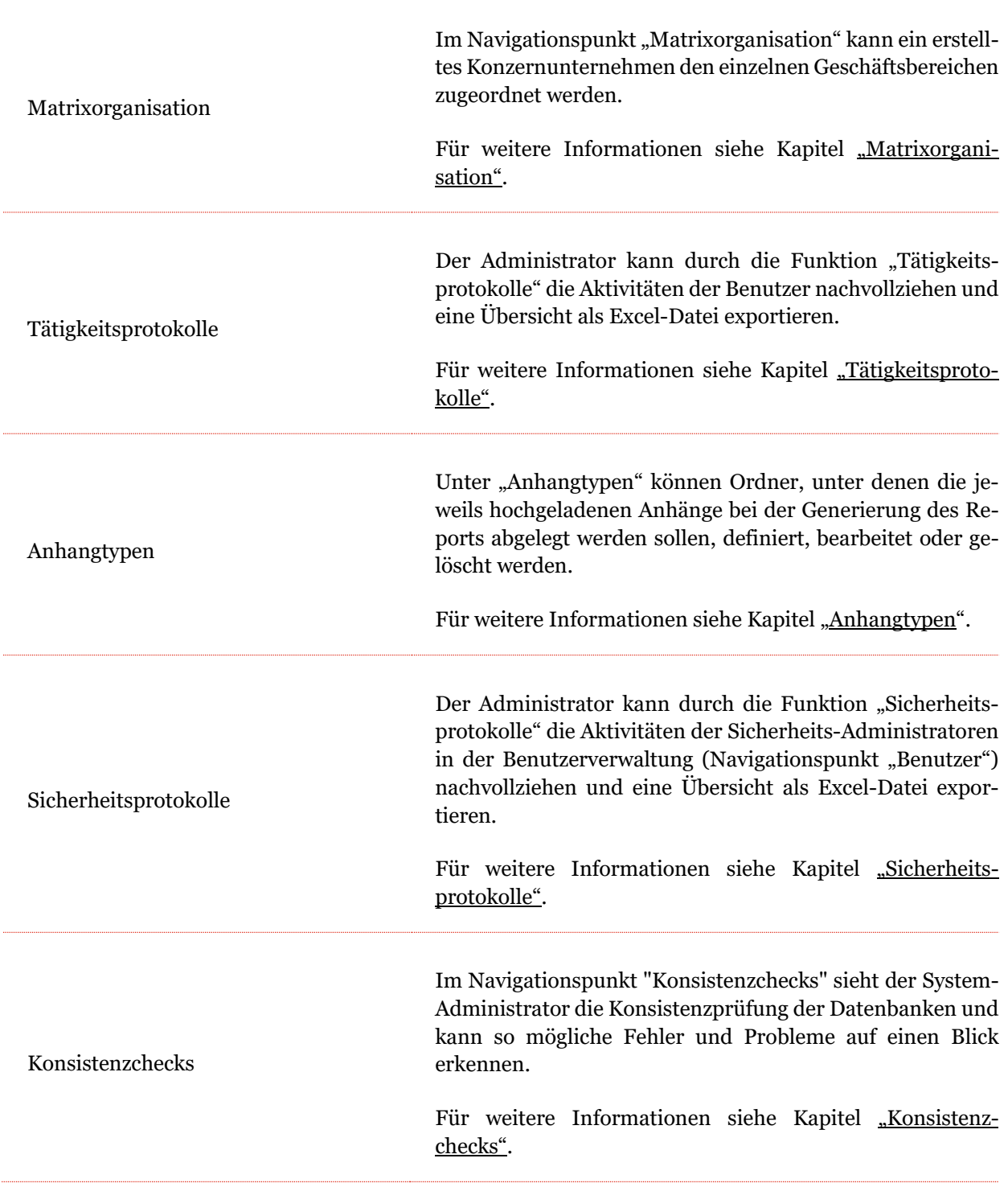

# <span id="page-16-0"></span>*1.1.2 Menüpunkt "Customizing"*

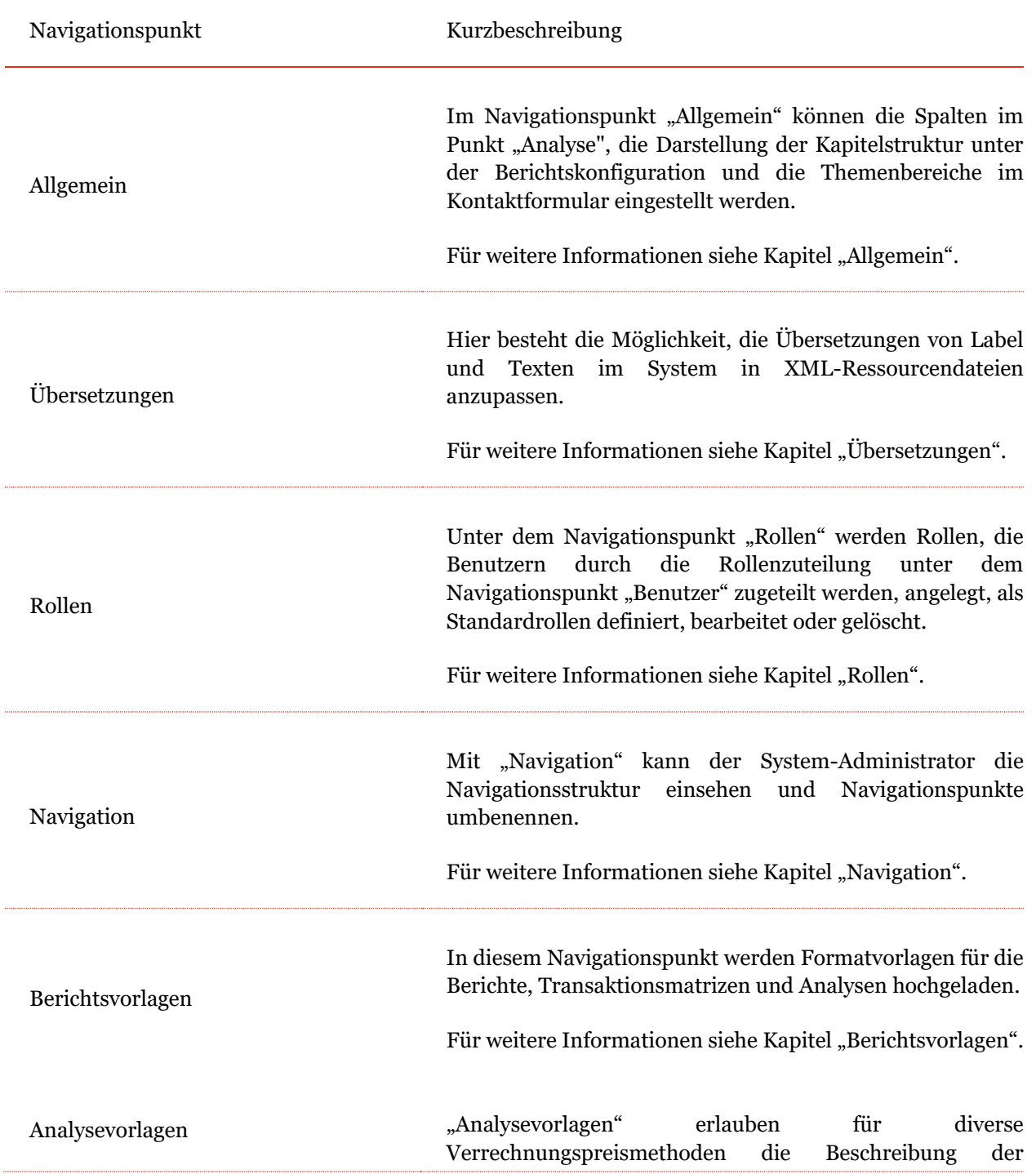

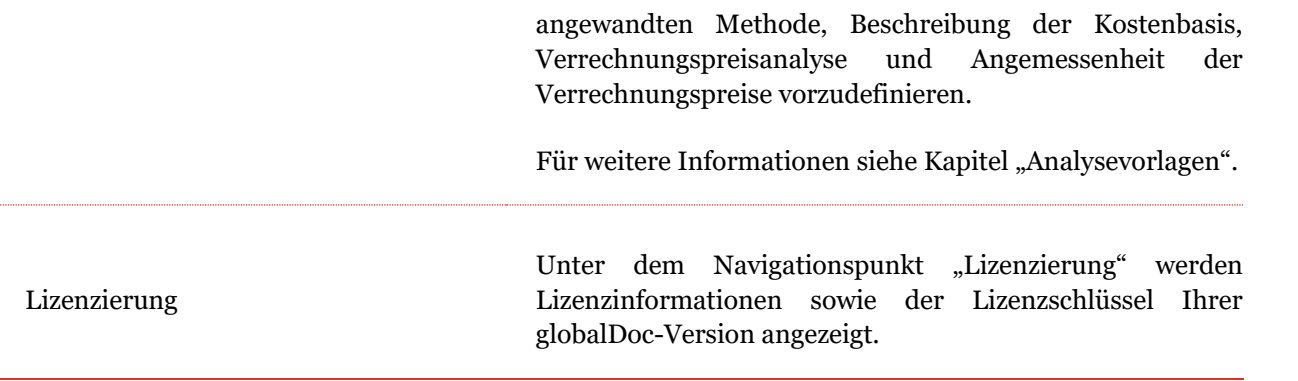

# <span id="page-17-0"></span>*1.1.3 Menüpunkt "E-Mail & Erinnerungen"*

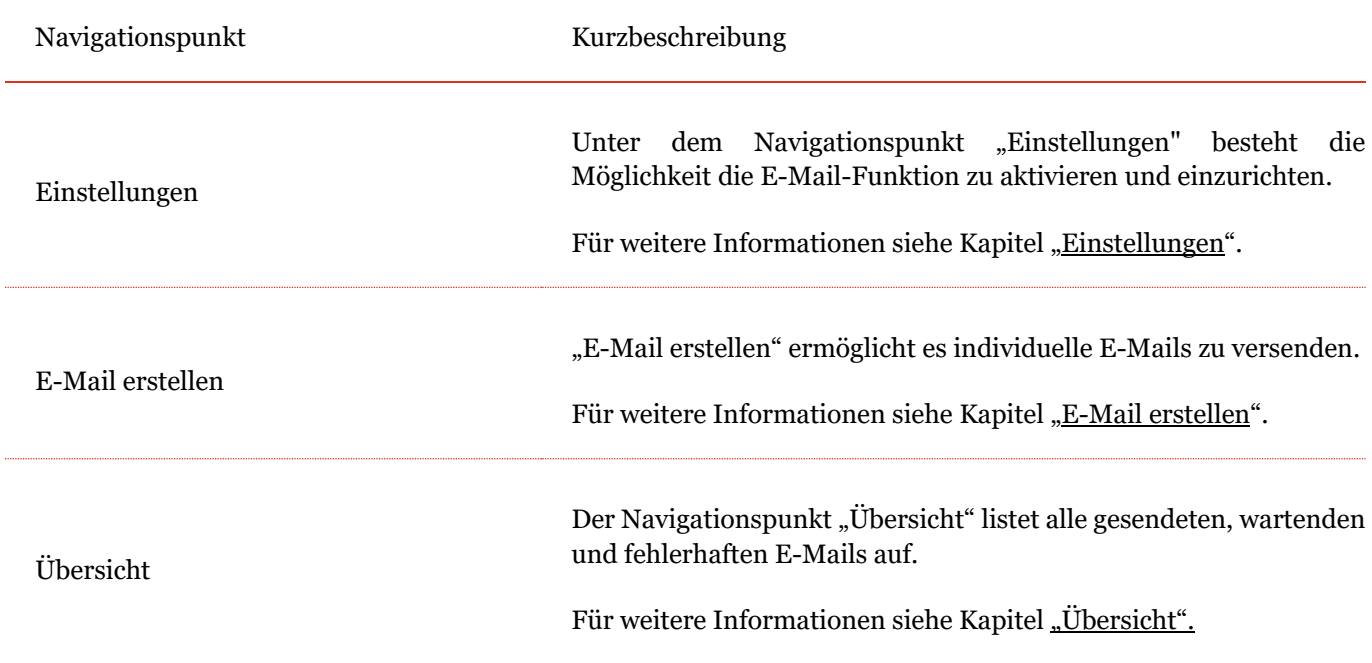

# <span id="page-17-1"></span>*1.2 Menüpunkt Übersicht*

Durch Klick auf den Programmpunkt "Einstellungen" gelangen Sie zur Übersichtsseite, welche den Status des ausgewählten Berichtszeitraums und des Dokumentationsprozesses anzeigt wird und auf der bestimmte Aktionen ausgeführt werden können (siehe Abbildung "Übersichtsseite des Programmpunkts "Einstellungen").

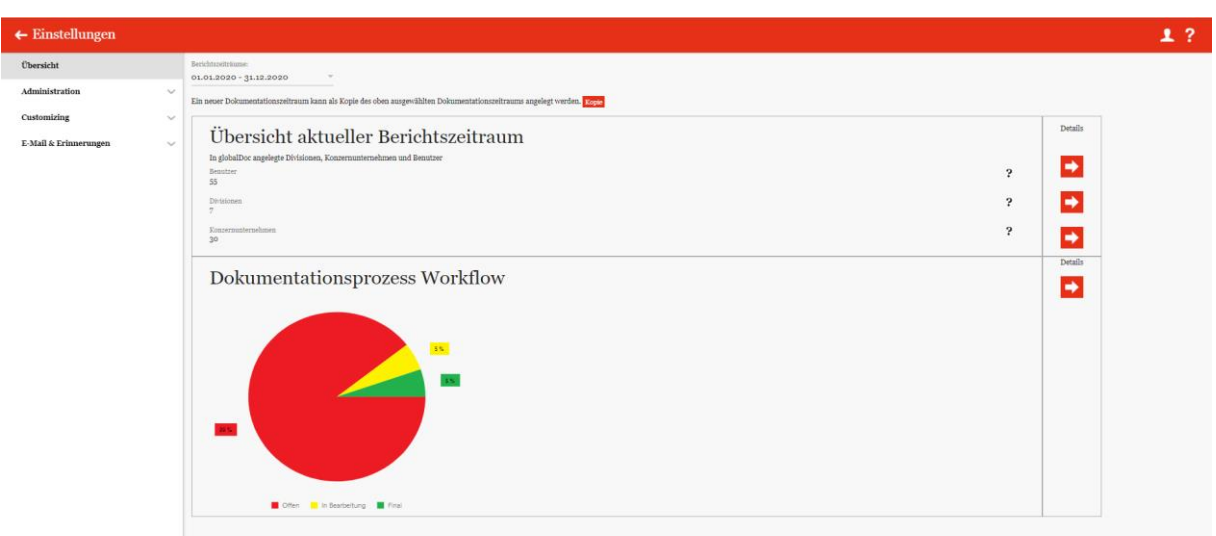

*Abbildung: Übersichtsseite des Programmpunkts "Einstellungen"*

Auf dieser Übersichtsseite kann zunächst ein bestimmter Berichtszeitraum ausgewählt werden, für welchen sowohl eine Zusammenfassung der im ausgewählten Berichtszeitraum enthaltenen Benutzer, Divisionen und Konzernunternehmen ("Übersicht aktueller Berichtszeitraum") sowie der Status des aktuellen Dokumentationsprozesses ("Dokumentationsprozess Workflow") angezeigt wird.

Mit Kopie lässt sich ein neuer Berichtszeitraum erstellen. Dazu mehr im Kapitel "Kopie eines [bestehenden Berichtszeitraums erstellen](file:///C:/Users/DE117825/Downloads/Menüpunkt%20Übersicht.docx%23_Kopie_eines_bestehenden)".

Im Bereich "Übersicht aktueller Berichtszeitraum" ermöglicht ein Klick auf **D** (in der rechten Spalte "Details") dem Benutzer direkt zu den Navigationspunkten "Benutzer" (mehr dazu unter "[Benutzer](file:///C:/Users/DE117825/Downloads/Menüpunkt%20Übersicht.docx%23_Benutzer)"), "[Divisionen](file:///C:/Users/DE117825/Downloads/Menüpunkt%20Übersicht.docx%23_Divisionen)" (mehr dazu unter "Divisionen") oder "Konzernunternehmen" (mehr dazu unter "[Konzernunternehmen](file:///C:/Users/DE117825/Downloads/Menüpunkt%20Übersicht.docx%23_Konzernunternehmen)") zu wechseln.

Im Bereich **"Dokumentationsprozess Workflow"** kann durch einen Klick auf **D** (in der rechten Spalte "Details") ein neuer Dokumentationsprozess gestartet werden (siehe Abbildung "Dokumentationsprozess starten").

**HINWEIS:** Vor dem Start eines neuen Dokumentationsprozesses muss zunächst unter "Berichts**zeitraum"** (im oberen Bereich der Ansicht) der Berichtszeitraum ausgewählt werden, für den ein neuer Dokumentationsprozess erstellt werden soll.

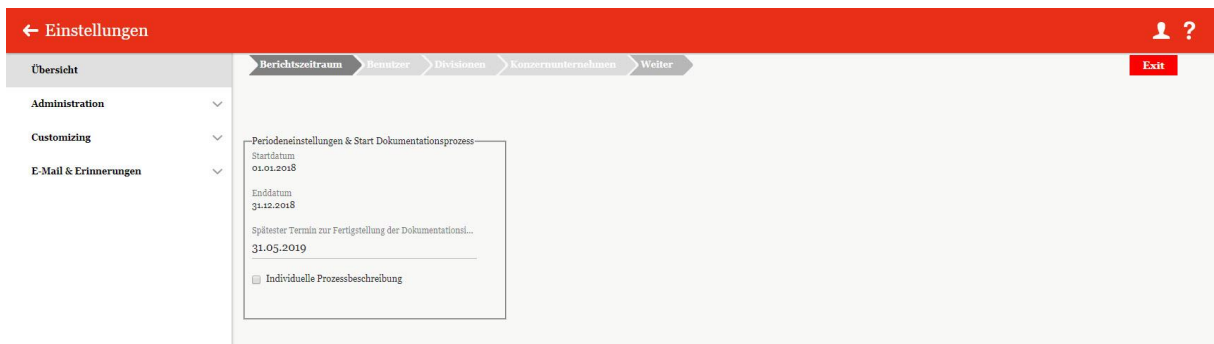

*Abbildung: Dokumentationsprozess starten*

# <span id="page-19-0"></span>*1.3 Menüpunkt Administration*

# <span id="page-19-1"></span>*1.3.1 Berichtszeiträume*

Unter dem Navigationspunkt "Berichtszeiträume" kann der System-Administrator bereits bestehende Berichtszeiträume verwalten, neue Berichtszeiträume anlegen sowie bei Bedarf bereits vorhandene Zeiträume entfernen (siehe Abbildung "Übersicht Berichtszeiträume (Beispiel)").

| $\leftarrow$ Einstellungen      |                         |   |         |                                |              |                |                                                                   |                                     |              | -2<br>┸                |
|---------------------------------|-------------------------|---|---------|--------------------------------|--------------|----------------|-------------------------------------------------------------------|-------------------------------------|--------------|------------------------|
| Übersicht                       |                         |   | $+$ Neu | $\circ$ Suchoptionen $\bullet$ |              |                |                                                                   |                                     |              | $\boldsymbol{\times}$  |
| <b>Administration</b>           | $\widehat{\phantom{a}}$ |   |         | Startdatum                     | Enddatum     | Gesperrt       | Dokument-Ausgabeformat                                            | Vorherige Periode                   | Geändert von | Geändert am            |
|                                 |                         |   |         | $\mathbf{x}$                   | $\mathbf{x}$ | $\mathbf{v}$ x | $\mathbf{v}$ x                                                    | $\mathbf{x}$                        | $\mathbf x$  | $\mathbf{x}$           |
| Berichtszeiträume               |                         | ٠ |         | 01.01.2022                     | 31.12.2022   | $\Box$         | Office2007                                                        | 01.01.2019 - 31.12.20; holger.loehr |              | Freitag, 6. November:  |
| Einstellungen Berichtszeitraum  |                         |   |         | 01.01.2021                     | 31.12.2021   | o.             | Office2007                                                        | 01.01.2020 - 31.12.20 globalAdmin   |              | Freitag, 26. Juni 2020 |
|                                 |                         |   |         | 01.01.2020                     | 31.12.2020   | $\Box$         | Office2007                                                        | 01.01.2019 - 31.12.201 globalAdmin  |              | Dienstag, 17. Dezembe  |
| Benutzer                        |                         | ٠ |         | 01.01.2019                     | 31.12.2019   | $\Box$         | Office2007                                                        |                                     | globalAdmin  | Dienstag, 17. Dezembe  |
| Konzernunternehmen<br>Währungen |                         |   |         |                                |              |                |                                                                   |                                     |              |                        |
| Regionen                        |                         |   |         |                                |              |                |                                                                   |                                     |              |                        |
|                                 |                         |   |         |                                |              |                |                                                                   |                                     |              |                        |
| Länder                          |                         |   |         |                                |              |                | $-4 < $ Seite $1$<br>von 1 $\Rightarrow$ $\Rightarrow$ 100 $\sim$ |                                     |              | Zeige 1 - 4 von 4      |
| Modulgruppierungen              |                         |   |         |                                |              |                |                                                                   |                                     |              |                        |

*Abbildung: Übersicht Berichtszeiträume (Beispiel)*

Die Berichtszeiträume können in der Übersicht durch das Klicken auf den entsprechenden Spaltennamen nach den folgenden Werten sortiert werden:

- **Startdatum**
- Enddatum
- Gesperrt
- Vorherige Periode
- Geändert von
- Geändert am

**HINWEIS:** Das Suchergebnis kann durch die Eingabe des gesuchten Wortes in der gewünschten Spalte eingegrenzt werden. Die Eingabe wird mit ENTER bestätigt.

Über das Symbol kann der ausgewählte Berichtszeitraum gelöscht oder über das Symbol editiert werden.

Auf der Übersichtsseite stehen verschiedene Funktionen zur Verwaltung der Berichtszeiträume zur Verfügung, welche im Folgenden kurz beschrieben werden:

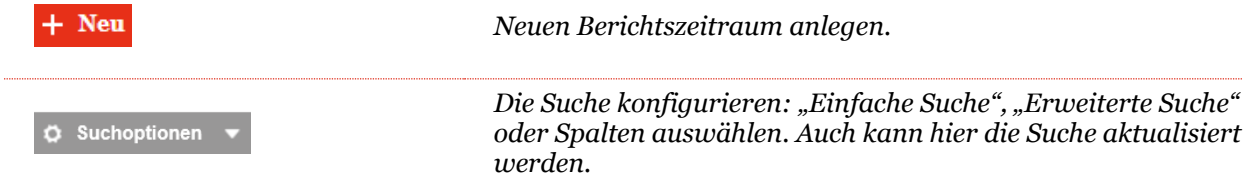

## <span id="page-20-0"></span>*1.3.1.1 Erstmaliges Erstellen eines Berichtszeitraums in globalDoc*

Unter "Einstellungen/Administration/Berichtszeiträume" wird durch Auswahl des Buttons + Neu die Detailansicht zum Anlegen eines neuen Berichtszeitraums geöffnet.

Die Detailansicht eines Berichtszeitraums besteht aus den Reitern "Details des Berichtszeitraums", "Import und Export" sowie "Export Zugriffsrechte und Modulverteilung" (siehe auch Abbildung "Neuen Berichtszeitraum anlegen - Reiter "Details des Berichtszeitraums").

**HINWEIS**: Sollen im neu anzulegenden Berichtszeitraum Dateien eines bereits angelegten Berichtszeitraums weiterverwendet werden (z.B. Berichtsunternehmen, Benutzer, Module, Modulinhalte etc.) ist die Funktion "Kopie erstellen" zu verwenden (siehe Kapitel "Kopie eines bestehenden Berichtszeitraumes erstellen").

| $\leftarrow$ Einstellungen     |          |                                                        |                          |                                                                               | -?<br>U                        |
|--------------------------------|----------|--------------------------------------------------------|--------------------------|-------------------------------------------------------------------------------|--------------------------------|
| Übersicht                      |          |                                                        |                          |                                                                               | Speichern                      |
| <b>Administration</b>          | $\wedge$ | Details des Berichtszeitraums                          | <b>Import und Export</b> | Export Zugriffsrechte und Modulverteilung                                     | Speichern und schließen<br>Neu |
| Berichtszeiträume              |          | Startdatum*                                            |                          |                                                                               | Schließen                      |
| Einstellungen Berichtszeitraum |          | Enddatum*                                              |                          |                                                                               |                                |
| Benutzer                       |          |                                                        |                          |                                                                               |                                |
| Divisionen                     |          | Gesperrt                                               |                          |                                                                               |                                |
| Konzernunternehmen             |          | DocOutputFormatOnlyWord2007<br>Office2007              |                          |                                                                               |                                |
| Währungen                      |          | Konzernname                                            |                          |                                                                               |                                |
| Regionen                       |          | Spätester Termin zur Fertigstellung der Dokumentation* |                          | $\overline{\mathbf{?}}$                                                       |                                |
| Länder                         |          |                                                        |                          | ?                                                                             |                                |
| Modulgruppierungen             |          |                                                        |                          |                                                                               |                                |
| Geschäftsbereich               |          |                                                        |                          |                                                                               |                                |
| Matrixorganisation             |          |                                                        |                          |                                                                               |                                |
| Tätigkeitsprotokolle           | ٠        |                                                        |                          | About   globalDoc Solution 9.0.0.12655 @ 2022 - PwC. Alle Rechte vorbehalten. |                                |

*Abbildung: Neuen Berichtszeitraum anlegen - Reiter "Details des Berichtszeitraums"*

Die Neuanlage eines Berichtszeitraums erfordert die Eingabe folgender Daten im Reiter "Details des **Berichtszeitraums"**:

- **Start- und Enddatum\***: Festlegung des Start- und Enddatums des neuen Berichtszeitraums.
- **Konzernname**: Name des Konzerns zur Benutzung als Platzhalter (Variable) in den Reports.
- **Spätester Termin zur Fertigstellung der Dokumentation\***: Letztes Fälligkeitsdatum für den Dokumentationsprozess Workflow.
- **Gesperrt**: Durch die Aktivierung der Gesperrt-Funktion wird ein Berichtszeitraum abgeschlossen und die in diesem **Berichtszeitraum** enthaltenen Daten können durch lokale Benutzer nicht mehr geändert werden. Bei der Neuanlage eines Berichtszeitraums bleibt die Gesperrt-Funktion deaktiviert. Ein bereits gesperrter Berichtszeitraum kann vom System-Administrator jederzeit wieder zum Bearbeiten entsperrt werden.
- **DocOutputFormatonlyWord2007**: Im Moment ist die Bearbeitung der Inhalte nur mit "Office 2007" möglich und ist erkenntlich über die Dateiendung ".docx".

**HINWEIS**: Nur die mit einem Stern (\*) gekennzeichneten Felder müssen zwingend ausgefüllt werden. Es empfiehlt sich jedoch auch den Konzernnamen einzutragen, da dieser später als Platzhalter im Bericht genutzt werden kann.

Durch Auswahl des Feldes "Speichern" bzw. "Speichern und schließen" in der rechten Befehlsspalte wird der neue Berichtszeitraum angelegt.

Im zweiten Reiter "Import und Export" können Konzernunternehmen, Anteilseigner, Benutzer, Währungen und Transaktionen mit dazugehörigen Stammdaten importiert und exportiert werden (siehe Abbildung "Neuen Berichtszeitraum anlegen - Reiter "Import und Export").

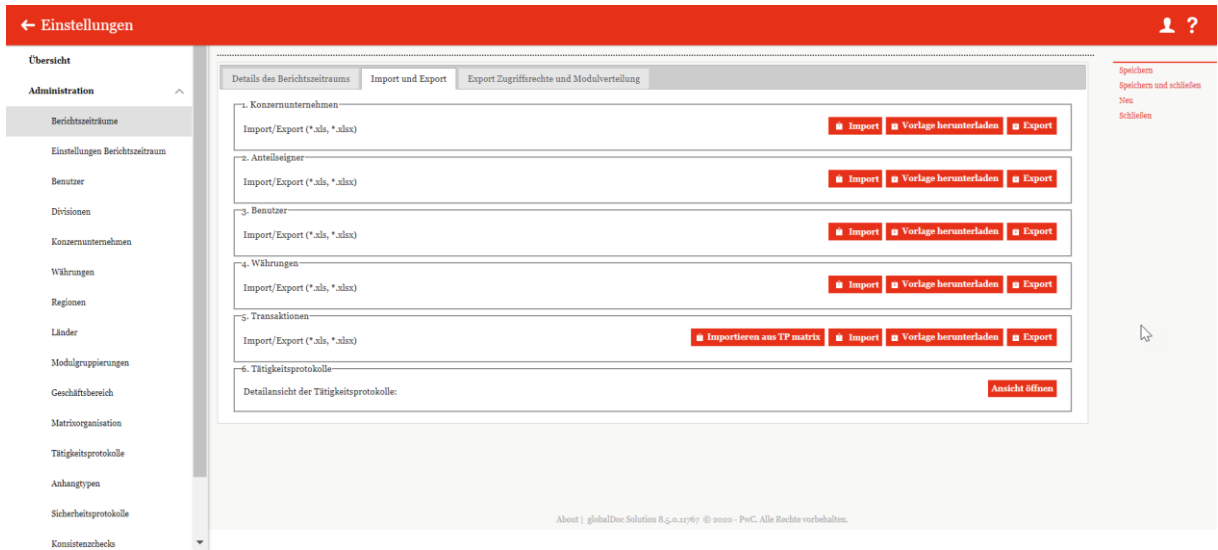

*Abbildung: Neuen Berichtszeitraum anlegen - Reiter "Import und Export"*

Um Daten in globalDoc zu importieren, kann zunächst über das Auswahlfeld **um Vorlage herunterladen** eine (leere) Excel-Vorlage heruntergeladen und lokal gespeichert werden. Diese Vorlage wird mit den entsprechenden Daten befüllt, lokal abgespeichert und über das Feld **wieder wieder hochgeladen.** Über das Auswahlfeld **u Export** können bereits in globalDoc enthaltene Daten als Excel-Datei heruntergeladen werden.

**HINWEIS:** Bei den Aktionen in Zeile **"5. Transaktionen"** können vom System-Administrator sämtliche Transaktionsbeziehungen im Konzern ("jeder-mit-jedem") in eine Excel-Tabelle exportiert, dort bearbeitet und anschließend wieder importiert werden. Liegen diese Daten dem System-Administrator nicht vor, können sie unter dem Navigationspunkt Berichtsunternehmen/Transaktionen/Transaktionsmatrix auch lokal erfasst bzw. bearbeitet werden.

Zudem kann in der Zeile "5. Transaktionen" optional auch das Auswahlfeld  $\blacksquare$  Importieren aus TP matrix ergänzt werden, um Daten aus externen Applikationen zu importieren.

Diese Funktion erfordert eine Schnittstelle zu der externen Applikation. Diese ist nicht Bestandteil von globalDoc.

**HINWEIS**: Die Funktion **in Importieren aus TP matrix** ist nur verfügbar, wenn das Add-In "TP matrix" genutzt wird.

**HINWEIS**: Der System-Administrator kann alle Änderungen in globalDoc mithilfe des Navigationspunkts **"Tätigkeitsprotokolle"** (alternativ über die Zeile **"6. Tätigkeitsprotokolle"** und Klick auf **Ansichtöffnen**) nachvollziehen. In tabellarischer Form wird dargestellt, welcher Benutzer welche Art von Aktion auf welchem Objekt (Modul, Berichtsunternehmen, Berichtszeitraum) ausgeführt hat. Weitere Informationen finden Sie im Abschnit[t Tätigkeitsprotokolle.](#page-86-2)

Im dritten Reiter "Export Zugriffsrechte und Modulverteilung" können Excel-Übersichten zu der Modulverteilung, den Benutzerrollen und den Zugriffsrechten exportiert werden (siehe Abbildung "Neuen Berichtszeitraum anlegen - Reiter "Export Zugriffsrechte und Modulverteilung").

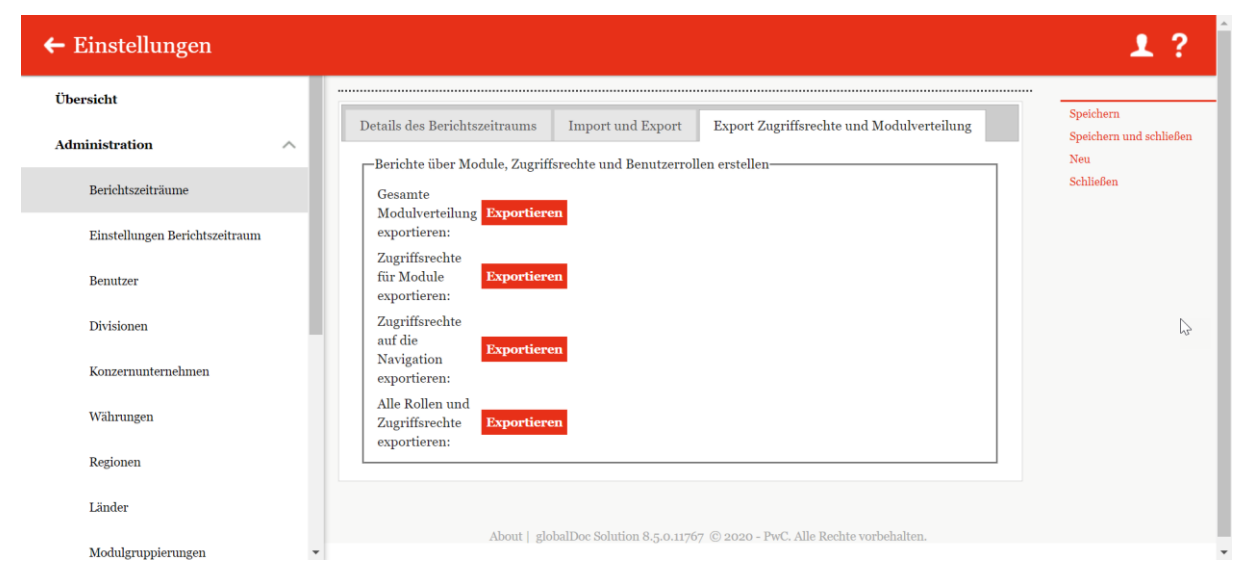

*Abbildung: Neuen Berichtszeitraum anlegen - Reiter "Export Zugriffsrechte und Modulverteilung"*

## <span id="page-23-0"></span>*1.3.1.2 Kopie eines bestehenden Berichtszeitraums erstellen*

Unter "Einstellungen/Administration/Berichtszeiträume" und Klicken auf des entsprechenden Zeitraums wird die Detailansicht des ausgewählten Berichtszeitraums geöffnet (siehe Abbildung "Detailansicht des Berichtszeitraums - Reiter "Details des Berichtszeitraums"). Über das Auswahlfeld **"Kopie erstellen" (Roll Forward)** in der rechten Befehlsspalte kann der System-Administrator den ausgewählten Berichtszeitraum kopieren. Hierbei können bestehende Berichtsunternehmen und globalDoc-Divisionen teilweise oder vollständig von dem bereits

bestehenden auf den neu anzulegenden Berichtszeitraum übernommen werden und bilden damit die Grundlage für die Dokumentation dieses neuen Berichtszeitraums.

**HINWEIS**: Wurde ein Berichtsunternehmen und/oder eine globalDoc-Division in einen neuen Berichtszeitraum kopiert, haben nachfolgende Änderungen im vergangenen Berichtszeitraum keinerlei Auswirkung auf den neuen Berichtszeitraum und umgekehrt.

**HINWEIS**: Werden beim Kopieren eines Berichtszeitraums Unternehmensdaten nicht mitkopiert, verschwindet die zuvor festgelegten Zuordnungen der Benutzerrollen Accountable, Reviewer und Responsible an die Benutzer.

Im unteren Bereich der sich öffnenden Detailansicht werden dem System-Administrator in der linken Tabelle die Berichtsunternehmen und globalDoc-Divisionen der Vorgängerperiode angezeigt, die dem neuen Berichtszeitraum noch nicht zugeordnet wurden. Durch diese Funktion können die Module auf Local-Ebene des ausgewählten Berichtsunternehmens und die divisionalen Module der ausgewählten globalDoc-Division selektiv in den entsprechenden Berichtszeitraum kopiert werden.

Im Gegensatz hierzu zeigt die rechte Tabelle diejenigen Berichtsunternehmen und globalDoc-Divisionen an, welche dem betreffenden Berichtszeitraum bereits zugeordnet sind (siehe Abbildung "Detailansicht der Berichtszeiträume - Reiter "Details des Berichtszeitraums").

| $\leftarrow$ Einstellungen     |                                                                                                    |                                                      |                                                                      |   |                                                                |                                                                                               |                                                                               | 1?                                            |  |
|--------------------------------|----------------------------------------------------------------------------------------------------|------------------------------------------------------|----------------------------------------------------------------------|---|----------------------------------------------------------------|-----------------------------------------------------------------------------------------------|-------------------------------------------------------------------------------|-----------------------------------------------|--|
| Übersicht                      |                                                                                                    |                                                      |                                                                      |   |                                                                |                                                                                               |                                                                               |                                               |  |
| Administration<br>$\wedge$     | Details des Berichtszeitraums                                                                                                    | Import und Export                                    | Export Zugriffsrechte und Modulverteilung                            |   |                                                                |                                                                                               |                                                                               | Speichern<br>Speichern und schließen          |  |
| Berichtszeiträume              | Startdatum+                                                                                                    |                                                      | Konzernname                                                          |   |                                                                | Geändert von: globalAdmin, 09.06.2021 17:52:53 Erstellt von: globalAdmin, 09.06.2021 17:51:51 | Kopie erstellen<br>Neu<br>Löschen                                             |                                               |  |
| Einstellungen Berichtszeitraum | 01.01.2023                                                                                                    |                                                      |                                                                      |   |                                                                | $\overline{\mathbf{z}}$                                                                       |                                                                               | Link als E-Mail versenden<br><b>Schließen</b> |  |
| Benutzer                       | Enddatum+<br>31.12.2023                                                                                                    |                                                      | Spätester Termin zur Fertigstellung der Dokumentation+<br>31.07.2021 |   |                                                                | $\overline{2}$                                                                                |                                                                               |                                               |  |
| Divisionen                     | Gesperrt                                                                                                    |                                                      |                                                                      |   |                                                                |                                                                                               |                                                                               |                                               |  |
| Konzernunternehmen             | Dokument-Ausgabeformat                                                                                                    |                                                      |                                                                      |   |                                                                |                                                                                               |                                                                               |                                               |  |
| Währungen                      | Office2007<br>Berichtsunternehmen Vorgängerperiode<br>Berichtsunternehmen kopiert                                                                |                                                      |                                                                      |   |                                                                |                                                                                               |                                                                               |                                               |  |
| Regionen                       | 01.01.2020 - 31.12.2020                                                                                                    |                                                      |                                                                      |   |                                                                | 01.01.2023 - 31.12.2023                                                                       |                                                                               |                                               |  |
| Länder                         | $\Box$ Daten kop<br>Code                                                                                                    | $\mathbf{x}$                                         | Name<br>$\div$<br>$\mathbf{x}$                                       |   | $\Box$                                                         | Code                                                                                          | Name<br>$\ddot{\phantom{a}}$                                                  |                                               |  |
| Modulgruppierungen             | $\Box$<br>$\blacksquare$<br>U <sub>20</sub>                                                                                                    | DE-Demo Parts Europe GmbH                            |                                                                      |   | $\square$ DIV 4                                                | $\mathbf x$                                                                                   | $\mathbf x$<br><b>APAC Division</b><br><b>A</b>                               |                                               |  |
| Geschäftsbereich               | $\Box$<br>$\overline{\mathbf{z}}$<br><b>Test DIV</b><br>$\Box$<br>$\overline{\mathbf{v}}$<br>Usss<br>$\Box$<br>$\overline{\mathbf{v}}$<br>os RAR | <b>Test DIV</b><br><b>Transaction</b> test<br>os RAR |                                                                      |   | $\Box$ U <sub>16</sub><br>$\Box$ Uo <sub>3</sub><br>$\Box$ Uos |                                                                                               | CH-Demo Finance AG<br>CZ-Demo s.r.o.                                          |                                               |  |
| Matrixorganisation             | $\Box$<br>ø<br>o2 RA<br>$\Box$<br>Z<br>o <sub>3</sub> RAR                                                                                        | o2 RA<br>o <sub>3</sub> RAR                          |                                                                      |   | $\Box$ DIV <sub>5</sub><br>$\Box$ Uo <sub>2</sub>              |                                                                                               | DE-Demo Headquarters AG<br><b>EMEA Division</b><br>FR-Demo S.A.               |                                               |  |
| Tätigkeitsprotokolle           | $\Box$<br>ø<br>04 RAR<br>$\Box$<br>$\overline{\mathbf{v}}$<br>os RAR                                                                             | <b>O4 RAR</b><br>os RAR                              |                                                                      | k | Div <sub>3</sub><br>0<br>DIV <sub>1</sub><br>o                 |                                                                                               | Function Delivery of Finished Goods<br>Function Research and Development      |                                               |  |
| Anhangtypen                    |                                                                                                    |                                                      |                                                                      |   | $\Box$ DIV <sub>2</sub><br>$\Box$ $U_{22}$                     |                                                                                               | Function_Support Services<br>$\overline{\phantom{a}}$<br>IT-Demo sales S.p.A. |                                               |  |
| Sicherheitsprotokolle          |                                                                                                    | THE Red Seite 1 VOD 1 200 100 V                      | Zeige 1 - 8 von 8                                                    |   | $\leftarrow$                                                   |                                                                                               | THE REF. LET VOID & REP. 100 V<br>Zeige 1 - 13 von 13                         |                                               |  |
| Konsistenzchecks               |                                                                                                    |                                                      |                                                                      |   |                                                                |                                                                                               |                                                                               |                                               |  |
| Customizing<br>$\checkmark$    |                                                                                                    |                                                      |                                                                      |   |                                                                |                                                                                               |                                                                               |                                               |  |

Abbildung: Detailansicht des Berichtszeitraums - Reiter "Details des Berichtszeitraums"

Um die entsprechenden Berichtsunternehmen und globalDoc-Divisionen in den neuen Berichtszeitraum zu kopieren, werden die entsprechenden Unternehmen/*globalDoc*-Divisionen durch Setzen eines Hakens in der linken Tabelle ausgewählt.

**HINWEIS**: Sollen alle Berichtsunternehmen und Divisionen kopiert werden, kann der Haken in der Kopfzeile der Tabelle gesetzt werden (siehe Abbildung "Auswahl und Anzeige der Berichtsunternehmen und globalDoc-Divisionen"). Hierbei ist darauf zu achten, dass auch wirklich alle gewünschten Unternehmen und globalDoc-Divisionen, die kopiert werden sollen, ausgewählt sind.

Die linke Tabelle stellt standardmäßig nur 15 Unternehmen/globalDoc-Divisionen auf einmal dar, weswegen gegebenenfalls die Ansicht im unteren Bereich der Tabelle auf eine höhere Zahl gestellt werden muss (siehe ebenfalls Abbildung "Auswahl und Anzeige der Berichtsunternehmen und globalDoc-Divisionen").

|                          | Daten kor               | Code                 | Name                                                                           |   |  |  |  |  |  |  |  |
|--------------------------|-------------------------|----------------------|--------------------------------------------------------------------------------|---|--|--|--|--|--|--|--|
|                          |                         | X                    |                                                                                | X |  |  |  |  |  |  |  |
|                          | $\checkmark$            | $U_{11}$             | <b>BR-Demo Sales</b>                                                           |   |  |  |  |  |  |  |  |
|                          | ⊽                       | DIV <sub>2</sub>     | <b>BU_Appliances</b>                                                           |   |  |  |  |  |  |  |  |
|                          | ✓                       | DIV <sub>1</sub>     | <b>BU</b> Gadgets                                                              |   |  |  |  |  |  |  |  |
|                          | ✓                       | $U_16$               | CH-Demo Finance AG                                                             |   |  |  |  |  |  |  |  |
|                          | $\checkmark$            | $U_{14}$             | CN-Demo Agent                                                                  |   |  |  |  |  |  |  |  |
|                          | $\checkmark$            | $U_{03}$             | CZ-Demo s.r.o.                                                                 |   |  |  |  |  |  |  |  |
|                          | $\checkmark$            | $U_18$               | DE-Demo Factory GmbH                                                           |   |  |  |  |  |  |  |  |
|                          | $\overline{\checkmark}$ | Uo1                  | DE-Demo Headquarters AG                                                        |   |  |  |  |  |  |  |  |
|                          | $\overline{\checkmark}$ | U <sub>20</sub>      | DE-Demo Parts Europe GmbH                                                      |   |  |  |  |  |  |  |  |
|                          | $\checkmark$            | Uo <sub>2</sub>      | FR-Demo S.A.                                                                   |   |  |  |  |  |  |  |  |
| $\overline{\mathcal{C}}$ |                         |                      | $\rightarrow$                                                                  |   |  |  |  |  |  |  |  |
|                          |                         | Seite 1<br>$14 - 44$ | $\frac{1}{2}$ > $\rightarrow$ $\frac{1}{2}$<br>Zeige 1 - 15 von 26<br>25<br>50 |   |  |  |  |  |  |  |  |
|                          |                         |                      | 100<br>250<br>500                                                              |   |  |  |  |  |  |  |  |

*Abbildung: Auswahl und Anzeige der Berichtsunternehmen und globalDoc-Divisionen* 

Durch Klicken des Symbols werden die ausgewählten Unternehmen und globalDoc-Divisionen in den neuen Berichtszeitraum (rechte Tabelle) kopiert. Die Module der Ebene "Global" werden dabei automatisch in den neuen Berichtszeitraum übernommen. Mit dem Symbol < können die ausgewählten Gesellschaften, die doch nicht kopiert werden sollen, zurück verschoben werden.

**HINWEIS:** Das zurückschieben sollte mit Bedacht ausgeführt werden. Solange die neue Periode noch gespeichert ist und keine Änderungen in der neu kopierten Periode erfolgt sind, kann dies ohne Probleme ausgeführt werden. Falls jedoch in der neuen Periode die Module und Tasks nachträglich manuell angepasst bzw. aktualisiert wurden, können diese damit **UNWIDERRUFLICH gelöscht** werden.

Durch Auswahl des Feldes "Speichern" bzw. "Speichern und schließen" in der rechten Befehlsspalte wird der neue Berichtszeitraum angelegt.

**HINWEIS**: Sollen ausnahmsweise keine Dokumentationsinhalte, sondern lediglich unbefüllte Module im neuen Berichtszeitraum übertragen werden, kann der Haken in der Spalte "Daten kopieren" der linken Tabelle per Klick entfernt werden. In der Spalte "Daten kopieren" werden initial bei allen Zeilen der Haken gesetzt. Dies bedeutet, dass beim Rollforward auch die Daten wie Module, Tasks usw.

mitkopiert werden. Soll das nicht geschehen und nur leere Periode mit den Stammdaten erstellt werden, dann sind diese Haken manuell zu entfernen.

## <span id="page-26-0"></span>*1.3.1.3 Bestehenden Berichtszeitraum bearbeiten*

Unter "Einstellungen/Administration/Berichtszeiträume" und Klicken auf wird die Detailansicht des ausgewählten Berichtszeitraums geöffnet. Diese Detailansicht besteht aus den Reitern **"Details des Berichtszeitraums"**, **"Import und Export"** sowie **"Export Zugriffsrechte und Modulverteilung"**.

Im Reiter "Details des Berichtszeitraums" werden im unteren rechten Bereich der Detailansicht diejenigen Berichtsunternehmen und globalDoc-Divisionen angezeigt, die dem betreffenden Berichtszeitraum bereits zugeordnet sind. Die linke Tabelle zeigt im Gegensatz dazu diejenigen Berichtsunternehmen und globalDoc-Divisionen, welche noch nicht in den aktuellen Berichtszeitraum übernommen wurden.

**HINWEIS**: Bitte beachten Sie, dass dies nur dann erfolgt, wenn der ausgewählte Berichtszeitraum als Kopie eines bestehenden Berichtszeitraums erstellt wurde.

Über das Symbol können ausgewählte Berichtsunternehmen und globalDoc-Divisionen aus der Vorperiode in den neuen Berichtszeitraum kopiert oder über das Symbol seiternt werden. Die Module der Ebene "Global" sind automatisch im neuen Berichtszeitraum enthalten.

Im zweiten Reiter "Import und Export" können Daten zu Konzernunternehmen, deren Anteilseigner, Benutzer, Währungen und Transaktionen importiert werden. Außerdem können die Tätigkeitsprotokolle eingesehen werden (siehe Abbildung "Bestehenden Berichtszeitraum bearbeiten - Reiter "Import und Export").

| $\leftarrow$ Einstellungen     |                                                                                                    | 1?                                         |
|--------------------------------|----------------------------------------------------------------------------------------------------|--------------------------------------------|
| Übersicht                      |                                                                                                    | Speichern                                  |
| Administration<br>$\wedge$     | Details des Berichtszeitraums<br>Export Zugriffsrechte und Modulverteilung<br><b>Import und Export</b>                        | Speichern und schließen<br>Kopie erstellen |
| Berichtszeiträume              | $-1$ . Konzernunternehmen-<br>Vorlage herunterladen   Export<br><b><i>a</i></b> Import<br>Import/Export (*.xls. *.xlsx)       | Neu<br>Löschen                             |
| Einstellungen Berichtszeitraum | -2. Anteilseigner-                                                                                                    | Link als E-Mail versenden<br>Schließen     |
| Benutzer                       | Vorlage herunterladen <b>B</b> Export<br><b><i>a</i></b> Import<br>Import/Export (*.xls, *.xlsx)                              |                                            |
| Divisionen                     | -3. Benutzer-                                                                                                    |                                            |
| Konzernunternehmen             | Vorlage herunterladen   B Export<br><b><i>a</i></b> Import<br>Import/Export (*.xls, *.xlsx)                                   |                                            |
| Währungen                      | -4. Währungen-<br>Vorlage herunterladen B Export<br><b>a</b> Import<br>Import/Export (*.xls, *.xlsx)                          |                                            |
| Regionen                       | -5. Transaktionen-                                                                                                    |                                            |
| Länder                         | <b>u</b> Importieren aus TP matrix<br>In Import   U Vorlage herunterladen   U Export<br>Import/Export (*.xls, *.xlsx, *.xlsm) |                                            |
| Modulgruppierungen             | -6. Tätigkeitsprotokolle-                                                                                                    |                                            |
| Geschäftsbereich               | Ansicht öffnen<br>Detailansicht der Tätigkeitsprotokolle:                                                                     |                                            |
| Matrixorganisation             |                                                                                                    |                                            |
| Tätigkeitsprotokolle           |                                                                                                    |                                            |
| Anhangtypen                    |                                                                                                    |                                            |
| Sicherheitsprotokolle          |                                                                                                    |                                            |

*Abbildung: Bestehenden Berichtszeitraum bearbeiten - Reiter "Import und Export"*

Um Daten in globalDoc zu importieren, kann zunächst über das Auswahlfeld **E Vorlage herunterladen** eine Excel-Vorlage heruntergeladen und lokal gespeichert werden. Diese Vorlage wird mit den entsprechenden Daten vom System-Administrator befüllt, lokal abgespeichert und über das Feld **wieder hochgeladen.** Über das Auswahlfeld **Kuriger können bereits in globalDoc** importierte Daten als Excel-Datei heruntergeladen werden. Des Weiteren ist es möglich, mit **die Importieren aus TP matrix** die Transaktionen über die TP matrix zu befüllen. Diese Funktion erfordert eine Schnittstelle zu der externen Applikation. Diese ist nicht Bestandteil von globalDoc.

**HINWEIS**: Diese Funktion ist nur verfügbar, wenn das Add-In "TP matrix" genutzt wird.

Im dritten Reiter **"Export Zugriffsrechte und Modulverteilung"** können Excel-Übersichten zu Modulverteilung, Benutzerrollen und Zugriffsrechte exportiert werden (siehe Abbildung "Bestehenden Berichtszeitraum bearbeiten – Reiter "Zugriffsrechte und Modulverteilung").

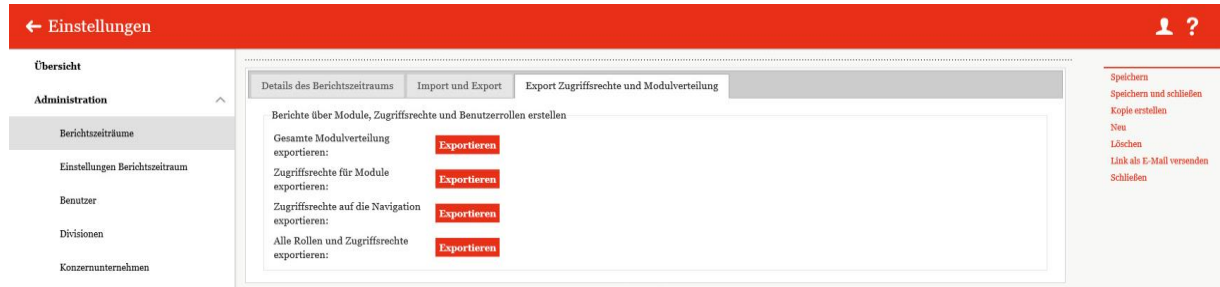

Abbildung: Bestehenden Berichtszeitraum bearbeiten – Reiter "Zugriffsrechte und Modulverteilung"

### <span id="page-28-0"></span>*1.3.1.4 Berichtszeitraum sperren*

Unter "Einstellungen/Administration/Berichtszeiträume" und Auswahl des Symbols wird die Detailansicht des ausgewählten Berichtszeitraums geöffnet. Durch Auswahl der Option "Gesperrt" wird der Berichtszeitraum abgeschlossen, d.h. die betroffenen Daten können nicht mehr geändert werden (siehe Abbildung "Berichtszeitraum sperren"). Ein gesperrter Berichtszeitraum kann vom System-Administrator jederzeit wieder zur Bearbeitung geöffnet werden, indem die Option **"Gesperrt"**  deaktiviert wird.

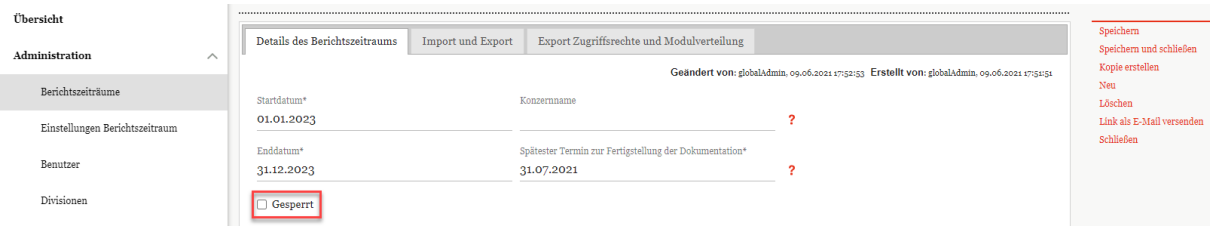

*Abbildung: Berichtszeitraum sperren*

**HINWEIS**: Soll nicht der gesamte Berichtszeitraum, sondern nur ein einzelnes Modul für lokale Benutzer zum Editieren gesperrt werden, kann der Status des Moduls von einem Benutzer mit der Rolle "Approve tasks" und von einem Benutzer mit der Rolle "Reviewer" auf "Abgeschlossen" gesetzt werden.

Alternativ kann unter Module erstellen die zugeordnete Rolle "Edit local content" entfernt werden, sodass das Modul nicht mehr bearbeitet werden kann. (Siehe hierzu auch Lokale Module, die nur zentral bearbeitet werden können.)

Ebenso ist es einem Benutzer mit der Rolle "Responsible" möglich, falls er die Bearbeitung eines Moduls an einen anderen Benutzer delegiert hat (Delegated User), die Delegation wieder zu entziehen, wodurch das Modul von diesem anderen Benutzer nicht mehr editiert werden kann.

**HINWEIS**: Die Delegation der Bearbeitung eines Moduls verleiht einem Benutzer nur temporäre Editorenrechte für dieses Modul, es sei denn, dieser Benutzer hat außerdem die Rolle "Edit local content" für das betreffende Berichtsunternehmen. In diesem Fall bleibt die Rolle "Edit local content" auch über die Delegation hinaus bestehen. Für Details siehe in der Beschreibung Rollenverteilung.

## <span id="page-28-1"></span>*1.3.1.5 Berichtszeitraum löschen*

Unter "Einstellungen/Administration/Berichtszeiträume" und Klick auf das Symbol wird der ausgewählte Berichtszeitraum gelöscht. Ebenso kann ein Berichtszeitraum auch innerhalb der Detailansicht, welche durch Auswahl des Symbols geöffnet wird, durch Auswahl von "Löschen" in der rechten Befehlsspalte entfernt werden.

**ACHTUNG**: Durch das Löschen gehen sämtliche Dokumentationsinhalte und Daten des Berichtszeitraums verloren, die für diesen Berichtszeitraum angelegt wurden!

# <span id="page-29-0"></span>*1.3.2 Einstellungen Berichtszeitraum*

Unter "Einstellungen/Einstellungen Berichtszeitraum" können verschiedene Einstellungen zu den einzelnen Berichtszeiträumen vorgenommen werden (siehe Abbildung "Einstellungen des Berichtszeitraums"), welche im Folgenden kurz beschrieben werden.

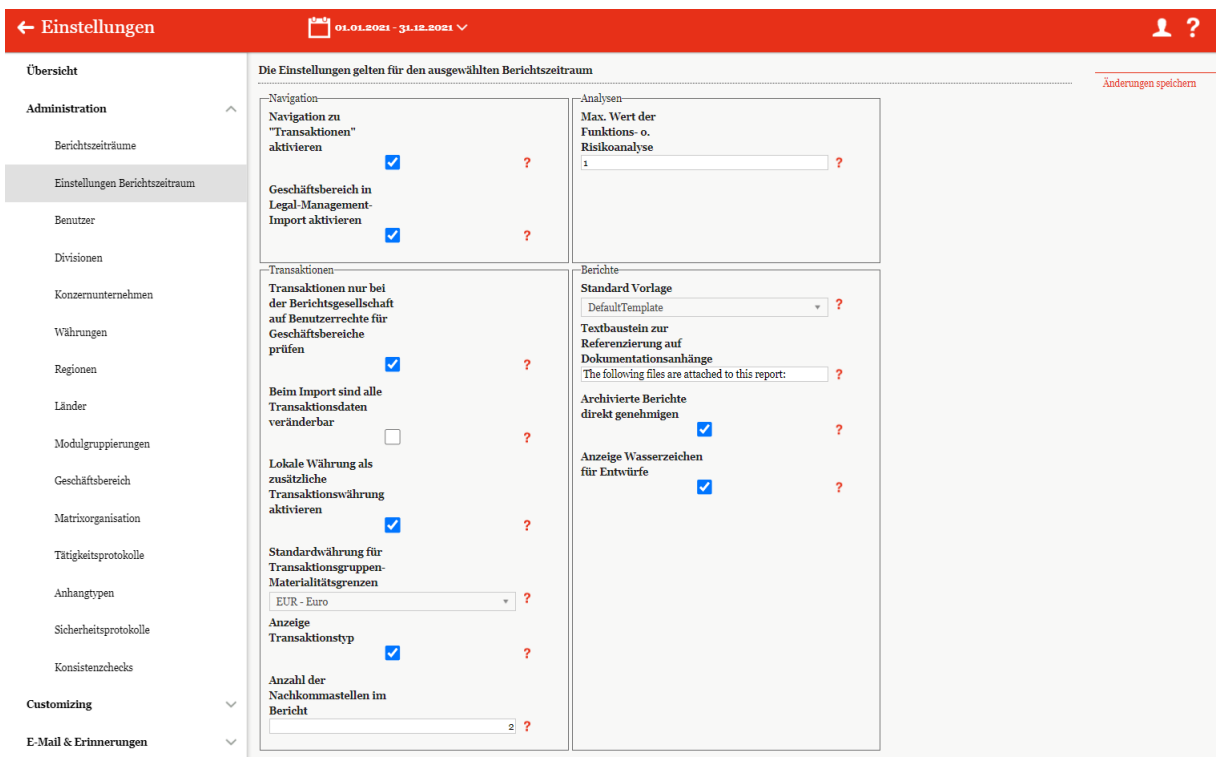

*Abbildung: Einstellungen des Berichtszeitraums*

## <span id="page-29-1"></span>*1.3.2.1 Navigation*

Navigation zu "Transaktionen" aktivieren:

Das Aktivieren ermöglicht die Erfassung transaktionsbezogener Daten für die Transaktionsmatrix sowie die Funktions-, Risiko- und Verrechnungspreisanalyse. Für weitere Informationen siehe [Einstellun](#page-107-0)[gen/Customizing/Analysevorlagen](#page-107-0) sowie das Benutzerhandbuch Kapitel "Berichtsunternehmen/-Transaktionen".

Geschäftsbereich in Legal-Management-Import aktivieren:

In diesem Fall ist es unter **"Einstellungen/Administration/Matrixorganisation"** möglich, Management-Einheiten zu erstellen, diese zu exportieren oder eine bereits erstellte Management-Einheitenliste zu importieren. Um diese Funktionen zu aktivieren, muss zunächst unter **"Einstellungen/Administration/Einstellungen Berichtzeitraum"** der Haken für die Auswahl **"Geschäftsbereich in Legal-Management-Import aktivieren"** gesetzt werden (siehe Abbildung "Aktivierung der Darstellung von Matrixorganisation").

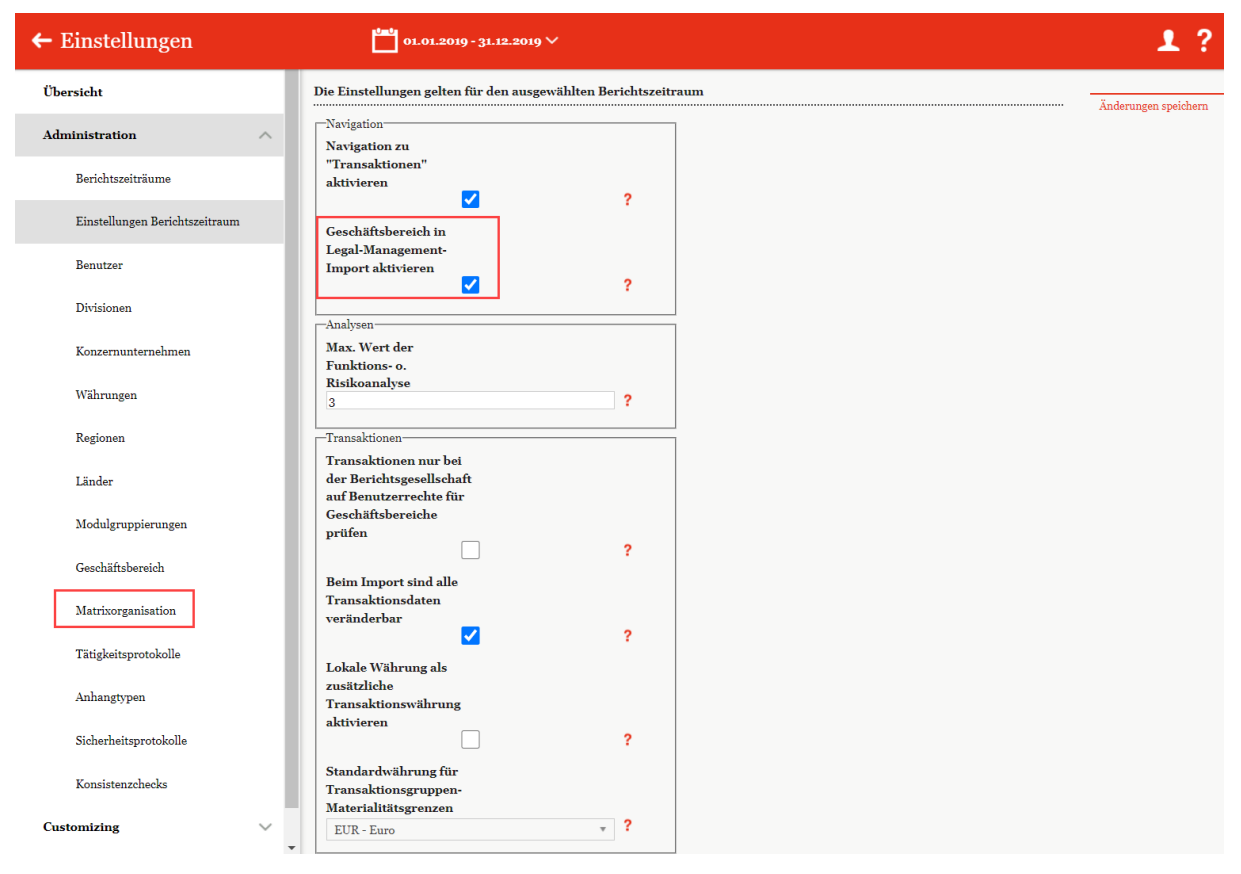

Abbildung: Aktivierung der Darstellung von Matrixorganisation

Diese Aktivierung führt zu folgenden Änderungen:

• **Benutzerrollen**: Im Benutzerprofil bekommt der User im Bereich Benutzerrollen eine zusätzliche Spalte, mit der individuelle Zugriffe auf Geschäftsbereiche zugewiesen werden können. Dabei besteht die Möglichkeit, die Rollen des Users auf einen bestimmten Geschäftsbereich einzugrenzen bzw. durch das Setzen des Hakens **"Alle"** auf alle Geschäftsbereiche auszuweiten (siehe Abbildung "Benutzerrollen - neue Spalte "Geschäftsbereiche").

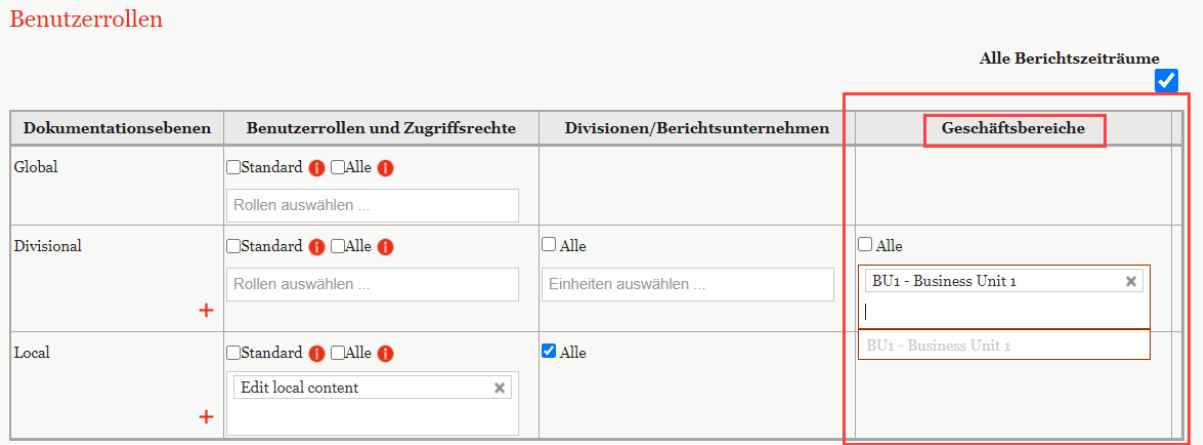

*Abbildung: Benutzerrollen - neue Spalte "Geschäftsbereiche"*

• **Übersicht der Benutzer:** In der Übersicht der Benutzer unter Einstellungen/- Administration/Benutzer werden zwei neue Spalten hinzugefügt: "Code des / der Berichtsunternehmen (getrennt durch Komma)" und "Geschäftsbereich code(s) (Komma getrennt). Dadurch besteht die Möglichkeit diese Rollen auch zu importieren und zu exportieren. Auch kann hier eine vordefinierte Vorlage heruntergeladen werden (siehe Abbildung "Benutzerübersicht - Zwei neue Spalten "Code des / der Berichtsunternehmen (getrennt durch Komma)" und "Geschäftsbereich code(s) (Komma getrennt)".

| + Neu   Löschen   Ö Suchoptionen ▼<br>Import/Export: U Vorlage herunterladen U Import U Export X |                                      |  |   |        |              |  |  |        |  |  |                                                                                                    |              |         |  |
|--------------------------------------------------------------------------------------------------|--------------------------------------|--|---|--------|--------------|--|--|--------|--|--|----------------------------------------------------------------------------------------------------|--------------|---------|--|
|                                                                                                  | Benutzern Nachnam Vorname   Benutzer |  |   | E-Mail |              |  |  |        |  |  | Mobilfu Arbeitgeb Abteilung Rolle Code des / der Berichtsunterneh Geschäftsbereich code(s) (Komma getrennt) |              |         |  |
|                                                                                                  |                                      |  | - |        | $\mathbf{x}$ |  |  | 54     |  |  |                                                                                                    | $\mathbf{r}$ |         |  |
| ecountab                                                                                         |                                      |  |   |        |              |  |  | Custor |  |  |                                                                                                    |              | 10.01.2 |  |

*Abbildung: Benutzerübersicht - Zwei neue Spalten "Code des / der Berichtsunternehmen (getrennt durch Komma)" und "Geschäftsbereich code(s) (Komma getrennt)"*

• **Transaktionen**: Unter **"Berichtsunternehmen/Transaktionen/Transaktionsmatrix"** besteht die Möglichkeit Transaktionspartner anzulegen bzw. zu ändern und Transaktionsmatrizen zuzuordnen. Durch das Setzen des Hakens im Menüpunkt "Einstellungen **Berichtszeitraum"** werden jetzt zusätzlich die neuen Felder **"Geschäftsbereich"** und **"Geschäftsbereich Transaktionspartner"** angezeigt. Dadurch besteht die Möglichkeit auch im Bereich der Transaktionen die Geschäftsbereiche vorzugeben (siehe Abbildung Transaktionsmatrix - Neue Felder "Geschäftsbereich" und "Geschäftsbereich Transaktionspartner").

| globalDoc Solution 9.0<br>pwc                     |              | $\leftarrow$ Transaktionsmatrix<br>UO1 - DE-Demo Headquarters AG > 01.01.2021 - 31.12.2021 V                                                               | 1?                             |
|---------------------------------------------------|--------------|----------------------------------------------------------------------------------------------------|--------------------------------|
| Einstellungen                                     |              |                                                                                                    | Speichern                      |
| $\equiv$ Dokumentationsverwaltung                 | $\checkmark$ | Transaktionsdetails                                                                                                    | Speichern und schließen<br>Neu |
| $\widehat{111}$ Berichtsunternehmen<br>Stammdaten | $\wedge$     | Rechnungswährung+<br>Transaktionspartner#<br>Bitte wählen Sie einen Transaktionspartner aus v<br>EUR - Euro<br>$\;$<br>Rechnungsbetrag<br>Transaktionscode | Schließen                      |
| Transaktionen                                     | $\wedge$     | Vertragsdatum<br>Transaktionsgruppe+                                                                                                    |                                |
| Übersicht<br>Transaktionsmatrix                   |              | Bitte wählen Sie eine Transaktionsgruppe aus<br>$\mathbf{v}$<br>Transaktionsdetail<br>Anderungsdatum                                                       |                                |
| Transaktionspartner                               |              | <b>Lokale Transaktion</b><br>Vertragsgrundlage                                                                                                    |                                |
| Transaktionsgruppen                               |              | Produkt / Dienstleistung<br>Vertrag verfügbar                                                                                                    |                                |
| Analysen<br>Dokumentationsinhalt                  | $\checkmark$ | Rolle des Berichtsunternehmens+<br>Kommentar                                                                                                    |                                |
| Anhänge                                           |              | Geschäftsbereich                                                                                                    |                                |
| Bericht erstellen                                 |              | Eine Auswahl treffen<br>$\mathbf{v}$<br>Geschäftsbereich Transaktionspartner                                                                               |                                |
| Aufgaben                                          | $\checkmark$ | Eine Auswahl treffen<br>$\mathbf{v}$                                                                                                    |                                |
| Analyse                                           |              |                                                                                                    |                                |

*Abbildung: Transaktionsmatrix - Neue Felder "Geschäftsbereich" und "Geschäftsbereich Transaktionspartner"*

• Übersicht **Transaktionsmatrix**: Ähnlich wie in der Übersicht der Benutzer, werden hier auch zwei neue Spalten zu der Ansicht hinzugefügt (siehe Abbildung "Übersicht Transaktionsmatrix - Neue Spalten "Geschäftsbereich" und "Geschäftsbereich Transaktionspartner").

| <b>111</b> Uo1 - DE-Demo Headquarters AG > $\frac{1}{2}$ 01.01.2021 - 31.12.2021 $\vee$<br>$\leftarrow$ Transaktionsmatrix   |  |  |                              |                  |                                      |                                                                                                    |  |  |  |  |  |  |  |          |  |
|----------------------------------------------------------------------------------------------------|--|--|------------------------------|------------------|--------------------------------------|----------------------------------------------------------------------------------------------------|--|--|--|--|--|--|--|----------|--|
| + Neu $\parallel$ Löschen $\parallel$ O Suchoptionen $\parallel$<br>Import/Export: U Vorlage herunterladen U Import U Export |  |  |                              |                  |                                      |                                                                                                    |  |  |  |  |  |  |  |          |  |
|                                                                                                    |  |  | Code des Transaktionspartner | Geschäftsbereich | Geschäftsbereich Transaktionspartner | Transaktionscod Transaktionsgru Rolle des Berich Rechnung Vertragsgrund Rechnungsbetra Lokale Wä Betrag (lokale W Vertrag ver Geände |  |  |  |  |  |  |  |          |  |
|                                                                                                    |  |  |                              |                  |                                      |                                                                                                    |  |  |  |  |  |  |  | $\vee$ x |  |

*Abbildung: Übersicht Transaktionsmatrix - Neue Spalten "Geschäftsbereich" und "Geschäftsbereich Transaktionspartner"*

## <span id="page-32-0"></span>*1.3.2.2 Analysen*

Die Einstellung **"Max. Wert der Funktions- o. Risikoanalyse"** legt den maximalen Wert (zwischen 1 und 5) der Ausprägung einer vom Berichtsunternehmen zu übernehmenden Funktion bzw. eines vom Berichtsunternehmen zu tragenden Risikos bei der Funktions- und Risikoanalyse fest. Um mit globalDoc diese Funktionen nutzen zu können, muss die Option "Transaktionen" vom System-Administrator aktiviert werden.

### <span id="page-32-1"></span>*1.3.2.3 Transaktionen*

Die Aktivierung der Option "Transaktionen nur bei der Berichtsgesellschaft auf **Benutzerrechte für Geschäftsbereiche prüfen"** führt dazu, dass die Management-Einheit für Transaktionspartner bei Transaktionen für Benutzerrechte ignoriert wird. Transaktionen mit unerlaubten Geschäftsbereichen für Transaktionspartner werden trotzdem in der Transaktionsmatrix angezeigt. Die Einstellung **"Beim Import sind alle Transaktionsdaten veränderbar"** erlaubt das

Bearbeiten von importierten Transaktionsdaten, die unter **"Berichtsunternehmen/- Transaktionen/Transaktionsmatrix"** in globalDoc hochgeladen wurden.

**"Lokale Währung als zusätzliche Transaktionswährung aktivieren"** ermöglicht die Erfassung der Beträge in Gruppenwährung sowie in lokaler Währung. Sofern nur eine Währung aktiviert ist, findet eine automatische Umrechnung mit den (gemittelten) Währungskursen beim Abgleich statt. Wird diese Funktion wieder deaktiviert, werden nur die in Konzernwährung umgerechneten lokalen Währungsbeträge beibehalten.

Unter **"Standardwährung für Transaktionsgruppen-Materialitätsgrenzen"** ist es möglich eine Währung als Standardwährung von Transaktionen festzulegen. Für diese Währung können anschließend unter "Dokumentationsverwaltung/Transaktionsgruppen" und nach Klick auf bei der entsprechenden Transaktion Schwellenwerte festgelegt werden, bei denen Transaktionen in die I/C-Matrix bzw. transaktionsbezogene Module im Bericht aufgenommen werden oder nicht. Für Details  $siehe$ , **Transaktionsgruppen**".

## <span id="page-33-0"></span>*1.3.2.4 Berichte*

Unter **"Standard Vorlage"** kann die Berichtsvorlage für den aktuellen Berichtszeitraum ausgewählt werden. Standardmäßig ist "Default Template" ausgewählt. Am besten ist es, wenn hier die Firmeneigene Template ausgewählt wird. Dies ermöglicht, dass im Online-Editor die von Ihnen vorgegebene Formatvorlagen zur Auswahl stehen.

Unter "Textbaustein zur Referenzierung auf Dokumentationsanhänge" besteht die Möglichkeit, den Textblock anzupassen, mit dem auf Dokumentationsanhänge verwiesen wird.

Durch das Aktivieren von **"Archivierte Berichte direkt genehmigen"** werden Berichte nach dem Ausführen von "Bericht erstellen und archivieren" (weitere Details hierzu siehe Kapitel "Menüpunkt Bericht erstellen" im Benutzerhandbuch) automatisch freigegeben.

Durch das Aktivieren von **"Anzeige Wasserzeichen für Entwürfe"** werden bei nicht finalen Berichten Wasserzeichen angezeigt.

# <span id="page-33-1"></span>*1.3.3 Benutzer*

Unter dem Navigationspunkt **"Benutzer"** besteht für den System- bzw. Sicherheits-Administrator die Möglichkeit bereits bestehende Benutzer zu verwalten und Benutzerdaten zu aktualisieren, für einen bestimmten Zeitraum neue Benutzer anzulegen sowie bei Bedarf bereits angelegte Benutzer wieder zu entfernen.

**HINWEIS:** Zu beachten ist, dass beim Upload von Excel-Dateien, die in globalDoc eingestellte Sprache der in Excel eingestellten Sprache und damit auch dem Spaltennamen entsprechen muss. Wenn z.B. die Datei in globalDoc in deutscher Sprache heruntergeladen wurde, sollte diese auch in deutscher Sprache

hochgeladen werden. Ebenso sollte auch das Vorlagetemplate mit der richtigen/gewünschten Spracheinstellung heruntergeladen werden.

Über "Einstellungen/Administration/Benutzer" gelangen Sie zu einer Übersichtsseite, auf der bereits angelegte Benutzer in einer Liste aufgeführt sind (siehe Abbildung "Übersicht Benutzer (Beispiel)").

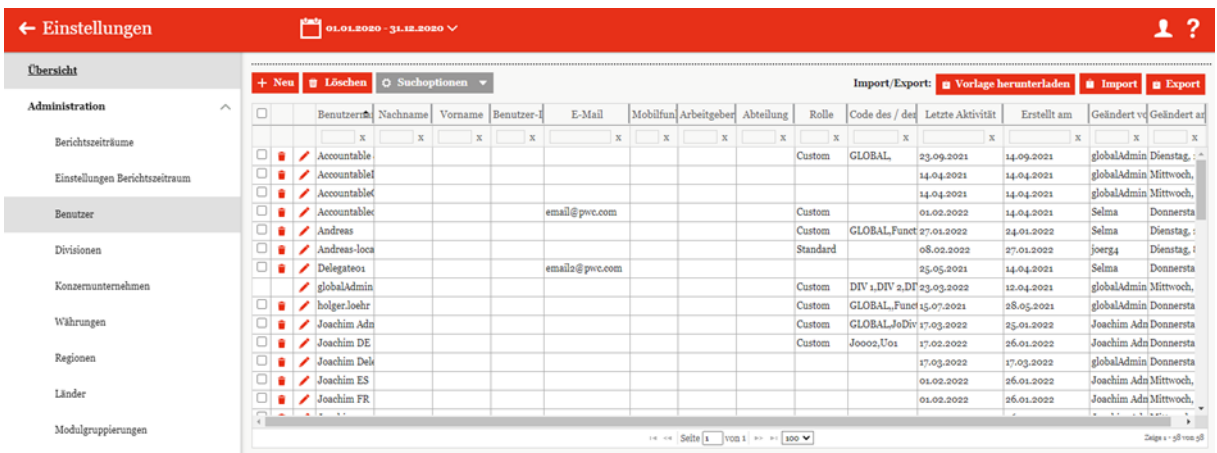

#### *Abbildung: Übersicht Benutzer (Beispiel)*

Auf dieser Übersichtsseite kann zunächst ein bestimmter Berichtszeitraum ausgewählt werden, für welchen alle angelegten Benutzer angezeigt werden sollen. Die Ansicht aller für den ausgewählten Berichtszeitraum angelegten Benutzer kann durch Klick auf die folgenden Spaltennamen sortiert werden:

- Benutzername
- Nachname
- Vorname
- Land (kann ich nicht finden)
- Benutzer-ID
- E-Mail
- Mobilfunknummer
- Arbeitgeber
- Abteilung
- Rolle
- Code des / der Betriebsunternehmen (getrennt durch Komma)
- Geschäftsbereich code
- Letzte Aktivität
- Erstellt am
- Geändert von
- Geändert am

**HINWEIS**: Das Suchergebnis kann durch die Eingabe des gesuchten Wortes in der gewünschten Spalte eingegrenzt werden. Die Eingabe wird mit ENTER bestätigt.

Über das Symbol kann der ausgewählte Benutzer direkt gelöscht bzw. über das Symbol editiert werden.

Auf der Übersichtsseite stehen verschiedene Funktionen zur Verwaltung der Benutzer zur Verfügung, welche im Folgenden kurz beschrieben werden:

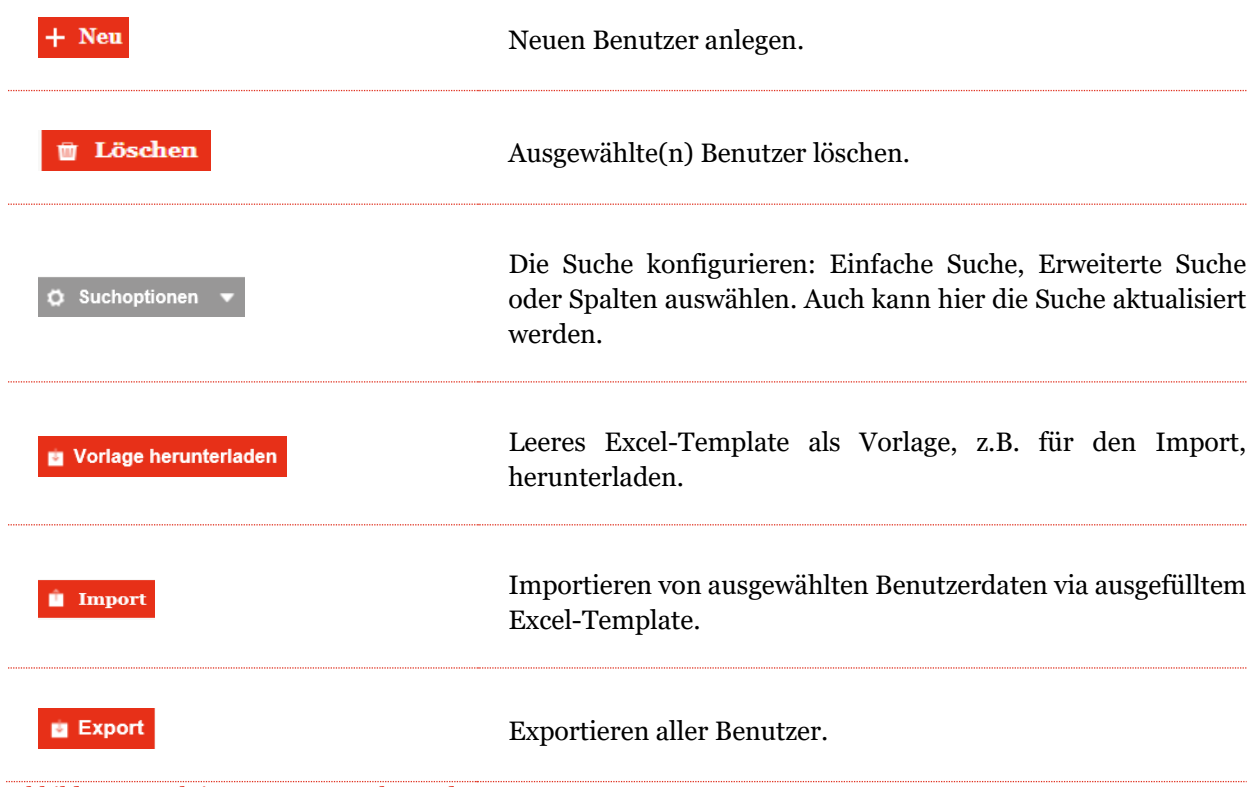

*Abbildung: Funktionen zur Verwaltung der Benutzer*

### <span id="page-35-0"></span>*1.3.3.1 Neuen Benutzer anlegen*

Unter "Einstellungen/Administration/Benutzer" wird durch Auswahl des Buttons + Neu die Detailansicht zum Anlegen eines neuen Benutzers geöffnet (siehe Abbildung "Neuen Benutzer anlegen").
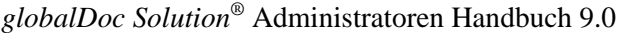

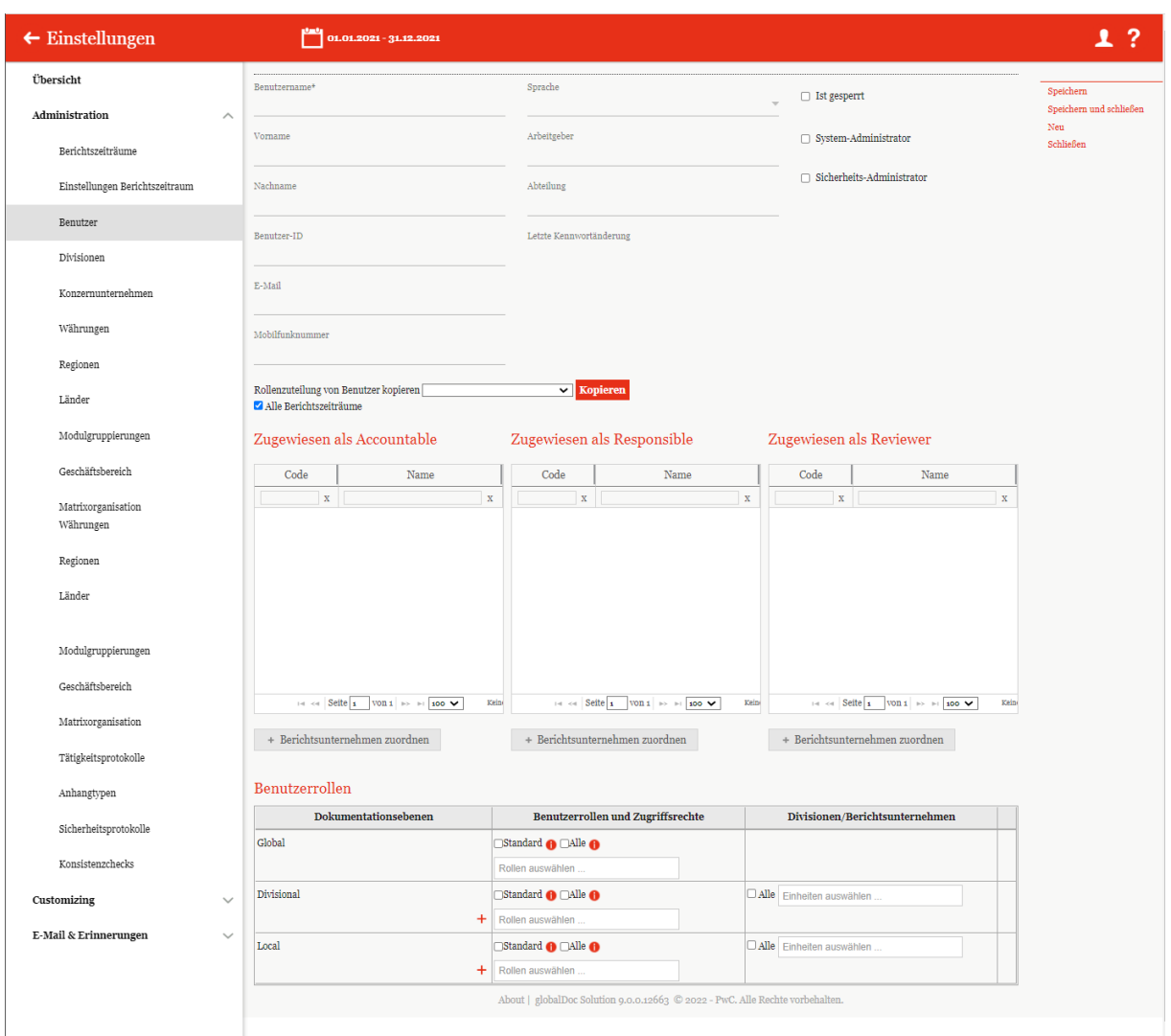

*Abbildung: Neuen Benutzer anlegen*

Bei der Neuanlage eines Benutzers können folgende Daten angegeben werden (Felder mit einem Stern (\*) sind Pflichtfelder):

• **Benutzername\***: Nur dies ist ein Pflichtfeld und ist erforderlich für den Login.

**HINWEIS**: Der Benutzername kann nachträglich nicht mehr verändert werden. Sollte dies gewünscht sein, muss der Benutzer gelöscht und neu angelegt werden.

- **Vorname**: Optionale Angabe des Vornamens des Benutzers.
- **Nachname**: Optionale Angabe des Nachnamens des Benutzers.
- **Benutzer-ID**: Optionale Zuweisung einer eindeutigen Benutzer-Identifikationsnummer.

• **E-Mail**: Optionale Angabe der E-Mail-Adresse des Benutzers. Die Angabe der E-Mail-Adresse ist zwingend erforderlich, falls die E-Mail-Funktion (siehe hierzu [Einstellungen E-Mail &](file:///C:/Users/DE117825/Downloads/Benutzer.docx%23_Einstellungen)  [Erinnerungen/Einstellunge](file:///C:/Users/DE117825/Downloads/Benutzer.docx%23_Einstellungen)[n\)](file:///C:/Users/DE117825/Downloads/Benutzer.docx%23_heading=h.4hr1b5p) von *globalDoc* verwendet werden soll. Dies wäre auch der Fall, wenn eine 2-Fach-Authentifizierung mittels OTP-Code per Email versendet werden soll.

**HINWEIS:** Hier empfiehlt es sich eine benutzerspezifische E-Mail-Adresse zu hinterlegen, damit der Benutzer Erinnerungs-Mails für etwaige Aufgaben bekommen kann.

- **Mobilfunknummer**: Optionale Angabe der Mobilfunknummer des Benutzers. Die Angabe der Mobilfunknummer ist zwingend erforderlich, falls eine 2-Faktor-Authentifizierung mittels SMS-TAN verwendet werden soll.
- **Sprach**e: Optionale Angabe der bevorzugten Sprache des Benutzers. In dieser Sprache werden die Navigationselemente und Hilfstexte angezeigt.
- **Arbeitgeber**: Optionale Angabe des Arbeitgebers des Benutzers.
- **Abteilung**: Optionale Angabe der Abteilung des Benutzers, in der dieser angestellt ist.
- **Letzte Kennwortänderung**: Anzeige des Datums der letzten Kennwortänderung; bei der Erstanlage eines Benutzers ist noch kein Datum hinterlegt.

Zusätzlich gibt es folgende Möglichkeiten die Art des Benutzerzugriffs einzustellen:

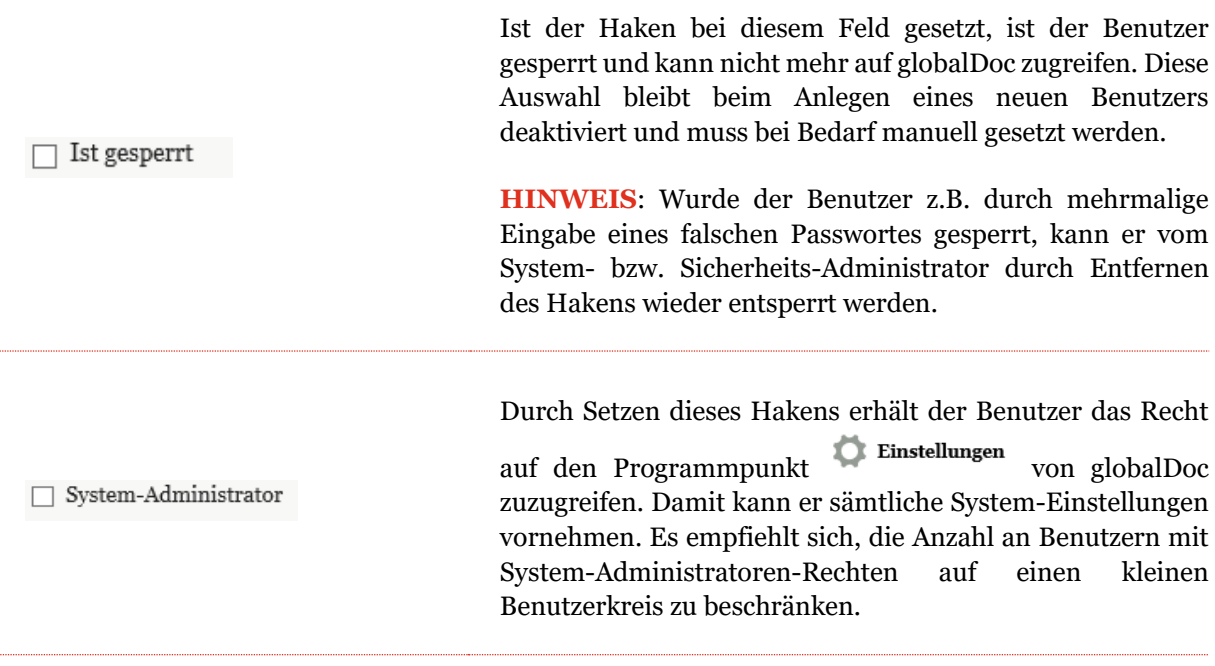

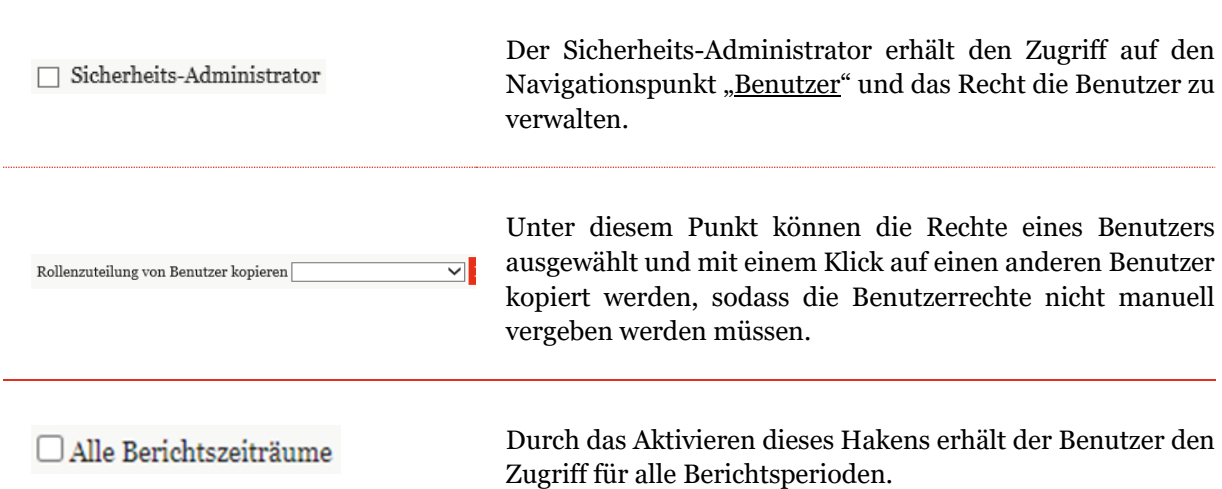

*Abbildung: Einstellung Benutzerzugriffe*

Um mehrere Benutzer gleichzeitig in globalDoc zu importieren, kann zunächst auf der Benutzerübersicht über das Auswahlfeld **u Vorlage herunterladen** eine Excel-Vorlage heruntergeladen und lokal gespeichert werden. Diese Vorlage wird dann mit den entsprechenden Daten vom Systembzw. Sicherheits-Administrator befüllt, lokal abgespeichert und über das Feld **WIMEN** wieder hochgeladen. Über das Auswahlfeld **können bereits in globalDoc importierte Daten als Excel-**Datei heruntergeladen werden. Diese kann lokal bearbeitet und wieder über das Feld **i** Import hochgeladen werden. Die vorhandenen Daten werden damit aktualisiert/überschrieben.

### *1.3.3.2 Benutzerrollen und Zugriffsrechte*

Dem neuen Benutzer werden anschließend die für ihn relevanten Berichtsunternehmen und Rollen zugeordnet. Zur Bearbeitung der Rollenverteilung stehen dem System-Administrator (bzw., sofern bei der Installation der Software eingerichtet, dem Sicherheits-Administrator) die folgenden Funktionen zur Verfügung:

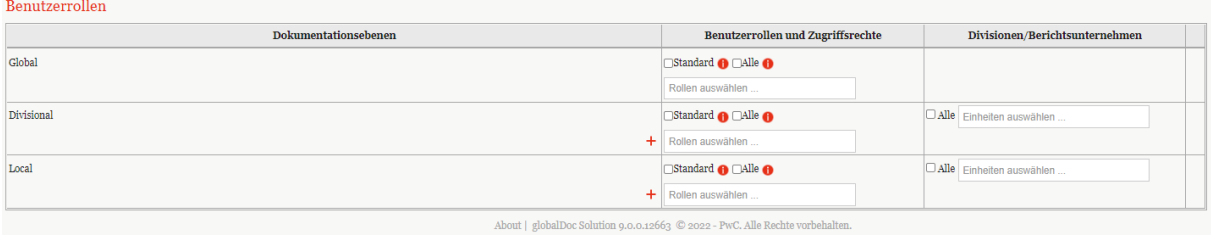

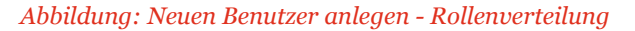

**Benutzerrollen und Zugriffsrechte**: Der System- bzw. Sicherheits-Administrator kann dem Benutzer bestimmte Rollen je Dokumentationsebene durch Klick auf die Felder mit dem grau

hinterlegten Text "Rollen auswählen..." zuweisen. Durch die Auswahl der Option "Standard" werden dem Benutzer für das ausgewählte Berichtsunternehmen die vom System-Administrator definierten Standardrollen zugewiesen. Die Standardrollen können vom System-Administrator unter "Einstellungen/Customizing/Rollen" definiert werden, siehe Kapitel "[Bestehende Rollen ein](file:///C:/Users/DE117825/Downloads/Benutzer.docx%23_Bestehende_Rollen_einsehen/bearbeit)[sehen/bearbeiten](file:///C:/Users/DE117825/Downloads/Benutzer.docx%23_Bestehende_Rollen_einsehen/bearbeit)". Durch die Auswahl der Option "Alle" werden dem Benutzer für das/die ausgewählte/n Berichtsunternehmen alle verfügbaren Rollen zugewiesen.

**Divisionen/Berichtsunternehmen**: Der System- bzw. Sicherheits-Administrator kann auswählen, für welche Einheiten die ausgewählten Rollen auf Divisional- und Local-Ebene bestehen. Durch die Auswahl der Option **"Alle"** wird die jeweilige Rolle für alle Konzernunternehmen bzw. globalDoc-Divisionen übernommen inkl. der Konzernunternehmen und Divisionen, die in der Zukunft erst angelegt werden. Durch die Auswahl der Option "Standard" werden dem Benutzer für die ausgewählte Division die vom System-Administrator definierten Standardrollen zugewiesen.

Sollen die Rollen nur für bestimmte Einheiten bestehen, können die entsprechenden Einheiten über die Felder mit dem grau hinterlegten Text "Einheiten auswählen..." ausgewählt werden.

**Geschäftsbereiche**: Der System- bzw. Sicherheits-Administrator kann dem Benutzer einen oder mehrere Geschäftsbereiche auf Divisional- und Local-Ebene über die Felder mit dem grau hinterlegten Text "Geschäftsbereiche auswählen ..." zuweisen. Durch die Auswahl der Option **"Alle"** werden alle Geschäftsbereiche zugewiesen. Zum Aktivieren und Anlegen dieser Funktion siehe Kapitel "[Navigation](file:///C:/Users/DE117825/Downloads/Benutzer.docx%23_Navigation)".

**HINWEIS:** Benutzer, denen keine Rollen oder Rechte eingeräumt werden, können sich nicht in globalDoc einloggen. Dies kann beispielsweise der Fall sein, wenn der System- bzw. Sicherheits-Administrator zuerst einmal nur Benutzer anlegen will, die später einzelne spezifische Module zur Bearbeitung zugewiesen bekommen (wodurch sie sich dann einloggen können).

**HINWEIS:** Soll der System-Administrator neben seinen administrativen Aufgaben auch Zugriff auf entsprechende Master und Local Files erhalten (unter "**Berichtsunternehmen/ Dokumentationsinhalt**"), so ist es auch bei ihm notwendig ihm entsprechende Rechte, wie in diesem Kapitel beschrieben, zu geben.

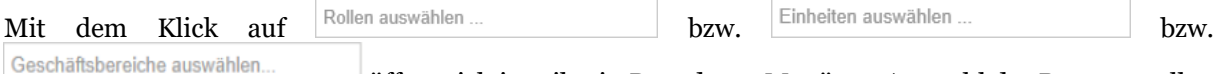

öffnet sich jeweils ein Dropdown-Menü zur Auswahl der Benutzerrollen bzw. Divisionen oder Konzernunternehmen bzw. Geschäftsbereiche. Die auswählbaren Rollen werden im Folgenden erläutert:

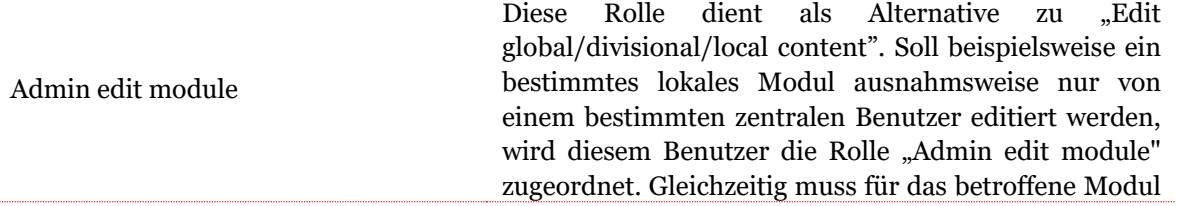

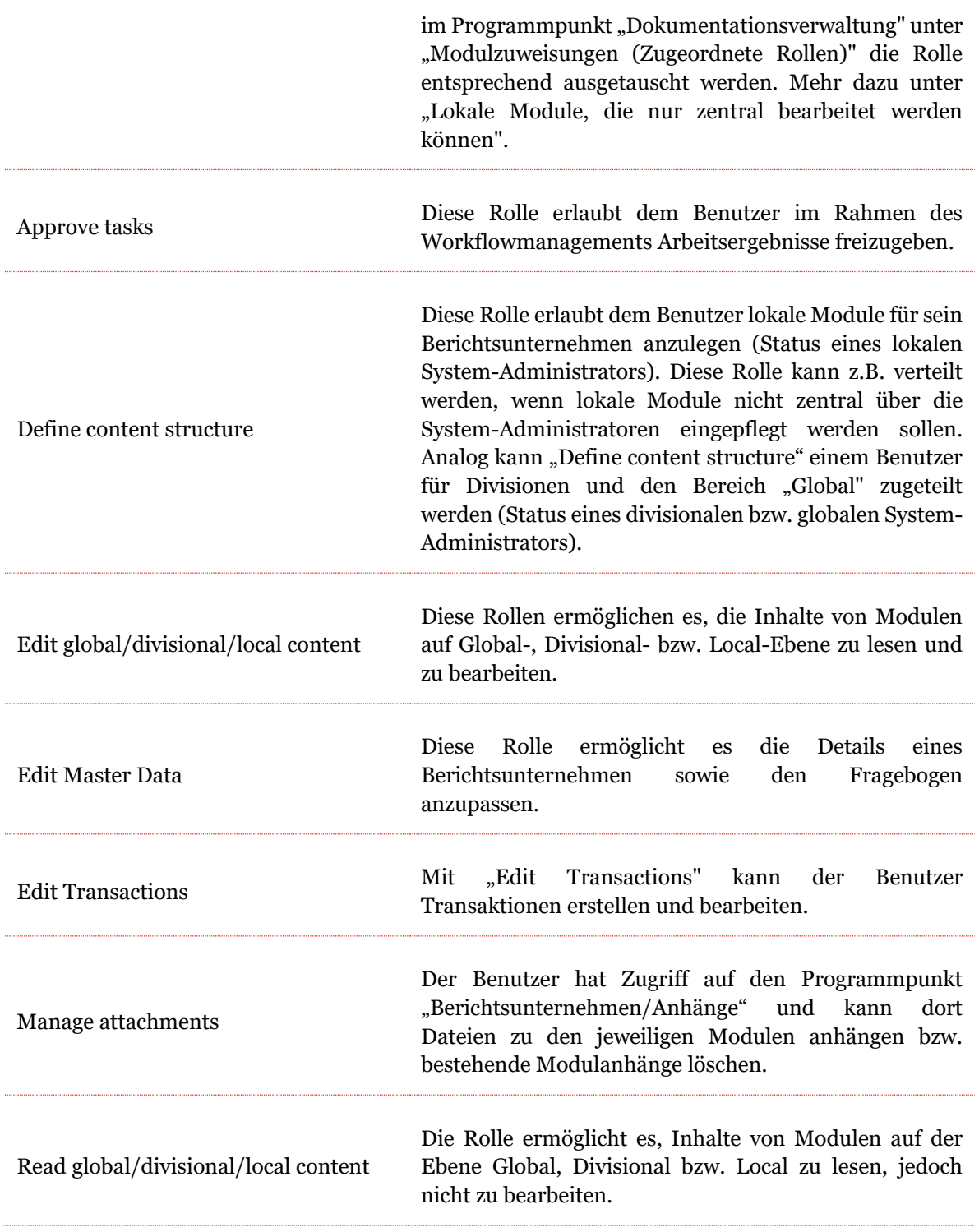

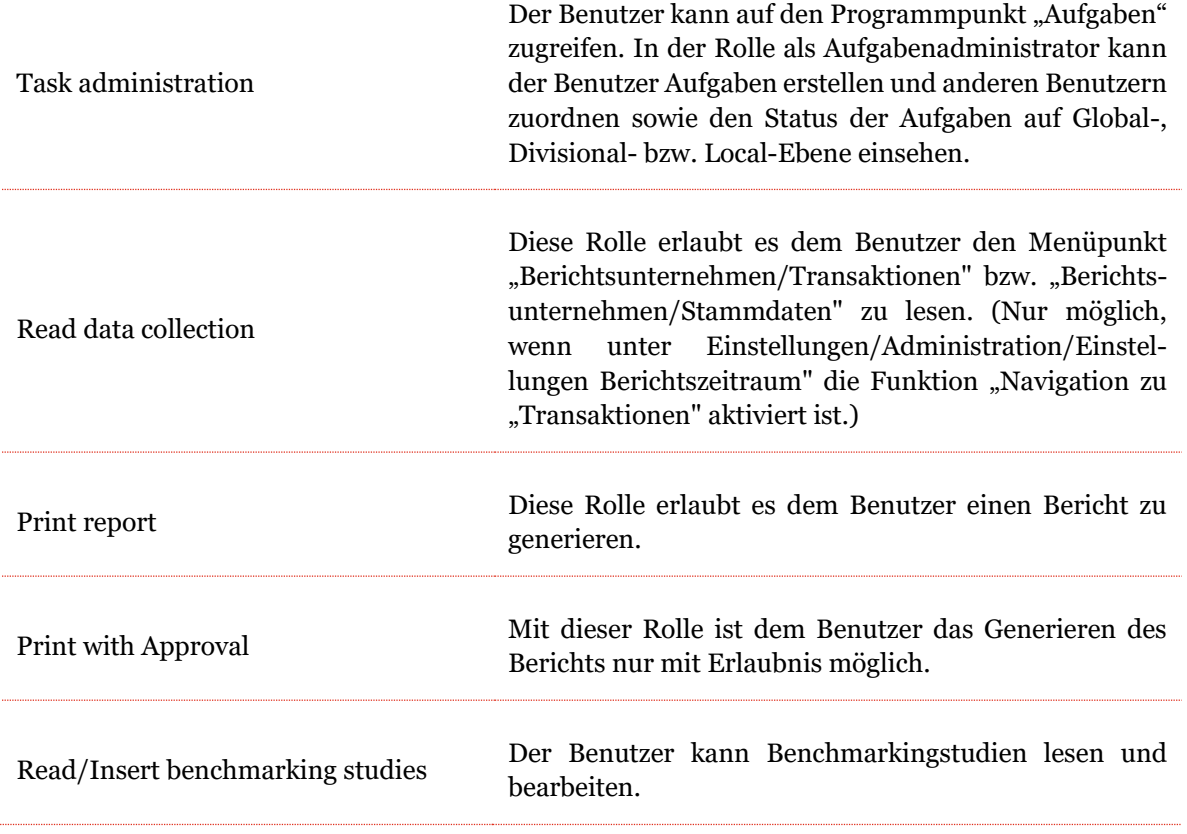

HINWEIS: Die Rollen "Read global content" und "Read divisional content" werden auch im Bereich "Local" angeboten (hier gelten diese Rollen nur für diejenigen globalen und divisionalen Module, die dem Berichtsunternehmen zugeordnet wurden). Für lokale Benutzer ist es daher ausreichend, diese Rollen nur im Bereich "Local" auszuwählen.

**HINWEIS**: Falls dem Benutzer Rollen auf lokaler oder divisionaler Ebene zugeordnet werden sollen, müssen dem Benutzer in der Spalte "Divisionen/Berichtsunternehmen" außerdem Konzernunternehmen bzw. Divisionen zugeordnet werden.

Andernfalls erscheint die folgende Warnung:

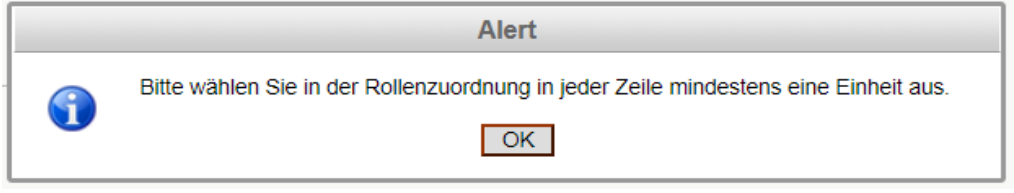

*Abbildung: Neuen Benutzer anlegen - Rollenverteilung Warnmeldung*

### *1.3.3.2.1 Berichtsunternehmen bezogene Benutzerrollen*

In globalDoc Solution besteht die Möglichkeit, neben den Benutzerrollen auch zusätzliche Rollen für eine bestimmte Berichtsunternehmen zu zuordnen.

|             | Zugewiesen als Accountable                                    |                      | Zugewiesen als Responsible                                                                 |             | Zugewiesen als Reviewer |                                           |
|-------------|---------------------------------------------------------------|----------------------|--------------------------------------------------------------------------------------------|-------------|-------------------------|-------------------------------------------|
| Code        | Name                                                          | Code<br>٠            | Name                                                                                       | ÷           | Code                    | Name<br>٠                                 |
| $\mathbf x$ |                                                               | $\mathbf x$          | $\mathbf X$                                                                                | $\mathbf x$ | $\mathbf x$             | $\mathbf x$                               |
| $U_16$      | CH-Demo Finance AG                                            | U <sub>16</sub>      | CH-Demo Finance AG                                                                         |             | DIV <sub>2</sub>        | Function_Support Services                 |
| $U_{22}$    | IT-Demo sales S.p.A.                                          |                      |                                                                                            |             |                         |                                           |
|             | $ a  \ll$ Seite 1 $\sqrt{0n1}$ $\gg$ $\approx$ 100 $\sqrt{0}$ | Zeige 1<br>$14 - 44$ | Seite 1<br>$\overline{\text{von 1}}$ $\rightarrow$ $\rightarrow$ 100 $\overline{\text{V}}$ | Zeige s     |                         | 14 <4 Seite 1 VON 1 P PI 100 V<br>Zeige s |
|             | + Berichtsunternehmen zuordnen                                |                      | + Berichtsunternehmen zuordnen                                                             |             |                         | + Berichtsunternehmen zuordnen            |

*Abbildung: Zusätzliche Benutzerrollen für ausgewählte Berichtsunternehmen*

Die einzelnen Rollen "Accountable", "Reviewer", "Responsible" werden im Kapitel Rollenkonzept im Detail erläutert.

Die Zuordnung erfolgt, in dem der Security Administrator über "Berichtsunternehmen zuordnen" aus der angezeigten Berichtsunternehmen-Liste ein oder mehrere Berichtsunternehmen auswählt und die Auswahl bestätigt. Der Benutzer kann sowohl als Accountable, Responsible oder auch als Reviewer für unterschiedliche Betriebsgesellschaften zugewiesen werden.

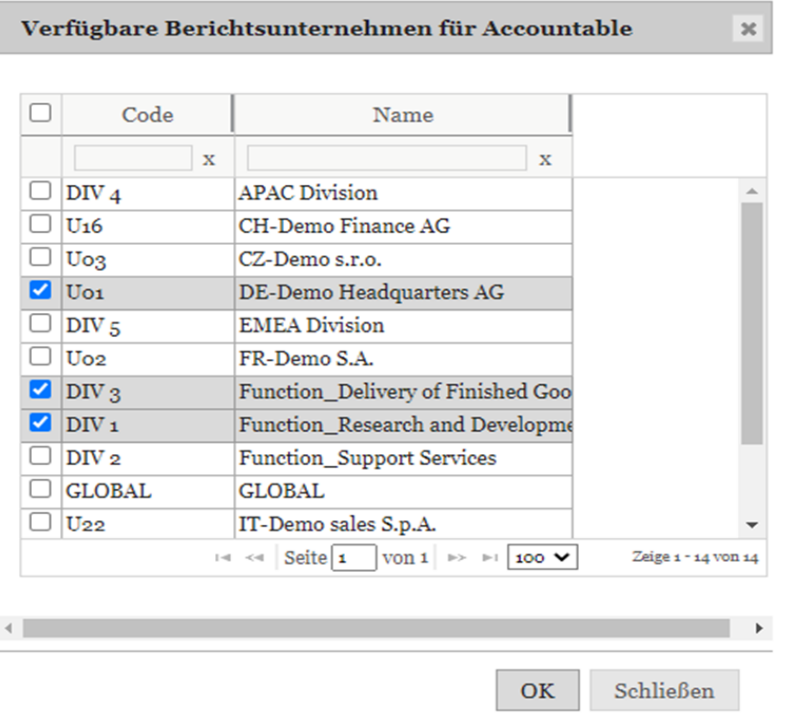

#### *Abbildung: Benutzer als Accountable dem Berichtsunternehmen zuordnen*

Falls man z.B. den ausgewählten User als Accountable zu den ausgewählten Betriebsgesellschaften zuordnen möchte und falls einer dieser Gesellschaften schon einen Accountable haben sollten, wird dieser durch einen Warnfenster anzeigt.

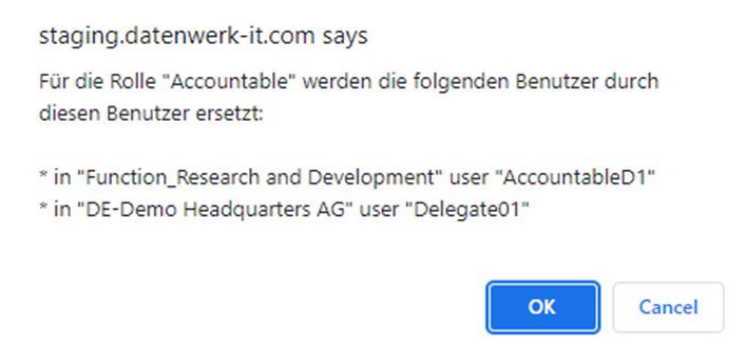

*Abbildung: Betriebsgesellschaft hat bereits einen Accountable*

Durch Bestätigen mit der **OK-Schaltfläche** wird der bereits existierende Accountable mit neuen Benutzern als Accountable überschrieben.

Mit Klick auf "Cancel" wird der Prozess abgebrochen.

Dieses Vorgehen ist auch für Responsible und Reviewer identisch.

Das Zuordnen von weiteren Benutzerrollen kann auch direkt im Konzernunternehmen selbst getätigt werden (siehe Kapitel Konzernunternehmen).

### *1.3.3.2.2 Bericht anfragen*

Es ist möglich, über eine entsprechende Rechteverteilung für Editoren die Funktion "Bericht anfragen" zu aktivieren. Diese Funktion erlaubt einem Administrator die freie Druckberechtigung einzugrenzen und das Generieren eines Reports von der Zustimmung eines Administrators abhängig zu machen.

Dafür muss dem entsprechenden Benutzer das Recht "Print With Approval" zugeordnet werden (siehe Abbildung "Mögliche Benutzerrollen").

# *1.3.3.1 Rollenkonzept für Berichtsunternehmen bezogene Benutzerrollen*

Neben den oben beschriebenen Benutzerrechten bestehen für jedes Berichtsunternehmen bis zu vier Benutzerrollen, die vom System- bzw. Sicherheits-Administrator vergeben werden.

Diese vier Benutzerrollen sind "Accountable", "Reviewer", "Responsible" und "Delegated User".

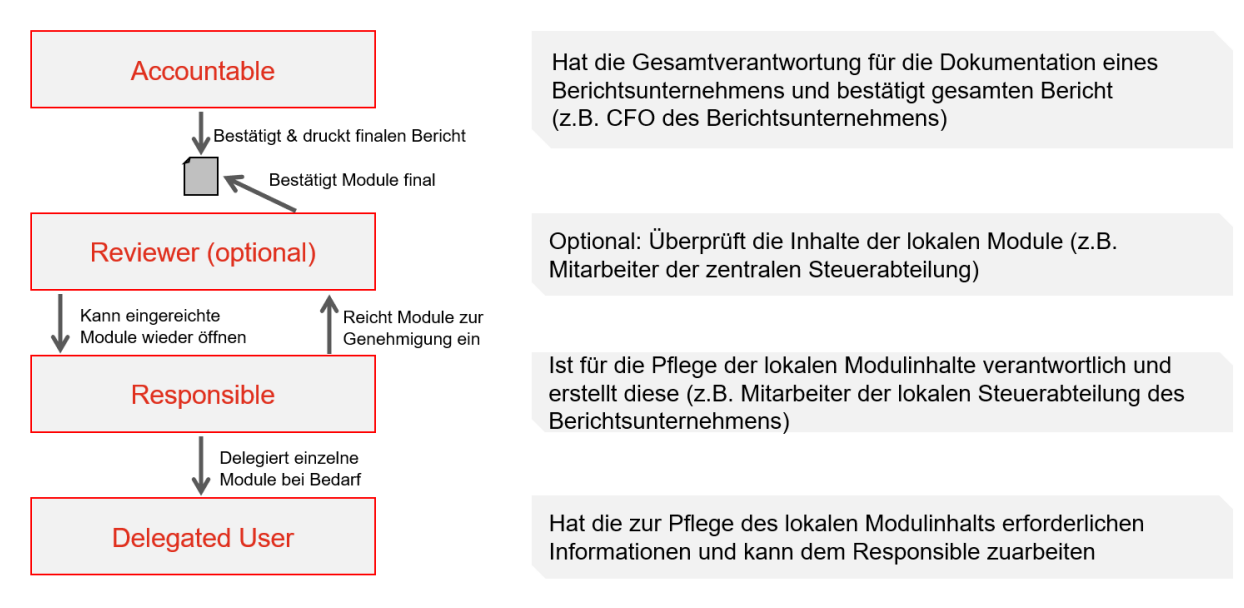

*Abbildung: Neue Benutzerrollen ab Version 8.0*

Das Erstellen und Nutzen dieser Rollen vereinfacht den Dokumentationserstellungsprozess und erhöht dessen Effizienz.

Die Rollen (Accountable, Reviewer und Responsible) kann der System-Administrator an alle vorher vom Sicherheits-Administrator angelegten Benutzer vergeben. Dabei ist lediglich die Rolle Accountable

zwingend erforderlich. Ohne Accountable kann ein Konzernunternehmen kein Berichtsunternehmen sein (das heißt, jedes Berichtsunternehmen benötigt zwingend einen Accountable). Wird die Rolle des Responsible nicht vergeben ist automatisch der Accountable auch der Responsible. Eine detailliertere Beschreibung dieser Benutzerrollen finden Sie im Benutzerhandbuch.

Um als System- bzw. Sicherheits-Administrator Benutzern diese Rollen zuteilen zu können, müssen Sie zuerst in die Detailansicht eines Konzernunternehmens über "Einstellungen/Administration/-

**Konzernunternehmen"** und dann auf des entsprechenden Unternehmens klicken. Dort angelangt, können Sie im unteren Bereich des Reiters "Details des Konzernunternehmens" bei "Erstellt Bericht?" jeweils über ein Dropdown-Menü einem bereits bestehenden Benutzer die entsprechende Rolle zuweisen. Innerhalb dieses Reiters ist es nur möglich die ersten drei Rollen (also Accountable\*, Reviewer und Responsible) zuzuweisen (siehe Abbildung "Auswahl des Accountables, Reviewers und Responsibles").

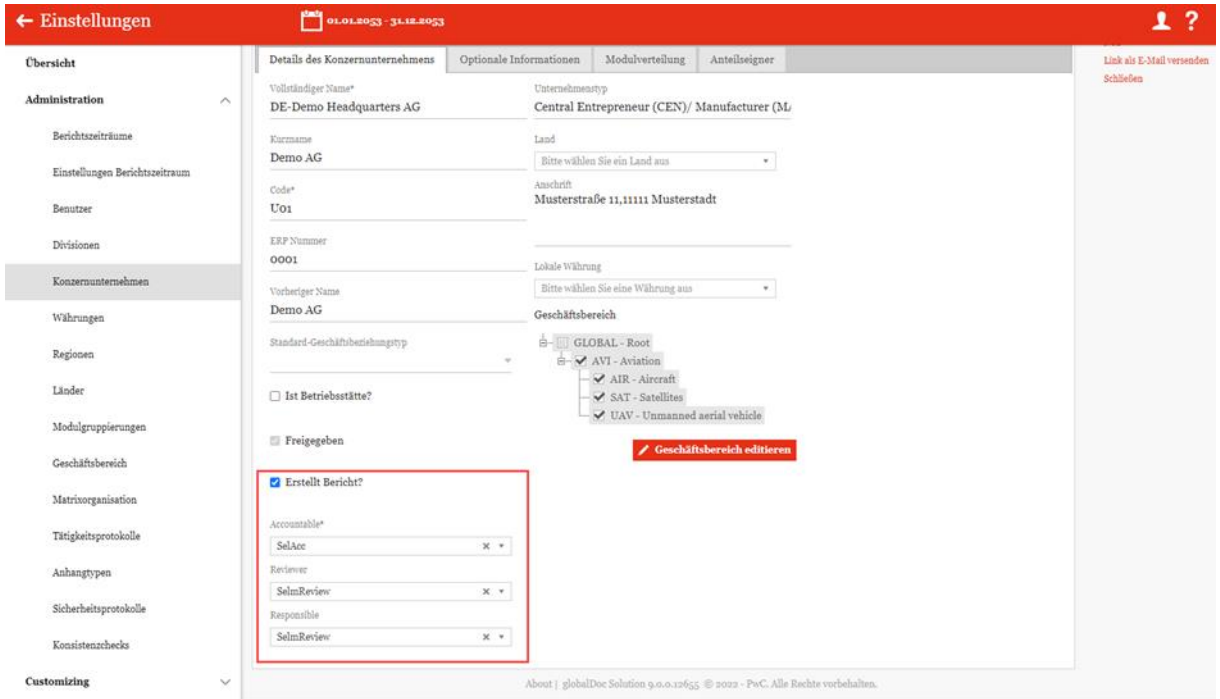

*Abbildung: Auswahl des Accountables, Reviewers und Responsibles*

Sofern das Konzernunternehmen einen Bericht erstellt, ist es zwingend notwendig, dass das Unternehmen einen Accountable zugewiesen bekommt.

**HINWEIS**: Sollte nur ein Accountable zugewiesen und kein anderer Benutzer als Responsible eingetragen sein, so wird der Accountable automatisch auch zum Responsible ernannt. Steht bereits weiter oben.

Der Delegated User (bzw. Delegierter) kann zu einem späteren Zeitpunkt vom dem Benutzer mit der Rolle "Responsible" selbst ausgewählt werden.

## *1.3.3.2 Kennwort vergeben*

Die Vergabe des Kennworts für den neuen Benutzer ist abhängig davon, ob die E-Mail-Funktion (siehe hierzu [Einstellungen/E-Mail & Erinnerungen/Einstellunge](file:///C:/Users/DE117825/Downloads/Benutzer.docx%23_Einstellungen)[n\)](file:///C:/Users/DE117825/Downloads/Benutzer.docx%23_heading=h.4hr1b5p) aktiviert ist.

**Option 1:** Neues Kennwort vergeben (E-Mail-Funktion aktiviert)

Nach Auswahl des Befehls "Speichern" bzw. "Speichern und schließen" in der rechten Befehlsspalte wird der neue Benutzer angelegt und erhält, sofern eine gültige E-Mail-Adresse angegeben wurde, per E-Mail sein persönliches Kennwort. Mit diesem Kennwort kann sich der neue Benutzer in globalDoc erstmals anmelden. Um ein Passwort per E-Mail zu vergeben, muss in den Benutzereinstellung eine gültige E-Mail-Adresse eingetragen werden.

**Option 2:** Neues Kennwort vergeben (E-Mail-Funktion deaktiviert)

Nach Auswahl des Befehls "Speichern" bzw. "Speichern und schließen" in der rechten Befehlsspalte wird der neue Benutzer angelegt. Auf dem Bildschirm erscheint eine Benachrichtigung mit dem Kennwort des neuen Benutzers (siehe Abbildung "Kennwort vergeben - Benachrichtigung mit Kennwort des neuen Benutzers"). Dieses muss dem neuen Benutzer vor dem ersten Login mitgeteilt werden. Nach Schließen der Benachrichtigung durch Auswahl von "OK" kann sich der neue Benutzer mit dem erhaltenen Kennwort in globalDoc erstmals anmelden.

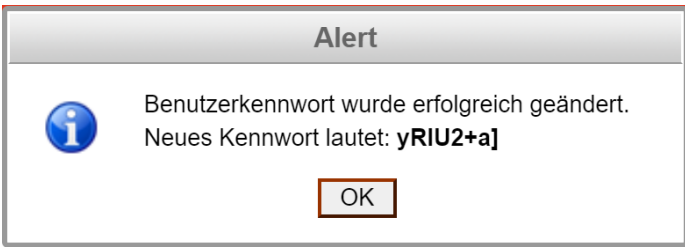

*Abbildung: Kennwort vergeben - Benachrichtigung mit Kennwort des neuen Benutzers*

### *1.3.3.3 Bestehenden Benutzer bearbeiten*

Unter [Einstellungen/Administration/Benutzer](file:///C:/Users/DE117825/Downloads/Benutzer.docx%23_Benutzer) wird durch Klicken auf die Detailansicht des ausgewählten Benutzers geöffnet (siehe Abbildung "Bestehenden Benutzer bearbeiten - Detailansicht").

| $\leftarrow$ Einstellungen     | corporate de la proposa        |                                                               |                                                                               |                           |                                                                            |                                                                                                    | 1?                                        |
|--------------------------------|--------------------------------|---------------------------------------------------------------|-------------------------------------------------------------------------------|---------------------------|----------------------------------------------------------------------------|----------------------------------------------------------------------------------------------------|-------------------------------------------|
| Chersicht                      | Berrotecemene*<br>Localeneros  | Sprache<br>en-US                                              | v <b>Espirren</b><br>Rollenzunüung von Benutzer kopleren<br><b>Integrated</b> |                           |                                                                            |                                                                                                    | Sprinkers and soldielen<br>Kennwort Indem |
| Administration                 | $A$ Vernone                    | Arbeitgeber                                                   | □ System-Administrator                                                        |                           |                                                                            |                                                                                                    | Kennyvert meticloeteen<br>Ness            |
| Berichtszeiträume              | Nachname                       | <b>Abscharg</b>                                               | dicherbeits-Administrator                                                     |                           |                                                                            |                                                                                                    | Lischen<br>Link als E-Mail verseaden      |
| Einstellungen Berichtspeitraum | Benutzer-ID                    |                                                               |                                                                               |                           |                                                                            |                                                                                                    | Sibbine                                   |
| Benutzer                       |                                | Zooledishe Informationen                                      |                                                                               |                           |                                                                            |                                                                                                    |                                           |
| Divisionen                     | $\mathbbm{E}\text{-}{\rm Mal}$ |                                                               |                                                                               |                           |                                                                            |                                                                                                    |                                           |
| ховансплотитоволно             | Mobilfoniascumer               | Letzte Kennvertünderung<br>25.01.2022 01:12:09                |                                                                               |                           |                                                                            |                                                                                                    |                                           |
| Wahrungen                      |                                |                                                               |                                                                               |                           |                                                                            |                                                                                                    |                                           |
| Regionen                       | Alle Berichtszeiträume         |                                                               |                                                                               |                           |                                                                            |                                                                                                    |                                           |
| Linder                         | Zugewiesen als Accountable     |                                                               | Zugewiesen als Responsible                                                    |                           | Zugewiesen als Reviewer                                                    |                                                                                                    |                                           |
| Modulgruppierungen             | code<br>$\mathbb{R}$           | Nama                                                          | code<br>$2$ Cama<br>$\cdot$<br>$\mathbf{x}$<br>$\mathbf{x}$                   | $\cdot$<br>$\mathbf{x}$   | Code<br>$\mathbf{x}$                                                       | 35204<br>$\mathbbm{1}$                                                                                                    |                                           |
| Gerchäftsbereich               |                                |                                                               |                                                                               |                           |                                                                            |                                                                                                    |                                           |
| Matrisorganisation             |                                |                                                               |                                                                               |                           |                                                                            |                                                                                                    |                                           |
| Tätigkeitsprotokolle           |                                |                                                               |                                                                               |                           |                                                                            |                                                                                                    |                                           |
| Anhangtypen                    |                                |                                                               |                                                                               |                           |                                                                            |                                                                                                    |                                           |
| Sicherheitsprotokolle          |                                |                                                               |                                                                               |                           |                                                                            |                                                                                                    |                                           |
| Konsistenzchecks               |                                | to or Reliefs. Vent to to the V.<br>Keine Datemaker rackanden | $\approx$ -<br>c [Sele] $\sim$ - $\sim$ 000 M $\sim$                          | Keine Datemakse verkanden |                                                                            | $\approx$ 00 Sele $\left[1-\left 0011\right \right]$ to $\approx$ $\left[000, \mathbf{V}\right]$<br>Keine Euternöhn verhanden |                                           |
| Customizing                    | + Berichtsunternehmen zuordnen |                                                               | - Berichtsunternehmen zuordnen                                                |                           | - Berichtsunternehmen zucednen                                             |                                                                                                    |                                           |
| E-Mail & Erinnerungen<br>k.    |                                |                                                               |                                                                               |                           |                                                                            |                                                                                                    |                                           |
|                                | Benutzerrollen                 |                                                               | <b>Dokumentationsebenen</b>                                                   |                           | Benutzerrollen und Zugriffsrechte                                          | pivisionen/Berichtsunternehmen                                                                                                |                                           |
|                                | Global                         |                                                               |                                                                               |                           | plandard @ Dalle @                                                         |                                                                                                    |                                           |
|                                |                                |                                                               |                                                                               |                           | Rollen auswählen.                                                          |                                                                                                    |                                           |
|                                | Divisional                     |                                                               |                                                                               |                           | <b>Estandard @ Elkile @</b><br>+ Rollen auswählen                          | Alle Einheiten auswählen                                                                                                    |                                           |
|                                | Local                          |                                                               |                                                                               |                           | gamind @ Dills @                                                           | Alle Utos - DE-Demo Meadquarters AG X                                                                                         |                                           |
|                                |                                |                                                               |                                                                               | ٠                         | standard @ Dalla @<br>Define content structure<br>Print report<br>$\times$ | Alle Ute - DE-Demo Headquarters AG x                                                                                          |                                           |

*Abbildung: Bestehenden Benutzer bearbeiten - Detailansicht*

In dieser Ansicht können die bei der Anlage des jeweiligen Benutzers hinterlegten Informationen sowie die ihm zugeteilten Rollen bearbeitet werden (siehe [Neuen Benutzer anlegen\)](file:///C:/Users/DE117825/Downloads/Benutzer.docx%23_Neuen_Benutzer_anlegen).

### *1.3.3.4 Kennwort eines bestehenden Benutzers zurücksetzen*

Unter [Einstellungen/Administration/Benutzer](file:///C:/Users/DE117825/Downloads/Benutzer.docx%23_Benutzer) wird durch Klicken auf die Detailansicht des ausgewählten Benutzers geöffnet.

Durch Auswahl des Befehls "Kennwort zurücksetzen" in der rechten Befehlsspalte wird dem Benutzer ein neues Kennwort zugeteilt. Die Vergabe des Kennworts für den neuen Benutzer ist abhängig davon, ob die E-Mail-Funktion [\(Einstellungen/E-Mail & Erinnerungen/Einstellungen\)](file:///C:/Users/DE117825/Downloads/Benutzer.docx%23_Einstellungen) aktiviert ist oder nicht (siehe Abbildung "Bestehenden Benutzer bearbeiten - Kennwort zurücksetzen").

| $\leftarrow$ Einstellungen            |                                    |                                                |                                      |                                       |                                                  |                                                                                               | 1?                                         |
|---------------------------------------|------------------------------------|------------------------------------------------|--------------------------------------|---------------------------------------|--------------------------------------------------|-----------------------------------------------------------------------------------------------|--------------------------------------------|
| Übersicht                             |                                    |                                                |                                      |                                       |                                                  | Geändert von: globalsdmin, 14.04.2021 07:39:35 Erstellt von: globalsdmin, 14.04.2021 07:33:46 | Speichern                                  |
| Administration<br>$\wedge$            | Benutzername*<br>Localuseros       | Sprache<br>en-US                               | □ Ist gesperrt<br>$\sim$             | Rollenzuteilung von Benutzer kopieren | <b>V</b> Kopieren                                |                                                                                               | Speichern und schließer<br>Kennwort ändern |
| Berichtszeiträume                     | Vorname                            | Arbeitgeber                                    | System-Administrator                 |                                       |                                                  |                                                                                               | Kennwort zurücksetzen<br>$N_{\rm HI}$      |
| Einstellungen Berichtszeitraum        | Nachname                           | Abteilung                                      | Sicherheits-Administrator            |                                       |                                                  |                                                                                               | Löschen<br>Link als E-Mail versende        |
| Benutzer                              | Benutzer-ID                        |                                                |                                      |                                       |                                                  |                                                                                               | Schließen                                  |
| Divisionen                            |                                    | Zusätzliche Informationen                      |                                      |                                       |                                                  |                                                                                               |                                            |
| Konzerounternehmen                    | E-Mail                             |                                                |                                      |                                       |                                                  |                                                                                               |                                            |
| Währungen                             | Mobilfunknummer                    | Letzte Kennwortänderung<br>25-01-2022 01:12:09 |                                      |                                       |                                                  |                                                                                               |                                            |
| Regionen                              |                                    |                                                |                                      |                                       |                                                  |                                                                                               |                                            |
| Länder                                | Alle Berichtszeiträume             |                                                |                                      |                                       |                                                  |                                                                                               |                                            |
| Modulgruppierungen                    | Zugewiesen als Accountable         |                                                | Zugewiesen als Responsible           |                                       | Zugewiesen als Reviewer                          |                                                                                               |                                            |
| Geschäftsbereich                      | Code<br><b>x</b>                   | Name<br>$\bullet$<br>$\mathbf{x}$              | Code<br>$\mathbf{x}$                 | Name<br>$\mathbf{x}$                  | Code<br>$\overline{\phantom{a}}$<br>$\mathbf{x}$ | Name<br>$\mathbf{x}$                                                                          |                                            |
| Matricorganisation                    |                                    |                                                |                                      |                                       |                                                  |                                                                                               |                                            |
| Tätigkeitsprotokolle                  |                                    |                                                |                                      |                                       |                                                  |                                                                                               |                                            |
| Anhangtypen                           |                                    |                                                |                                      |                                       |                                                  |                                                                                               |                                            |
| Sicherheitsprotokolle                 |                                    |                                                |                                      |                                       |                                                  |                                                                                               |                                            |
| Konsistenzchecks                      |                                    |                                                |                                      |                                       |                                                  |                                                                                               |                                            |
| Customizing<br>$\checkmark$           | THE OFF Settle & VOILE ROOM DOG NO | Krine Datensätze verhanden                     | THE OF Sabe 1 Years are not see MO V | Keine Datensätze vorhanden            |                                                  | THE OF Seite 1 You is not see 100 M<br>Keine Datensätze vorhanden                             |                                            |
| E-Mail & Erinnerungen<br>$\checkmark$ | + Berichtsunternehmen zuordnen     |                                                | + Berichtsunternehmen zuordnen       |                                       | + Berichtsunternehmen zuordnen                   |                                                                                               |                                            |
|                                       |                                    |                                                |                                      |                                       |                                                  |                                                                                               |                                            |

*Abbildung: Bestehenden Benutzer bearbeiten - Kennwort zurücksetzen*

**Option 1:** Neues Kennwort vergeben (E-Mail-Funktion aktiviert)

Nach Auswahl des Befehls "Speichern" bzw. "Speichern und schließen" in der rechten Befehlsspalte erhält der Benutzer per E-Mail sein neues persönliches Kennwort. Hierfür muss eine gültige Email-Adresse im Benutzer-Account hinterlegt sein.

**Option 2:** Neues Kennwort vergeben (E-Mail-Funktion deaktiviert)

Nach Auswahl des Befehls "Speichern" bzw. "Speichern und schließen" in der rechten Befehlsspalte erscheint eine Benachrichtigung mit dem neuen Kennwort des Benutzers (analog zur Erstellung eines neuen Benutzer[s Kennwort vergeben\)](file:///C:/Users/DE117825/Downloads/Benutzer.docx%23_Kennwort_vergeben). Dieses muss dem entsprechenden Benutzer vor dem ersten Login mitgeteilt werden. Nach Schließen der Benachrichtigung durch Auswahl von **"Ok"** kann sich der Benutzer mit dem neuen erhaltenen Kennwort in globalDoc anmelden.

# *1.3.3.5 Kennwort eines bestehenden Benutzers ändern*

Unter "Einstellungen/Administration/Benutzer" wird durch Klicken auf die Detailansicht des ausgewählten Benutzers geöffnet.

Durch Auswahl des Befehls **"Kennwort ändern"** in der rechten Befehlsspalte öffnet sich ein Pop-up Fenster und der System-Administrator kann das existierende Kennwort des Benutzers ändern. Um das Kennwort ändern zu können, muss der System-Administrator das aktuelle Kennwort des Benutzers kennen (siehe Abbildung "Bestehenden Benutzer bearbeiten - Kennwort ändern").

**HINWEIS**: Die minimale Länge des Kennworts sowie eventuell erforderliche Ziffern und Sonderzeichen etc. sowie die Zeitdauer bis zum erforderlichen Kennwortwechsel kann bei der erstmaligen Installation der Software konzernindividuell festgelegt werden. Gleiches gilt für die Auswahl eines "Single-Sign-On"-Mechanismus ohne zusätzliches Kennwort oder eines "2-Faktor-Authentifizierungs"-Verfahrens.

Laut der globalDoc-Standardeinstellungen muss das gewählte Kennwort mindestens acht Zeichen lang sein sowie Klein- und Großbuchstaben, Ziffern und mindestens ein Sonderzeichen beinhalten.

| $\leftarrow$ Einstellungen                 | <b>DEL OLOGANIA - SERVICES</b>                                                                                                |                                               |                         |                                                                                                    |                                       |                                |                                                                                             | 1?                                        |
|--------------------------------------------|----------------------------------------------------------------------------------------------------|-----------------------------------------------|-------------------------|----------------------------------------------------------------------------------------------------|---------------------------------------|--------------------------------|---------------------------------------------------------------------------------------------|-------------------------------------------|
| Übersicht                                  |                                                                                                    |                                               |                         |                                                                                                    |                                       |                                | Gaändert von gichtlichen, 14 ng 2021 07 38 35 Erstellt von gleblichein, 14 ng 2021 07 35 46 | Speichern                                 |
| Administration<br>$\mathcal{N}_\mathrm{b}$ | Berutzerzame*<br>Localaneros                                                                                                  | Sprache.<br>en-US                             |                         | : Int gesperrt                                                                                        | Rollanzatellung von Benutzer kopieren | V. Kopieren                    |                                                                                             | Speichern und schließen<br>Estavent Index |
| Barichtszeiträuma                          | Vormanne                                                                                                    | Arbeitgeber                                   |                         | [] System-Administrator                                                                               |                                       |                                |                                                                                             | Kanssert rundertren<br>Neu-               |
| Einstellungen Berichtszeitraum             | Nadonama                                                                                                    | Abbiling                                      |                         | Sicherheits-Administrator                                                                             |                                       |                                |                                                                                             | 18tchen<br>Link als E-Mail versanders     |
| Benutzer                                   |                                                                                                    |                                               |                         |                                                                                                    |                                       |                                |                                                                                             | Schließen.                                |
| Divisionen                                 | Bendrar-ID                                                                                                    | Designities Informationen                     |                         |                                                                                                    |                                       |                                |                                                                                             |                                           |
| Konzernunternehmen                         | E-Mail                                                                                                    |                                               |                         |                                                                                                    |                                       |                                |                                                                                             |                                           |
| wahrungen                                  | Mobilizationenser                                                                                                    | Letzte Kemmertändernig<br>25.01.2022 01112109 |                         |                                                                                                    |                                       |                                |                                                                                             |                                           |
| Ragionen                                   |                                                                                                    |                                               |                         | Kennwort ändern                                                                                       | $\propto$                             |                                |                                                                                             |                                           |
| Lander                                     | El Alle Berichtspeitraume                                                                                                    |                                               |                         | Aktualles Ennemout*                                                                                   |                                       |                                |                                                                                             |                                           |
| Modulgruppierungen                         | Zugewiesen als Accountable                                                                                                    |                                               | Zugi<br>Nepes Kannwort* |                                                                                                    |                                       | Zugewiesen als Reviewer        |                                                                                             |                                           |
| Gerchäftsbereich                           | Code<br>$\mathbf{x}$                                                                                                    | Name<br>$\sim$<br>工                           |                         |                                                                                                    | $\mathcal{R}$                         | Code<br>٠                      | Name<br>٠<br>$\mathbf{x}$<br>×                                                              |                                           |
| Matrisonganization                         |                                                                                                    |                                               |                         | Neues Eamovert bestätigen*                                                                            |                                       |                                |                                                                                             |                                           |
| Tätigkaitsprotokolla                       |                                                                                                    |                                               |                         |                                                                                                    |                                       |                                |                                                                                             |                                           |
| Anhangtypen                                |                                                                                                    |                                               |                         |                                                                                                    | Ok Schließen                          |                                |                                                                                             |                                           |
| Sicherbeitsprotokolle                      |                                                                                                    |                                               |                         |                                                                                                    |                                       |                                |                                                                                             |                                           |
| Konsistenzohecks                           |                                                                                                    |                                               |                         |                                                                                                    |                                       |                                |                                                                                             |                                           |
| Customizing<br>$\sim$                      | $\cdots \cdots \quad \text{Here} \quad \text{s} \quad \text{even} \; \cdots \; \cdots \; \text{in} \; \text{to} \; \text{--}$ | Kaley Datomillor statusabes                   |                         | $\Rightarrow \Rightarrow \text{ [Selle]1} \quad \text{[van1]} \Rightarrow \Rightarrow \text{[100 V]}$ | Kaler Datemaker Linkswiss             |                                | $\approx$ = Seite 1 vent = $\approx$ 500 V<br>Kidse Demonitor statusting                    |                                           |
| E-Mail & Erinnerungen<br>$\sim$            | + Serichtsunternehmen zuordnen                                                                                                |                                               |                         | + Berichtsunternehmen zuordnen                                                                        |                                       | + Berichtsunternehmen zuordnen |                                                                                             |                                           |

*Abbildung: Bestehenden Benutzer bearbeiten – Kennwort ändern*

### *1.3.3.6 Benutzer sperren*

Unter "Einstellungen/Administration/Benutzer" wird durch Klicken auf die Detailansicht des ausgewählten Benutzers geöffnet (siehe Abbildung "Bestehenden Benutzer bearbeiten - Benutzer sperren").

| $\leftarrow$ Einstellungen     |                 | 01.01.2021 - 31.12.2021                                                |                                                |                            |                                |                                 |                                       |              |                                |                                                                                               |                            | 1.7                                  |
|--------------------------------|-----------------|------------------------------------------------------------------------|------------------------------------------------|----------------------------|--------------------------------|---------------------------------|---------------------------------------|--------------|--------------------------------|-----------------------------------------------------------------------------------------------|----------------------------|--------------------------------------|
| Übersicht                      |                 | Rematzername*                                                          | Sprache                                        |                            |                                |                                 | Rollenrateilung von Benutzer kopieren |              | V Kopieren                     | Geändert von: globaladmin, 14 04 2021 07:39:35 Erstellt von: globaladmin, 14 04 2021 07:33:46 |                            | Speichern<br>Speichern und schließen |
| Administration                 | $\mathcal{A}_n$ | Localuseros                                                            | en-US                                          |                            | <b>E</b> Ist gesperrt          |                                 |                                       |              |                                |                                                                                               |                            | Kennvort ändern                      |
| <b>Berichtszeiträume</b>       |                 | Vorname                                                                | Arbeitgeber                                    |                            | System-Administrator           |                                 |                                       |              |                                |                                                                                               |                            | Kennvort zurücksetzen<br>Nea         |
| Einstellungen Berichtszeitraum |                 | Nachname                                                               | Abteilung                                      |                            |                                | Sicherheits-Administrator       |                                       |              |                                |                                                                                               |                            | Löschen<br>Link als E-Mail versenden |
| Benutzer                       |                 | Benatzer-ID                                                            |                                                |                            |                                |                                 |                                       |              |                                |                                                                                               |                            | Schließen                            |
| Divisionen                     |                 |                                                                        | Zusätzliche Informationen                      |                            |                                |                                 |                                       |              |                                |                                                                                               |                            |                                      |
| Konzernunternehmen             |                 | E-Mail                                                                 |                                                |                            |                                |                                 |                                       |              |                                |                                                                                               |                            |                                      |
| Währungen                      |                 | Mobilfunknummer                                                        | Letzte Kennvortänderung<br>25-01-2022 01:12:00 |                            |                                |                                 |                                       |              |                                |                                                                                               |                            |                                      |
| Regionen                       |                 |                                                                        |                                                |                            |                                |                                 |                                       |              |                                |                                                                                               |                            |                                      |
| Länder                         |                 | Alle Berichtszeiträume                                                 |                                                |                            |                                |                                 |                                       |              |                                |                                                                                               |                            |                                      |
| Modulgruppierungen             |                 | Zugewiesen als Accountable                                             |                                                | Zugewiesen als Responsible |                                |                                 |                                       |              | Zugewiesen als Reviewer        |                                                                                               |                            |                                      |
| Geschäftsbereich               |                 | Code                                                                   | Name<br>÷                                      |                            | Code                           |                                 | Name                                  |              | Code                           | Name                                                                                          | $\overline{a}$             |                                      |
| Matrixorganisation             |                 | $\mathbf{x}$                                                           | $\mathbf{x}$                                   |                            | $\mathbf{x}$                   |                                 |                                       | $\mathbf{x}$ | ×.                             |                                                                                               | $\mathbf{x}$               |                                      |
|                                |                 |                                                                        |                                                |                            |                                |                                 |                                       |              |                                |                                                                                               |                            |                                      |
| Tätigkeitsprotokolle           |                 |                                                                        |                                                |                            |                                |                                 |                                       |              |                                |                                                                                               |                            |                                      |
| Anhangtypen                    |                 |                                                                        |                                                |                            |                                |                                 |                                       |              |                                |                                                                                               |                            |                                      |
| Sicherheitsprotokolle          |                 |                                                                        |                                                |                            |                                |                                 |                                       |              |                                |                                                                                               |                            |                                      |
| Konsistenzchecks               |                 |                                                                        |                                                |                            |                                |                                 |                                       |              |                                |                                                                                               |                            |                                      |
| Customizing                    | $\checkmark$    | $14$ or Saite $\overline{3}$ von 1 $\overline{3}$ + $\overline{300}$ V | Keine Datensitze vorhanden                     |                            |                                | te ce Salte i von i so si sto v | Keine Datensätze vorhanden            |              |                                | te ce Saite s von s so se son v                                                               | Keine Datensätze vorhanden |                                      |
| E-Mail & Erinnerungen          | $\checkmark$    | + Berichtsunternehmen zuordnen                                         |                                                |                            | + Berichtsunternehmen zuordnen |                                 |                                       |              | + Berichtsunternehmen zuordnen |                                                                                               |                            |                                      |

*Abbildung: Bestehenden Benutzer bearbeiten - Benutzer sperren*

Durch die Auswahl der Option **"Ist gesperrt"** wird dem Benutzer das Recht entzogen auf globalDoc zuzugreifen.

**HINWEIS**: Durch mehrmalige Eingabe eines ungültigen Kennworts wird der Benutzer systemseitig gesperrt. Zum Entsperren muss ein System- bzw. Sicherheits-Administrator in diesem Fall den Haken bei "Ist gesperrt" wieder entfernen.

### *1.3.3.7 Benutzer löschen*

Unter **"Einstellungen/Administration/Benutzer"** und Auswahl des Symbols **i** wird der ausgewählte Benutzer gelöscht.

**HINWEIS**: Falls der Sicherheits-Administrator mehr als einen Benutzer löschen möchte, kann er die jeweiligen Benutzer auswählen und über das Auswahlfeld **alle ausgewählten Benutzer auf** einmal entfernen.

# *1.3.4 Divisionen*

Unter dem Navigationspunkt **"Divisionen"** über **"Einstellungen/Administration/Divisionen"** besteht für den System-Administrator die Möglichkeit bereits bestehende globalDoc-Divisionen zu bearbeiten, neue globalDoc-Divisionen anzulegen oder nicht mehr benötigte globalDoc-Divisionen zu entfernen. In globalDoc bezeichnet der Begriff "Divisionen" nicht nur Sparten oder Geschäftsbereiche eines Konzerns. Es können vielmehr verschiedenste Kategorien zur Klassifizierung von Berichtsunternehmen als "Division" definiert werden. Häufig werden globalDoc-Divisionen nach regionalen, funktionalen, transaktionalen oder geschäftsbereichsbezogenen Kriterien gebildet. Divisionen erlauben es, Informationen bestimmten Kategorien von Berichtsunternehmen zuzuordnen

und die Informationsverarbeitung in den Modulen dieser Kategorien (Divisionen) durch eine flexible Rollenzuweisung unter Benutzern zu steuern.

Jede globalDoc-Division beinhaltet dadurch Module, die nur für bestimmte Berichtsunternehmen relevant sind und nur von Benutzern bearbeitet werden können, die für diese globalDoc-Division die Editorenrolle besitzen.

globalDoc-Divisionen werden für die Erstellung von divisionalen Modulen zwingend benötigt und vereinfachen die Verwaltung der Zugriffsrechte. Dadurch können einem Benutzer Schreibrechte für eine bestimmte Division erteilt werden, wodurch er automatisch Schreibrechte für alle divisionalen Module erhält, die dieser Division zugeordnet sind.

**HINWEIS**: Die globalDoc-Division muss vor dem Erstellen divisionaler Module angelegt sein!

| $\leftarrow$ Einstellungen        |                                                                                         |                                      |                                                                                    |              |                             |                                                                        | 1?                |
|-----------------------------------|-----------------------------------------------------------------------------------------|--------------------------------------|------------------------------------------------------------------------------------|--------------|-----------------------------|------------------------------------------------------------------------|-------------------|
| Übersicht                         | --------                                                                                | + Neu   E Löschen   O Suchoptionen v |                                                                                    |              |                             |                                                                        |                   |
| Administration<br>$\mathcal{P}_n$ | $\Box$                                                                                  | Code                                 | Name                                                                               | Land         | Geändert von                | Geändert am                                                            |                   |
| Berichtszeiträume                 | $\Box$ $\bullet$ $\Box$ $\Box$ $\Box$                                                   | $\mathbf{x}$                         | $\mathbf{x}$<br><b>APAC Division</b>                                               | $\mathbf{x}$ | $\mathbf{x}$<br>globalAdmin | Mittwoch, 14. April 2021 08:42109                                      | $\mathbf{x}$      |
| Einstellungen Berichtszeitraum    | $\Box$ $\bullet$ $\Box$ $\Box$ $\Box$<br>$\Box$ $\bullet$ $\angle$ $\Box$ $\vee$ $\Box$ |                                      | <b>EMEA Division</b><br><b>Function_Delivery of Finished Goods</b>                 |              | globalAdmin<br>globalAdmin  | Mittwoch, 14. April 2021 08142110<br>Mittwoch, 14. April 2021 08142109 |                   |
| Benutzer                          | $\Box$ $\Box$ $\Box$<br>$\Box$ $\bullet$ $\angle$ piv $\circ$                           |                                      | <b>Function</b> Research and Development<br><b>Punction</b> Support Services       |              | globalAdmin<br>globalAdmin  | Mittwoch, 14. April 2021 08142107<br>Mittwoch, 14. April 2021 08:42108 |                   |
| Divisionen                        | $\Box$ $\blacksquare$ DIV 6                                                             |                                      | <b>NAFTA</b> Distaion                                                              |              | elobalAdmin                 | Mittwoch, 14. April 2021 08142110                                      |                   |
| Konzernunternehmen                |                                                                                         |                                      |                                                                                    |              |                             |                                                                        |                   |
| Wahrungen                         |                                                                                         |                                      |                                                                                    |              |                             |                                                                        |                   |
| Regionen                          |                                                                                         |                                      |                                                                                    |              |                             |                                                                        |                   |
| Länder                            | 4                                                                                       |                                      |                                                                                    |              |                             |                                                                        |                   |
| Modulgruppierungen                |                                                                                         |                                      | $\approx$ or Sefe $\frac{1}{2}$ vons $\approx$ $\approx$ 100 $\blacktriangleright$ |              |                             |                                                                        | Zeige 1 - 6 von 6 |
| Geschäftsbereich                  |                                                                                         |                                      |                                                                                    |              |                             |                                                                        |                   |

*Abbildung: Übersicht globalDoc-Divisionen (Beispiel)*

Die Divisionen können in der Übersicht nach den folgenden Eigenschaften sortiert und gefiltert werden (siehe hierzu auch Abbildung "Übersicht globalDoc-Divisionen (Beispiel)"):

• Geändert von

- Code • Name
- Land • Geändert am

**HINWEIS**: Das Suchergebnis kann durch die Eingabe des gesuchten Wortes in der gewünschten Spalte eingegrenzt werden. Die Eingabe wird mit ENTER bestätigt.

Über das Symbol kann die ausgewählte Division direkt gelöscht bzw. über das Symbol editiert werden.

Auf der Übersichtsseite stehen verschiedene Funktionen zur Verwaltung der Divisionen zur Verfügung, welche im Folgenden kurz beschrieben werden:

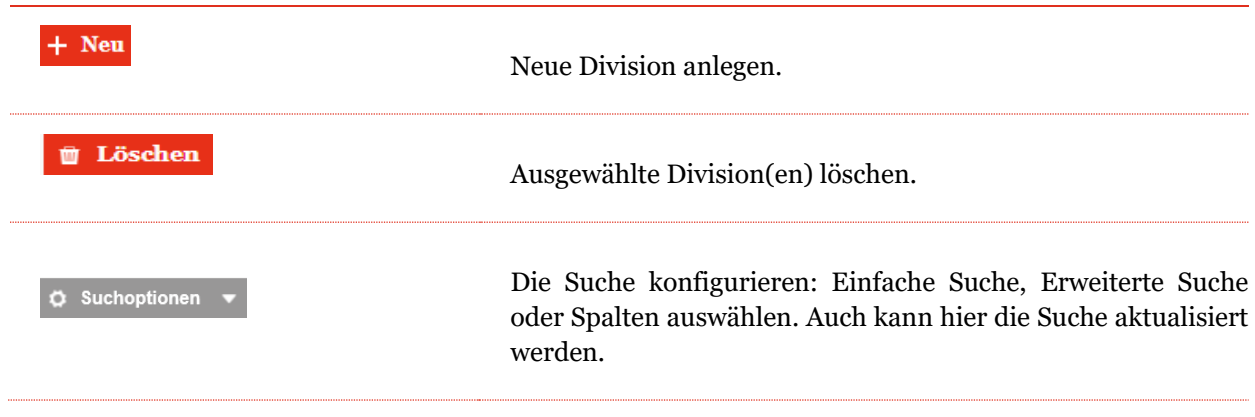

### *1.3.4.1 Neue Division anlegen*

Unter "Einstellungen/Administration/Divisionen" und Auswahl des Symbols + Neu wird die Detailansicht zum Anlegen neuer Divisionen geöffnet (siehe Abbildung "Neue Division anlegen").

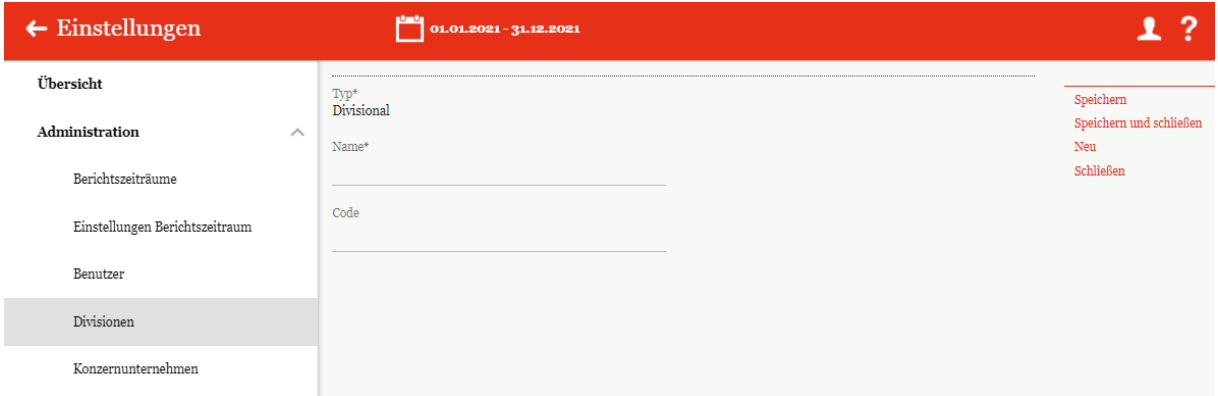

#### *Abbildung: Neue Division anlegen*

Die Neuanlage einer Division erfordert die Eingabe folgender Daten:

- **Typ\*:** Keine Eingabe erforderlich da es eine Vorbelegung mit "Divisional" gibt.
- **Name\*:** Name der Division
- **Code:** Optionale Eingabe eines Codes für die Division

Durch Auswahl des Befehls "Speichern" bzw. "Speichern und schließen" in der rechten Befehlsspalte wird die neue Division angelegt. Anschließend können Module unter [Dokumentationsverwaltung/Berichtskonfiguration/Module erstellen](file:///C:/Users/DE117825/Downloads/Divisionen.docx%23_Module_erstellen) angelegt und einer Division zugeordnet werden.

# *1.3.4.2 Bestehende Division bearbeiten*

Unter "Einstellungen/Administration/Divisionen" wird durch Klicken auf die Detailansicht einer ausgewählten Division geöffnet (siehe Abbildung "Bestehende Division bearbeiten -Detailansicht").

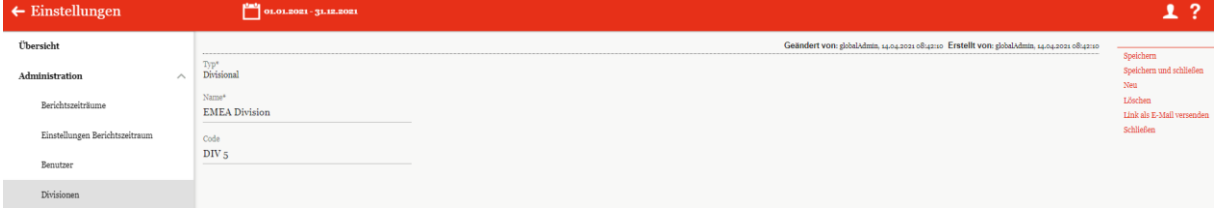

*Abbildung: Bestehende Division bearbeiten - Detailansicht*

Wie bei der Neuanlage können die Felder "Name<sup>\*"</sup> und "Code" geändert und im Anschluss über die Auswahl des Befehls "Speichern" bzw. "Speichern und schließen" in der rechten Befehlsspalte gespeichert werden.

## *1.3.4.3 Division löschen*

Unter **"Einstellungen/Administration/Divisionen"** und Auswahl des Symbols wird die ausgewählte Division gelöscht.

**HINWEIS**: Falls der System-Administrator mehr als eine Division löschen möchte, kann er die jeweili-

gen Divisionen auswählen und über das Auswahlfeld **alle ausgewählten Divisionen auf** einmal entfernen.

# *1.3.5 Konzernunternehmen*

Unter dem Navigationspunkt "Konzernunternehmen" kann der System-Administrator bereits bestehende Konzernunternehmen bearbeiten, neue Konzernunternehmen anlegen sowie bei Bedarf bereits vorhandene Konzernunternehmen entfernen.

Über **"Einstellungen/Administration/Konzernunternehmen"** öffnet sich die Übersichtsseite (siehe Abbildung "Übersicht Konzernunternehmen (Beispiel)"), welche alle bereits angelegten Konzernunternehmen aufzeigt.

| $\leftarrow$ Einstellungen                    |                                        |  | <b>Mation Containers</b> - 31.12.2021      |                                    |                                         |             |                |                                                                                                    |                                             |                                |               |              |             |                                                                                                    |              | 1.2                |
|-----------------------------------------------|----------------------------------------|--|--------------------------------------------|------------------------------------|-----------------------------------------|-------------|----------------|----------------------------------------------------------------------------------------------------|---------------------------------------------|--------------------------------|---------------|--------------|-------------|----------------------------------------------------------------------------------------------------|--------------|--------------------|
| <b>Übersicht</b>                              |                                        |  |                                            | + Neu   Löschen   O Suchoptionen v |                                         |             |                |                                                                                                    |                                             |                                |               |              |             | Import/Exports <b>B</b> Vorlage herunterladen <b>B</b> Import <b>B</b> Importieren aus Tax Movi <b>B</b> Export |              |                    |
| Administration<br>$\mathcal{L}_{\mathcal{A}}$ | D.                                     |  | Freigegeben                                | Code                               | Vollständiger Name                      | Kurrname    | Betriebsstätte | Erstellt Bericht?                                                                                                    | Land                                        | Lokale Wahrung                 | Accountable   | Reviewer     | Responsible | Business Lines (Komn Geändert von                                                                               |              | Geändert am        |
| Berichtszeiträume                             |                                        |  | $\vee$ x                                   | $\mathbf{x}$                       | $\mathbf{x}$                            | $\mathbf x$ | $\mathbf{x}$   | $\vee$ x                                                                                                    | $\mathbf{x}$                                | $\mathbf{x}$                   | $\mathbf x$   | $\mathbf{x}$ | $\mathbf x$ | $\mathbf{x}$                                                                                                    | $\mathbf{x}$ |                    |
|                                               | $\Box$                                 |  | $\mathbb{Z}$                               | Uss                                | <b>BR-Demo Sales</b>                    |             |                | $\Box$                                                                                                    | BR - Brazil                                 | <b>BRL</b> - Brazilian Rea     |               |              |             | AVI - Aviation AIR - Air slobalAdmin                                                                            |              | Mittwoch, 14. Aj = |
| Einstellungen Berichtszeitraum                | $\Box$ and $\prime$                    |  | $\overline{u}$                             | $U_16$                             | CH-Demo Finance AG                      |             |                | $\Box$                                                                                                    | CH - Switzerland                            | CHF - Swiss Franc Salma        |               |              | Selma       | BIT - Biotechnology.LF Sascha Kley                                                                              |              | Freitag, pS. Mai.  |
|                                               | $\Box$ and $\prime$                    |  | $\Box$                                     | $U_{14}$                           | CN-Demo Agent                           |             |                | $\Box$                                                                                                    | CN-China                                    | CNY - Yuan Renmin              |               |              |             | AIR - Aircraft HEC - He elobalAdmin                                                                             |              | Mittwork, 14. Aj   |
| Benutzer                                      | $\Box$ $\bullet$ $\prime$              |  | $\overline{u}$                             | Uon                                | CZ-Demo s.r.o.                          | Demo s.c.o. |                | $\Box$                                                                                                    | CZ - Crech Republic CZK - Crech Korunstoers |                                |               |              | joerg       | AIR - Aircraft                                                                                                  | slobalAdmin  | Mittwork, 14. At   |
|                                               | $\Box$ and $\angle$                    |  | $\overline{u}$                             | $U_1S$                             | DE-Damo Factory GmbH                    |             |                | $\Box$                                                                                                    | DE - Garmany                                | EUR - Euro                     |               |              |             | AIR - Aircraft BIT - Biot globalAdmin                                                                           |              | Mittwork, 14. A)   |
| Divisionen                                    | $\sim$ $\sim$                          |  | $\Box$                                     | Uos                                | DE-Demo Headquarters AG                 | Demo AG     |                | $\boxdot$                                                                                                    | DE - Germany                                | EUR - Euro                     | Accountableos | Testasero    | SelmaL      | AVI - Aviation AIR - Air slobalAdmin                                                                            |              | Mittwoch, 16, Fe   |
|                                               | $\Box$                                 |  | $\overline{u}$                             | $U_{20}$                           | DE-Demo Parts Europe GmbH               |             |                | $\overline{0}$                                                                                                    | DE - Germany                                | EUR - Euro                     |               |              |             |                                                                                                    | elobalAdmin  | Mittwoch, 14. AJ   |
| Konzernunternehmen                            | $\Box$                                 |  | $\Box$                                     | $U_{23}$                           | DE-Research Lab                         |             |                | $\qquad \qquad \Box$                                                                                                    | DE - Germany                                | $EUR - Euro$                   |               |              |             | SAT - Satellites.UAV - UglobalAdmin                                                                             |              | Mittwork, 14. A:   |
|                                               | $\Box$ and $\angle$                    |  | $\overline{u}$                             | Uoz                                | FR-Damo S.A.                            | Demo S.A.   |                | $\Box$                                                                                                    | FR-France                                   | EUR - Euro                     | Selma         |              | Selma       | HEC - Healthcare BIT - elobalAdmin                                                                              |              | Mittwork, 14. A)   |
| wahrungen                                     | $\Box$ $\bullet$                       |  | $\Box$                                     | Use                                | FR-Demo Services Informatique S.A.      |             |                | $\qquad \qquad \Box$                                                                                                    | FR - France                                 | EUR - Euro                     |               |              |             | UAV - Unmanned aerial globalAdmin                                                                               |              | Mittwoch, 14. At   |
|                                               | $\Box$ and $\angle$                    |  | $\Box$                                     | $U\omega_4$                        | IN-Damo Global Technology Center Ltd.   |             |                | Θ                                                                                                    | DV - India                                  | DIR - Indian Rupes             |               |              |             | UAV - Unmanned aerial elobalAdmin                                                                               |              | Mittwork, 14. A)   |
| Regionen.                                     | $\Box$ $\bullet$                       |  | $\Box$                                     | $U_{17}$                           | IR-Demo Int. Prop. Holding Ltd.         |             |                | $\Box$                                                                                                    | IR - Iran, Islamic ReIRR - Iranian Rial     |                                |               |              |             | EQU - Equipment.HSV globalAdmin                                                                                 |              | Mittwoch, 14. At   |
| Linder                                        | $\Box$                                 |  | $\overline{u}$                             | $U_{22}$                           | IT-Damo sales S.p.A.                    | Demo Italy  |                | $\Box$                                                                                                    | IT - Italy                                  | EUR - Euro                     | Localuseron   |              | Localuseroa | HSV - Healthcare servic globalAdmin                                                                             |              | Mittwork, 14. A)   |
|                                               | $\begin{array}{c} \square \end{array}$ |  | $\overline{u}$                             | $U_{12}$                           | MEX-Demo Sales Ltd.                     | Demo Ltd.   |                | $\Box$                                                                                                    | MX - Mexico                                 | MXN - Mexican Pes Localusero 2 |               |              | Localessrop | AVI - Aviation.AIR - Air globalAdmin                                                                            |              | Mittwoch, 14-A) =  |
| Modulgruppierungen                            | $\leftarrow$                           |  |                                            |                                    |                                         |             |                |                                                                                                    |                                             |                                |               |              |             |                                                                                                    |              | $\rightarrow$      |
|                                               |                                        |  |                                            |                                    |                                         |             |                | $\left\vert \alpha\right\vert \leq\alpha\cdot\left\vert \text{Setle}\left\vert \alpha\right\vert \text{ }\text{even}\left\vert \alpha\right\vert \text{ }\text{for}\left\vert \alpha\right\vert \text{ }\text{for}\left\vert \text{ }\text{for}\left\vert \text{ }\text{for}\left\vert \text{ }\alpha\right\vert \right\vert \text{ }$ |                                             |                                |               |              |             |                                                                                                    |              | Zeigen - galven zu |
| Geschäftsbereich                              |                                        |  | <b>Gesamte Modulverteilung exportieren</b> |                                    | Ausgewählte Modulverteilung exportieren |             |                |                                                                                                    |                                             |                                |               |              |             |                                                                                                    |              |                    |
| Matrixorganisation                            |                                        |  | Choose File No file chosen                 |                                    | <b>Modulverteilung importieren</b>      |             |                |                                                                                                    |                                             |                                |               |              |             |                                                                                                    |              |                    |
| Tätigkeitsprotokolle                          |                                        |  |                                            |                                    |                                         |             |                |                                                                                                    |                                             |                                |               |              |             |                                                                                                    |              |                    |

*Abbildung: Übersicht Konzernunternehmen (Beispiel)*

Die Übersichtsseite aller bereits angelegten Konzernunternehmen kann durch einen Klick auf den entsprechenden Spaltennamen nachfolgenden Werten sortiert werden:

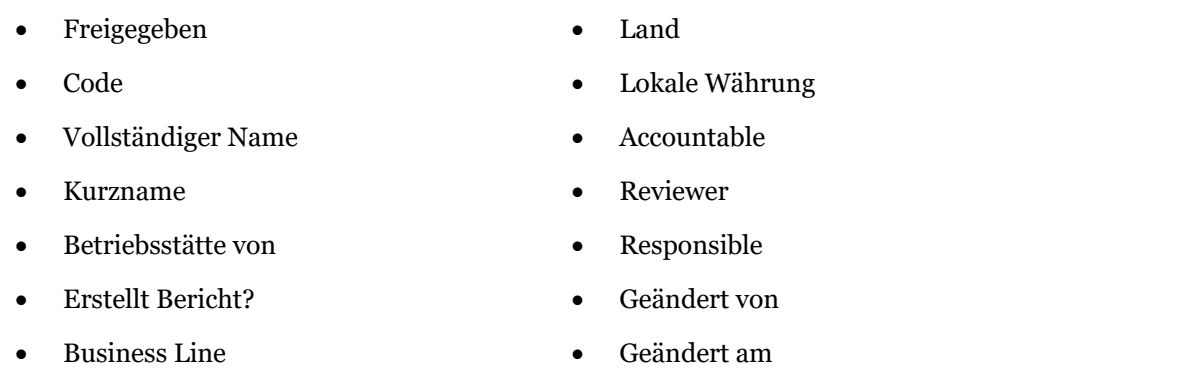

**HINWEIS**: Das Suchergebnis kann durch die Eingabe des gesuchten Wortes in der gewünschten Spalte eingegrenzt werden. Die Eingabe wird mit ENTER bestätigt.

Über das Symbol kann das ausgewählte Konzernunternehmen direkt gelöscht bzw. über das Symbol editiert werden.

Konzernunternehmen, die kein -Symbol haben, sind Berichtsunternehmen, welche als Transaktionspartner verwendet werden und in Geschäftstransaktionen involviert sind. Für diese Berichtsunternehmen ist das  $\blacksquare$ -Symbol ausgeblendet, um ein versehentliches Löschen zu vermeiden.

Auf der Übersichtsseite stehen verschiedene Funktionen zur Verwaltung der Konzernunternehmen zur Verfügung, welche im Folgenden kurz beschrieben werden:

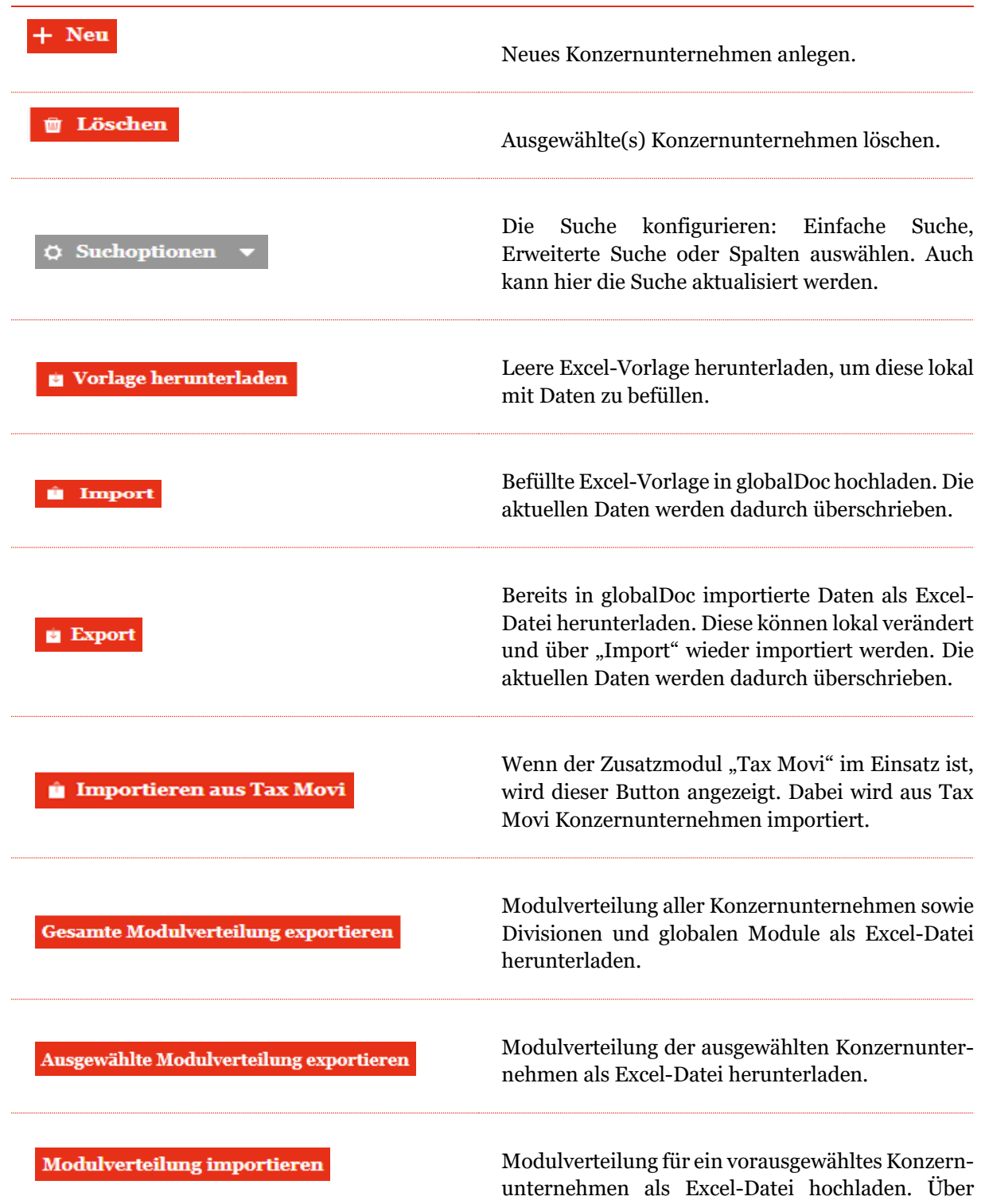

"Choose File" ist die zu importierende Datei auszuwählen.

**HINWEIS:** Das Verwerfen eines Moduls erfolgt nur manuell. Weitere hinzufügen kann jedoch über "Modulverteilung importieren" ausgeführt werden.

Die Funktionen "Modulverteilung exportieren" bieten erstmal eine Übersicht der zugewiesenen Module zu den jeweiligen Berichtsgesellschaften und zweitens ermöglichen diese in der Datei die Zuweisung von zusätzlichen Modulen zu kennzeichnen. Mit der Funktion "Modulverteilung importieren" können die Änderungen bzw. Modulzuweisungen schneller in globalDoc aktualisiert werden. Im Kapitel Dokumentationsverwaltung werden Modulanlage und deren Zuweisung zu einem Berichtsunternehmen vertieft erklärt.

### *1.3.5.1 Neues Konzernunternehmen anlegen*

Unter "Einstellungen/Administration/Konzernunternehmen" wird durch Auswahl der Schaltfläche + Neu zum Anlegen eines neuen Konzernunternehmens und durch Klick auf in der entsprechenden Zeile zur Bearbeitung der Stammdaten bereits angelegter Konzernunternehmen die entsprechende Detailansicht geöffnet.

Die Detailansicht besteht aus den Reitern "**Details des Konzernunternehmens**", "**Optionale Informationen**" und "Anteilseigner" (siehe Abbildung "Neues Konzernunternehmen anlegen – Reiter "Details des Konzernunternehmens").

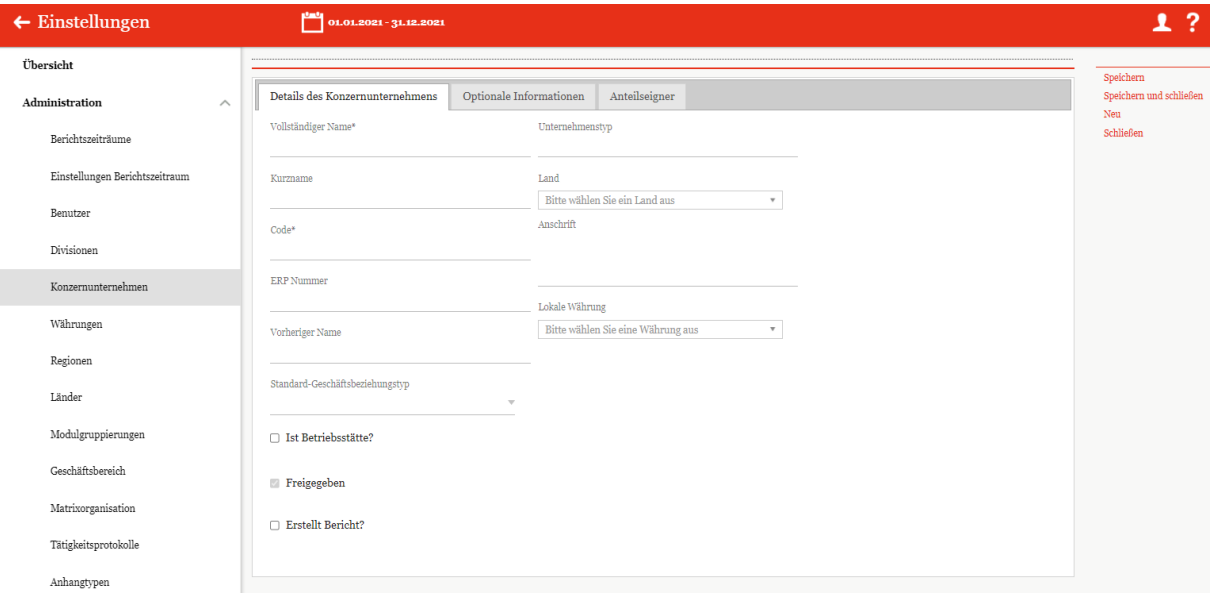

#### *Abbildung: Neues Konzernunternehmen anlegen – Reiter "Details des Konzernunternehmens"*

Die Neuanlage eines Konzernunternehmens erfordert die Eingabe folgender Daten (Stammdaten) im Reiter "**Details des Konzernunternehmens**" (Felder mit einem Stern (\*) gekennzeichnet sind Pflichtfelder):

- **Vollständiger Name\*:** Pflichtangabe des vollständigen Namens des Konzernunternehmens einschließlich Rechtsform.
- **Kurzname:** Optionale Angabe eines Kurznamens zur Verwendung im Report.
- **Code\*:** Angabe eines eindeutigen Unternehmenscodes.
- **ERP Nummer:** Optionale Angabe der ERP Nummer.
- **Vorheriger Name:** Optionale Angabe des vollständigen Namens der Gesellschaft vor Umbenennung, falls relevant.
- **Standard-Geschäftsbeziehungstyp:** Auswahlmöglichkeit zwischen verschiedenen Geschäftsbeziehungstypen, wie z.B. "Direct shareholders" oder "Other related parties".
- **Ist Betriebsstätte?:** Optionale Angabe, wenn das Konzernunternehmen als Betriebsstätte gekennzeichnet werden soll.
- **Freigegeben:** Gibt an, ob das Konzernunternehmen bearbeitet werden kann.
- **Erstellt Bericht?:** Auswahl der Option, ob für das Unternehmen eine Verrechnungspreisdokumentation in *globalDoc* erstellt wird. Wird hier der Haken gesetzt muss ein Accountable ausgewählt werden. Optional können noch Responsible und Reviewer eingetragen werden (siehe Kapitel Benutzerrollen).

#### Erstellt Bericht?

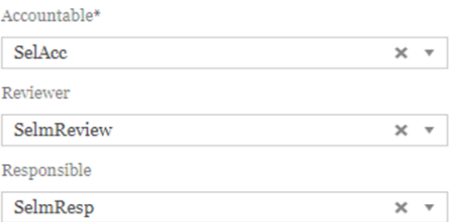

#### *Abbildung: Erstellt Bericht?*

- **Unternehmenstyp:** Optionale Angabe zur Klassifizierung der Konzernunternehmen.
- **Land:** Angabe des Landes, in welchem das Konzernunternehmen ansässig ist.
- **Anschrift:** Anschrift des Konzernunternehmens.
- **Lokale Währung:** Lokale Währung des Landes, in dem das Konzernunternehmen ansässig ist.

• **Geschäftsbereich:** Gibt an, in welchem Geschäftsbereich sich das Konzernunternehmen befindet. Es besteht zudem die Möglichkeit, die Geschäftsbereiche zu edititeren (siehe "Bestehendes Konzernunternehmen bearbeiten – Reiter "Details des Konzernunternehmens")

**HINWEIS:** Falls mehrere Konzernunternehmen gleichzeitig angelegt werden sollen, kann auch die Excel-Import-Funktion unter Einstellungen/Administration/Berichtszeiträume verwendet werden.

Falls für das Konzernunternehmen in globalDoc eine Verrechnungspreisdokumentation erstellt werden soll, ist im Reiter "**Details des Konzernunternehmens**" das Auswahlfeld "**Erstellt Bericht?**" zu aktivieren. Dadurch wird das Konzernunternehmen zum "**Berichtsunternehmen**". Für jedes Berichtsunternehmen muss sodann ein Accountable User benannt werden.

Im Reiter "**Optionale Informationen**" können bei Bedarf weitere Informationen zum Konzernunternehmen hinterlegt werden (siehe Abbildung "Neues Konzernunternehmen anlegen -Reiter "Optionale Informationen").

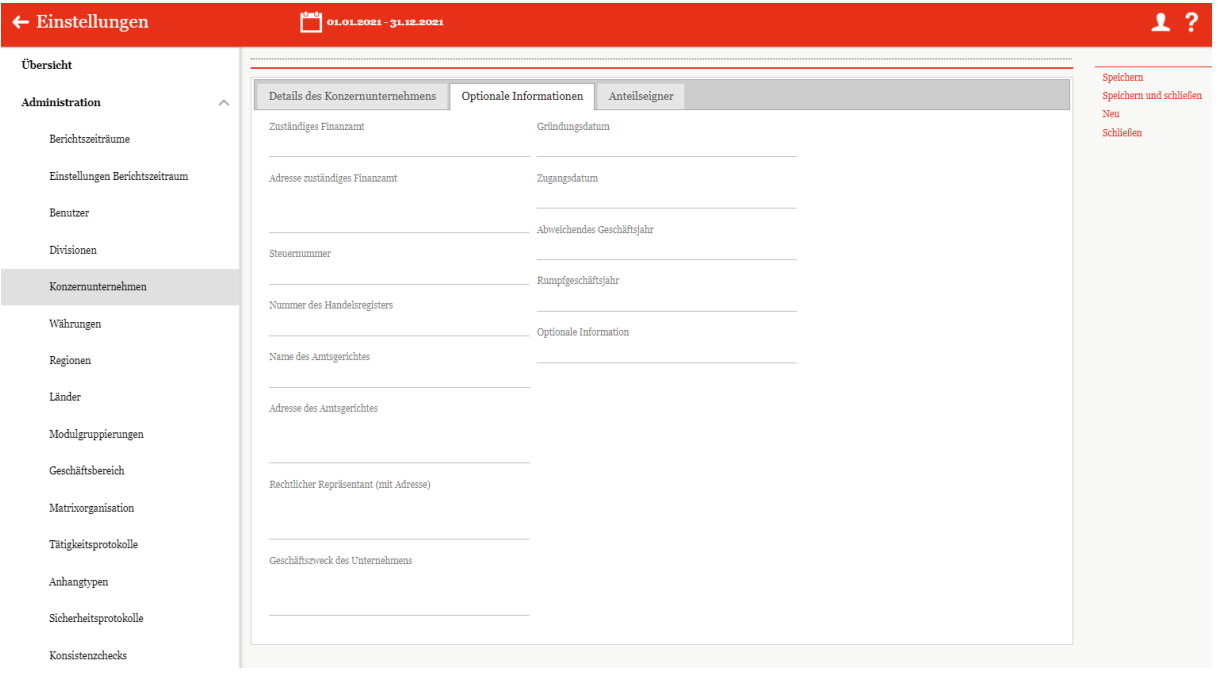

#### *Abbildung: Neues Konzernunternehmen anlegen - Reiter "Optionale Informationen"*

**HINWEIS:** Sämtliche Felder der Reiter "**Details des Konzernunternehmens**" und "**Optionale Informationen**" können als Variablen in den Modulinhalten verwendet werden.

Im Reiter "**Anteilseigner**" können die Anteile der einzelnen Anteilseigner angegeben werden (siehe Abbildung "Neues Konzernunternehmen anlegen - Reiter "Anteilseigner"). Hierbei kann der System-Administrator den gewünschten Anteilseigner im Auswahlfeld "**Anteilseigner**" auswählen und den

entsprechenden Anteil in Prozent angeben. Zusätzlich wird der Zeitraum, für welchen die angelegte Anteilseignerstruktur gültig ist, durch die Pflichtangabe des Start- und Enddatums festgelegt. Nachdem Sie auf **Hinzufügen** drücken, wird der neue Anteilseigner in einer Tabelle im unteren Bereich des Fensters angezeigt.

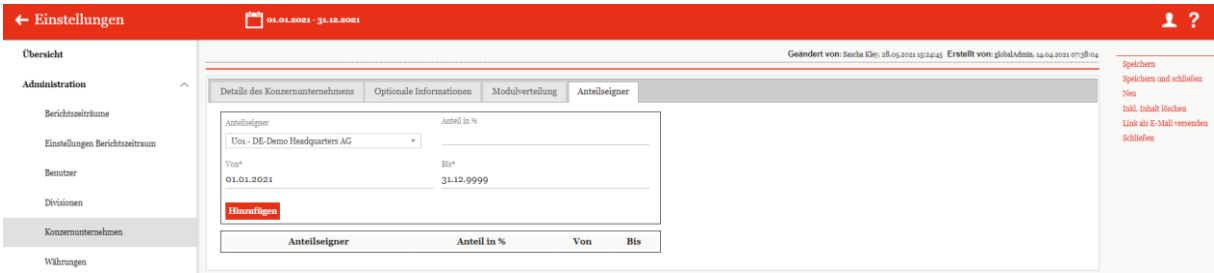

*Abbildung: Neues Konzernunternehmen anlegen - Reiter "Anteilseigner"*

Durch Auswahl des Befehls "**Speichern**" bzw. "**Speichern und schließen**" in der rechten Befehlsspalte wird das Konzernunternehmen angelegt und die geänderten Stammdaten gespeichert. Wurde das Auswahlfeld "**Erstellt Bericht?**" aktiviert, wird dabei systemseitig, nach dem Zwischenspeichern durch einen Klick auf "Speichern", zusätzlich der Reiter "Modulverteilung" (siehe Abbildung "Bestehendes Konzernunternehmen bearbeiten – Reiter "Modulverteilung") angelegt.

# *1.3.5.2 Bestehendes Konzernunternehmen bearbeiten*

Unter "Einstellungen/Administration/Konzernunternehmen" und durch Klick auf wird die Detailansicht eines bereits bestehenden Konzernunternehmens geöffnet. Handelt es sich bei dem ausgewählten Konzernunternehmen um ein Berichtsunternehmen, befinden sich hier die Reiter "**Details des Konzernunternehmens**", "**Optionale Informationen**", "**Modulverteilung**" und "**Anteilseigner**" (siehe Abbildung "Bestehendes Konzernunternehmen bearbeiten – Reiter "Details des Konzernunternehmens").

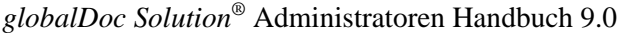

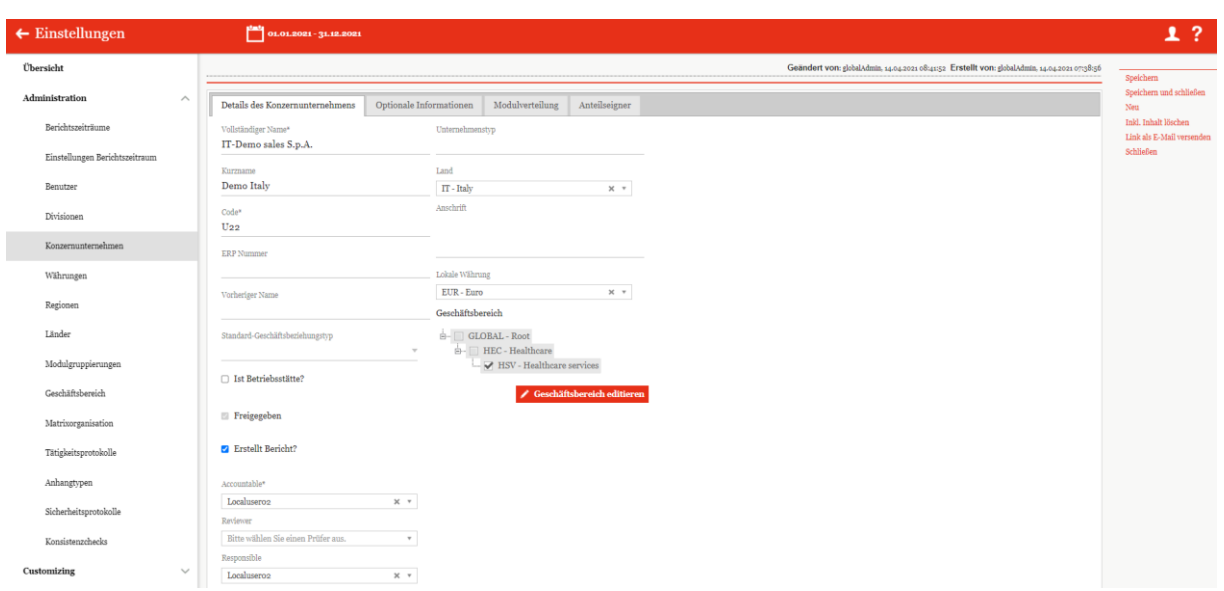

*Abbildung: Bestehendes Konzernunternehmen bearbeiten – Reiter "Details des Konzernunternehmens*"

In den Reitern "**Details des Konzernunternehmens**", "**Optionale Informationen**" und "**Anteilseigner**" lassen sich die bei Anlage des Konzernunternehmens hinterlegten Informationen bearbeiten (siehe Neues Konzernunternehmen anlegen).

Für Konzernunternehmen, die als Berichtsunternehmen markiert sind, kann in der Detailansicht eines Konzernunternehmens im Reiter "**Modulverteilung**" die Zuordnung von Modulen und Modulgruppierungen vorgenommen werden.

Über die Auswahlfelder  $+$  Module hinzufügen  $\qquad$ und  $+$  Modulgruppierungen hinzufügen können zuvor angelegte Module auf Global-, Divisional oder Local-Ebene bzw. Modulgruppierungen dem ausgewählten Berichtsunternehmen zugewiesen werden. Darüber hinaus können Modulverteilungen von anderen Berichtsunternehmen kopiert werden. (Kopier-Funktion sieht man nicht auf dem Schaubild.)

**HINWEIS:** Module können auch einer Transaktionsgruppe zugeteilt werden. Wurde jedoch bei der Modulanlage (siehe Module erstellen) die Option "**Automatische Allokation?**" ausgewählt, können diese Module hier nicht zugeordnet werden, weil diese Module automatisch zugeordnet werden, sofern bei dem betreffenden Berichtsunternehmen der vom System-Administrator vorgegebene Schwellenwert für die Transaktionsgruppe überschritten ist.

Wurde eine Modulgruppierung zugewiesen, werden die von der Modulgruppierung umfassten Module in der Tabelle "**Modulverteilung**" ebenfalls aufgelistet, jedoch orange hervorgehoben (siehe Abbildung "Bestehendes Konzernunternehmen bearbeiten - Reiter "Modulverteilung").

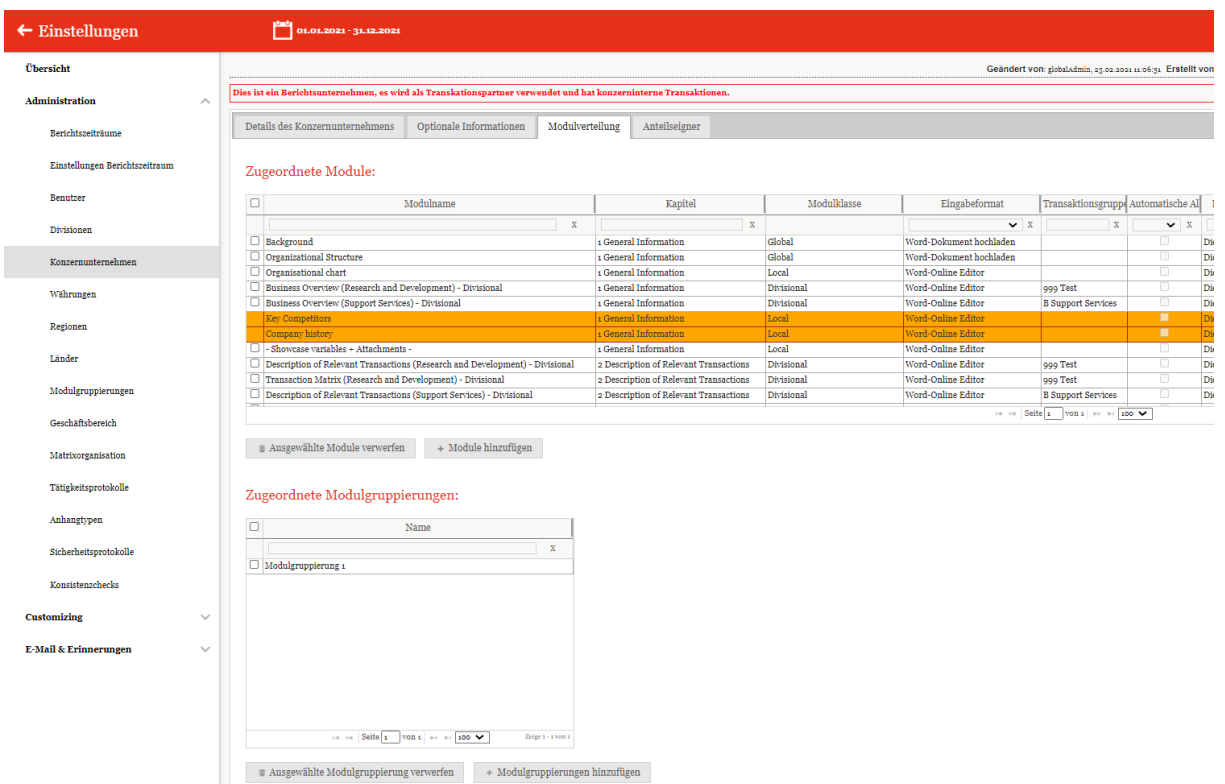

*Abbildung: Bestehendes Konzernunternehmen bearbeiten – Reiter "Modulverteilung"*

Über die Auswahlfelder  $\vec{v}$  Ausgewählte Module verwerfen und  $\vec{v}$  Ausgewählte Modulgruppierung verwerfen können die einzelnen bereits zugewiesenen Module bzw. Modulgruppierungen wieder entfernt werden.

**HINWEIS:** Soll ein Modul entfernt werden, das dem Konzernunternehmen über eine Modulgruppierung zugewiesen wurde, muss zuerst die gesamte Modulgruppierung entfernt werden. Die übrigen Module der Gruppierung sind dann als einzelne Module wieder hinzuzufügen.

### *1.3.5.3 Vorgeschlagene Konzernunternehmen hinzufügen*

Für lokale Benutzer besteht die Möglichkeit neue Transaktionspartner zur Annahme in globalDoc vorzuschlagen (unter "Berichtsunternehmen/Transaktionen/Transaktionspartner" über das Auswahlfeld **Von Konzernunternehmen synchronisieren** und im Reiter "Neues Konzernunternehmen **anfragen**"). Die von den lokalen Benutzern vorgeschlagenen Transaktionspartner werden auf der Übersichtsseite unter "**Einstellungen/Administration/ Konzernunternehmen**" bis zur Freigabe durch den System-Administrator rot hinterlegt (siehe Abbildung Übersicht Konzernunternehmen - Vorgeschlagene Konzernunternehmen hinzufügen").

| $\leftarrow$ Einstellungen        |                          |         |                          |                                                                          | $01.01.2021 - 31.12.2021$ $\vee$    |                                                                               |              |           |                                                           |                                                  |                       |                                                                                       |              |   |                                                | ?                                            |
|-----------------------------------|--------------------------|---------|--------------------------|--------------------------------------------------------------------------|-------------------------------------|-------------------------------------------------------------------------------|--------------|-----------|-----------------------------------------------------------|--------------------------------------------------|-----------------------|---------------------------------------------------------------------------------------|--------------|---|------------------------------------------------|----------------------------------------------|
| Übersicht                         |                          | $+$ Neu |                          | <b>U</b> Löschen                                                         | $\circ$ Suchoptionen $\bullet$      |                                                                               |              |           |                                                           |                                                  |                       | Import/Export: The Vorlage herunterladen                                              |              |   |                                                | $\Box$ Import $\Box$ Export $\times$         |
| <b>Administration</b><br>$\wedge$ | $\Box$                   |         |                          | Freigegeben                                                              | Code                                | Vollständiger Name                                                            | Kurzname     | Betriebss | Erstellt Bericht?                                         | Land                                             |                       | Lokale Wäh Accountable                                                                |              |   |                                                | Reviewer Responsible Geändert vo Geändert an |
| Berichtszeiträume                 |                          |         |                          | $\mathbf{v} \times$<br>▪                                                 | $\mathbf{x}$<br>U <sub>55</sub>     | $\mathbf{x}$<br>Neu Transaktionspartner                                       | $\mathbf{x}$ | X         | $\mathbf{v}$ X<br>■                                       | $\mathbf{x}$                                     | $\mathbf{x}$          | $\mathbf{x}$                                                                          | $\mathbf{x}$ | x | $\mathbf{x}$<br>Handbuch                       | $\mathbf{x}$<br>Mittwoch,                    |
| Einstellungen Berichtszeitraum    | $\Box$<br>$\Box$         |         | $\overline{\phantom{a}}$ | 図<br>図                                                                   | $U_{11}$<br>$U_16$                  | <b>BR-Demo Sales</b><br>CH-Demo Finance AG                                    |              |           | $\qquad \qquad \Box$<br>$\qquad \qquad \Box$              | <b>BR</b> - Brazil<br>CH - Switzerl CHF - Swiss  | <b>BRL</b> - Brazilia |                                                                                       |              |   | globalAdmin Dienstag,<br>globalAdmin Dienstag, |                                              |
| Benutzer                          | $\Box$                   |         |                          | $\overline{\mathbb{Z}}$                                                  | U <sub>14</sub>                     | CN-Demo Agent                                                                 |              |           | $\qquad \qquad \Box$                                      | CN - China   CNY - Yuan F                        |                       |                                                                                       |              |   | globalAdmin Dienstag.                          |                                              |
| Divisionen                        | $\Box$<br>$\Box$         |         | ∕<br>∕                   | $\overline{\mathbb{S}^2}$<br>$\overline{\mathbb{S}^2}$                   | Uo <sub>3</sub><br>U <sub>1</sub> 8 | CZ-Demo s.r.o.<br>DE-Demo Factory GmbH                                        | Demo s.r.o.  |           | $\overline{\omega}$<br>$\qquad \qquad \Box$               | DE - German EUR - Euro                           |                       | CZ - Czech R(CZK - Czech   Accountable Reviewero1   Responsible globalAdmin Dienstag, |              |   | globalAdmin Dienstag,                          |                                              |
| Konzernunternehmen                | ō<br>$\Box$              |         | ∕                        | $\overline{\mathbb{S}^2}$<br>図                                           | U <sub>20</sub><br>$U_{21}$         | DE-Demo Parts Europe GmbH<br>DE-Research Lab                                  |              |           | $\qquad \qquad \Box$<br>$\qquad \qquad \Box$              | DE - German EUR - Euro<br>DE - German EUR - Euro |                       |                                                                                       |              |   | globalAdmin Dienstag,<br>globalAdmin Dienstag. |                                              |
| Währungen                         | $\Box$<br>$\Box$         |         | ∕<br>∕                   | $\overline{\mathbb{Z}}$<br>$\overline{\omega}$                           | Uo <sub>2</sub><br>$U_{10}$         | FR-Demo S.A.<br>FR-Demo Services Informatique                                 | Demo S.A.    |           | $\Box$<br>$\qquad \qquad \Box$                            | FR - France                                      | <b>EUR</b> - Euro     | FR - France EUR - Euro Accountable Reviewero1 Responsible globalAdmin Dienstag,       |              |   | globalAdmin Dienstag.                          |                                              |
| Regionen                          | $\Box$<br>$\Box$         |         |                          | $\overline{\mathbb{S}^2}$<br>$\overline{\mathbb{S}^2}$                   | U <sub>04</sub><br>$U_{17}$         | IN-Demo Global Technology Cen<br>IR-Demo Int. Prop. Holding Ltd.              |              |           | $\Box$<br>$\qquad \qquad \Box$                            | IN - India<br>IR - Iran, Isla EUR - Euro         | INR - Indian          |                                                                                       |              |   | globalAdmin Dienstag,<br>globalAdmin Dienstag, |                                              |
| Länder                            | $\Box$                   |         | ◢                        | 図                                                                        | $U_{15}$                            | JP-Demo Agent                                                                 |              |           | $\qquad \qquad \Box$                                      | JP - Japan                                       | JPY - Yen             |                                                                                       |              |   | globalAdmin Dienstag.                          |                                              |
| Modulgruppierungen                | $\Box$<br>$\overline{4}$ |         | ∕                        | $\mathbb{Z}$                                                             | $U_{12}$                            | MEX-Demo Sales Ltd.                                                           | Demo Ltd.    |           | $\overline{\mathbb{Z}}$<br>THE CHE Seite 1 VON 1 DO 100 V |                                                  |                       | MX - Mexico MXN - Mexic Accountablec Reviewero1 Responsiblec globalAdmin Dienstag,    |              |   |                                                | ٠<br>Zeige 1 - 22 von 22                     |
| Geschäftsbereich                  |                          |         |                          |                                                                          |                                     |                                                                               |              |           |                                                           |                                                  |                       |                                                                                       |              |   |                                                |                                              |
| Matrixorganisation                |                          |         |                          | <b>Gesamte Modulverteilung exportieren</b><br>Choose File No file chosen |                                     | Ausgewählte Modulverteilung exportieren<br><b>Modulverteilung importieren</b> |              |           | Ausgewählte Konzernunternehmen freigeben                  |                                                  |                       |                                                                                       |              |   |                                                |                                              |

*Abbildung: Übersicht Konzernunternehmen - Vorgeschlagene Konzernunternehmen hinzufügen*

Zur Freigabe des Konzernunternehmens wird zunächst durch Klicken auf die Detailansicht des freizugebenen Konzernunternehmens geöffnet und anschließend der Befehl "**Freigegeben**" ausgewählt (siehe Abbildung "Detailansicht Konzernunternehmen - Vorgeschlagenes Konzernunternehmen freigeben"). Es ist auch möglich über Konzernunternehmen-Übersicht mit der Schaltfläche nennen Tergeben.<br>**Ausgewählte Konzernunternehmen freigeben** ein Konzernunternehmen freizugeben.

Vor der Freigabe können die vom lokalen Benutzer erfassten Stammdaten durch den System-Administrator angepasst bzw. ergänzt werden. Erst nach der Freigabe und Speichern der Änderungen durch den System-Administrator erscheint der ursprünglich lokal beantragte Transaktionspartner in der Liste der Konzernunternehmen zur weiteren Verwendung durch lokale Benutzer ohne rote Hervorhebung.

| $\leftarrow$ Einstellungen                  | $\frac{1}{2}$ 01.01.2019 - 31.12.2019                                                                                        | 1.7                            |
|---------------------------------------------|----------------------------------------------------------------------------------------------------|--------------------------------|
| Übersicht                                   | Geändert von: globalAdmin, 30.08.2019 13:17:31 Erstellt von: TPm-Admin, 20.06.2016 11:56:59                                  | Speichern                      |
| <b>Administration</b><br>$\curvearrowright$ | Dies ist kein Berichtsunternehmen, wird aber als Transkationspartner verwendet und ist in Geschäftstransaktionen involviert. | Speichern und schließen<br>Neu |
| Berichtszeiträume                           | Details des Konzernunternehmens<br>Optionale Informationen<br>Anteilseigner                                                  | Link als E-Mail versenden      |
| Einstellungen Berichtszeitraum              | Vollständiger Name*<br>Unternehmenstyp<br>DE-Demo Factory GmbH<br>Contract Manufacturer (CM)                                 | Schließen                      |
| Benutzer                                    | Land<br>Kurzname                                                                                                    |                                |
| Divisionen                                  | DE - Germany<br>$\times$ v<br>Anschrift<br>Code*                                                                             |                                |
| Konzernunternehmen                          | DE<br>U <sub>18</sub>                                                                                                    |                                |
| Währungen                                   | <b>ERP</b> Nummer<br>Lokale Währung                                                                                          |                                |
| Regionen                                    | EUR - Euro<br>$\times$ $\times$<br>Vorheriger Name                                                                           |                                |
| Länder                                      |                                                                                                    |                                |
| Modulgruppierungen                          | Standard-Geschäftsbeziehungstvp                                                                                              |                                |
| Geschäftsbereich                            | Ist Betriebsstätte?                                                                                                    |                                |
| Matrixorganisation                          | Freigegeben                                                                                                    |                                |
| Tätigkeitsprotokolle                        | Erstellt Bericht?                                                                                                    |                                |
| Anhangtypen                                 |                                                                                                    |                                |
| Sicherheitsprotokolle                       |                                                                                                    |                                |

*Abbildung: Detailansicht Konzernunternehmen - Vorgeschlagenes Konzernunternehmen freigeben*

### *1.3.5.4 Konzernunternehmen löschen*

Unter "Einstellungen/Administration/Konzernunternehmen" und Klicken auf kann das ausgewählte Konzernunternehmen gelöscht werden.

**HINWEIS**: Falls der System- bzw. Sicherheits-Administrator mehr als ein Konzernunternehmen löschen möchte, kann er die jeweiligen Konzernunternehmen auswählen und über das Auswahlfeld **E Löschen** alle ausgewählten Konzernunternehmen auf einmal entfernen.

**HINWEIS:** Um ein unbeabsichtigtes Löschen von Inhalten zu vermeiden, müssen bei einem Berichtsunternehmen zunächst sämtliche zugeordneten Module verworfen und Transaktionen gelöscht werden!

# *1.3.6Währungen*

Unter dem Navigationspunkt "Währungen" ("Einstellungen/Administration/Währungen") besteht für den System-Administrator die Möglichkeit bereits bestehende Währungen zu bearbeiten, neue Währungen anzulegen oder nicht mehr benötigte Währungen zu entfernen.

| $\leftarrow$ Einstellungen     |                                                                                   | OLOL2021-31-12-2021 V                |                               |                                    |                                 |              | 1.7                                                                           |
|--------------------------------|-----------------------------------------------------------------------------------|--------------------------------------|-------------------------------|------------------------------------|---------------------------------|--------------|-------------------------------------------------------------------------------|
| Übersicht                      |                                                                                   | + Neu   B Löschen   O Suchoptionen v |                               |                                    |                                 |              | Import/Export: <b>B</b> Vorlage herunterladen <b>B</b> Import <b>B</b> Export |
| Administration<br>$\sim$       | $\Box$                                                                            | Code                                 | Name                          | Umrechnuneskurs                    | Gruppenwährung                  | Geändert von | Geändert am                                                                   |
| Berichtszeiträume              |                                                                                   | $\mathbf{x}$                         | $\mathbf{x}$                  | $\mathbf{x}$                       | $\mathbf{x}$                    | $\mathbf{x}$ |                                                                               |
|                                |                                                                                   | $\angle$ AED                         | <b>UAE Dirham</b>             |                                    | <sup>1</sup> UAE Dirham         | globalAdmin  | Mittwork, 14. April 2021 officers2                                            |
| Einstellungen Berichtszeitraum | D & AFN                                                                           |                                      | Afghani                       |                                    | s Afghani                       | globalAdmin  | Mittwork, s4. April 2025 o8(45)52.                                            |
|                                | $\Box$ $\bullet$ $\angle$ ALL                                                     |                                      | Lek                           |                                    | s Lek                           | rlobalAdmin  | Mittwoch, 14. April 2021 oS141152                                             |
| Benutzer                       | $\Box$ $\bullet$ $\angle$ AMD                                                     |                                      | <b>Armenian Dram</b>          |                                    | s Armanian Dram                 | slobalAdmin  | Mittwork, 54, April 2025 of (45152)                                           |
|                                | $\Box$ $\Box$ $\Box$ ANG                                                          |                                      | Netherlands Antillean Guilder |                                    | s Netherlands Antillean Guilder | slobalAdmin  | Mittwoch, 14. April 2021 of 141152.                                           |
| Divisionan                     | $\Box$ $\bullet$ $\angle$ AOA                                                     |                                      | Escanza                       |                                    | s Euranza                       | globalAdmin  | Mittwork, 14. April 2021 oS141152                                             |
|                                | $\Box$ $\blacksquare$ ARS                                                         |                                      | <b>Argentine Peso</b>         |                                    | <b>1 Argentine Peso</b>         | slobalAdmin  | Mittwoch, 14. April 2021 o8:41:52                                             |
| Konzernunternehmen             | $\Box$ $\bullet$ AUD                                                              |                                      | Australian Dollar             |                                    | s Australian Dollar             | globalAdmin  | Mittwork, sa. April 2023 oSigning                                             |
|                                | $\Box$ $\blacksquare$ $\blacksquare$ $\blacksquare$ $\blacksquare$ $\blacksquare$ |                                      | Araban Florin                 |                                    | s Araban Florin                 | slobalAdmin  | Mittwoch, 14. April 2021 oS141152.                                            |
| Währungen                      | $\Box$ $\Box$ AZN                                                                 |                                      | Azerbatianian Manat           |                                    | s Azerbatianian Manat           | globalAdmin  | Mittwork, 54, April 2023 of 143152                                            |
|                                | $\Box$ $\blacksquare$ $\blacksquare$ $\blacksquare$ $\blacksquare$                |                                      | Convertible Mark              |                                    | <sup>1</sup> Convertible Mark   | globalAdmin  | Mittwoch, 14. April 2021 of 14152.                                            |
| Regionen                       | $\Box$ $\bullet$ 28D                                                              |                                      | Barbados Dollar               |                                    | s Barbados Dollar               | globalAdmin  | Mittwoch, 14. April 2021 oS141152                                             |
| Linder                         | $\Box$ $\bullet$ $\angle$ spr                                                     |                                      | Taka                          |                                    | s Taka                          | slobalAdmin  | Mittwoch, 14. April 2021 o8:41:52                                             |
|                                | $\Box$ $\bullet$ $\angle$ BGN                                                     |                                      | <b>Bulgarian Lev</b>          |                                    | s Bulgarian Lev                 | globalAdmin  | Mittwoch, 14. April 2021 oS141152<br>$\overline{\phantom{a}}$                 |
| Modulgruppierungen             |                                                                                   |                                      |                               | THE OFF Settle 1 YOR 2 RD RF 100 W |                                 |              | $\overline{1}$<br>Zeige 1 - 100 von 184                                       |
| Geschäftsbereich               |                                                                                   |                                      |                               |                                    |                                 |              |                                                                               |
| Mateimannaication              |                                                                                   |                                      |                               |                                    |                                 |              |                                                                               |

*Abbildung: Übersicht Währungen (Beispiel)*

Die Währungen können in der Übersicht nach den folgenden Eigenschaften sortiert und gefiltert werden (siehe hierzu auch Abbildung "Übersicht Währungen (Beispiel)"):

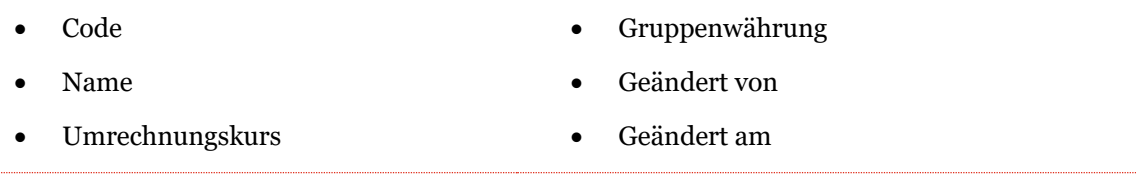

**HINWEIS**: Das Suchergebnis kann durch die Eingabe des gesuchten Wortes in der gewünschten Spalte eingegrenzt werden. Die Eingabe wird mit ENTER bestätigt.

Über das Symbol kann die ausgewählte Währung direkt gelöscht bzw. über das Symbol editiert werden.

Auf der Übersichtsseite stehen verschiedene Funktionen zur Verwaltung der Währungen zur Verfügung, welche im Folgenden kurz beschrieben werden:

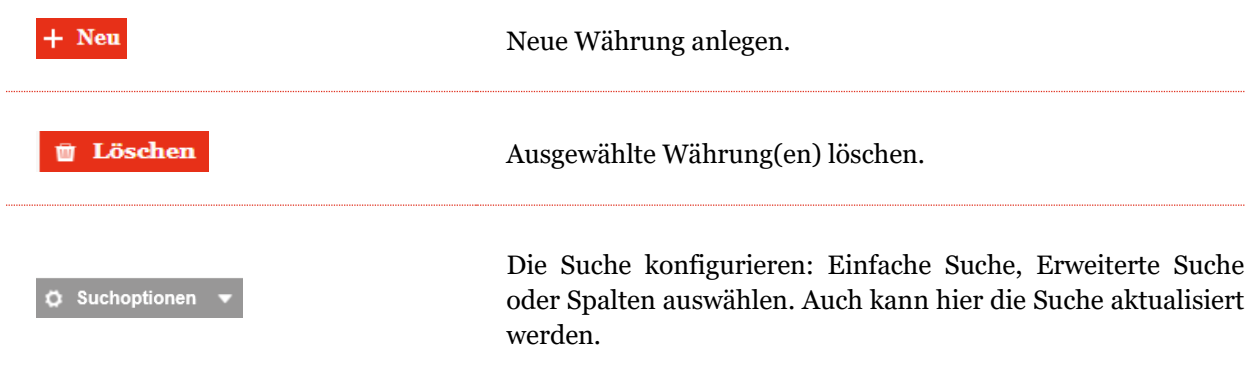

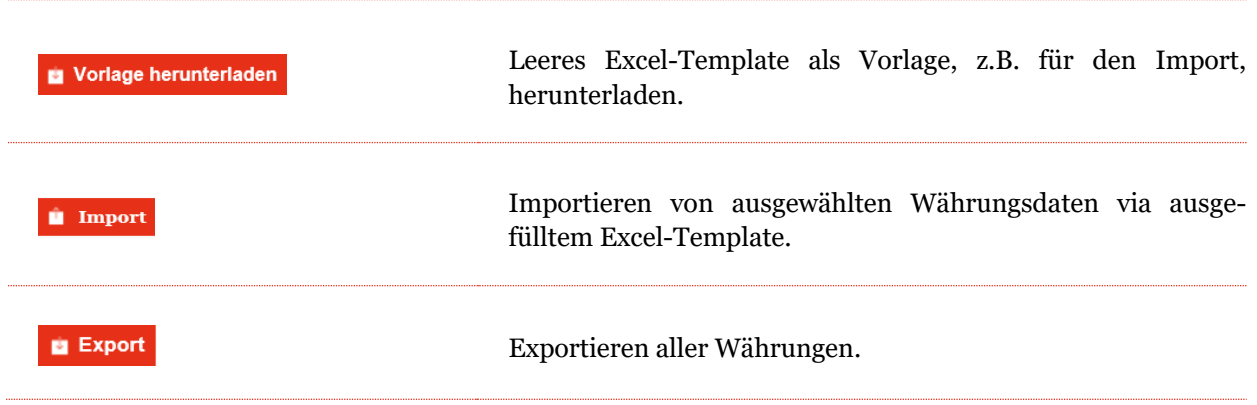

### *1.3.6.1 Neue Währung anlegen*

Unter "Einstellungen/Administration/Währungen" und Auswahl des Symbols + Neu wird die Detailansicht zum Anlegen neuer Währungen geöffnet (siehe Abbildung "Neue Währung anlegen").

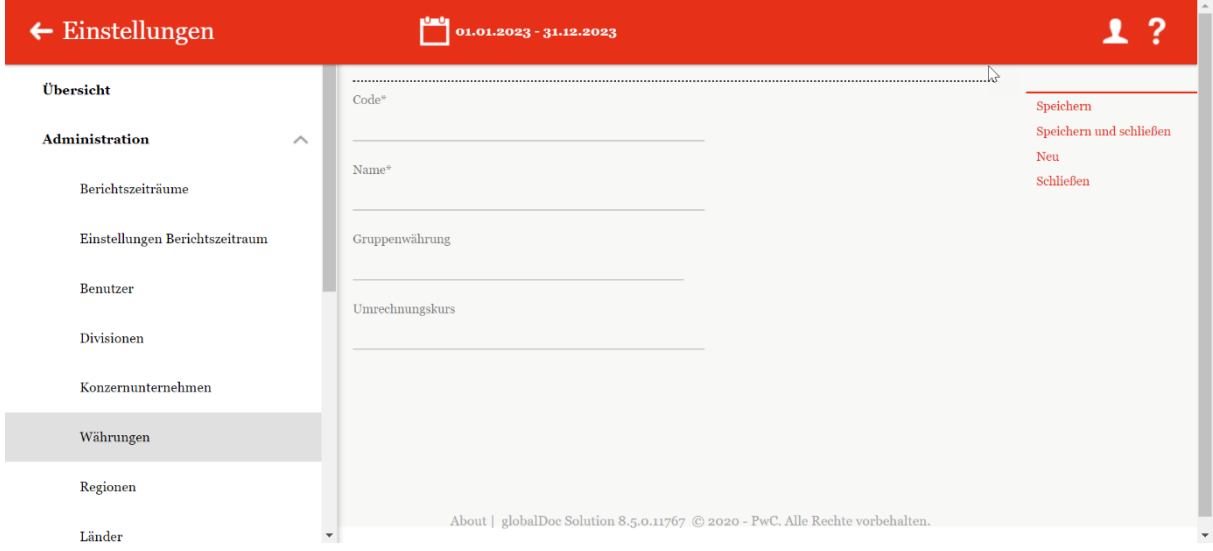

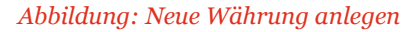

Die Neuanlage einer Währung erfordert die Eingabe folgender Daten:

- **Code\*:** Notwendige Angabe des Währungs-Codes (ISO-Code).
- **Name\*:** Name der Währung.
- **Gruppenwährung:** Gruppenwährung, die zur Umrechnung konzerninterner Transaktionen in andere Währungen verwendet wird.

• **Umrechnungskurs:** Optionale Eingabe des Umrechnungskurses der Währung (in Einheiten der Gruppenwährung).

Durch Auswahl des Befehls "**Speichern**" bzw. "**Speichern und schließen**" in der rechten Befehlsspalte wird die neue Währung angelegt.

### *1.3.6.2 Bestehende Währungen bearbeiten*

Unter .**Einstellungen/Administration/Währungen**" wird durch Klicken auf die Detailansicht einer ausgewählten Währung geöffnet (siehe Abbildung "Bestehende Währung bearbeiten - Detailansicht").

| $\leftarrow$ Einstellungen     |          | 01.01.2021 - 31.12.2021                           |                                                                                          | ?<br>Д                               |
|--------------------------------|----------|---------------------------------------------------|------------------------------------------------------------------------------------------|--------------------------------------|
| Übersicht                      |          |                                                   | Geändert von: globalAdmin, 14.04.2021 08:41:52 Erstellt von: system, 12.04.2021 19:19:23 | Speichern                            |
| Administration                 | $\wedge$ | Code*<br>ANG                                      | Name <sup>+</sup><br>Netherlands Antillean Guilder                                       | Speichern und schließen<br>Neu       |
| Berichtszeiträume              |          | Gruppenwährung<br>ANG<br>$\overline{\phantom{a}}$ | Umrechnungskurs<br>1,00                                                                  | Löschen<br>Link als E-Mail versenden |
| Einstellungen Berichtszeitraum |          |                                                   |                                                                                          | Schließen                            |
| Benutzer                       |          |                                                   |                                                                                          |                                      |
| Divisionen                     |          |                                                   |                                                                                          |                                      |
| Konzernunternehmen             |          |                                                   |                                                                                          |                                      |
| Währungen                      |          |                                                   |                                                                                          |                                      |

*Abbildung: Bestehende Währung bearbeiten - Detailansicht*

Hier kann nochmals der "Name<sup>\*"</sup>, die "Gruppenwährung" und der "Umrechnungskurs" geändert und durch Auswahl des Befehls "Speichern" bzw. "Speichern und schließen" in der rechten Befehlsspalte gespeichert werden.

### *1.3.6.3 Währung löschen*

Unter "Einstellungen/Administration/Währungen" und Auswahl des Symbols wird die ausgewählte Währung gelöscht.

**HINWEIS**: Falls der System- bzw. Sicherheits-Administrator mehr als eine Währung löschen möchte, kann er die jeweiligen Währungen auswählen und über das Auswahlfeld **au Löschen alle ausgewählten** Währungen auf einmal entfernen.

# *1.3.7 Regionen*

Unter dem Navigationspunkt "Regionen" unter "Einstellungen/Administration/Regionen" besteht für den System-Administrator die Möglichkeit bereits bestehende Regionen zu bearbeiten, neue

Regionen anzulegen oder nicht mehr benötigte Regionen zu entfernen (siehe Abbildung "Übersicht Regionen (Beispiel)").

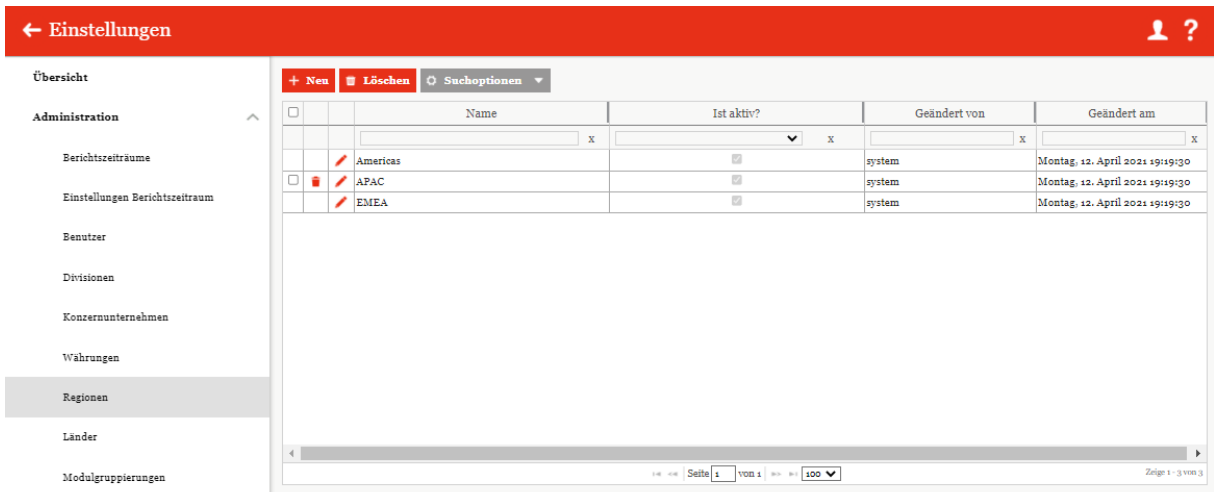

#### *Abbildung: Übersicht Regionen (Beispiel)*

Die Regionen können in der Übersicht durch einen Klick auf den entsprechenden Spaltennamen nach den folgenden Eigenschaften sortiert und gefiltert werden:

- Name
- Ist aktiv?
- Geändert von
- Geändert am

**HINWEIS**: Das Suchergebnis kann durch die Eingabe des gesuchten Wortes in der gewünschten Spalte eingegrenzt werden. Die Eingabe wird mit ENTER bestätigt.

Über das Symbol kann die ausgewählte Region direkt gelöscht bzw. über das Symbol editiert werden.

Auf der Übersichtsseite stehen verschiedene Funktionen zur Verwaltung der Regionen zur Verfügung, welche im Folgenden kurz beschrieben werden:

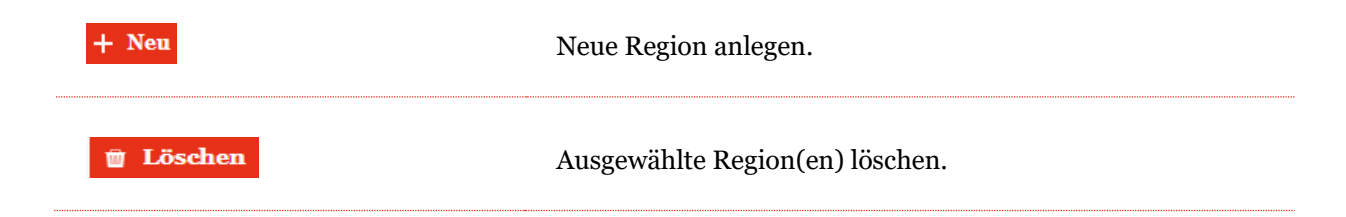

C Suchoptionen

Die Suche konfigurieren: Einfache Suche, Erweiterte Suche oder Spalten auswählen. Auch kann hier die Suche aktualisiert werden.

## *1.3.7.1 Neue Region anlegen*

Unter "Einstellungen/Administration/Regionen" und Auswahl des Symbols **+ Neu** wird die Detailansicht zum Anlegen neuer Regionen geöffnet (siehe Abbildung "Neue Region anlegen").

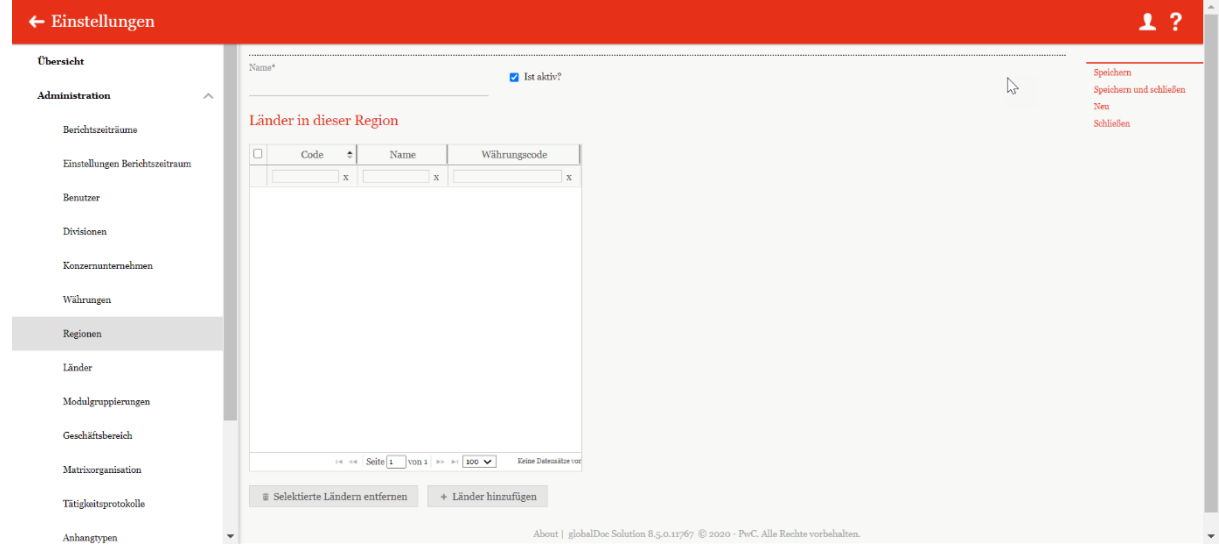

*Abbildung: Neue Region anlegen*

Die Neuanlage einer Region erfordert die Eingabe folgender Daten (mit einem Stern (\*) gekennzeichneten Felder müssen ausgefüllt werden):

- **Name\***: Name des Landes.
- **Ist aktiv?**: Kann diese Region in der Dokumentation werden.

Außerdem kann der Region entsprechende Länder zugeordnet oder diese entfernt werden.

Durch Auswahl des Befehls "Speichern" bzw. "Speichern und schließen" in der rechten Befehlsspalte wird die neue Region angelegt.

## *1.3.7.2 Bestehende Region bearbeiten*

Unter "Einstellungen/Administration/Regionen" wird durch Klicken auf die Detailansicht einer ausgewählten Region geöffnet (siehe Abbildung "Bestehende Region bearbeiten - Detailansicht").

| $\leftarrow$ Einstellungen        |                                  |                                 |                                            |                                               |                                                                                               |
|-----------------------------------|----------------------------------|---------------------------------|--------------------------------------------|-----------------------------------------------|-----------------------------------------------------------------------------------------------|
| Übersicht                         |                                  |                                 |                                            |                                               | Geändert von: globalAdmin, 30.08.2019 13:33:08 Erstellt von: globalAdmin, 30.08.2019 13:33:08 |
| <b>Administration</b><br>$\wedge$ | Name <sup>*</sup><br><b>APAC</b> |                                 |                                            | <b>Z</b> Ist aktiv?                           |                                                                                               |
| Berichtszeiträume                 |                                  | Länder in dieser Region         |                                            | Q                                             |                                                                                               |
| Einstellungen Berichtszeitraum    | $\Box$                           | Code<br>$\hat{z}$               | Name                                       | Währungscode                                  |                                                                                               |
| Benutzer                          |                                  | $\mathbf x$                     | $\mathbf{x}$                               | $\mathbf{x}$                                  |                                                                                               |
|                                   | $\Box$ AF                        |                                 | Afghanistan                                | AFN - Afghani                                 |                                                                                               |
| Divisionen                        | $\Box$ AS                        |                                 | American Samoa                             | USD - US Dollar                               |                                                                                               |
|                                   | $\Box$ AU                        |                                 | Australia                                  | AUD - Australian Dollar                       |                                                                                               |
|                                   | $\Box$ BD                        |                                 | Bangladesh                                 | BDT - Taka                                    |                                                                                               |
| Konzernunternehmen                | $\Box$ BN                        |                                 | Brunei Darussalam                          | <b>BND</b> - Brunei Dollar                    |                                                                                               |
|                                   | $\Box$ BT                        |                                 | Bhutan                                     | BTN - Ngultrum                                |                                                                                               |
| Währungen                         | $\Box$ cc                        |                                 |                                            | Cocos (Keeling) Islan(AUD - Australian Dollar |                                                                                               |
|                                   | $\overline{\Box}$ CK             |                                 | Cook Islands                               | NZD - New Zealand Dollar                      |                                                                                               |
| Regionen                          | $\Box$ CN                        |                                 | China                                      | CNY - Yuan Renminbi                           |                                                                                               |
|                                   | $\Box$ CX                        |                                 | Christmas Island                           | AUD - Australian Dollar                       |                                                                                               |
|                                   | $\Box$ FJ                        |                                 | Fiii                                       | FJD - Fiji Dollar                             |                                                                                               |
|                                   | $\Box$ FM                        |                                 | Micronesia, Federated USD - US Dollar      |                                               |                                                                                               |
| Modulgruppierungen                | $\Box$ GU                        |                                 | Guam                                       | USD - US Dollar                               |                                                                                               |
|                                   | $\Box$ HK                        |                                 | Hong Kong                                  | HKD - Hong Kong Dollar                        |                                                                                               |
| Geschäftsbereich                  | $\Box$ HM                        |                                 |                                            | Heard Island and McIAUD - Australian Dollar   |                                                                                               |
|                                   | $\Box$ ID                        |                                 | Indonesia                                  | IDR - Rupiah                                  |                                                                                               |
|                                   | $\Box$ IN                        |                                 | India                                      | INR - Indian Rupee                            |                                                                                               |
| Matrixorganisation                |                                  |                                 | $14$ ed Seite 1 von 1 30 31 100 $\sqrt{ }$ | Zeige 1 - 57 von 57                           |                                                                                               |
| Tätigkeitsprotokolle              |                                  | # Selektierte Ländern entfernen |                                            | + Länder hinzufügen                           |                                                                                               |
| Anhangtypen                       | $\overline{\phantom{a}}$         |                                 |                                            |                                               |                                                                                               |

*Abbildung: Bestehende Region bearbeiten - Detailansicht*

Hier kann nochmals der "Name<sup>\*"</sup>, die "Länder in dieser Region" und der Aktivitätsstatus der Region geändert werden.

### *1.3.7.3 Region löschen*

Unter "Einstellungen/Administration/Regionen" und Auswahl des Symbols wird die ausgewählte Region gelöscht.

**HINWEIS**: Falls der System-Administrator mehr als eine Region löschen möchte, kann er die jeweiligen Regionen auswählen und über das Auswahlfeld **alle ausgewählten Regionen auf** einmal entfernen.

# *1.3.8Länder*

Unter dem Navigationspunkt "Länder" unter "Einstellungen/Administration/Länder" besteht für den System-Administrator die Möglichkeit bereits bestehende Länder zu bearbeiten, neue Länder anzulegen oder nicht mehr benötigte Länder zu entfernen (siehe Abbildung "Übersicht Länder (Beispiel)").

| $\leftarrow$ Einstellungen     |          |        |     |                       | 01.01.2021 - 31.12.2021 V         |            |               |                                                      |                |                                         | -?<br>ı               |
|--------------------------------|----------|--------|-----|-----------------------|-----------------------------------|------------|---------------|------------------------------------------------------|----------------|-----------------------------------------|-----------------------|
| Übersicht                      |          | $+$    | Neu | <b>O</b> Suchoptionen |                                   |            |               |                                                      | Import/Export: | Vorlage herunterladen   Import   Export |                       |
| Administration                 | $\wedge$ | $\Box$ |     | Code                  | Name                              |            | Währungscode  | Erstellungsfrist                                     | Abgabefrist    | Geändert von                            | Geändert am           |
| Berichtszeiträume              |          |        |     |                       | $\mathbf x$<br>$\mathbf x$        |            | $\mathbf x$   | $\mathbf x$                                          |                | $\mathbf x$<br>$\mathbf x$              | $\mathbf{x}$          |
|                                |          |        | ∕   | BL.                   | Saint Barthelemy                  | <b>EUR</b> |               |                                                      |                | globalAdmin                             | Mittwoch, 14. Ap: 4   |
| Einstellungen Berichtszeitraum |          |        | ◢   | <b>BM</b>             | <b>Bermuda</b>                    | <b>BMD</b> |               |                                                      |                | elobalAdmin                             | Mittwoch, 14. Ap:     |
|                                |          |        | ∕   | BN                    | <b>Brunei Darussalam</b>          | <b>BND</b> |               |                                                      |                | elobalAdmin                             | Mittwoch, 14. Ap:     |
| Benutzer                       |          |        | ∕   | BO                    | Bolivia, Plurinational BOB        |            |               |                                                      |                | globalAdmin                             | Mittwoch, 14. Ap:     |
|                                |          |        | ∕   | BQ                    | <b>Bonaire, Sint Eustativ USD</b> |            |               |                                                      |                | globalAdmin                             | Mittwoch, 14. Ap:     |
| Divisionen                     |          |        | ∕   | <b>BR</b>             | Brazil                            | <b>BRL</b> |               |                                                      |                | globalAdmin                             | Mittwoch, 14. Ap:     |
|                                |          |        | ∕   | <b>BS</b>             | <b>Bahamas</b>                    | <b>BSD</b> |               |                                                      |                | elobalAdmin                             | Mittwoch, 14, Ap:     |
| Konzernunternehmen             |          |        | ∕   | <b>BT</b>             | Bhutan                            | <b>BTN</b> |               |                                                      |                | elobalAdmin                             | Mittwoch, 14. Ap:     |
|                                |          |        | ∕   | BV                    | <b>Bouvet Island</b>              | <b>NOK</b> |               |                                                      |                | elobalAdmin                             | Mittwoch, 14. Ap:     |
| Währungen                      |          |        | ∕   | BW                    | <b>Botswana</b>                   | <b>BWP</b> |               |                                                      |                | elobalAdmin                             | Mittwoch, 14. Ap:     |
|                                |          |        | ∕   | BY                    | <b>Belarus</b>                    |            |               |                                                      |                | elobalAdmin                             | Mittwoch, 14. Ap:     |
| Regionen                       |          |        |     | BZ                    | Belize                            | <b>BZD</b> |               |                                                      |                | globalAdmin                             | Mittwoch, 14, Ap.     |
|                                |          |        | ∕   | CA                    | Canada                            | CAD        |               |                                                      |                | globalAdmin                             | Mittwoch, 14. Ap:     |
| Länder                         |          |        | ∕   | cc                    | Cocos (Keeling) Islan AUD         |            |               |                                                      |                | globalAdmin                             | Mittwoch, 14. Ap: v   |
|                                |          |        |     |                       |                                   |            |               |                                                      |                |                                         | $\mathbf{r}$          |
| Modulgruppierungen             |          |        |     |                       |                                   |            | 14 <4 Seite 1 | $\sqrt{100}$ $\rightarrow$ $\sqrt{100}$ $\sqrt{100}$ |                |                                         | Zeige 1 - 100 von 249 |
| Geschäftsbereich               |          |        |     |                       |                                   |            |               |                                                      |                |                                         |                       |

*Abbildung: Übersicht Länder (Beispiel)*

Die Länder können in der Übersicht durch einen Klick auf den entsprechenden Spaltennamen nach den folgenden Eigenschaften sortiert und gefiltert werden:

- Code
- Name
- Währungscode
- **Erstellungsfrist**
- Abgabefrist
- Geändert von
- Geändert am

**HINWEIS**: Das Suchergebnis kann durch die Eingabe des gesuchten Wortes in der gewünschten Spalte eingegrenzt werden. Die Eingabe wird mit ENTER bestätigt.

Über das Symbol ■ kann das ausgewählte Land direkt gelöscht bzw. über das Symbol ▲ editiert werden.

Auf der Übersichtsseite stehen verschiedene Funktionen zur Verwaltung der Währungen zur Verfügung, welche im Folgenden kurz beschrieben werden:

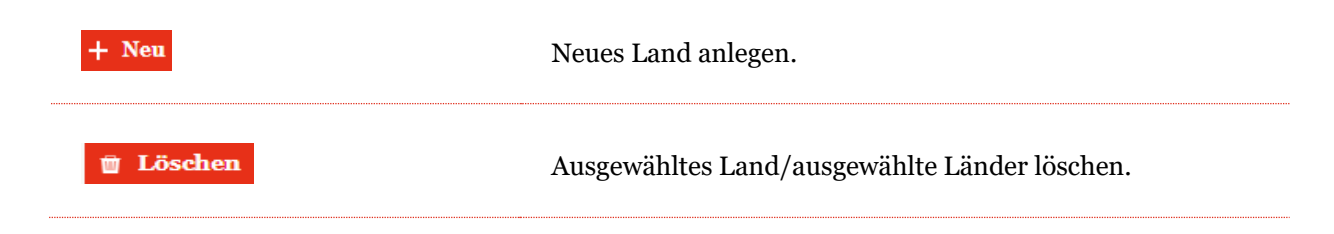

*globalDoc Solution*® Administratoren Handbuch 9.0 Die Suche konfigurieren: Einfache Suche, Erweiterte Suche  $\ddot{Q}$  Suchoptionen  $\bullet$ oder Spalten auswählen. Auch kann hier die Suche aktualisiert werden. Leeres Excel-Template als Vorlage, z.B. für den Import, Vorlage herunterladen herunterladen. Importieren von ausgewählten Länderdaten via ausgefülltem **û** Import Excel-Template. **Export** Exportieren aller Länder.

# *1.3.8.1 Neues Land anlegen*

Unter "Einstellungen/Administration/Länder" und Auswahl des Symbols + Neu wird die Detailansicht zum Anlegen neuer Länder geöffnet (siehe Abbildung "Neues Land anlegen").
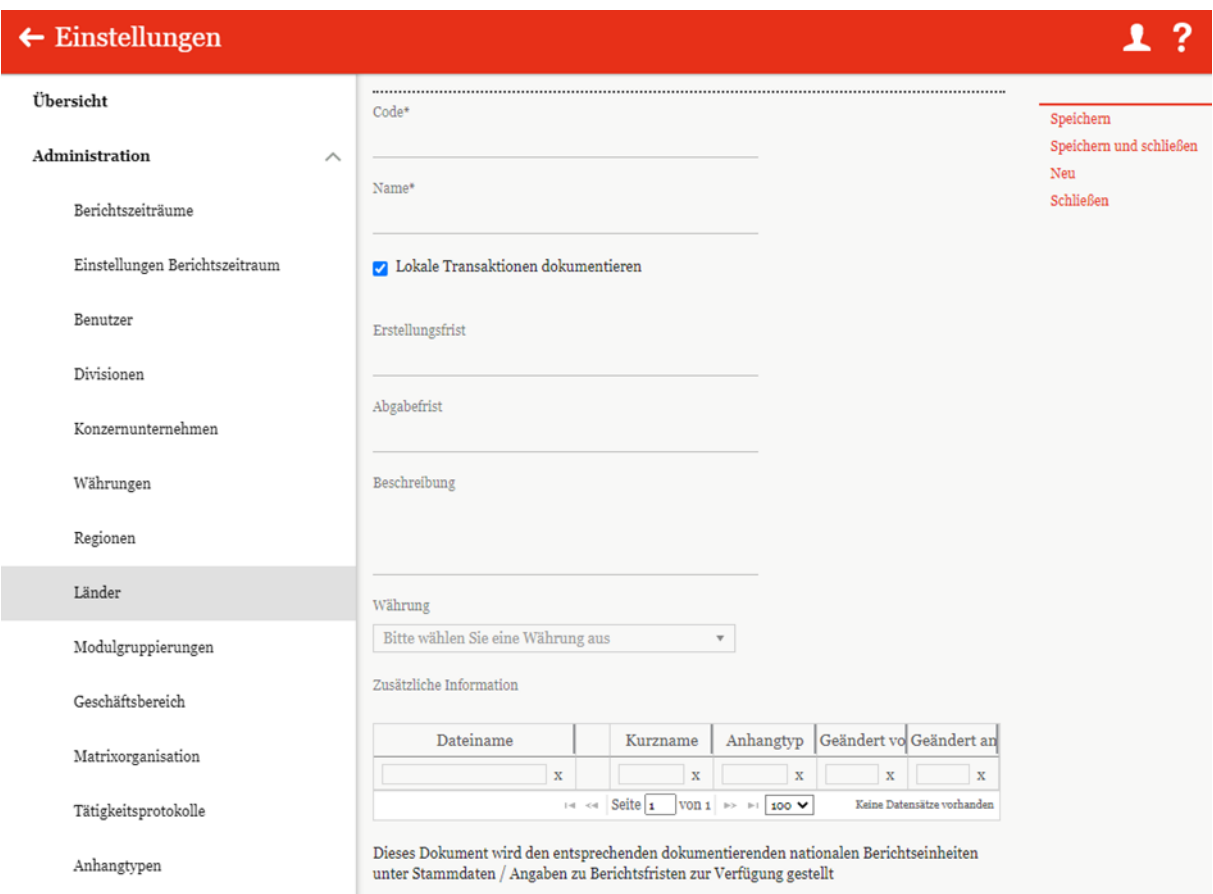

*Abbildung: Neues Land anlegen*

Die Neuanlage eines Landes erfordert die Eingabe folgender Daten (die mit einem Stern (\*) gekennzeichneten Felder sind Pflichtfelder):

- **Code\***: Pflichtangabe des Länder-Codes (ISO-Code).
- **Name\***: Name des Landes.

Zusätzlich können die Erstellungsfrist und die Abgabefrist eingetragen werden.

**HINWEIS**: Unter Abgabefrist sind gesetzliche Fristen gemeint, zu denen der Bericht unaufgefordert bei der Finanzbehörde eingereicht werden muss. Erstellungsfrist bedeutet hier, dass der Bericht bis zu einem bestimmten Zeitpunkt fertiggestellt sein muss, ab dem sie von der Finanzbehörde angefragt werden kann.

Außerdem kann durch Auswahl **"Lokale Transaktionen dokumentieren"** ein Filter für inländische Transaktionen in der Transaktionsmatrix gesetzt werden. Hierfür muss der Haken in den Ländern herausgenommen werden, in denen diese Transaktionen rausgefiltert werden sollen. Dadurch werden

inländische Transaktionen nicht in die Transaktionsmatrix im ausgedruckten Bericht aufgenommen und werden auch nicht für die [automatische Zuordnung von Modulen](#page-131-0) verwendet.

Die **Währung** des Landes ist grundsätzlich per Default voreingestellt, kann aber editiert werden.

Zudem ist es möglich, **zusätzliche Informationen** als Anhang hochzuladen.

Durch Auswahl des Befehls "Speichern" bzw. "Speichern und schließen" in der rechten Befehlsspalte wird das neue Land angelegt.

### *1.3.8.2 Bestehendes Land bearbeiten*

Unter "Einstellungen/Administration/Länder" wird durch Klicken auf **A** die Detailansicht eines ausgewählten Landes geöffnet (siehe Abbildung "Bestehendes Land bearbeiten - Detailansicht").

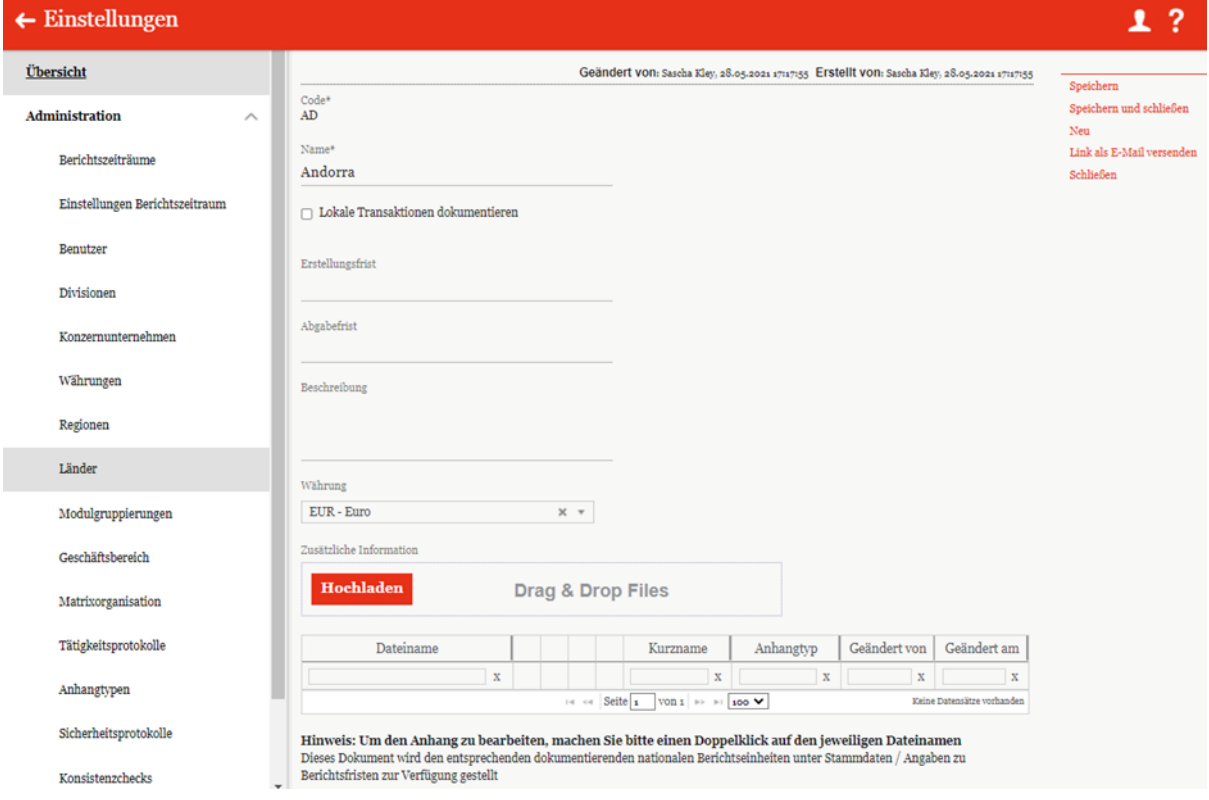

*Abbildung: Bestehendes Land bearbeiten - Detailansicht*

Hier können bis auf den "Code<sup>\*"</sup> alle Eingaben, wie im Kapitel "[Neue Länder anlegen](#page-82-0)" beschrieben, editiert werden.

## *1.3.8.3 Erstellungs- und Abgabefristen*

Für die in globalDoc hinterlegten Länder können die spezifischen Erstellungs- und Abgabefristen sowie zusätzliche Informationen hinterlegt werden. Hierzu gibt es zwei Möglichkeiten. Zum einen können die Daten manuell über das Bearbeiten des jeweiligen Landes (siehe Kapitel "Bestehende Länder bearbeiten") eingetragen werden. Außerdem besteht hier die Möglichkeit, zusätzliche Informationen als Anhang hochzuladen (siehe Abbildung "Bestehendes Land bearbeiten - Detailansicht").

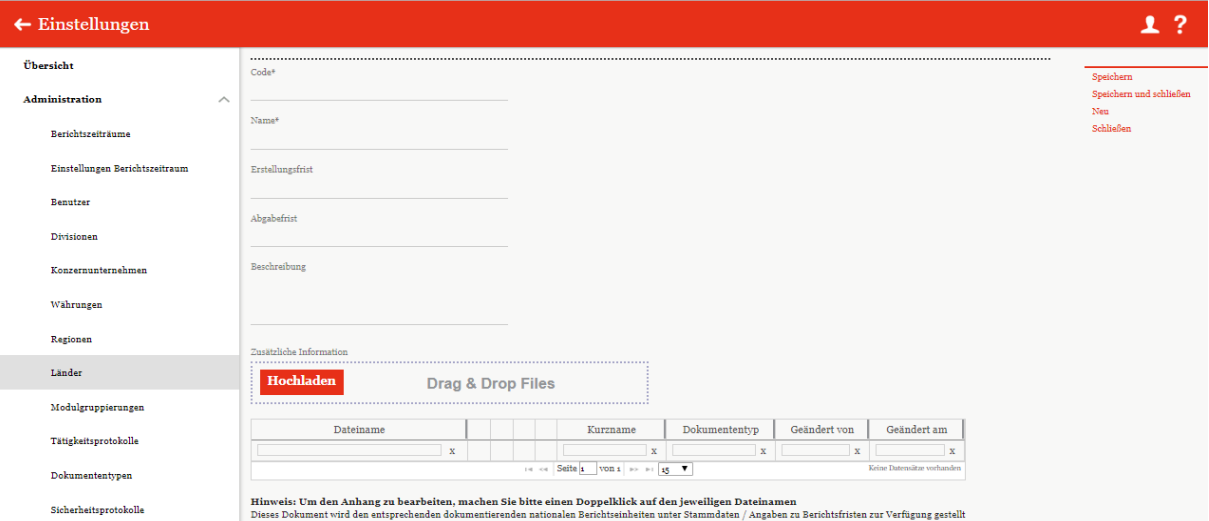

*Abbildung: Bestehendes Land bearbeiten - Detailansicht*

Zum anderen können die Fristen und die Beschreibung über die Schaltfläche **in <sup>Import</sup> hinzugefügt** werden (Funktion sehen wir nicht auf dem Schaubild). Hierzu können zunächst per **die Schon** die schon vorhandenen Daten, oder über **u** Vorlage herunterladen eine leere Vorlage in einer Excel-Tabelle heruntergeladen werden, um diese dann zu bearbeiten bzw. zu befüllen und wieder zu importieren.

**HINWEIS**: Die hier eingetragenen Fristen werden auf dem Startbildschirm angezeigt, wenn ein Berichtsunternehmen aus diesem Land ausgewählt ist und keine abweichenden Fristen von einem lokalen Benutzer für das entsprechende Berichtsunternehmen hinterlegt wurden.

### *1.3.8.4 Zusätzliche Informationen*

Klick auf Fochladen oder durch Nutzung der Drag & Drop-Funktion können Dokumente als zusätzliche Information hochgeladen werden.

**HINWEIS**: Die hier hochgeladenen Dateien werden nicht dem Bericht angehängt, sondern dienen stattdessen lediglich der internen Information.

Land löschen

Unter "Einstellungen/Administration/Länder" und Auswahl des Symbols wird das ausgewählte Land gelöscht.

**HINWEIS**: Falls der System- bzw. Sicherheits-Administrator mehr als ein Land löschen möchte, kann er die jeweiligen Länder auswählen und über das Auswahlfeld **alle Zürigen alle ausgewählten Länder** auf einmal entfernen.

# *1.3.9Modulgruppierungen*

Unter dem Navigationspunkt "Modulgruppierungen" ("Einstellungen/Administration/-**Modulgruppierungen"**) besteht für den System-Administrator die Möglichkeit bereits bestehende Modulgruppierungen zu bearbeiten, neue Modulgruppierungen anzulegen oder nicht mehr benötigte Modulgruppierungen aufzulösen (siehe Abbildung "Übersicht Modulgruppierungen (Beispiel)").

Zur Erleichterung der Modulverteilung bei Konzernen, in denen eine Vielzahl von Berichtsunternehmen eine gleichartige Tätigkeitscharakterisierung besitzen (z.B. Auftragsfertiger, Kommissionäre), ermöglicht der Navigationspunkt **"Modulgruppierungen"** Module zu bündeln, um sie als Ganzes (d.h. als "Modulgruppierung") an ausgewählte Berichtsunternehmen zu verteilen. Diese Funktionalität erleichtert die Zuordnung von Modulen, die bestimmten Gesellschaftstypen immer zugeordnet werden sollen. Hierdurch kann allen Berichtsunternehmen mit einer gleichartigen Tätigkeitscharakterisierung (z.B. Auftragsfertiger, Kommissionäre) ein identisches, vom System-Administrator speziell für diese Berichtsunternehmen erstelltes Bündel von Standardmodulen (als **"Modulgruppierung"**) zugeordnet werden.

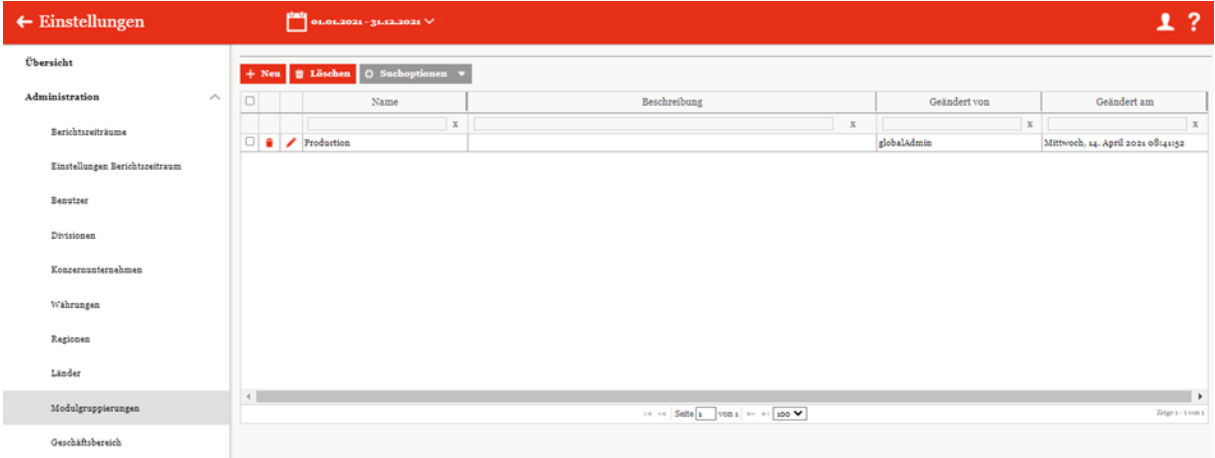

#### *Abbildung: Übersicht Modulgruppierungen (Beispiel)*

Die Modulgruppierungen können in der Übersicht durch einen Klick auf den entsprechenden Spaltennamen nach den folgenden Eigenschaften sortiert und gefiltert werden:

- Name
- Beschreibung
- Geändert von
- Geändert am

**HINWEIS:** Das Suchergebnis kann durch die Eingabe des gesuchten Wortes in der gewünschten Spalte eingegrenzt werden. Die Eingabe wird mit ENTER bestätigt.

Über das Symbol kann die ausgewählte Modulgruppierung direkt gelöscht bzw. über das Symbol editiert werden.

Auf der Übersichtsseite stehen verschiedene Funktionen zur Verwaltung der Modulgruppierungen zur Verfügung, welche im Folgenden kurz beschrieben werden:

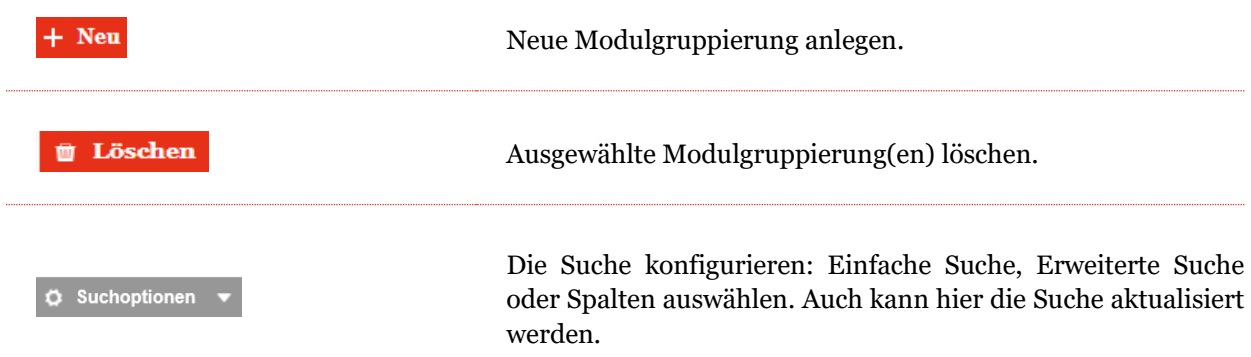

*Abbildung: Funktionen zur Verwaltung der Modulgruppierungen*

## *1.3.9.1 Neue Modulgruppierung anlegen*

Unter "**Einstellungen/Administration/Modulgruppierungen**" und Auswahl des Symbols wird die Detailansicht zum Anlegen neuer Modulgruppierungen geöffnet. Die Detailansicht besteht aus den drei Reitern "**Moduldetails**", "**Zugeordnete Berichtsunternehmen**" und "Zugeordnete Module" (siehe Abbildung "Neue Modulgruppierung anlegen - Detailansicht").

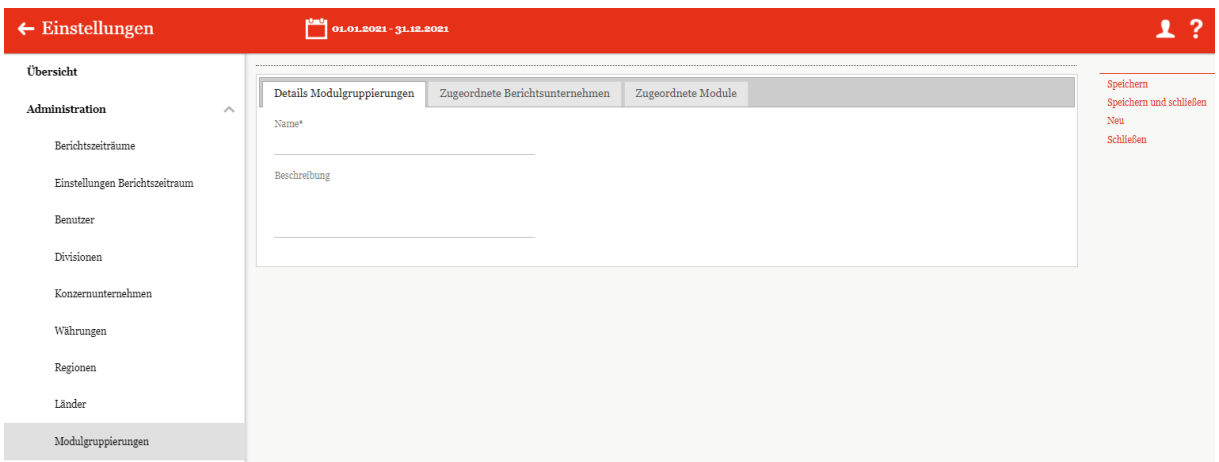

*Abbildung: Neue Modulgruppierungen anlegen - Detailansicht*

Die Neuanlage einer Modulgruppierung erfordert die Eingabe folgender Daten im Reiter "Modul**details**" (Felder mit einem Stern (\*) sind Pflichtfelder.):

- **Name\*:** Pflichtangabe des Namens der neuen Modulgruppierung.
- **Beschreibung:** Optionale Beschreibung der neuen Modulgruppierung.

Im Reiter "**Zugeordnete Berichtsunternehmen**" können der neuen Modulgruppierung die relevanten Berichtsunternehmen über das Auswahlfeld + Berichtsunternehmen zuordnen zugeordnet oder durch  $\vec{v}$  Ausgewählte Berichtsunternehmen verwerfen wieder entzogen werden.

Im Reiter "Zugeordnete Module" können der Modulgruppierung die relevanten Module durch zugeordnet oder durch wieder entzogen werden.  $\,+\,$  Modul zuordnen

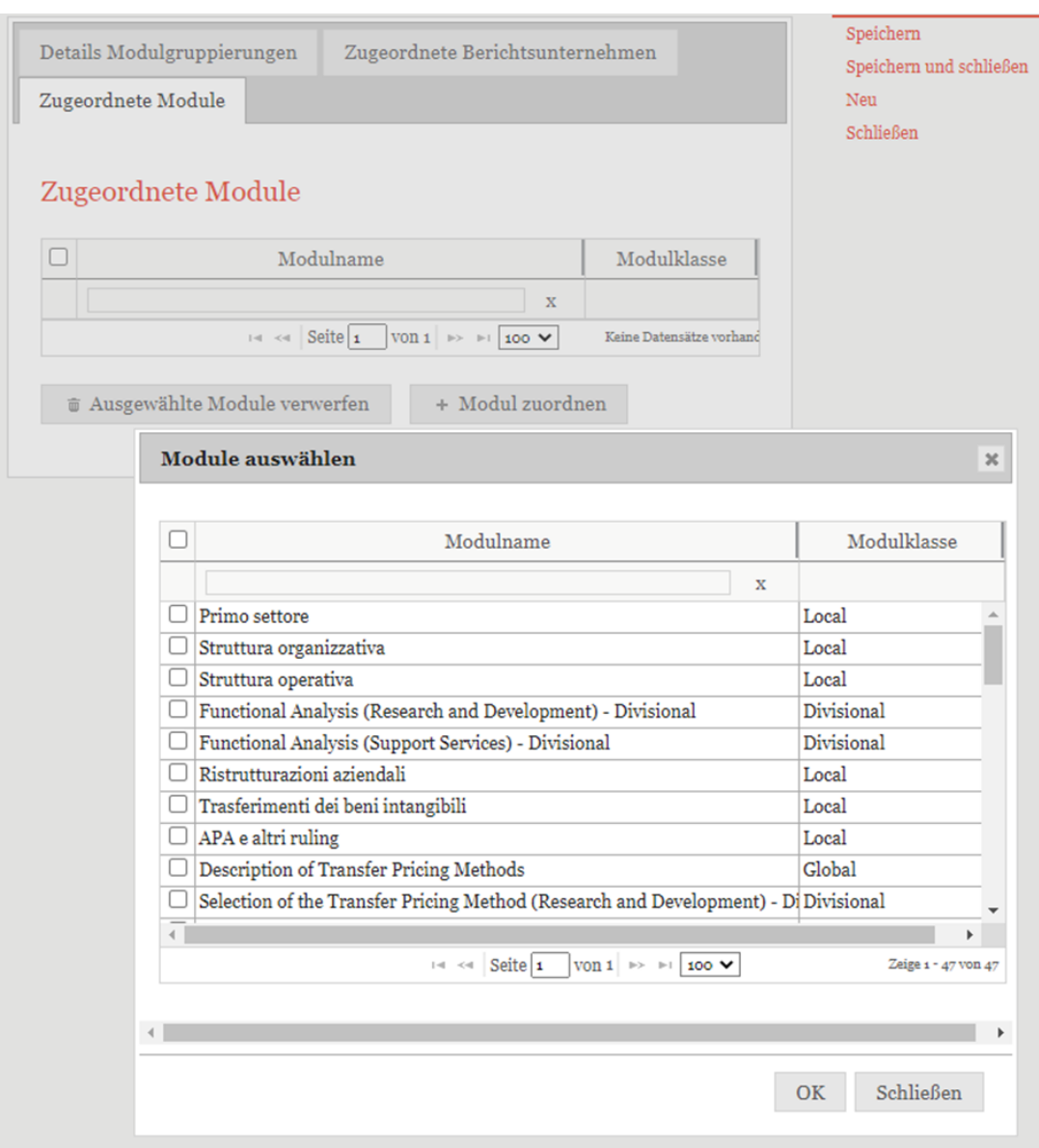

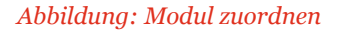

Durch Auswahl des Befehls "**Speichern**" bzw. "**Speichern und schließen**" in der rechten Befehlsspalte wird die neue Modulgruppierung angelegt.

**HINWEIS:** Modulgruppierungen funktionieren nicht in Verbindung mit der automatischen Allokation von Modulen. Wenn in der Berichtkonfiguration im Modul nachträglich die automatische Allokation ausgewählt wird, verschwindet die zugewiesene Modulgruppierung. Damit aber die automatische Allokation voll umfänglich funktionieren kann, ist diese Modul aus der Modulguppierung zu entfernen.

## *1.3.9.2 Bestehende Modulgruppierung bearbeiten*

Unter "Einstellungen/Administration/Modulgruppierungen" wird durch Klicken auf die Detailansicht einer ausgewählten Modulgruppierung geöffnet.

In dieser Ansicht lassen sich die bei der Anlage der Modulgruppierung hinterlegten Informationen bearbeiten (siehe "[Neue Modulgruppierungen anlegen](file:///C:/Users/DE117825/Downloads/Modulgruppierungen.docx%23_Neue_Modulgruppierung_anlegen)").

### *1.3.9.3 Modulgruppierung löschen*

Unter "Einstellungen/Administration/Modulgruppierungen" und Klicken auf wird die ausgewählte Modulgruppierung gelöscht (die Module bleiben weiterhin bestehen).

**HINWEIS:** Falls der System- bzw. Sicherheits-Administrator mehr als eine Modulgruppierung löschen möchte, kann er die jeweiligen Modulgruppierungen auswählen und über das Auswahlfeld **Löschen** alle ausgewählten Modulgruppierungen auf einmal entfernen.

# *1.3.10 Geschäftsbereich*

Unter dem Navigationspunkt "Geschäftsbereich" ("Einstellungen/Administration/Geschäfts**bereich"**) können Berichtsunternehmen hierarchisch zugeordnet und leichter in den Dialogen aufgefunden werden. Der System-Administrator kann bereits bestehende Geschäftsbereiche bearbeiten, neue Geschäftsbereiche anlegen sowie bei Bedarf bereits vorhandene Geschäftsbereiche entfernen.

Folgende Einstellungen zu den Geschäftsbereichen können vorgenommen werden (siehe auch Abbildung "Baumansicht Geschäftsbereiche" oder "Listenansicht Geschäftsbereiche"):

Über das Symbol **+ Neu kann ein neuer Geschäftsbereich angelegt oder über das Symbol wieder gelöscht werden.** 

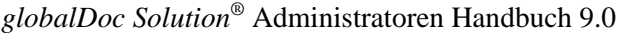

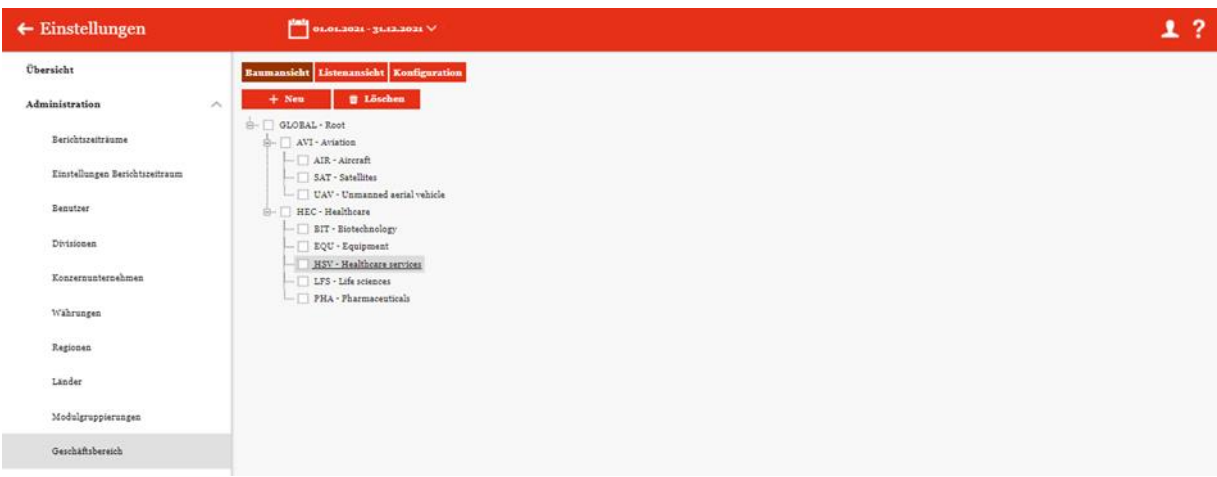

*Abbildung: Baumansicht Geschäftsbereiche* 

| $\leftarrow$ Einstellungen     |                             |                         |         |   | 01.01.2021 - 31.12.2021 V            |              |                                    |                                           |              |                                                            | ?<br>1                             |
|--------------------------------|-----------------------------|-------------------------|---------|---|--------------------------------------|--------------|------------------------------------|-------------------------------------------|--------------|------------------------------------------------------------|------------------------------------|
| <b>Übersicht</b>               |                             | <b>Baumansicht</b>      |         |   | Listenansicht Konfiguration          |              |                                    |                                           |              |                                                            |                                    |
| Administration                 | $\mathcal{S}_{\mathcal{N}}$ |                         | $+$ Neu |   | O Suchoptionen v<br><b>B</b> Löschen |              |                                    |                                           |              | Import/Export: U Vorlage herunterladen   B Import   Export |                                    |
| Berichtszeiträume              |                             | $\Box$                  |         |   | Code                                 |              | Name                               | Einheitstyp                               |              | Geändert von                                               | Geändert am                        |
|                                |                             |                         |         |   |                                      | $\mathbf{x}$ | $\mathbf{x}$                       |                                           | $\mathbf{x}$ | $\mathbf x$                                                | <b>x</b>                           |
| Einstellungen Berichtszeitraum |                             |                         |         | ∕ | EZA                                  |              | Aviation                           | Our Sector                                |              | globalAdmin                                                | Mittwoch, 14. April 2021 oStatist  |
|                                |                             | $\overline{\circ}$      |         | ∕ | AIR                                  |              | Aircraft                           | Division                                  |              | globalAdmin                                                | Mittwoch, 14. April 2021 08141151  |
| Benutzer                       |                             | $\circ$                 |         | ◢ | SAT                                  |              | Satellites                         | Division                                  |              | globalAdmin                                                | Mittwoch, 14. April 2021 of 141151 |
|                                |                             | $\overline{\mathsf{C}}$ | ٠       | ∕ | UAV                                  |              | Unmanned aerial vehicle            | Division                                  |              | globalAdmin                                                | Mittwork, s4. April 2021 o8:41151  |
| Divisionen                     |                             |                         |         |   | <b>HEC</b>                           |              | Healthcare                         | Our Sector                                |              | globalAdmin                                                | Mittwork, 14. April 2021 08:41151  |
|                                |                             | $\overline{O}$          | ٠       |   | $\angle$ BIT                         |              | <b><i><u>Eiotechnology</u></i></b> | Division                                  |              | rlobalAdmin                                                | Mittwoch, 14. April 2021 0814115.  |
| Konzernunternehmen             |                             | $\overline{\circ}$      | ٠       | ∕ | EQU                                  |              | Equipment                          | Division                                  |              | riobalAdmin                                                | Mittwoch, 14. April 2021 08(4115)  |
|                                |                             | $\overline{\circ}$      | ٠       | ∕ | HSV                                  |              | Healthcare services                | Division                                  |              | globalAdmin                                                | Mittwoch, s4. April 2021 o8:41:51  |
| Wahrungen                      |                             | $\Box$                  | ٠       |   | LFS                                  |              | Life sciences                      | Division                                  |              | globalAdmin                                                | Mittwoch, 14. April 2021 oB141151  |
| Regionen                       |                             |                         |         |   |                                      |              | Pharmaceuticals                    | Division                                  |              | globalAdmin                                                | Mittwoch, 14. April 2021 of 14115: |
|                                |                             |                         |         |   |                                      |              |                                    |                                           |              |                                                            |                                    |
| Länder                         |                             |                         |         |   |                                      |              |                                    |                                           |              |                                                            |                                    |
| Modulgruppierungen             |                             | $\leftarrow$            |         |   |                                      |              |                                    |                                           |              |                                                            | ×                                  |
| Geschäftsbereich               |                             |                         |         |   |                                      |              |                                    | $\cdots$ Seite $x$ Von $x$ $\cdots$ 100 V |              |                                                            | Zeign z - atcven so                |

*Abbildung: Listenansicht Geschäftsbereiche*

Unter dem Punkt "Konfiguration" besteht die Möglichkeit, die einzelnen Ebenen der Managementstruktur zu pflegen bzw. zu bearbeiten (siehe Abbildung "Konfiguration Geschäftsbereiche"). Hier können neue Ebenen hinzugefügt sowie bestehende Ebenen aktualisiert und entfernt werden.

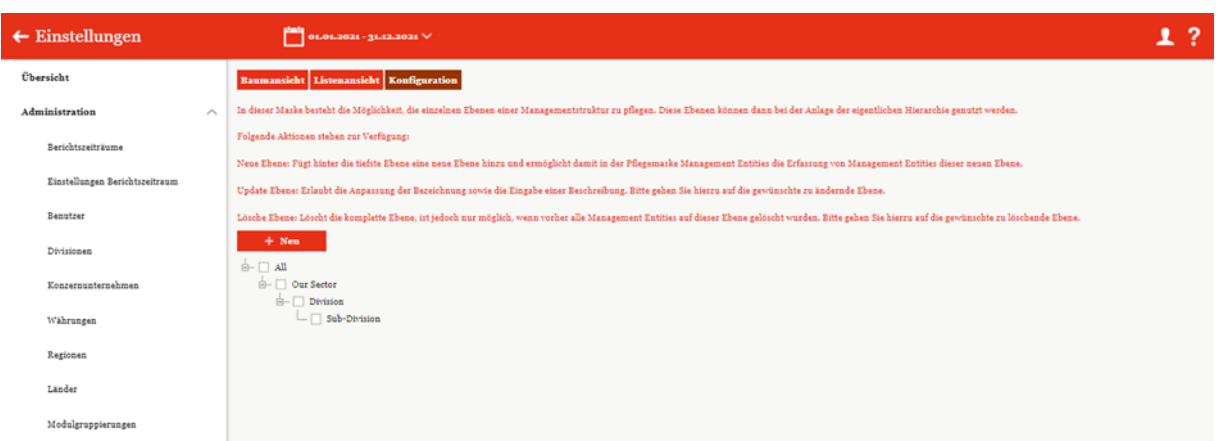

*Abbildung: Konfiguration Geschäftsbereiche*

In dieser Maske besteht die Möglichkeit, die einzelnen Ebenen einer Managementstruktur zu pflegen. Diese Ebenen können dann bei der Anlage der eigentlichen Hierarchie genutzt werden.

Folgende Aktionen stehen zur Verfügung:

**Neue Ebene:** Fügt hinter die tiefste Ebene eine neue Ebene hinzu und ermöglicht damit in der Pflegemaske Management Entities die Erfassung von Management Entities dieser neuen Ebene.

**Update Ebene:** Erlaubt die Anpassung der Bezeichnung sowie die Eingabe einer Beschreibung. Hierzu auf die gewünschte zu ändernde Ebene klicken und bearbeiten.

**Lösche Ebene:** Löscht die komplette Ebene, ist jedoch nur möglich, wenn vorher alle Management Entities auf dieser Ebene gelöscht wurden. Hierzu auf die gewünschte zu löschende Ebene klicken und mit dem Löschen-Funktion auf der rechten oberen Befehlsmenü löschen

| Einstellungen                  | $01.01.2023 - 31.12.2023$                                                                     |    | 47                      |
|--------------------------------|-----------------------------------------------------------------------------------------------|----|-------------------------|
| Übersicht                      | Übergeordnetes Element                                                                        |    | Speichern               |
| Administration<br>ᄉ            | Sub Business Line                                                                             |    | Speichern und schließen |
| Berichtszeiträume              | Name*                                                                                         | hò | Neu<br>Schließen        |
| Einstellungen Berichtszeitraum | Beschreibung                                                                                  |    |                         |
| <b>Benutzer</b>                |                                                                                               |    |                         |
| Divisionen                     |                                                                                               |    |                         |
| Konzernunternehmen             |                                                                                               |    |                         |
| Währungen                      |                                                                                               |    |                         |
| Regionen                       |                                                                                               |    |                         |
| Länder                         | About   globalDoc Solution 8.5.0.11767 © 2020 - PwC. Alle Rechte vorbehalten.<br>$\mathbf{v}$ |    |                         |

*Abbildung: Untergruppierungen Geschäftsbereiche*

# <span id="page-82-0"></span>*1.3.10.1 Neuen Geschäftsbereich anlegen*

Unter "Einstellungen/Administration/Geschäftsbereich" und Auswahl des Symbols + Neu wird die Detailansicht zum Anlegen neuer Geschäftsbereiche geöffnet (siehe Abbildung "Neuen Geschäftsbereich anlegen").

Der neue Geschäftsbereich kann sowohl in der Baumansicht als auch in der Listenansicht erstellt werden. In beiden Fällen erfordert die Neuanlage eines Geschäftsbereichs folgende Daten (die mit einem Stern (\*) gekennzeichneten Felder sind Pflichtfelder):

- **Einheitstyp**: Optionale Angabe des Einheitstyps.
- **Code\***: Pflichtangabe des Geschäftsbereichs-Codes.
- **Name\***: Pflichtangabe des Namens des Geschäftsbereichs.
- B**eschreibung des Geschäftsbereichs**: Optionale Beschreibung des Geschäftsbereichs.

Das Erstellen ist in beiden Ansichten (Baum- oder Listenansicht) möglich.

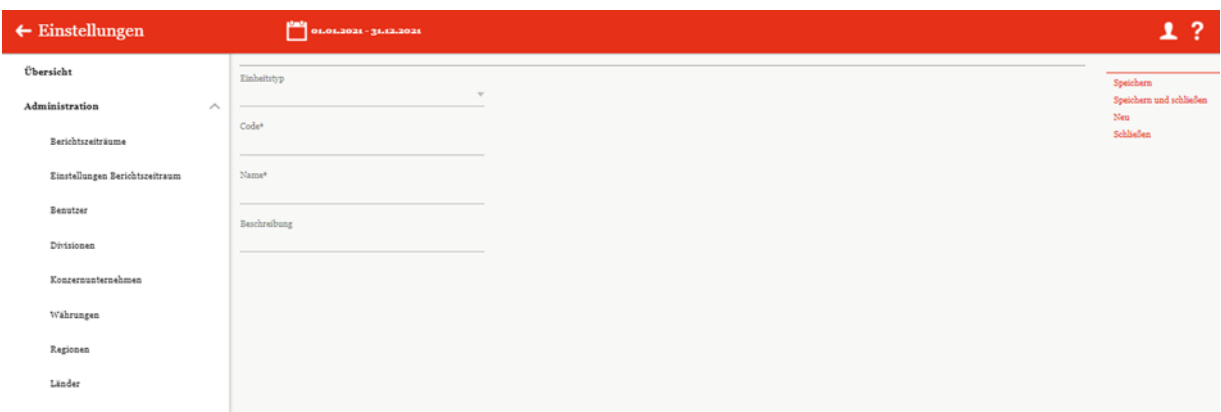

*Abbildung: Neuer Geschäftsbereich anlegen*

### *1.3.10.2 Bestehenden Geschäftsbereich bearbeiten*

Unter "Einstellungen/Administration/Geschäftsbereich" wird durch Klicken auf in der Listenansicht die Detailansicht eines ausgewählten Geschäftsbereichs geöffnet (siehe Abbildung "Bestehenden Geschäftsbereich bearbeiten - Detailansicht").

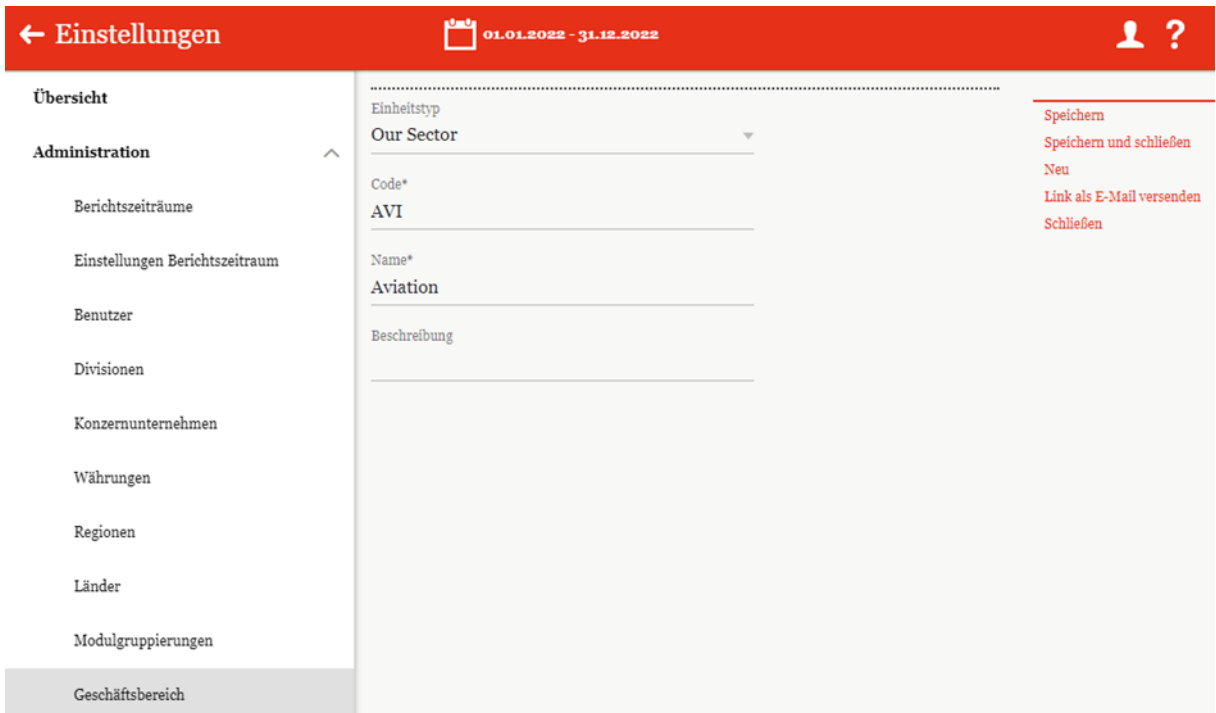

*Abbildung: Bestehenden Geschäftsbereich bearbeiten - Detailansicht*

Hier können alle Daten, wie im Kapitel "Neuen Geschäftsbereich anlegen" beschrieben, editiert werden.

### *1.3.10.3 Geschäftsbereich löschen*

Unter "Einstellungen/Administration/Geschäftsbereich" und Auswahl des Symbols in der Listenansicht wird der ausgewählte Geschäftsbereich gelöscht.

**HINWEIS**: Falls der System- bzw. Sicherheits-Administrator mehr als ein Geschäftsbereich löschen möchte, kann er die jeweiligen Geschäftsbereiche in der Baum- und Listenansicht auswählen und über das Auswahlfeld **E Löschen** alle ausgewählten Geschäftsbereiche auf einmal entfernen.

# *1.3.11 Matrixorganisation*

Unter dem Navigationspunkt "Matrixorganisation" ("Einstellungen/Administration/Matrix**organisation"**) können die Konzernunternehmen den Geschäftsbereichen zugeordnet werden. In der folgenden Übersicht werden beispielhaft bestehende Zuordnungen dargestellt.

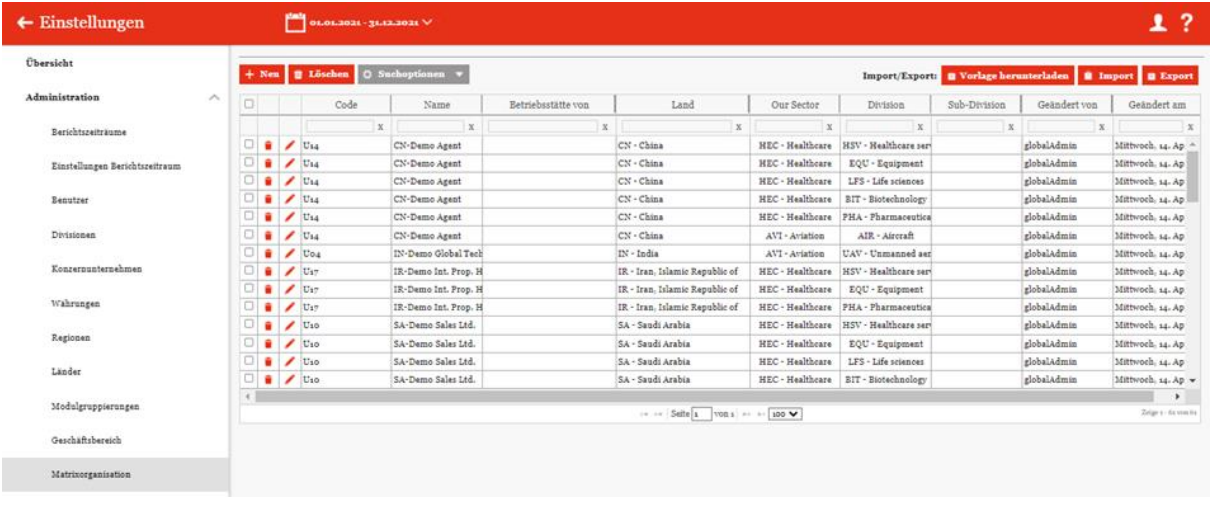

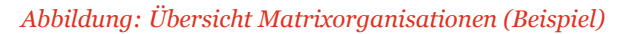

Die Matrixorganisationen können in der Übersicht durch einen Klick auf den entsprechenden Spaltennamen nach den folgenden Eigenschaften sortiert und gefiltert werden:

- Code
- Name
- Betriebsstätte von
- Land
- Our Sector
- Division
- Sub-Division
- weitere Sub-Divisionen (falls hinzugefügt)
- Geändert von
- Geändert am

**HINWEIS**: Das Suchergebnis kann durch die Eingabe des gesuchten Wortes in der gewünschten Spalte eingegrenzt werden. Die Eingabe wird mit ENTER bestätigt.

Über das Symbol  $\blacksquare$  kann die ausgewählte Matrixorganisation direkt gelöscht bzw. über das Symbol  $\blacksquare$ editiert werden.

Auf der Übersichtsseite stehen verschiedene Funktionen zur Verwaltung der Matrixorganisationen zur Verfügung, welche im Folgenden kurz beschrieben werden:

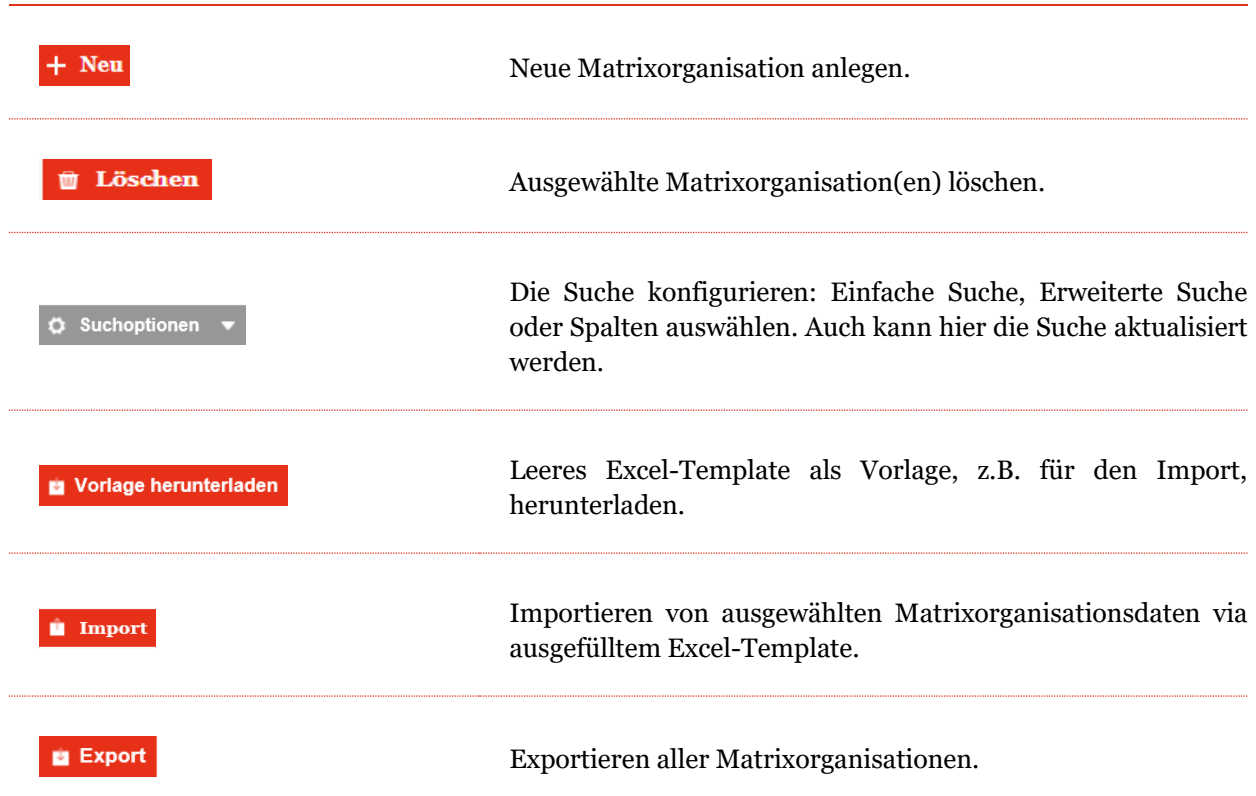

*Abbildung: Funktionen zur Verwaltung der Matrixorganisationen*

#### *1.3.11.1 Neue Matrixorganisation anlegen*

Durch Klick auf  $\mathbf{H}$  **Neu** wird die Detailansicht zum Anlegen neuer Matrixorganisationen geöffnet (siehe Abbildung "Neue Matrixorganisation anlegen"). Unter "Konzernunternehmen\*" können Unternehmen aus einer Dropdown-Liste ausgewählt werden. Danach kann der "Geschäftsbereich\*" durch Klick auf einen Geschäftsbereich aus der dargestellten Baumstruktur zugeordnet werden. Durch Klick auf "**Speichern**" bzw. "**Speichern und schließen**" wird die Zuordnung fertiggestellt.

| $\leftarrow$ Einstellungen        |                                                                       | 1?                             |
|-----------------------------------|-----------------------------------------------------------------------|--------------------------------|
| Übersicht                         | Konzernunternehmen*<br>$\sim$                                         | Speichern                      |
| Administration<br>$\mathcal{A}_n$ | Geschäftsbereich*                                                     | Speichern und schließen<br>Neu |
| Berichtszeiträume                 | - GLOBAL - Root<br>$\Box$ AVI - Aviation                              | Schließen                      |
| Einstellungen Berichtszeitraum    | - AIR - Aircraft<br>$-$ SAT - Satellites                              |                                |
| Benutzer                          | UAV - Unmanned aerial vehicle<br>$\bigcirc$ - $\Box$ HEC - Healthcare |                                |
| Divisionen                        | BIT - Biotechnology<br>$\leftarrow$ $\Box$ EQU - Equipment            |                                |
| Konzernunternehmen                | HSV - Healthcare services<br>$\leftarrow$ $\Box$ LFS - Life sciences  |                                |
| Währungen                         | PHA - Pharmaceuticals                                                 |                                |
| Regionen                          |                                                                       |                                |
| Länder                            |                                                                       |                                |
| Modulgruppierungen                |                                                                       |                                |
| Geschäftsbereich                  |                                                                       |                                |
| Matrixorganisation<br>.           | $\sim$ $\sim$ $\sim$ $\sim$ $\sim$ $\sim$ $\sim$ $\sim$               |                                |

*Abbildung: Neue Matrixorganisation anlegen*

## *1.3.11.2 Bestehende Matrixorganisationen bearbeiten*

Unter "Einstellungen/Administration/Matrixorganisation" wird durch Klicken auf die Detailansicht einer ausgewählten Matrixorganisation geöffnet.

In dieser Ansicht lassen sich die bei der Anlage der Matrixorganisation hinterlegten Informationen bearbeiten (siehe Neue Matrixorganisation anlegen).

## *1.3.11.3 Matrixorganisation löschen*

Unter "Einstellungen/Administration/Matrixorganisation" und Klicken auf wird die ausgewählte Matrixorganisation gelöscht.

**HINWEIS:** Falls der System- bzw. Sicherheits-Administrator mehr als eine Matrixorganisation löschen möchte, kann er die jeweiligen Matrixorganisationen auswählen und über das Auswahlfeld **15 Löschen** alle ausgewählten Matrixorganisationen auf einmal entfernen.

# *1.3.12 Tätigkeitsprotokolle*

Unter dem Navigationspunkt "Tätigkeitsprotokolle" kann der System-Administrator Änderungen innerhalb von globalDoc nachvollziehen, da in globalDoc vorherige Versionen gespeichert werden. Mithilfe des Tätigkeitsprotokolls kann der System-Administrator nachvollziehen, welcher Benutzer welche Art von Aktion auf welchem Objekt (Modul, Berichtsunternehmen, Berichtszeitraum) ausgeführt hat.

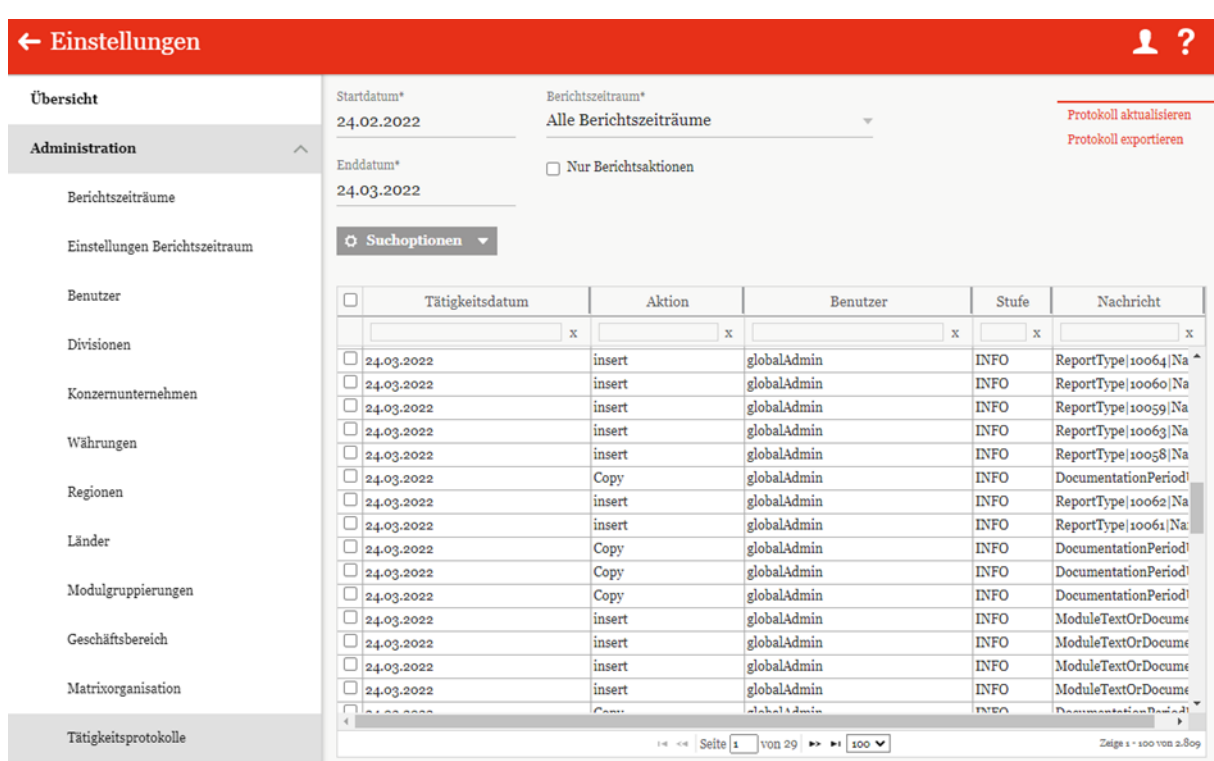

Unter "Einstellungen/Administration/Tätigkeitsprotokolle" öffnet sich die Übersichtsseite (siehe Abbildung "Übersicht Tätigkeitsprotokolle (Beispiel)").

#### *Abbildung: Übersicht Tätigkeitsprotokolle (Beispiel)*

Auf der Übersichtsseite gibt es die Möglichkeit über die Eingabe von "Startdatum<sup>\*"</sup> und **"Enddatum\*"** den Zeitraum auszuwählen, der in der Übersicht angezeigt werden soll. Das Feld **"Berichtszeitraum\*"** ermöglicht es, die Auswahl über die angelegten Berichtszeiträume weiter zu filtern. Um ausschließlich Einträge zu betrachten, die unmittelbar mit der Berichtserstellung in Verbindung stehen, ist die Option "Nur Berichtsaktionen" auszuwählen. Mithilfe der Suchoptionen

 $\ddot{\mathbf{Q}}$  Suchoptionen können existierende Tätigkeitsprotokolle nach selbstdefinierten Regeln durchsucht werden.

#### *1.3.12.1 Protokoll aktualisieren*

Unter "Einstellungen/Administration/Tätigkeitsprotokolle" und Klick auf den Befehl **"Protokoll aktualisieren"** in der rechten Befehlsspalte wird das Tätigkeitsprotokoll des ausgewählten Berichtszeitraums auf den aktuellen Stand aktualisiert (siehe Abbildung "Übersicht Tätigkeitsprotokolle (Beispiel)").

## *1.3.12.2 Tätigkeitsprotokoll exportieren*

Unter "Einstellungen/Administration/Tätigkeitsprotokolle" und Klick auf den Befehl **"Protokoll exportieren"** in der rechten Befehlsspalte wird das Tätigkeitsprotokoll in eine Excel-Datei exportiert (siehe Abbildung "Übersicht Tätigkeitsprotokolle (Beispiel)" und "Excel-Export Tätigkeitsprotokoll").

|                        |                          | $\mathbf{B}$  | $\mathbf{C}$                                     | $\Box$                                                                                                    | E<br>$\sqrt{2}$ |
|------------------------|--------------------------|---------------|--------------------------------------------------|----------------------------------------------------------------------------------------------------|-----------------|
| 1 Exportdatum          | 17.02.2022               |               |                                                  |                                                                                                    |                 |
| 2 Exportiert von       | globalAdmin              |               |                                                  |                                                                                                    |                 |
| Startdatum             | 17.01.2022               |               |                                                  |                                                                                                    |                 |
| 4 Enddatum             | 17.02.2022               |               |                                                  |                                                                                                    |                 |
|                        |                          |               |                                                  |                                                                                                    |                 |
| <b>Tätigkeitsdatum</b> | $\overline{\phantom{0}}$ | <b>Aktion</b> | <b>Benutzer</b><br>$\overline{\phantom{a}}$<br>÷ | <b>Nachricht</b>                                                                                                 | Р               |
| 7 25.01.2022           | Einfügen                 |               | Selma                                            | BusinessTransactionHistoricAttachmentI5779IName:Transaction groups democase.xls                                  |                 |
| 8 25.01.2022           | Einfügen                 |               | Selma                                            | BusinessTransactionAttachment 5778 Name:Transaction groups democase.xls                                          |                 |
| 9 25.01.2022           | Einfügen                 |               | Selma                                            | BusinessTransactionIID:181IBtTransactionCode:U01 U02 0001IDP:01.01.2025 - 31.12.2025IDPU:DE-Demo Headquarters AG |                 |
| 10 25.01.2022          | insert                   |               | globalAdmin                                      | ModuleTextOrDocumentI5821IName: 5.1.2.2 Analisi delle funzioni svolte.docx                                       |                 |
| 11 25.01.2022          | insert                   |               | globalAdmin                                      | ModuleTextOrDocumentI5822IName:5.1.2.3 Termini Contrattuali.docx                                                 |                 |
| 12 25.01.2022          |                          |               | globalAdmin                                      | ModuleTextOrDocumentI5823IName: 6.1.2.3 Termini Contrattuali.docx                                                |                 |
| 13 25.01.2022          | insert<br>insert         |               | globalAdmin                                      | ModuleTextOrDocument 5824 Name:5.1 Operazioni di tipo 1.docx                                                     |                 |
| 14 25.01.2022          |                          |               | globalAdmin                                      | ModuleTextOrDocument 5825 Name:5.1 Operazioni di tipo 1.docx                                                     |                 |
| 15 25.01.2022          | insert<br>insert         |               | globalAdmin                                      | ModuleTextOrDocumentI5826IName: 5.1.1 Descrizione della transazione.docx                                         |                 |
|                        |                          |               |                                                  |                                                                                                    |                 |
| 16 25.01.2022          | insert                   |               | globalAdmin                                      | ModuleTextOrDocumentI5827IName:4.3 APA e altri ruling.docx                                                       |                 |
| 17 25 01 2022          | insert                   |               | globalAdmin                                      | ModuleTextOrDocumentI5828IName:5.1.1 Descrizione della transazione.docx                                          |                 |
| 18 25.01.2022          | insert                   |               | globalAdmin                                      | ModuleTextOrDocumentI5829IName:4.2 Trasferimenti di beni intangibili.docx                                        |                 |
| 19 25.01.2022          | insert                   |               | globalAdmin                                      | ModuleTextOrDocumentI5830IName:4.2 Trasferimenti di beni intangibili.docx                                        |                 |
| 20 25 01 2022          | insert                   |               | globalAdmin                                      | ModuleTextOrDocument 5831 Name:4.1 Ristrutturazioni aziendali.docx                                               |                 |
| 21 25.01.2022          | insert                   |               | globalAdmin                                      | ModuleTextOrDocumentI5832IName:4.1 Ristrutturazioni aziendali.docx                                               |                 |
| 22 25.01.2022          | insert                   |               | globalAdmin                                      | ModuleTextOrDocumentI5833IName:4.3 APA e altri ruling.docx                                                       |                 |
| 23 25.01.2022          | insert                   |               | globalAdmin                                      | ModuleTextOrDocumentI5834IName:2.1 Settore 1.docx                                                                |                 |
| 24 25.01.2022          | insert                   |               | globalAdmin                                      | ModuleTextOrDocumentI5835IName:6. Financial and Tax Position.docx                                                |                 |
| 25 25.01.2022          | insert                   |               | globalAdmin                                      | ModuleTextOrDocumentI5836IName:6. Financial and Tax Position.docx                                                |                 |
| 26 25 01 2022          | insert                   |               | globalAdmin                                      | ModuleTextOrDocumentI5837IName:2.1 Settore 1.docx                                                                |                 |
| 27 25.01.2022          | insert                   |               | globalAdmin                                      | ModuleTextOrDocumentI5838IName:3.2 Struttura operativa.docx                                                      |                 |
| 28 25 01 2022          | insert                   |               | globalAdmin                                      | ModuleTextOrDocumentI5839IName:3.2 Struttura operativa docx                                                      |                 |
| 29 25.01.2022          | insert                   |               | globalAdmin                                      | ModuleTextOrDocumentI5840IName:3.1 Struttura organizzativa.docx                                                  |                 |
| 30 25.01.2022          | insert                   |               | globalAdmin                                      | ModuleTextOrDocumentI5841IName:3.1 Struttura organizzativa.docx                                                  |                 |
| 31 25.01.2022          | insert                   |               | globalAdmin                                      | ModuleTextOrDocumentI5842IName:5. Financial activities.docx                                                      |                 |
| 32 25.01.2022          | insert                   |               | globalAdmin                                      | ModuleTextOrDocumentI5843IName:4. Intangibles.docx                                                               |                 |
| 33 25.01.2022          | insert                   |               | globalAdmin                                      | ModuleAttachmentI5844 Name:List of patents.xlsx                                                                  |                 |
| 34 25.01.2022          | insert                   |               | globalAdmin                                      | ModuleTextOrDocumentI5845IName:4. Intangibles.docx                                                               |                 |
| 35 25.01.2022          | insert                   |               | globalAdmin                                      | ModuleAttachment 5846 Name:List of patents.xlsx                                                                  |                 |
| 36 25.01.2022          | insert                   |               | globalAdmin                                      | ModuleTextOrDocumentI5847IName:3. Description of the business.docx                                               |                 |
| 37 25.01.2022          | insert                   |               | qlobalAdmin                                      | ModuleTextOrDocument(5848(Name:5. Financial activities.docx                                                      |                 |
| 38 25 01 2022          | insert                   |               | globalAdmin                                      | ModuleTextOrDocumentI5849(Name:3. Description of the business.docx                                               |                 |
| 39 25.01.2022          | insert                   |               | globalAdmin                                      | ModuleTextOrDocumentI5850IName:2. Organisational Structure.docx                                                  |                 |
| 40 25.01.2022          | insert                   |               | globalAdmin                                      | ModuleAttachmentI5851IName:Org structure.jpg                                                                     |                 |
| 41 25.01.2022          | insert                   |               | globalAdmin                                      | ModuleAttachment 5852 Name:Legal Chart.pptx                                                                      |                 |
| 42 25.01.2022          | insert                   |               | globalAdmin                                      | ModuleTextOrDocumentI5853IName:2. Organisational Structure.docx                                                  |                 |
| 43 25.01.2022          | insert                   |               | globalAdmin                                      | ModuleAttachmentI5854IName:Org structure.jpg                                                                     |                 |
| 44 25.01.2022          | insert                   |               | globalAdmin                                      | ModuleAttachmentI5855IName:Legal Chart.pptx                                                                      |                 |
| 45 25.01.2022          | insert                   |               | globalAdmin                                      | ModuleTextOrDocumentI5856IName:1. Purpose.docx                                                                   |                 |
| 46 25.01.2022          | insert                   |               | globalAdmin                                      | ModuleTextOrDocumentI5857lName:1. Purpose.docx                                                                   |                 |
| 47 25.01.2022          | insert                   |               | globalAdmin                                      | ModuleTextOrDocumentI5780IName:Transaction Overview.docx                                                         |                 |

*Abbildung: Excel-Export Tätigkeitsprotokoll*

In der exportierten Excel-Datei werden die folgenden Informationen ausgegeben:

- **Tätigkeitsdatum:** Gibt den genauen Zeitpunkt (Datum und Uhrzeit) der jeweiligen Aktion an.
- **Aktion:** Zeigt die ausgeführte Funktion an, nach der zudem sortiert werden kann.
- **Benutzer:** Gibt den Benutzer an, der die Aktion ausgeführt hat.
- **Nachricht:** Zeigt weitere Informationen an, z.B. zum Berichtsunternehmen und zum Berichtszeitraum.

## *1.3.13 Anhangtypen*

Unter diesem Navigationspunkt ("Einstellungen/Administration/Anhangtypen") können Ordner definiert werden, unter denen hochgeladene Anhänge bei der Generierung des Reports abgelegt werden (siehe Abbildung "Übersicht Anhangtypen (Beispiel)").

| $\leftarrow$ Einstellungen                |        |        |                                    |                                                                  |              | ?<br>┸                          |
|-------------------------------------------|--------|--------|------------------------------------|------------------------------------------------------------------|--------------|---------------------------------|
| Übersicht                                 |        |        | + Neu   Löschen   Ö Suchoptionen v |                                                                  |              |                                 |
| Administration<br>$\widehat{\phantom{a}}$ | $\Box$ |        | Name                               | Ist Aktiv?                                                       | Geändert von | Geändert am                     |
|                                           |        |        | $\mathbf x$                        | $\check{~}$<br>$\mathbf x$                                       | $\mathbf x$  | $\mathbf x$                     |
| Berichtszeiträume                         | $\Box$ | ٠<br>∕ | Organigramm                        | $\Box$                                                           | Selma        | Donnerstag, 24. März 2022 13:5  |
|                                           |        |        | Contracts                          | $\Box$                                                           | system       | Montag, 12. April 2021 19:19:23 |
| Einstellungen Berichtszeitraum            |        |        | Charts                             | $\Box$                                                           | system       | Montag, 12. April 2021 19:19:23 |
| Benutzer                                  |        |        | <b>Background Information</b>      | $\Box$                                                           | system       | Montag, 12. April 2021 19:19:23 |
|                                           |        | ∕      | Admin                              | $\boxdot$                                                        | globalAdmin  | Mittwoch, 14. April 2021 07:55: |
| Divisionen                                |        |        | <b>Benchmarking Studies</b>        | $\Box$                                                           | globalAdmin  | Mittwoch, 14. April 2021 07:55: |
|                                           |        | ∕      | Invoices                           | $\overline{\boxtimes}$                                           | globalAdmin  | Mittwoch, 14. April 2021 07:55: |
| Konzernunternehmen                        |        |        | Legal Statements                   | $\boxdot$                                                        | globalAdmin  | Mittwoch, 14. April 2021 07:55: |
| Währungen<br>Regionen<br>Länder           |        |        |                                    |                                                                  |              |                                 |
| Modulgruppierungen                        |        |        |                                    | $14 < 4$ Seite 1 von 1 $\gg$ $\approx$ 100 $\blacktriangleright$ |              | Zeige s - 8 von 8               |
| Geschäftsbereich                          |        |        |                                    |                                                                  |              |                                 |
| Matrixorganisation                        |        |        |                                    |                                                                  |              |                                 |
| Tätigkeitsprotokolle                      |        |        |                                    |                                                                  |              |                                 |
| Anhangtypen                               |        |        |                                    |                                                                  |              |                                 |

*Abbildung: Übersicht Anhangtypen (Beispiel)*

Die Anhangtypen können in der Übersicht durch einen Klick auf den entsprechenden Spaltennamen nach den folgenden Eigenschaften sortiert und gefiltert werden:

• Name • Ist Aktiv? Geändert von • Geändert am

**HINWEIS:** Das Suchergebnis kann durch die Eingabe des gesuchten Wortes in der gewünschten Spalte eingegrenzt werden. Die Eingabe wird mit ENTER bestätigt.

Auf der Übersichtsseite stehen verschiedene Funktionen zur Verwaltung der Anhangtypen zur Verfügung, welche im Folgenden kurz beschrieben werden:

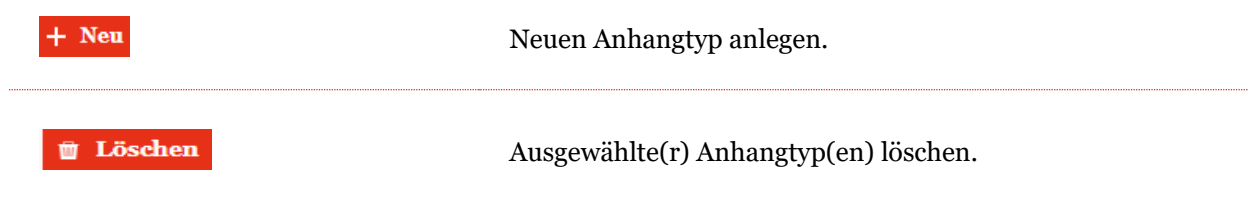

**Ö** Suchoptionen ▼

Die Suche konfigurieren: Einfache Suche, Erweiterte Suche oder Spalten auswählen. Auch kann hier die Suche aktualisiert werden.

*Abbildung: Funktionen zur Verwaltung der Anhangtypen*

Mit ist es möglich die bereits existierenden Anhangtypen zu bearbeiten und mit diese zu löschen.

**HINWEIS**: Bereits vordefinierte Anhangtypen können nicht gelöscht, aber editiert oder deaktiviert werden.

### *1.3.13.1 Neuen Anhangtyp anlegen*

Neue Anhangtypen können mit  $\frac{1}{1}$  Neuen erstellt werden (siehe Abbildung "Neuen Anhangtyp anlegen - Detailansicht").

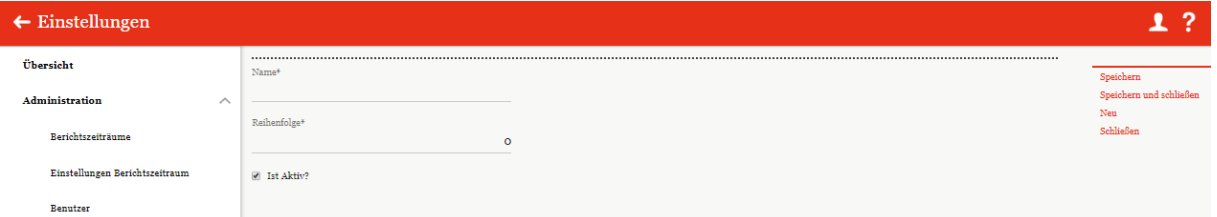

*Abbildung: Neuen Anhangtyp anlegen - Detailansicht*

Bei der Erstellung oder Bearbeitung eines Anhangtyps müssen ein "Name<sup>\*"</sup> und eine "Reihenfolge<sup>\*"</sup> zwingend angegeben werden. Obwohl "Reihenfolge\*" auch ein Pflichtfeld ist, wird es jedoch mit 0 als Defaultwert schon vorbefüllt. Mit diesem Feld hat man die Möglichkeit die Reihenfolge der Anhangtypen in der Übersicht zu verwalten. Wenn der Defaultwert nicht geändert wird, ist die Sortierung der Ansicht nach Aktualität des Anhangtyps. Mit der Checkbox **"Ist Aktiv?"** kann der ausgewählte Anhangtyp aktiviert oder deaktiviert werden.

### *1.3.13.2 Bestehenden Anhangtyp bearbeiten*

Unter "Einstellungen/Administration/Anhangtypen" wird durch Klicken auf die Detailansicht eines Anhangtyps geöffnet.

In dieser Ansicht lassen sich die bei der Anlage des Anhangtyps hinterlegten Informationen bearbeiten (siehe Neuen Anhangtyp anlegen).

#### *1.3.13.3 Anhangtyp löschen*

Unter "Einstellungen/Administration/Anhangtypen" und Klicken auf wird der ausgewählte Anhangtyp gelöscht.

**HINWEIS**: Falls der System- bzw. Sicherheits-Administrator mehr als einen Anhangtyp löschen möchte, kann er die jeweiligen Anhangtypen auswählen und über das Auswahlfeld **alle** Löschen alle ausgewählten Anhangtypen auf einmal entfernen.

# *1.3.14 Security logs*

Über den Navigationspunkt **"Sicherheitsprotokolle"** kann der Systemadministrator die vom Sicherheitsadministrator vorgenommenen Änderungen verfolgen.

Mit Hilfe des Sicherheitsprotokolls kann der Systemadministrator auch nachvollziehen, welcher Administrator welche Art von Aktion an welchem Objekt durchgeführt hat.

Die Übersichtsseite öffnet sich unter "Einstellungen/Administration/Sicherheitsprotokolle" (siehe Abbildung "Abbildung: Übersicht der Sicherheitsprotokolle (Beispiel)").

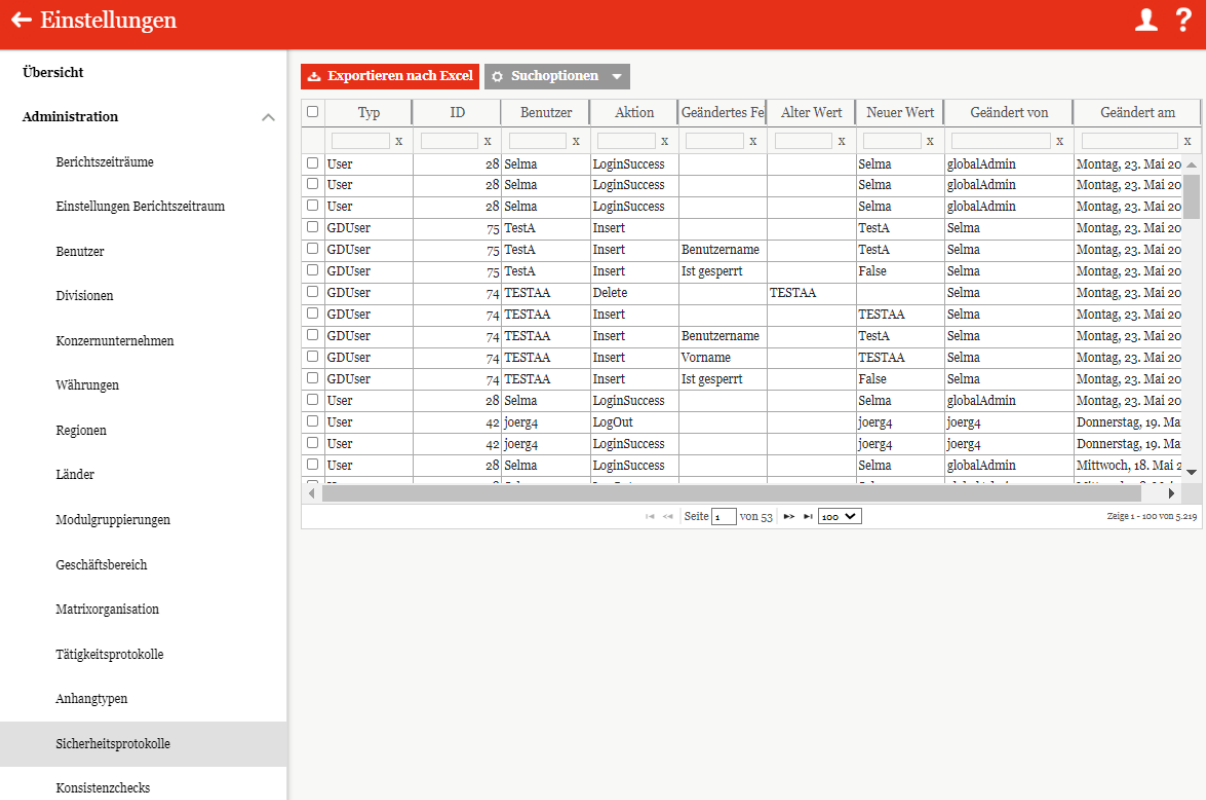

Die Sicherheitsprotokolle können in der Übersicht durch Anklicken des jeweiligen Spaltennamens nach den folgenden Merkmalen sortiert und gefiltert werden:

- Typ
- ID
- Benutzer
- Aktion
- Alter Wert
- Neuer Wert
- Geändert von
- Geändert am

• Geändertes Feld

**HINWEIS**: Das Suchergebnis kann durch Eingabe des Suchbegriffs in der gewünschten Spalte eingegrenzt werden. Die Eingabe wird mit ENTER bestätigt.

Auf der Übersichtsseite ist es möglich, die Liste der Sicherheitsprotokolle in tabellarischer Form nach Excel zu exportieren (siehe Abbildung "Excel-Export Sicherheitsprotokolle") und die Liste nach selbst erstellten Regeln zu durchsuchen  $\boxed{\circ}$  Suchoptionen  $\boxed{\bullet}$ 

|                        | A | B                                                            | c | D                        | Ε                                        | Е | G                                                                                 | н                                  |                                      | к | M | N | $\circ$ | P | [≖             |
|------------------------|---|--------------------------------------------------------------|---|--------------------------|------------------------------------------|---|-----------------------------------------------------------------------------------|------------------------------------|--------------------------------------|---|---|---|---------|---|----------------|
| 1 Typ                  |   | <b>ID</b> Entität                                            |   |                          | <b>Aktion Geändertes Feld Alter Wert</b> |   | <b>Neuer Wert</b>                                                                 | <b>Geändert von</b>                | Geändert am                          |   |   |   |         |   |                |
| $\mathbf{2}$           |   | GDUser 260 Demo FR User                                      |   | Insert                   |                                          |   | <b>Demo FR User</b>                                                               | globalAdmin                        | 15.03.2019 15:27                     |   |   |   |         |   |                |
| 3.                     |   | GDUser 260 Demo FR User                                      |   | Insert                   | Benutzername                             |   | Demo FR User                                                                      | qlobalAdmir                        | 15.03.2019 15:27                     |   |   |   |         |   |                |
| <b>GDUser</b><br>4     |   | 260 Demo FR User                                             |   | Insert                   | Ist gespent                              |   | False                                                                             | qlobalAdmir                        | 15.03.2019 15:27                     |   |   |   |         |   |                |
| 6.<br><b>GDUser</b>    |   | 260 Demo FR User                                             |   | Insert                   | Rollen                                   |   | Assignment   GE:All   ME: All                                                     | globalAdmin                        | 15.03.2019 15:27                     |   |   |   |         |   |                |
| 6 GDUser               |   | 260 Demo FR User                                             |   | Insert                   | Rollen                                   |   | TaskAdministrator   GE:All   ME: All                                              | globalAdmin                        | 15.03.2019 15:27                     |   |   |   |         |   |                |
| <b>GDUser</b><br>7.    |   | 260 Demo FR User                                             |   | Insert                   | Rollen                                   |   | TaskApprover   GE:All   ME: All                                                   | globalAdmin                        | 15.03.2019 15:27                     |   |   |   |         |   |                |
| 8 GDUser               |   | 260 Demo FR User                                             |   | Insert                   | Rollen                                   |   | NavigationEditAll   GE:All   ME: All                                              | globalAdmin                        | 15.03.2019 15:27                     |   |   |   |         |   |                |
|                        |   | 260 Demo FR User                                             |   |                          |                                          |   |                                                                                   |                                    |                                      |   |   |   |         |   |                |
| 9 GDUser               |   |                                                              |   | Insert                   | Rollen                                   |   | NavigationReadAll   GE:All   ME: All                                              | globalAdmin                        | 15.03.2019 15:27                     |   |   |   |         |   |                |
| 10 GDUser              |   | 260 Demo FR User                                             |   | Insert                   | Rollen                                   |   | NavigationPrint   GE:All   ME: All                                                | globalAdmin                        | 15.03.2019 15:27                     |   |   |   |         |   |                |
| 11 GDUser              |   | 260 Demo FR User                                             |   | Insert                   | Rollen                                   |   | ModuleLocalRead   GE:All   ME: All                                                | globalAdmin                        | 15.03.2019 15:27                     |   |   |   |         |   |                |
| 12 GDUser              |   | 260 Demo FR User                                             |   | Insert                   | Rollen                                   |   | ModuleLocalWrite   GE:All   ME: All                                               | globalAdmin                        | 15.03.2019 15:27                     |   |   |   |         |   |                |
|                        |   | 13 GDUser 260 Demo FR User                                   |   | Insert                   | Rollen                                   |   | ModuleDivisionalRead   GE:All   ME: All                                           | globalAdmin                        | 15.03.2019 15:27                     |   |   |   |         |   |                |
|                        |   | 14 GDUser 260 Demo FR User                                   |   | Insert                   | Rollen                                   |   | ModuleGlobalRead   GE:All   ME: All                                               | globalAdmir                        | 15.03.2019 15:27                     |   |   |   |         |   |                |
| 15 GDUser              |   | 260 Demo FR User                                             |   | Insert                   | Roller                                   |   | ModuleDefinition   GE:All   ME: All                                               | globalAdmin                        | 15.03.2019 15:27                     |   |   |   |         |   |                |
| 16 GDUser              |   | 260 Demo FR User                                             |   | Insert                   | Roller                                   |   | DocumentManagement   GE:All   ME: All                                             | globalAdmin                        | 15.03.2019 15:27                     |   |   |   |         |   |                |
| 17 GDUser              |   | 259 Demo CH User                                             |   | Insert                   |                                          |   | Demo CH User                                                                      | globalAdmir                        | 15.03.2019 15:25                     |   |   |   |         |   |                |
| 18 GDUser              |   | 259 Demo CH User                                             |   | Insert                   | Benutzername                             |   | Demo CH User                                                                      | dlobalAdmin                        | 15.03.2019 15:25                     |   |   |   |         |   |                |
| 19 GDUser              |   | 259 Demo CH User                                             |   | Insert                   | Ist gesperrt                             |   | False                                                                             | dlobalAdmin                        | 15.03.2019 15:25                     |   |   |   |         |   |                |
| 20 GDUser              |   | 259 Demo CH User                                             |   | Insert                   | Rollen                                   |   | TaskAdministrator   GE:DIV 5   ME: All                                            | globalAdmir                        | 15.03.2019 15:25                     |   |   |   |         |   |                |
|                        |   | 21 GDUser 259 Demo CH User                                   |   | Insert                   | Rollen                                   |   | TaskAdministrator   GE:DIV 2   ME: All                                            | globalAdmin                        | 15.03.2019 15:25                     |   |   |   |         |   |                |
| 22 GDUser              |   | 259 Demo CH User                                             |   | Insert                   | Rollen                                   |   | TaskAdministrator   GE:DIV 6   ME: All                                            | globalAdmin                        | 15.03.2019 15:25                     |   |   |   |         |   |                |
| 23 GDUser              |   | 259 Demo CH User                                             |   | Insert                   | Rollen                                   |   | TaskAdministrator   GE:DIV 1   ME: All                                            | globalAdmin                        | 15.03.2019 15:25                     |   |   |   |         |   |                |
| 24 GDUser              |   | 259 Demo CH User                                             |   | Insert                   | Rollen                                   |   | TaskAdministrator   GE:DIV 3   ME: All                                            | globalAdmin                        | 15.03.2019 15:25                     |   |   |   |         |   |                |
| 25 GDUser              |   | 259 Demo CH User                                             |   | Insert                   | Rollen                                   |   | TaskAdministrator   GE:DIV 4   ME: All                                            | globalAdmin                        | 15.03.2019 15:25                     |   |   |   |         |   |                |
| 26 GDUser              |   | 259 Demo CH User                                             |   | Insert                   | Rollen                                   |   | TaskApprover   GE:DIV 5   ME: All                                                 | dlobalAdmin                        | 15.03.2019 15:25                     |   |   |   |         |   |                |
| 27 GDUser              |   | 259 Demo CH User                                             |   | Insert                   | Roller                                   |   | TaskApprover   GE:DIV 2   ME: All                                                 | globalAdmin                        | 15.03.2019 15:25                     |   |   |   |         |   |                |
|                        |   | 28 GDUser 259 Demo CH User                                   |   | Insert                   | Rollen                                   |   | TaskApprover   GE:DIV 6   ME: All                                                 | globalAdmir                        | 15.03.2019 15:25                     |   |   |   |         |   |                |
| 29 GDUser              |   | 259 Demo CH User                                             |   | Insert                   | Rollen                                   |   | TaskApprover   GE:DIV 1   ME: All                                                 | dlobalAdmin                        | 15.03.2019 15:25                     |   |   |   |         |   |                |
| 30 GDUser              |   | 259 Demo CH User                                             |   |                          | Rollen                                   |   | TaskApprover   GE:DIV 3   ME: All                                                 |                                    | 15.03.2019 15:25                     |   |   |   |         |   |                |
|                        |   |                                                              |   | Insert                   |                                          |   |                                                                                   | globalAdmir                        |                                      |   |   |   |         |   |                |
| 31 GDUser<br>32 GDUser |   | 259 Demo CH User<br>259 Demo CH User                         |   | Insert<br>Insert         | Rollen<br>Rollen                         |   | TaskApprover   GE:DIV 4   ME: All                                                 | globalAdmir                        | 15.03.2019 15:25                     |   |   |   |         |   |                |
|                        |   |                                                              |   |                          |                                          |   | ModuleDivisionalRead   GE:DIV 5   ME: All                                         | globalAdmin                        | 15.03.2019 15:25                     |   |   |   |         |   |                |
| 33 GDUser              |   | 259 Demo CH User                                             |   | Insert                   | Rollen                                   |   | ModuleDivisionalRead   GE:DIV 2   ME: All                                         | dlobalAdmin                        | 15.03.2019 15:25                     |   |   |   |         |   |                |
| 34 GDUser              |   | 259 Demo CH User                                             |   | Insert                   | Rollen                                   |   | ModuleDivisionalRead   GE:DIV 6   ME: All                                         | globalAdmir                        | 15.03.2019 15:25                     |   |   |   |         |   |                |
|                        |   | 35 GDUser 259 Demo CH User                                   |   | Insert                   | Rollen                                   |   | ModuleDivisionalRead   GE:DIV 1   ME: All                                         | globalAdmin                        | 15.03.2019 15:25                     |   |   |   |         |   |                |
| 36 GDUser              |   | 259 Demo CH User                                             |   | Insert                   | Rollen                                   |   | ModuleDivisionalRead   GE:DIV 3   ME: All                                         | globalAdmin                        | 15.03.2019 15:25                     |   |   |   |         |   |                |
| 37 GDUser              |   | 259 Demo CH User                                             |   | Insert                   | Rollen                                   |   | ModuleDivisionalRead   GE:DIV 4   ME: All                                         | globalAdmin                        | 15.03.2019 15:25                     |   |   |   |         |   |                |
| 38 GDUser              |   | 259 Demo CH User                                             |   | Insert                   | Rollen                                   |   | ModuleDivisionalWrite   GE:DIV 5   ME: All                                        | globalAdmin                        | 15.03.2019 15:25                     |   |   |   |         |   |                |
| 39 GDUser              |   | 259 Demo CH User                                             |   | Insert                   | Rollen                                   |   | ModuleDivisionalWrite   GE:DIV 2   ME: All                                        | globalAdmin                        | 15.03.2019 15:25                     |   |   |   |         |   |                |
| 40 GDUser              |   | 259 Demo CH User                                             |   | Insert                   | Rollen                                   |   | ModuleDivisionalWrite   GE:DIV 6   ME: All                                        | globalAdmin                        | 15.03.2019 15:25                     |   |   |   |         |   |                |
|                        |   | 41 GDUser 259 Demo CH User                                   |   | Insert                   | Rollen                                   |   | ModuleDivisionalWrite   GE:DIV 1   ME: All                                        | globalAdmir                        | 15.03.2019 15:25                     |   |   |   |         |   |                |
| 42 GDUser              |   | 259 Demo CH Use                                              |   | Insert                   | Rollen                                   |   | ModuleDivisionalWrite   GE:DIV 3   ME: All                                        | globalAdmir                        | 15.03.2019 15:25                     |   |   |   |         |   |                |
| 43 GDUser              |   | 259 Demo CH User                                             |   | Insert                   | Rollen                                   |   | ModuleDivisionalWrite   GE:DIV 4   ME: All                                        | globalAdmir                        | 15.03.2019 15:25                     |   |   |   |         |   |                |
| 44 GDUser              |   | 259 Demo CH User                                             |   | Insert                   | Rollen                                   |   | ModuleDefinition   GE:DIV 5   ME: All                                             | globalAdmir                        | 15.03.2019 15:25                     |   |   |   |         |   |                |
| 45 GDUser              |   | 259 Demo CH User                                             |   | Insert                   | Rollen                                   |   | ModuleDefinition   GE:DIV 2   ME: All                                             | globalAdmir                        | 15.03.2019 15:25                     |   |   |   |         |   |                |
| 46 GDUser              |   | 259 Demo CH User                                             |   | Insert                   | Rollen                                   |   | ModuleDefinition   GE:DIV 6   ME: All                                             | globalAdmir                        | 15.03.2019 15:25                     |   |   |   |         |   |                |
| 47 GDUser              |   | 259 Demo CH User                                             |   | Insert                   | Rollen                                   |   | ModuleDefinition   GE:DIV 1   ME: All                                             | globalAdmin                        | 15.03.2019 15:25                     |   |   |   |         |   |                |
| 48 GDUser              |   | 259 Demo CH User                                             |   | Insert                   | Rollen                                   |   | ModuleDefinition   GE:DIV 3   ME: All                                             | globalAdmir                        | 15.03.2019 15:25                     |   |   |   |         |   |                |
| 49 GDUser              |   | 259 Demo CH User                                             |   | Insert                   | Rollen                                   |   | ModuleDefinition   GE:DIV 4   ME: All                                             | globalAdmir                        | 15.03.2019 15:25                     |   |   |   |         |   |                |
| 50 GDUser              |   | 259 Demo CH User                                             |   | Insert                   | Rollen                                   |   | DocumentManagement   GE:DIV 5   ME: All                                           | globalAdmin                        | 15.03.2019 15:25                     |   |   |   |         |   |                |
| 51 GDUser              |   | 259 Demo CH User                                             |   | Insert                   | Rollen                                   |   | DocumentManagement   GE:DIV 2   ME: All                                           | globalAdmin                        | 15.03.2019 15:25                     |   |   |   |         |   |                |
| 52 GDUser              |   | 259 Demo CH User                                             |   | Insert                   | Rollen                                   |   | DocumentManagement   GE:DIV 6   ME: All                                           | globalAdmin                        | 15.03.2019 15:25                     |   |   |   |         |   |                |
| 53 GDUser              |   | 259 Demo CH User                                             |   | Insert                   | Rollen                                   |   | DocumentManagement   GE:DIV 1   ME: All                                           | globalAdmin                        | 15.03.2019 15:25                     |   |   |   |         |   |                |
| 54 GDUser              |   | 259 Demo CH User                                             |   | Insert                   | Rollen                                   |   | DocumentManagement   GE:DIV 3   ME: All                                           | globalAdmin                        | 15.03.2019 15:25                     |   |   |   |         |   |                |
| 55 GDUser              |   | 259 Demo CH User                                             |   | Insert                   | Rollen                                   |   | DocumentManagement   GE:DIV 4   ME: All                                           | globalAdmir                        | 15.03.2019 15:25                     |   |   |   |         |   |                |
| 56 GDUser              |   | 258 Demo UA User                                             |   | Insert                   |                                          |   | Demo UA User                                                                      | globalAdmir                        | 15.03.2019 15:23                     |   |   |   |         |   |                |
| 57 GDUser              |   | 258 Demo UA User                                             |   | Insert                   | Benutzername                             |   | Demo UA User                                                                      | globalAdmir                        | 15.03.2019 15:23                     |   |   |   |         |   |                |
| 58 GDUser              |   | 258 Demo UA User                                             |   | Insert                   | Ist gespent                              |   | False                                                                             | globalAdmir                        | 15.03.2019 15:23                     |   |   |   |         |   |                |
| 59 GDUser              |   | 258 Demo UA User                                             |   | Insert                   | Rollen                                   |   | TaskAdministrator   GE:GLOBAL   ME: All                                           | globalAdmir                        | 15.03.2019 15:23                     |   |   |   |         |   |                |
| 60 GDUser              |   | 258 Demo UA User                                             |   | Insert                   | Rollen                                   |   | TaskApprover   GE:GLOBAL   ME: All                                                | globalAdmin                        | 15.03.2019 15:23                     |   |   |   |         |   |                |
| 61 GDUser              |   | 258 Demo UA User                                             |   | Insert                   | Rollen                                   |   | ModuleGlobalRead   GE:GLOBAL   ME: All                                            | globalAdmin                        | 15.03.2019 15:23                     |   |   |   |         |   |                |
| 62 GDUser              |   | 258 Demo UA User                                             |   | Insert                   | Rollen                                   |   | ModuleGlobalWrite   GE:GLOBAL   ME: All                                           | globalAdmir                        | 15.03.2019 15:23                     |   |   |   |         |   |                |
| 63 GDUser              |   | 258 Demo UA User                                             |   |                          | Rollen                                   |   | ModuleDefinition   GE:GLOBAL   ME: All                                            | globalAdmir                        | 15.03.2019 15:23                     |   |   |   |         |   |                |
| 64 GDUser              |   | 258 Demo UA User                                             |   | Insert<br>Insert         | Rollen                                   |   |                                                                                   | qlobalAdmin                        |                                      |   |   |   |         |   |                |
|                        |   |                                                              |   |                          |                                          |   | DocumentManagement   GE:GLOBAL   ME: All                                          |                                    | 15.03.2019 15:23                     |   |   |   |         |   |                |
| 65 GDUser              |   | 258 Demo UA User                                             |   | Insert                   | Rollen                                   |   | TaskAdministrator   GE:DIV 5   ME: All                                            | globalAdmin                        | 15.03.2019 15:23                     |   |   |   |         |   |                |
| 66 GDUser              |   | 258 Demo UA User                                             |   | Insert                   | Rollen                                   |   | TaskAdministrator   GE:DIV 2   ME: All                                            | globalAdmin                        | 15.03.2019 15:23                     |   |   |   |         |   |                |
|                        |   | 67 GDUser 258 Demo UA User<br>CO. COULEY, OCO DEALER HALLAST |   | Insert<br><b>Barbara</b> | Rollen<br><b>CONTRACTOR</b>              |   | TaskAdministrator   GE:DIV 6   ME: All<br>Technological control APLINKA (LAP), AB | globalAdmin<br>والمسافر فالمستقصاء | 15.03.2019 15:23<br>45.03.0040.45.03 |   |   |   |         |   |                |
|                        |   | Sheet1                                                       |   |                          |                                          |   |                                                                                   | $\overline{4}$                     |                                      |   |   |   |         |   | $\overline{F}$ |
|                        |   |                                                              |   |                          |                                          |   |                                                                                   |                                    |                                      |   |   |   |         |   |                |

*Abbildung: Excel export security logs*

In der Ausgabe der Excel-Datei werden die folgenden Informationen exportiert:

- Typ: Gibt den Entitätstyp an.
- ID: Gibt die Identifikationsnummer der Entität an.
- Entität: Gibt die Entität an (z. B. den Namen der Entität).
- Benutzer: Gibt den Benutzer an (z. B. den Namen des Benutzers).
- Aktion: Bezieht sich auf die Art und Weise der Aktion.
- Geändertes Feld: Zeigt an, in welchem Feld die Aktion durchgeführt wurde.
- Alter Wert / Neuer Wert: Bezeichnet die Änderung an sich.
- Geändert von / Geändertes Datum: Gibt an, welcher Benutzer die Aktion durchgeführt hat und wann.

# *1.3.15 Konsistenzchecks*

Unter dem Navigationspunkt "Konsistenzchecks" ("Einstellungen/Administration/Konsi**stenzchecks"**) ist die Konsistenzprüfung der Datenbanken sichtbar. Dadurch ist es möglich, Fehler und Probleme der Datenbanken auf einen Blick zu erkennen (siehe Abbildung "Übersicht Konsistenzchecks (Beispiel)").

Wir empfehlen ausdrücklich, diese Funktion nur gemeinsam mit unserem erfahrenen globalDoc Support-Team auszuführen.

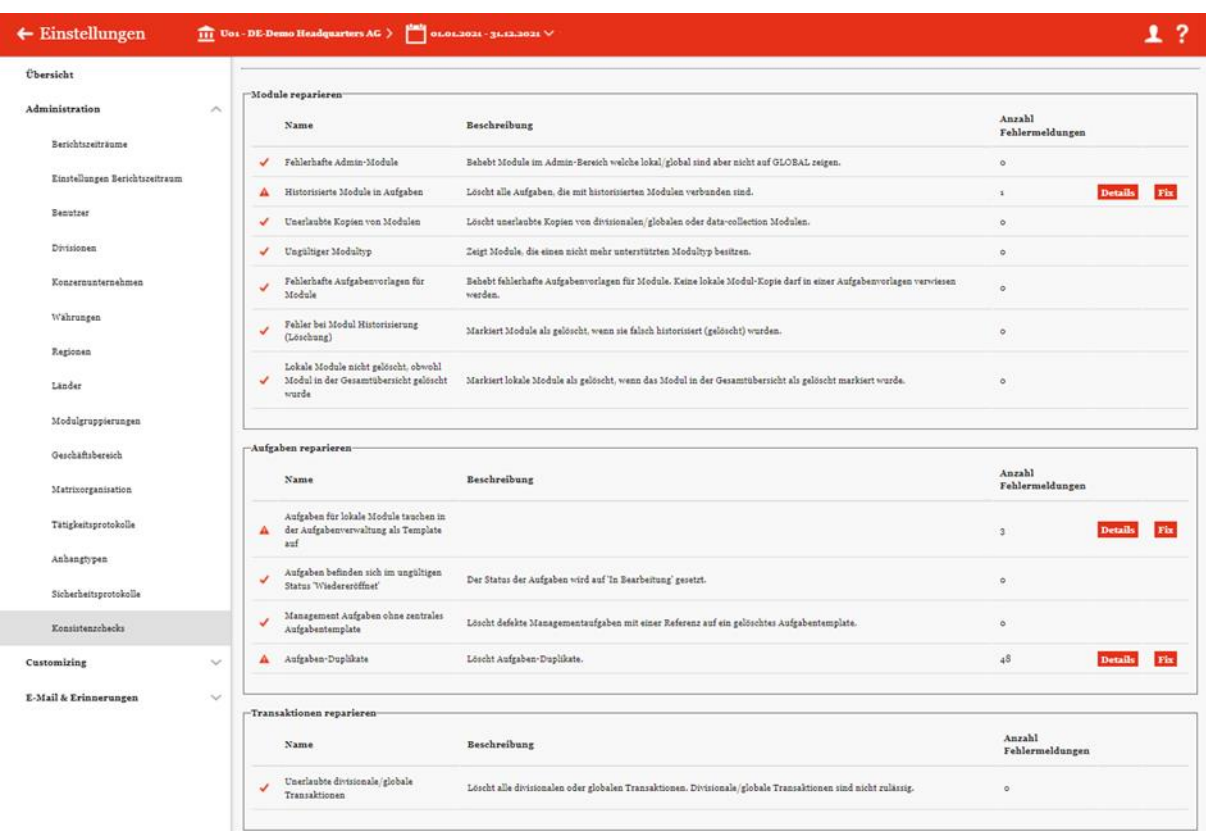

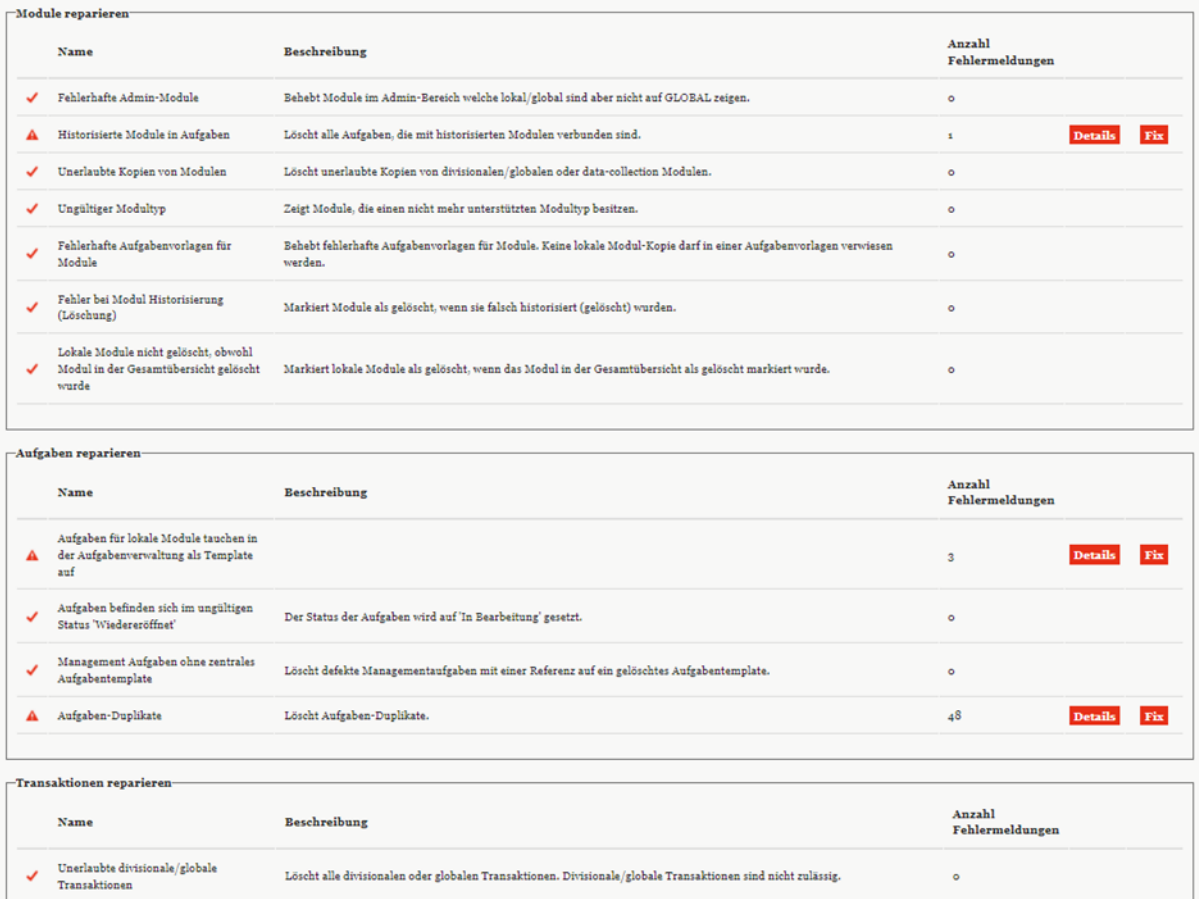

Konzernunternehmen reparieren

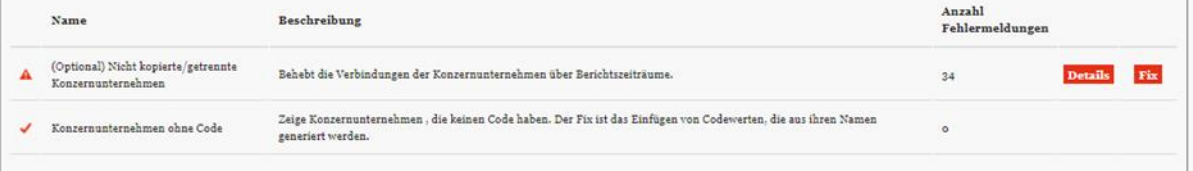

-<br>Rollen-

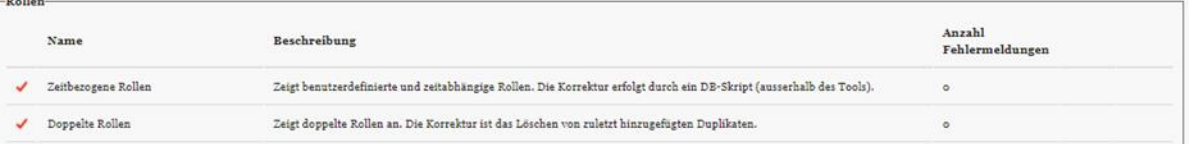

 $\overline{\phantom{a}}$ -Benutzerrollen reparieren

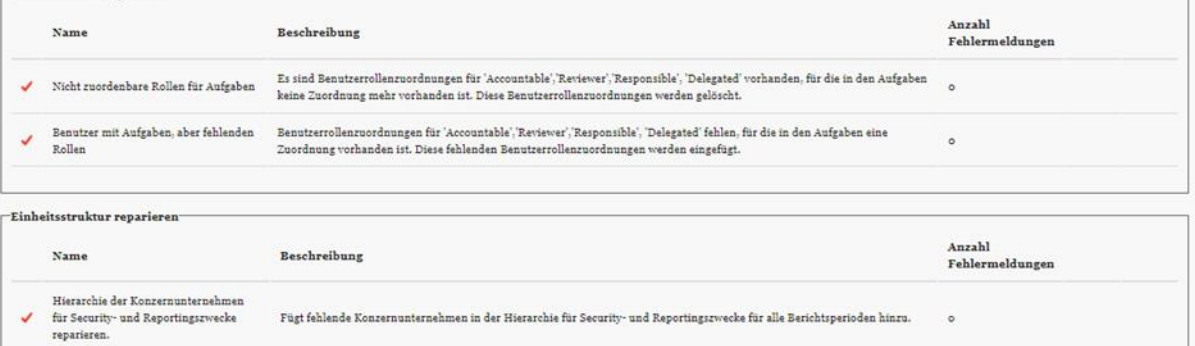

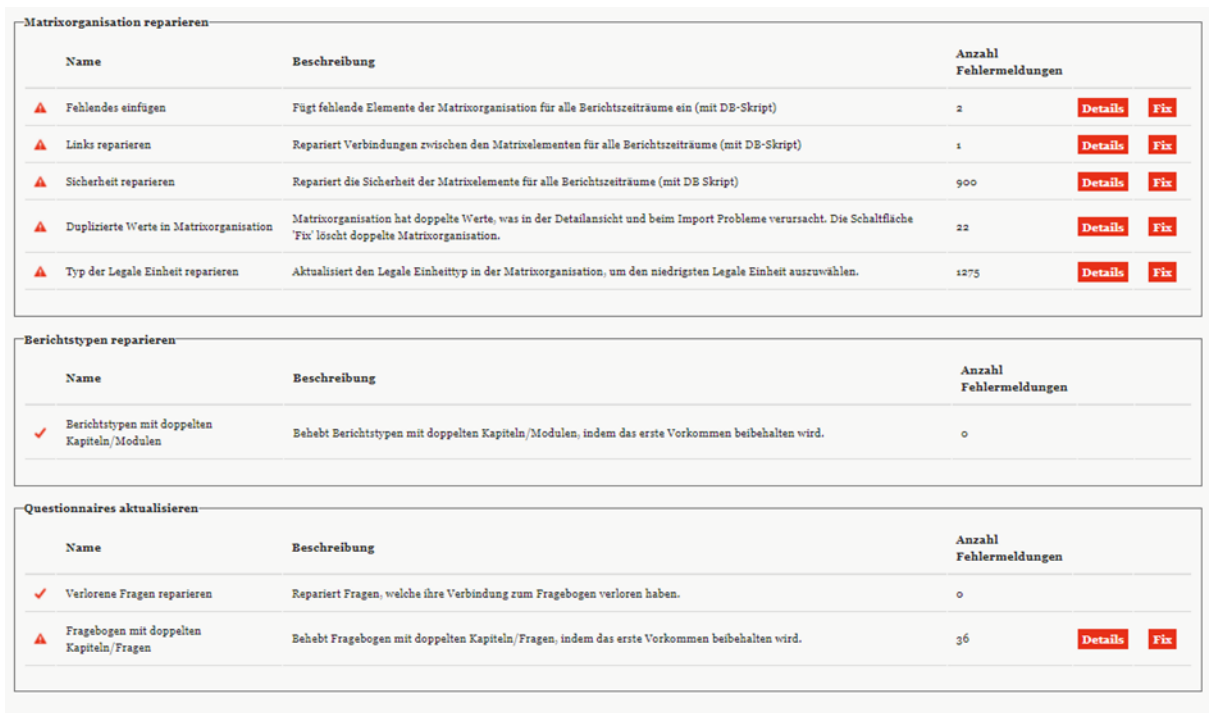

Doc Solution 9.0.0.12604 © 2022 - PwC. Alle Rechte vorbehalten *Abbildung: Übersicht Konsistenzchecks (Beispiel)*

About | glo

# *1.4 Menüpunkt Customizing*

# *1.4.1 Allgemein*

Unter dem Navigationspunkt "Allgemein" ("Einstellungen/Customizing/Allgemein") können die sichtbaren Spalten in der Unternehmensauswahl der Analyse durch Verschieben der Elemente angepasst werden. Auch die Vorschau des finalen Dokuments kann an- und ausgeschaltet werden (siehe Abbildung "Allgemeine Einstellungen").

| $\leftarrow$ Einstellungen |              |                                                                                                    |                                                                                                    |                      |
|----------------------------|--------------|----------------------------------------------------------------------------------------------------|----------------------------------------------------------------------------------------------------|----------------------|
| Übersicht                  |              |                                                                                                    |                                                                                                    |                      |
|                            |              | Analyse                                                                                                    |                                                                                                    | Änderungen speichern |
| Administration             |              | Spalten, die in der Unternehmensauswahl der Analyse angezeigt werden:<br><b>Sichtbare Spalten</b>                                                                                | Ausgeblendete Spalten                                                                                     |                      |
| Customizing                |              | - Unternehmen: Code                                                                                                    | - Unternehmen: Geändert von                                                                               |                      |
|                            |              | - Unternehmen (Info): Name                                                                                                    | - Unternehmen: Geändert am                                                                                |                      |
| Allgemein                  |              | - Unternehmen: Kurzname                                                                                                    | - Unternehmen: Freigegeben                                                                                |                      |
| Übersetzungen              |              | - Unternehmen: ERP Nummer                                                                                                    | - Unternehmen: Vollständiger Name                                                                         |                      |
|                            |              | - Unternehmen: Betriebsstätte von                                                                                                    | - Unternehmen: Dpu Id                                                                                     |                      |
| Rollen                     |              | - Unternehmen: Zuständiges Finanzamt                                                                                                    | = Unternehmen: Erstellt Bericht?                                                                          |                      |
|                            |              | - Unternehmen: Adresse zuständiges Finanzamt                                                                                                    | - Unternehmen: Business Lines (Komma                                                                      |                      |
| Navigation                 |              | - Unternehmen: Steuernummer                                                                                                    | getrennt)                                                                                                 |                      |
|                            |              | - Unternehmen: Rumpfgeschäftsjahr                                                                                                    | - Unternehmen (Info): Typ                                                                                 |                      |
| Berichtsvorlagen           |              | - Unternehmen: Land                                                                                                    | - Unternehmen (Info): Anschrift                                                                           |                      |
| Analysevorlagen            |              | - Unternehmen: Rechtlicher Repräsentant (mit                                                                                                    | - Unternehmen (Info): Geändert von                                                                        |                      |
|                            |              | Adresse)                                                                                                    | - Unternehmen (Info): Geändert am                                                                         |                      |
| Lizenzierung               |              | - Unternehmen: Lokale Währung                                                                                                    | = Unternehmen (Info): Code                                                                                |                      |
|                            |              | - Unternehmen: Accountable                                                                                                    | - Unternehmen (Info): Land                                                                                |                      |
| E-Mail & Erinnerungen      | $\checkmark$ | - Unternehmen: Reviewer                                                                                                    | - Land (Info): Geändert von                                                                               |                      |
|                            |              | $=$ Unternehmen: Responsible                                                                                                    | - Land (Info): Geändert am                                                                                |                      |
|                            |              | - Generiert: Division                                                                                                    | = Land (Info): Code                                                                                       |                      |
|                            |              | $=$ Land: Name                                                                                                    | - Land (Info): Name                                                                                       |                      |
| Berichtsvorlagen           |              | - Land (Info): Währungscode                                                                                                    | - Land: Geändert von                                                                                      |                      |
|                            |              | - Land (Info): Erstellungsfrist                                                                                                    | = Land: Geändert am                                                                                       |                      |
| Analysevorlagen            |              | - Land (Info): Abgabefrist                                                                                                    | = Land: Code                                                                                              |                      |
|                            |              | $=$ Region: Name                                                                                                    | - Land: Währungscode                                                                                      |                      |
| Lizenzierung               |              |                                                                                                    | - Region: ID                                                                                              |                      |
|                            |              |                                                                                                    | - Region: Geändert von                                                                                    |                      |
| E-Mail & Erinnerungen      |              |                                                                                                    | - Region: Geändert am                                                                                     |                      |
|                            |              |                                                                                                    | - Region: Ist aktiv?                                                                                      |                      |
|                            |              |                                                                                                    | - Generiert: Our Sector                                                                                   |                      |
|                            |              |                                                                                                    | - Generiert: Division                                                                                     |                      |
|                            |              |                                                                                                    | - Generiert: Sub-Division                                                                                 |                      |
|                            |              |                                                                                                    | - Generiert: Test1                                                                                        |                      |
|                            |              | □ Zeige Vorschau des finalen Dokuments                                                                                                    |                                                                                                    |                      |
|                            |              | Berichtskonfiguration                                                                                                    |                                                                                                    |                      |
|                            |              | Initiale Darstellung der Kapitelstruktur*                                                                                                    |                                                                                                    |                      |
|                            |              | Alle ausklappen                                                                                                    |                                                                                                    |                      |
|                            |              | Hilfe                                                                                                    |                                                                                                    |                      |
|                            |              | Sie können neue Themenbereiche anlegen, die im Kontaktforumlar zur Auswahl angeboten werden. Für jeden<br>E-Mails an den IT-Support zu senden).<br><b>Neues Thema hinzufügen</b> | Themenbereich können unterschiedliche Empfänger zugeordnet werden (z. B. um bei technischen Problemen die |                      |
|                            |              |                                                                                                    | About   globalDoc Solution 9.0.0.12663 © 2022 - PwC. Alle Rechte vorbehalten.                             |                      |
|                            |              |                                                                                                    |                                                                                                    |                      |

*Abbildung: Allgemeine Einstellungen*

Ob die Kapitelstruktur in der Berichtskonfiguration ausgeklappt, eingeklappt oder nur die letzte Ebene angezeigt wird, kann hier ebenfalls ausgewählt werden. Zuletzt können hier außerdem Themenbereiche angelegt werden, die im Kontaktformular unter dem Menü "Hilfe" ausgewählt werden können. Dabei ist der Name des Themas unter "Thema<sup>\*</sup>" anzugeben. Zu jedem Themenbereich können verschiedene Empfänger zugeordnet werden (siehe Abbildung "Allgemeine Einstellungen").

Mit den Buttons **Neues Thema hinzufügen** und Thema löschen können neue Themen hinzugefügt und wieder gelöscht werden.

Die Änderungen werden mit Klick auf "Änderungen speichern" übernommen.

# *1.4.2 Übersetzungen*

Über **"Einstellungen/Customizing/Übersetzungen"** können verschiedene Sprachen für die Navigation implementiert und in globalDoc benutzte Begriffe editiert werden.

**HINWEIS**: Aufgrund der Komplexität dieser Funktion empfehlen wir, Änderungen in den Übersetzungen nur in Absprache mit dem entsprechenden Berater oder mit Datenwerk durchzuführen.

# *1.4.3Rollen*

Unter dem Navigationspunkt "Rollen" in "Einstellungen/Customizing/Rollen" besteht für den System-Administrator die Möglichkeit bereits bestehende Rollen zu verwalten, neue Rollen anzulegen oder nicht mehr benötigte Rollen zu entfernen.

Rollen werden unter "Einstellungen/Administration/Benutzer" gelistet und beschreiben eigendefinierte Systemrechte, die einem Benutzer zugewiesen werden können.

## *1.4.3.1 Verwalten von Rollen*

Über **"Einstellungen/Customizing/Rollen"** gelangt der Administrator zur Rollenübersicht. Sie beinhaltet alle bereits angelegten Rollen (siehe Abbildung "Übersicht Rollen (Beispiel)").

| $\leftarrow$ Einstellungen | $\overline{1}$ ?    |                |  |  |                                      |                                 |   |            |                      |              |                             |
|----------------------------|---------------------|----------------|--|--|--------------------------------------|---------------------------------|---|------------|----------------------|--------------|-----------------------------|
| Übersicht                  |                     |                |  |  | + Neu   1 Löschen   0 Suchoptionen v |                                 |   |            |                      |              |                             |
| Administration             | $\checkmark$        | $\Box$         |  |  | Beschreibung                         | Rollenname                      | ٠ | Rollentyp  | Standardrolle        | Geändert von | Geändert am                 |
|                            |                     |                |  |  | $\mathbf x$                          |                                 | x | $\vee$ x   | $\mathbf{v}$ x       | $\bf x$      | $\mathbf x$                 |
| Customizing                | $\hat{\phantom{a}}$ |                |  |  | Accountable                          | Accountable                     |   | Group      | $\qquad \qquad \Box$ | system       | Montag, 12. April 2021 191  |
|                            |                     |                |  |  | Assignment bases access              | Assignment                      |   | Navigation | $\qquad \qquad \Box$ | system       | Montag, 12. April 2021 10:  |
| Allgemein                  |                     |                |  |  | $\angle$ Delegated                   | Delegated                       |   | Group      | $\Box$               | system       | Montag, 12. April 2021 191  |
| <b>C'hersetzungen</b>      |                     |                |  |  | Manage attachments                   | <b>DocumentManagement</b>       |   | Naviration | $\Box$               | system       | Montag, 12. April 2021 191  |
|                            |                     |                |  |  | Edit Master Data                     | EditMasterData                  |   | Navigation | $\Box$               | system       | Montag, 12. April 2021 101  |
| Rollen                     |                     |                |  |  | <b>Edit Transactions</b>             | <b>EditTransactions</b>         |   | Navigation | $\Box$               | system       | Montag, 12. April 2021 191  |
|                            |                     |                |  |  | Define content structure             | <b>ModuleDefinition</b>         |   | Navigation | $\qquad \qquad \Box$ | joerg4       | Mittwoch, 26. Januar 202:   |
| Navigation                 |                     |                |  |  | Read divisional content              | ModuleDivisionalRead            |   | Module     | $\Box$               | system       | Montag, 12. April 2021 191  |
|                            |                     |                |  |  | Edit divisional content              | ModulaDivisionalWrite           |   | Module     | $\Box$               | system       | Montag, 12. April 2021 191  |
| Berichtsvorlagen           |                     |                |  |  | Read global content                  | ModuleGlobalRead                |   | Module     | $\Box$               | system       | Montag, 12. April 2021 19:  |
|                            |                     |                |  |  | Edit global content                  | ModuleGlobalWrite               |   | Module     | $\Box$               | system       | Montag, 12. April 2021 191  |
| Analysevorlagen            |                     |                |  |  | Read local content                   | ModuleLocalRead                 |   | Module     | $\qquad \qquad \Box$ | system       | Montag, 12. April 2021 19:  |
|                            |                     |                |  |  | Edit local content                   | ModuleLocalWrite                |   | Module     | $\Box$               | system       | Montag, 12. April 2021 101  |
| Lizenzierung               |                     |                |  |  | $\blacktriangleright$ Print report   | Navigation Print                |   | Navigation | $\Box$               | Andreas      | Donnerstag, 27. Januar 20 * |
|                            |                     | $\overline{4}$ |  |  |                                      |                                 |   |            |                      |              | $\mathbf{r}$                |
| E-Mail & Erinnerungen      | $\checkmark$        |                |  |  |                                      | to an Seite in VOR1 as an 100 V |   |            |                      |              | Zeige 1 - 20 von 20         |

*Abbildung: Übersicht Rollen (Beispiel)*

Die Rollen können in der Übersicht durch einen Klick auf den entsprechenden Spaltennamen nach den folgenden Eigenschaften sortiert und gefiltert werden:

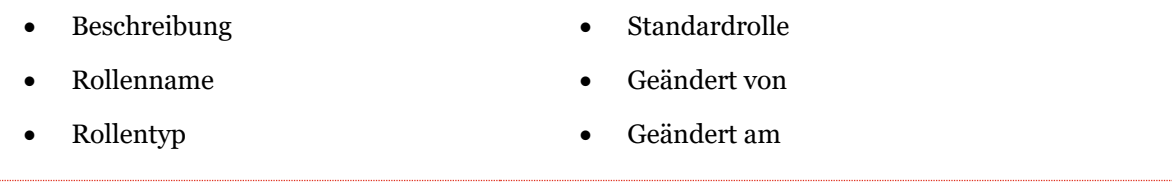

**HINWEIS**: Das Suchergebnis kann durch die Eingabe des gesuchten Wortes in der gewünschten Spalte eingegrenzt werden. Die Eingabe wird mit ENTER bestätigt.

Über das Symbol kann die ausgewählte Rolle direkt gelöscht bzw. über das Symbol editiert werden.

Auf der Übersichtsseite stehen verschiedene Funktionen zur Verwaltung der Rollen zur Verfügung, welche im Folgenden kurz beschrieben werden:

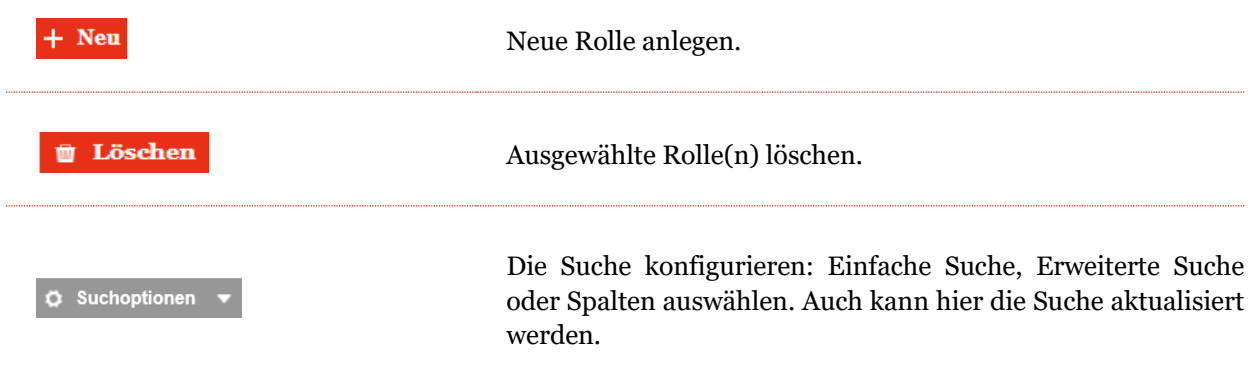

*Abbildung: Funktionen zur Verwaltung der Rollen*

In der Vielzahl der praktischen Anwendungsfälle sind die systemseitig vorgegebenen Rollen ausreichend. Soweit im Einzelfall jedoch Anpassungen oder Ergänzungen notwendig sind, können neue Rollen über  $\mathbf{H}$  Neu erstellt und über "[Einstellungen/Administration/Benutzer](file:///C:/Users/DE117825/Downloads/Rollen.docx%23_Benutzer)" an die Benutzer verteilt werden.

#### *1.4.3.2 Neue Rolle anlegen*

Unter "[Einstellungen/Customizing/Rollen](file:///C:/Users/DE117825/Downloads/Rollen.docx%23_Rollen)" und Auswahl des Symbols  $+$  Neu wird die Detailansicht zum Anlegen neuer Rollen geöffnet (siehe Abbildung "Neue Rolle erstellen").

Die Neuanlage einer Rolle erfordert die Eingabe folgender Daten (Felder mit einem Stern (\*) müssen ausgefüllt werden):

- **Rollenname\*:** Name der erstellten Rolle.
- **Beschreibung:** Optionale Beschreibung der erstellten Rolle.
- **Rollentyp\*:** Festlegung, ob es sich um eine navigations- oder modulbezogene Rolle handelt.
- **Standard-Erlaubnis\*:** Auswahl der Berechtigung, die der Rolle standardmäßig zugewiesen ist. Im Moment existieren folgende Berechtigungen:
	- o Lesen
	- o Bearbeiten
	- o Bearbeiten und Löschen
	- o Erstellen, Bearbeiten und Löschen

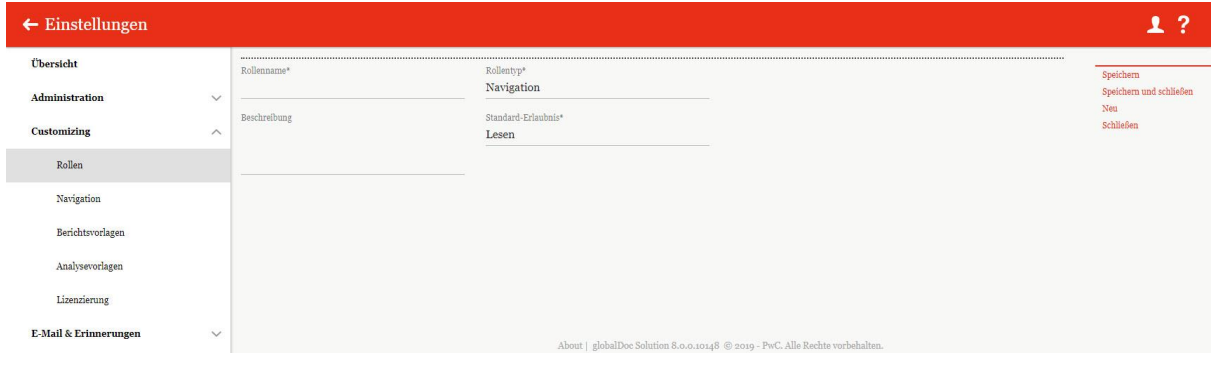

*Abbildung: Neue Rolle erstellen*

*Durch Auswahl des Befehls "Speichern" bzw. "Speichern und schließen" in der rechten Befehlsspalte wird die neue Rolle angelegt.*

## *1.4.3.3 Bestehende Rolle einsehen/bearbeiten*

Unter "Einstellungen/Customizing/Rollen" wird durch Klicken auf **die Detailansicht einer** ausgewählten Rolle geöffnet. Systemseitig angelegte Rollen können nicht bearbeitet werden. Es kann jedoch bestimmt werden, ob diese Rollen zu den Standardrollen gehören soll oder nicht (siehe Abbildung "Bestehende Rollen bearbeiten").

| $\leftarrow$ Einstellungen |                    |                             |                                                          |                                                                                         | v                                             |
|----------------------------|--------------------|-----------------------------|----------------------------------------------------------|-----------------------------------------------------------------------------------------|-----------------------------------------------|
| Übersicht                  |                    |                             |                                                          | Geändert von: system, 16.04.2019 08:59:24 Erstellt von: system, 16.04.2019 08:59:24<br> |                                               |
| Administration             | $\checkmark$       | Rollenname*<br>Accountable  | Rollentyp*<br>Group                                      |                                                                                         | Neu<br>Link als E-Mail versenden<br>Schließen |
| <b>Customizing</b>         | $\curvearrowright$ | Beschreibung<br>Accountable | Standardrolle                                            |                                                                                         |                                               |
| Übersetzungen              |                    |                             | Standard-Erlaubnis#<br>Erstellen, bearbeiten und löschen |                                                                                         |                                               |
| Rollen                     |                    |                             |                                                          |                                                                                         |                                               |

*Abbildung: Bestehende Rollen bearbeiten*

# *1.4.3.4 Rolle löschen*

Unter **"Einstellungen/Administration/Rollen"** und Klick auf wird die ausgewählte Rolle gelöscht. Systemseitig angelegte Rollen können nicht gelöscht werden.

**HINWEIS:** Falls der System- bzw. Sicherheits-Administrator mehr als eine Rolle löschen möchte, kann er die jeweiligen Rollen auswählen und über das Auswahlfeld **behangten alle ausgewählten Rollen auf** einmal entfernen.

# *1.4.4Navigation*

Unter "Einstellungen/Customizing/Navigation" besteht für den System-Administrator die Möglichkeit die Navigationsstruktur einzusehen und nicht systemseitig angelegte Navigationspunkte umzubenennen (siehe Abbildung "Übersicht Navigationsstruktur (Beispiel)"). Des Weiteren ist es möglich gewisse Rollen den Navigationspunkten zuzuteilen.

| $\leftarrow$ Einstellungen |              | 01.01.2021 - 31.12.2021 $\vee$      |                     | ?<br>Ω              |
|----------------------------|--------------|-------------------------------------|---------------------|---------------------|
| Übersicht                  |              | <b>Bearbeiten</b><br>Name           | <b>Geändert von</b> | Geändert am         |
| Administration             | $\checkmark$ | $\blacktriangleright$ Einstellungen | system              | 12.04.2021 19:19:18 |
| Customizing                | $\wedge$     | * Administration                    | system              | 12.04.2021 19:19:18 |
|                            |              | Berichtszeiträume<br>∕              | Selma               | 16.09.2021 17:22:34 |
| Allgemein                  |              | Einstellungen Berichtszeitraum<br>∕ | system              | 12.04.2021 19:19:18 |
| Übersetzungen              |              | Benutzer<br>∕                       | system              | 12.04.2021 19:19:18 |
|                            |              | Divisionen<br>∕                     | system              | 12.04.2021 19:19:18 |
| Rollen                     |              | Konzernunternehmen<br>∕             | system              | 12.04.2021 19:19:18 |
| Navigation                 |              | Währungen<br>∕                      | system              | 12.04.2021 19:19:18 |
|                            |              | Regionen                            | system              | 12.04.2021 19:19:18 |

*Abbildung: Übersicht Navigationsstruktur (Beispiel)*

Unter "Einstellungen/Customizing/Navigation" wird durch Klicken auf die Detailansicht eines ausgewählten Navigationspunktes geöffnet. Systemseitig angelegte Navigationspunkte können nicht bearbeitet werden (siehe Abbildung "Navigationspunkt bearbeiten").

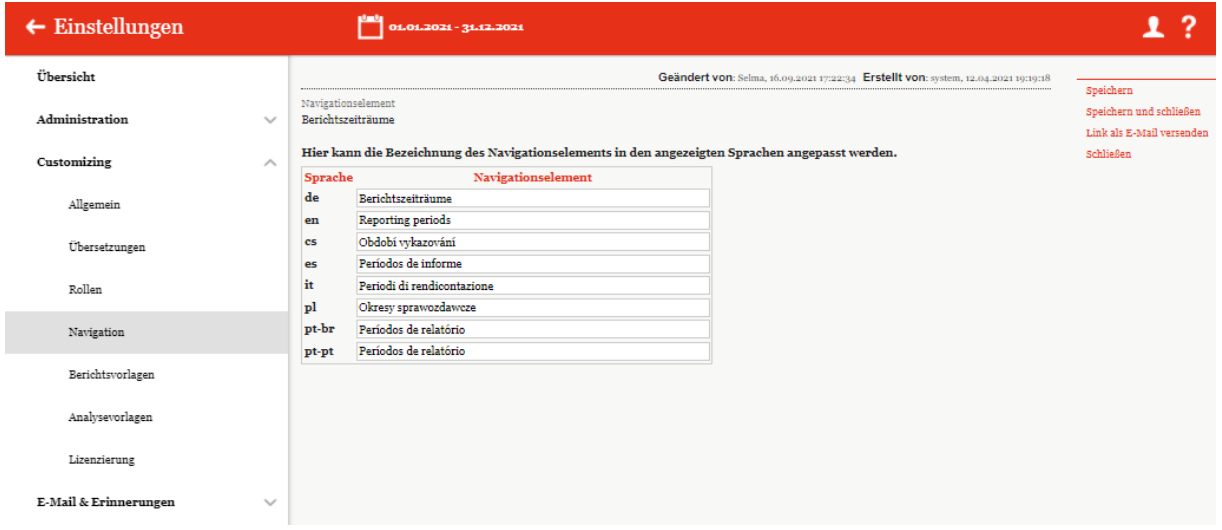

*Abbildung: Navigationspunkt bearbeiten*

Zu sehen ist immer die Bezeichnung des Navigationselements in den verfügbaren Sprachen. Bei einigen Navigationspunkten ist es möglich, die Bezeichnungen für die einzelnen Sprachen zu ändern. Außerdem

zeigen einige Navigationspunkte die schon zugewiesenen Rollen und deren Rechte. Mit Klick auf öffnet sich ein Pop-Up Fenster, in dem neue Rollen hinzugefügt bzw. alte Rollen entfernt werden können (siehe Abbildung "Rollen hinzufügen/entfernen").

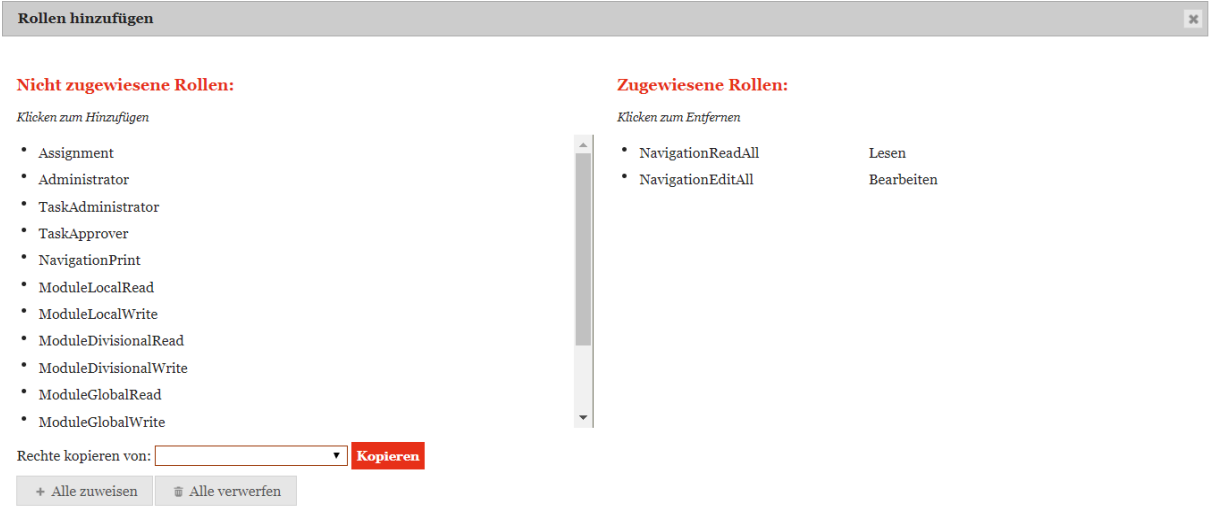

*Abbildung: Rollen hinzufügen/entfernen*

In dieser Maske können die noch nicht zugewiesenen Rollen (linke Seite) per Klick zum Navigationspunkt hinzugefügt oder wieder entfernt werden (rechte Seite). Es ist auch möglich die Rechte von anderen Navigationspunkten zu Kopieren

Bei Bedarf können auch alle Rollen durch Klick auf  $A$ lle zuweisen auf einmal zugewiesen oder durch Klick auf  $\overline{\bullet}$  Alle verwerfen auf einmal entfernt werden.

# *1.4.5 Berichtsvorlagen*

Unter dem Abschnitt "Berichtsvorlagen" besteht für den System-Administrator die Möglichkeit Berichtsvorlagen anzulegen und zu bearbeiten. Der Navigationspunkt **"Berichtsvorlagen"** wird unter **"Einstellungen/Customizing/Berichtsvorlagen"** angesteuert.

Berichtsvorlagen beinhalten Formatierungsvorlagen basierend auf dem Corporate Design, auf dessen Grundlage die generierten Berichte automatisch formatiert werden. Es können beliebig viele Berichtsvorlagen erstellt und individualisiert werden. Bei der Berichtsvorlage handelt es sich um Word-Dokumente mit dem Microsoft® Office Dateityp ".docx". Diese werden in globalDoc hochgeladen.

Unter "Einstellungen/Customizing/Berichtsvorlagen" können bestehende Berichtsvorlagen kopiert und angepasst werden. Eine Berichtsvorlage besteht mindestens aus sieben Wordtemplates, die sich auf die unterschiedlichen Bestandteile des Dokumentationsberichts beziehen (siehe Abbildung "Bestandteile einer Berichtsvorlage").

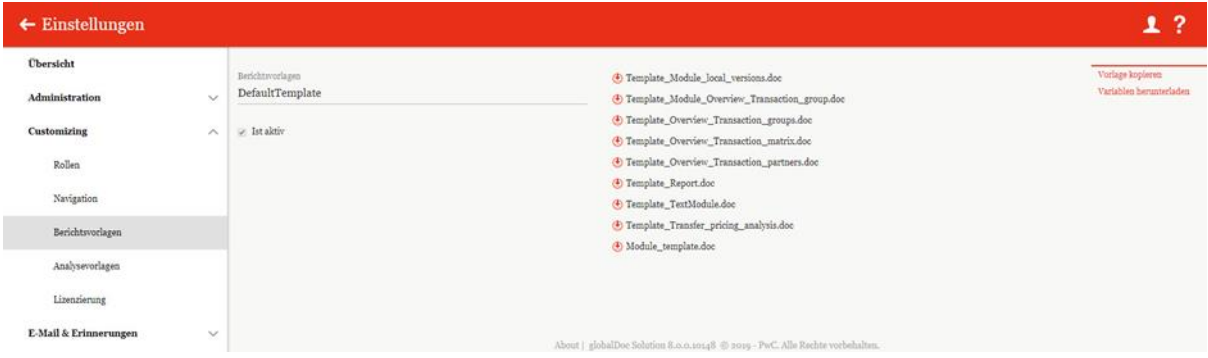

*Abbildung: Bestandteile einer Berichtsvorlage*

Die unter **"Berichtsvorlagen"** hinterlegten Berichtsvorlagen stellen die Grundlage für die unter dem Punkt "Bericht erstellen" ("Berichtsunternehmen/Bericht erstellen") generierten Berichte dar und stellen das Corporate Design sicher. Die individualisierten Berichtsvorlagen können unter **,Berichtsunternehmen/Bericht erstellen"** via Dropdown-Liste "Berichtsvorlage aus**wählen"** gewählt werden.

Um eine individuelle Berichtsvorlage zu erstellen, muss zunächst eine bestehende Berichtsvorlage (hier: "DefaultTemplate") über **"Vorlage kopieren"** (in der rechten Befehlsspalte) kopiert werden (siehe

Abbildung "Bestandteile einer Berichtsvorlage"). Dies erlaubt die Individualisierung einzelner Word-Templates; nicht ersetzte Word-Templates bleiben erhalten.

**HINWEIS**: Das "DefaultTemplate" ist systemseitig hinterlegt und kann nicht gelöscht oder bearbeitet werden.

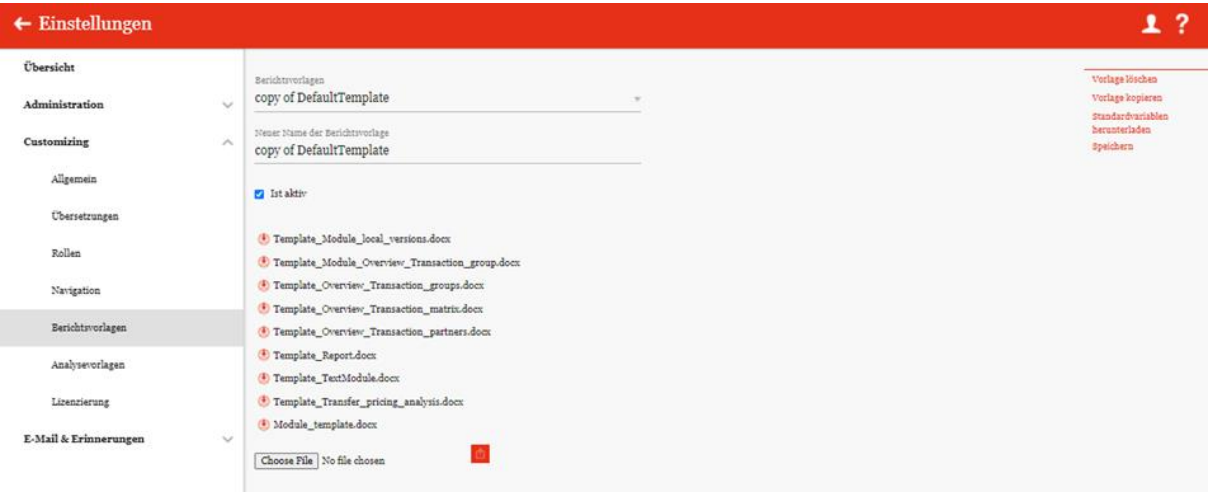

*Abbildung: Individuelle Vorlage erstellen*

Danach muss die kopierte Berichtsvorlage umbenannt werden (siehe Abbildung "Individuelle Vorlage erstellen").

Durch Eingabe eines neuen Namens in die Zeile "Neuer Name der Berichtsvorlage" und Auswahl des Befehls **"Speichern"** (in der rechten Befehlsspalte) wird das Template umbenannt und gespeichert.

**HINWEIS**: Der Name der Berichtsvorlage darf keine Sonderzeichen enthalten.

Die neue Berichtsvorlage ist nun auswählbar und die sieben zugehörigen Word-Templates können angepasst werden. Hierzu erfolgt die Auswahl der zu ändernden Berichtsvorlage (hier: Handbuch Template) im Auswahlfeld "Berichtsvorlagen". Danach kann durch einen Klick auf **U** das jeweilige zur Berichtsvorlage gehörige Word-Template, z.B. "Template Overview Transaction partners.doc" heruntergeladen, lokal gespeichert und bearbeitet werden.

Nach Bearbeitung in Microsoft® Word und lokaler Speicherung können die einzelnen geänderten Word-Templates mit dem gleichen Namen (hier: Templa-te\_Overview\_Transaction\_partners.doc) über und wieder hochgeladen werden. Danach ist die geänderte Berichtsvorlage (hier: "Handbuch Template") in globalDoc verfügbar und kann unter **"Bericht erstellen"** ausgewählt und für den Bericht genutzt werden.

**HINWEIS**: Der Name und Dokumententyp des hochzuladenden Word-Templates muss genau mit dem Namen des zu ersetzenden Word-Templates übereinstimmen.

# *1.4.6Analysevorlagen*

Unter dem Navigationspunkt "Analysevorlagen" können Textbausteine zur Dokumentation der Angemessenheit von Verrechnungspreisen eingepflegt werden.

Über "Einstellungen/Customizing/Analysevorlagen" gelangen Sie zu einer Übersichtsseite der bereits angelegten Analysevorlagen (siehe Abbildung "Übersicht Analysevorlagen (Beispiel)").

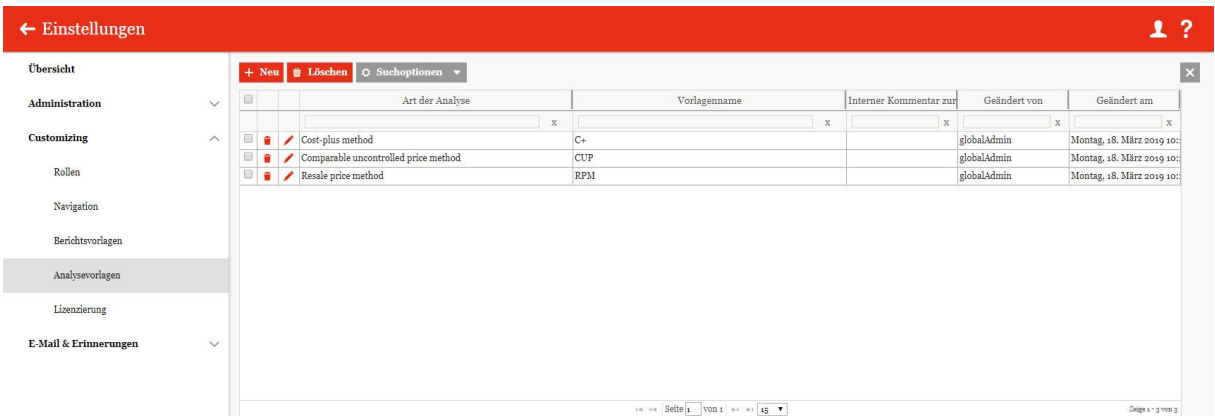

Abbildung: Übersicht Analysevorlagen (Beispiel)

Die Ansicht aller bestehenden Analysevorlagen kann durch Klick auf den entsprechenden Spaltennamen nach den folgenden Werten sortiert werden:

• Art der Analyse

Geändert von

• Vorlagenname

- Geändert am
- Interner Kommentar zur Textauswahl

**HINWEIS**: Das Suchergebnis kann durch die Eingabe des gesuchten Wortes in der gewünschten Spalte eingegrenzt werden. Die Eingabe wird mit ENTER bestätigt.

Über das Symbol kann die ausgewählte Analysevorlage direkt gelöscht und über das Symbol editiert werden.

Auf der Übersichtsseite stehen verschiedene Funktionen zur Verwaltung der Analysevorlagen zur Verfügung, welche im Folgenden kurz beschrieben werden:
| <b>Neu</b>                        | Neue Analysevorlage anlegen.                                                                                                    |
|-----------------------------------|----------------------------------------------------------------------------------------------------|
| Löschen                           | Ausgewählte Analysevorlage löschen.                                                                                                   |
| Suchoptionen $\blacktriangledown$ | Die Suche konfigurieren: Einfache Suche, Erweiterte Suche<br>oder Spalten auswählen. Auch kann hier die Suche aktualisiert<br>werden. |

*Abbildung: Funktionen zur Verwaltung der Analysevorlagen* 

## *1.4.6.1 Neue Analysevorlage anlegen*

Unter "Einstellungen/Customizing/Analysevorlagen" wird durch Auswahl des Buttons + Neu die Detailansicht zum Anlegen einer neuen Analysevorlage geöffnet (siehe Abbildung "Neue Analysevorlage anlegen"). Felder mit einem Stern (\*) gekennzeichnet sind Pflichtfelder. Hier können in den verschiedenen Reitern die Beschreibung der angewandten Methode, die Beschreibung der Kostenbasis, die Angemessenheit der angewandten Methode sowie die Angemessenheit der Verrechnungspreise dokumentiert werden, welche lokalen Benutzern dann im Programmpunkt **"Berichtsunternehmen/Transaktionen/Analysen/Verrechnungspreisanalyse"** zur Verfügung stehen.

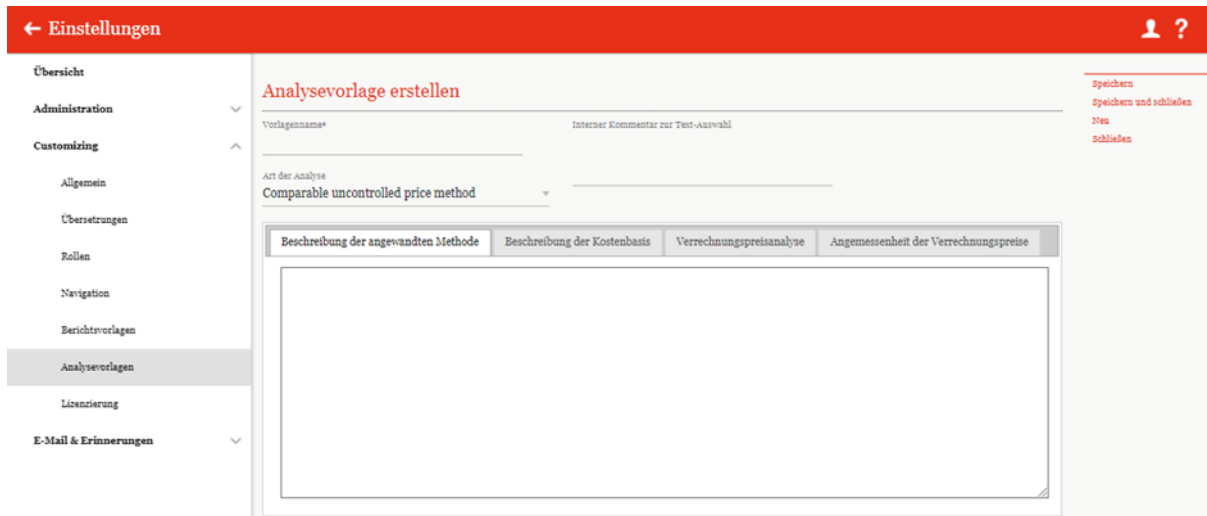

#### *Abbildung: Neue Analysevorlage anlegen*

Bei der Neuanlage einer Analysevorlage können folgende zusätzliche Informationen in einem freien Textfeld eingegeben werden:

- Beschreibung der angewandten Methode
- Beschreibung der Kostenbasis
- Verrechnungspreisanalyse
- Angemessenheit der Verrechnungspreise (diese Punkte werden bereits weiter oben genannt)

### *1.4.6.2 Bestehende Analysevorlage bearbeiten*

Unter "Einstellungen/Customizing/Analysevorlagen" wird durch Klicken auf die Detailansicht der jeweiligen bereits bestehenden Analysevorlagen geöffnet. Hier können die bei Anlage einer neuen Analysevorlage hinzugefügten Informationen bearbeitet werden (siehe "Analysevorlagen [erstellen](#page-107-0)").

## *1.4.6.3* Analysevorlage löschen

Unter "Einstellungen/Customizing/Analysevorlagen" und Klick auf wird die ausgewählte Analysevorlage gelöscht.

**HINWEIS**: Falls der System- bzw. Sicherheits-Administrator mehr als eine Analysevorlage löschen möchte, kann er die jeweiligen Analysevorlagen auswählen und über das Auswahlfeld **alle alle** alle ausgewählten Analysevorlagen auf einmal entfernen.

## *1.4.7 Lizenzierung*

Unter dem Navigationspunkt "Lizenzierung" über "Einstellungen/Customizing/Lizenzie**rung"** werden Lizenzinformationen sowie der Lizenzschlüssel Ihrer globalDoc-Version und die Anzahl der Berichtsunternehmen angezeigt (siehe Abbildung "Übersicht Lizenzinformationen (Beispiel)").

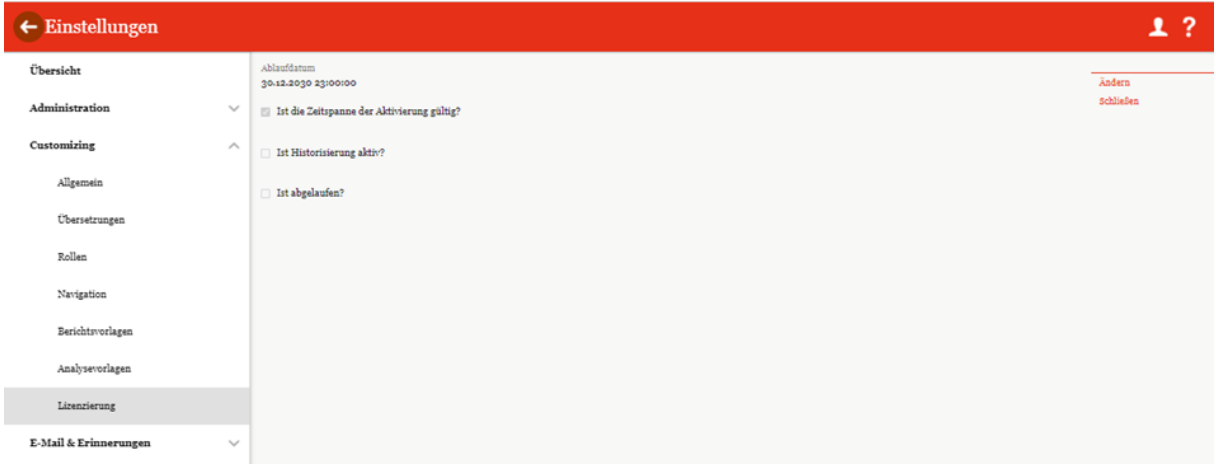

#### *Abbildung: Übersicht Lizenzinformationen (Beispiel)*

Als System-Administrator besteht die Möglichkeit den Lizenzschlüssel zu ändern. Dies kann über die Funktion "Ändern" in der rechten Befehlsspalte ausgeführt werden. Diese Änderung sollte nicht ohne Absprache mit PwC bzw. Datenwerk erfolgen, da durch die Löschung des Lizenzschlüssels globalDoc nicht erreichbar sein wird, bis ein gültiger Lizenzschlüssel zugewiesen ist. Die Löschung des Schlüssels muss jedoch vorher vom System Administrator bestätigt werden.

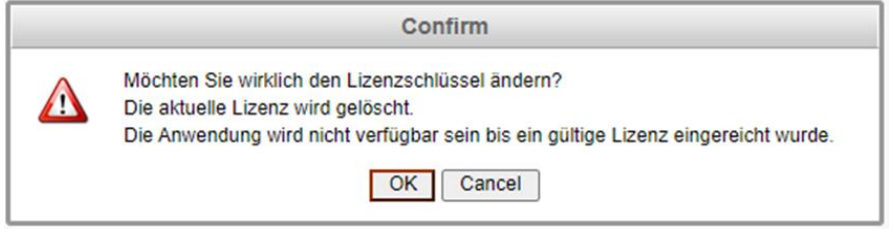

*Abbildung: Lizenzschlüssel ändern*

# *1.5 Menüpunkt E-Mail & Erinnerungen*

# *1.5.1 Einstellungen*

Unter dem Menüpunkt "Einstellungen" über "Einstellungen/E-Mail & Erinnerungen/Einstel**lungen"** besteht die Möglichkeit die E-Mail-Funktion in globalDoc zu aktivieren, E-Mail-Adressen zu bearbeiten und die Eskalations-Intervalle (bzw. Erinnerungs-Intervalle) der jeweiligen E-Mails einzustellen (siehe Abbildung "E-Mail & Erinnerungen - Einstellungen).

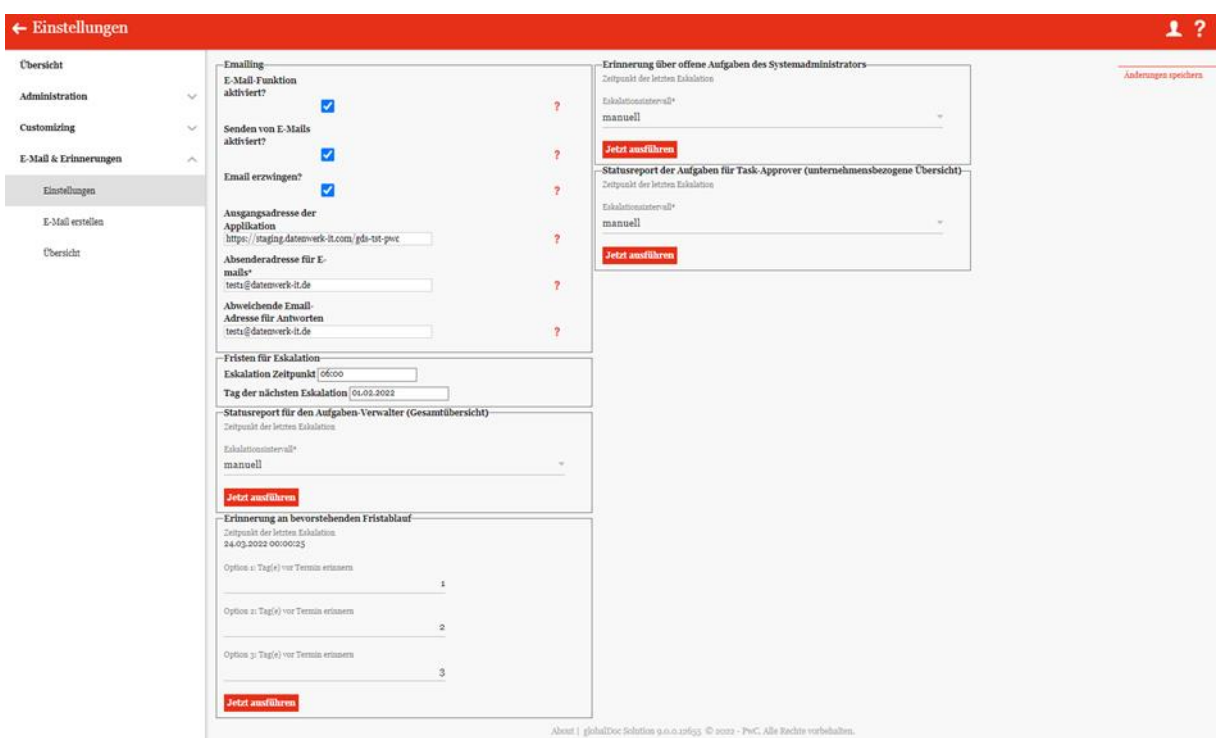

*Abbildung: E-Mail & Erinerungen - Einstellungen*

Durch das Auswählen der Checkbox für "Senden von E-Mails aktiviert?" wird das direkte Versenden der generierten E-Mails aktiviert und alle wartenden E-Mails versendet. Der deaktivierte Zustand ermöglicht dem System-Administrator wartende E-Mails zu überprüfen und gegebenenfalls unter dem Menüpunkt "Übersicht" zu löschen.

Ist der Haken bei "Email erzwingen?" aktiv, werden beim Übergang des Workflow-Status systemseitig automatische Emails erzeugt.

Über das Festlegen der Ausgangsadresse wird ein direkter Zugang über die E-Mails ermöglicht. Die **Absenderadresse für E-Mails\*** kann hier ebenfalls geändert werden und bei Bedarf besteht die Möglichkeit eine abweichende E-Mail-Adresse für Antworten einzutragen.

Unter "Fristen für Eskalation" können die Eskalationszeitpunkte und der Tag der nächsten Eskalation definiert werden.

Des Weiteren können die Zeitpunkte der letzten Eskalationen eingesehen und die Eskalations-Intervalle (manuell, täglich, wöchentlich, monatlich, jährlich) eingestellt und über <sup>Jetzt ausführen</sup> die E-Mails direkt manuell versendet werden.

Unter "Statusreport für den Aufgaben-Verwalter" wird eine Excel-Gesamtübersicht über den Status der Aufgaben an den Verwalter geschickt.

Unter **"Erinnerung über offene Aufgaben des Systemadministrators"** kann eine Erinnerungs-Mail mit einer Excel-Übersicht der noch offenen Aufgaben an den System-Administrator geschickt werden.

Beim **"Statusreport der Aufgaben für Task-Approver (unternehmensbezogene Übersicht)**" erhält der Benutzer mit der Rolle "Approve tasks" zu den gewählten Zeitpunkten eine Excel-Übersicht über den Status einer Gesellschaft.

Mit der Funktion "Erinnerung an bevorstehenden Fristablauf" können bis zu drei Erinnerungs-Mails vor dem Fristablauf eingestellt werden. Mit Jetzt ausführen kann manuell direkt eine Erinnerungsmail gesendet werden.

## *1.5.2 E-Mail erstellen*

Die Funktion "E-Mail erstellen" ermöglicht das Versenden einer selbsterstellten E-Mail (siehe Abbildung "E-Mail & Erinnerungen - Eingabemaske zur E-Mail-Erstellung").

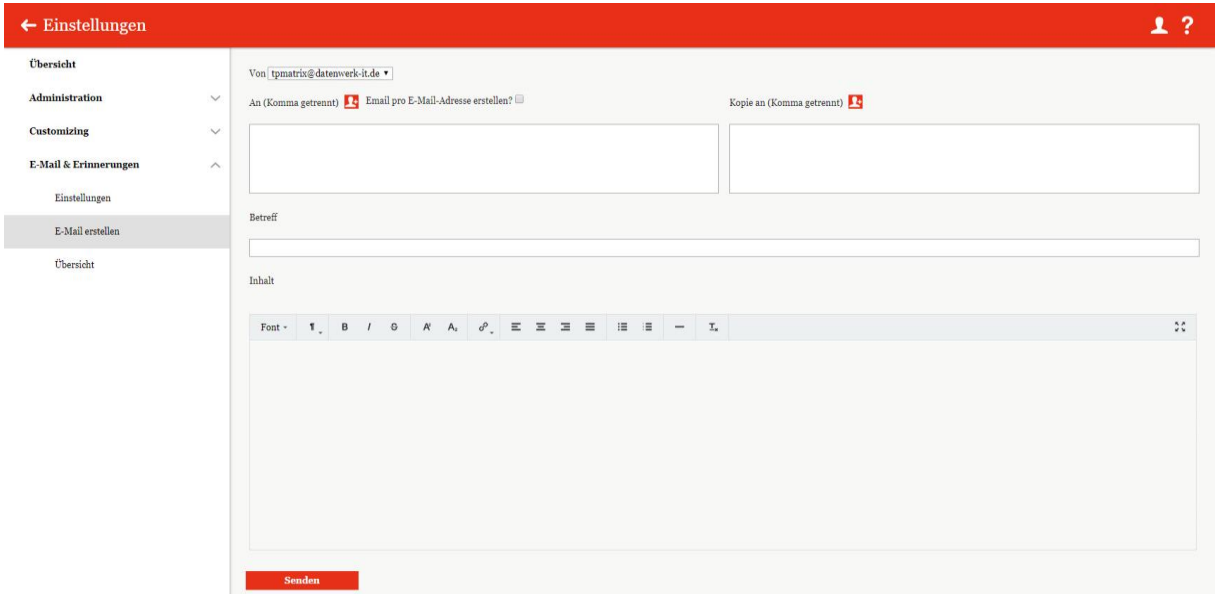

#### *Abbildung: E-Mail & Erinerungen - Einstellungen*

Über das Symbol öffnet sich ein Fenster mit allen in globalDoc angelegten Benutzern. Die Benutzer können nach Rollen angezeigt werden. Über einen Mausklick können die Benutzer ausgewählt werden, an die die E-Mail oder eine Kopie der E-Mail versendet werden soll (siehe Abbildung "E-Mail erstellen - Empfängerauswahl").

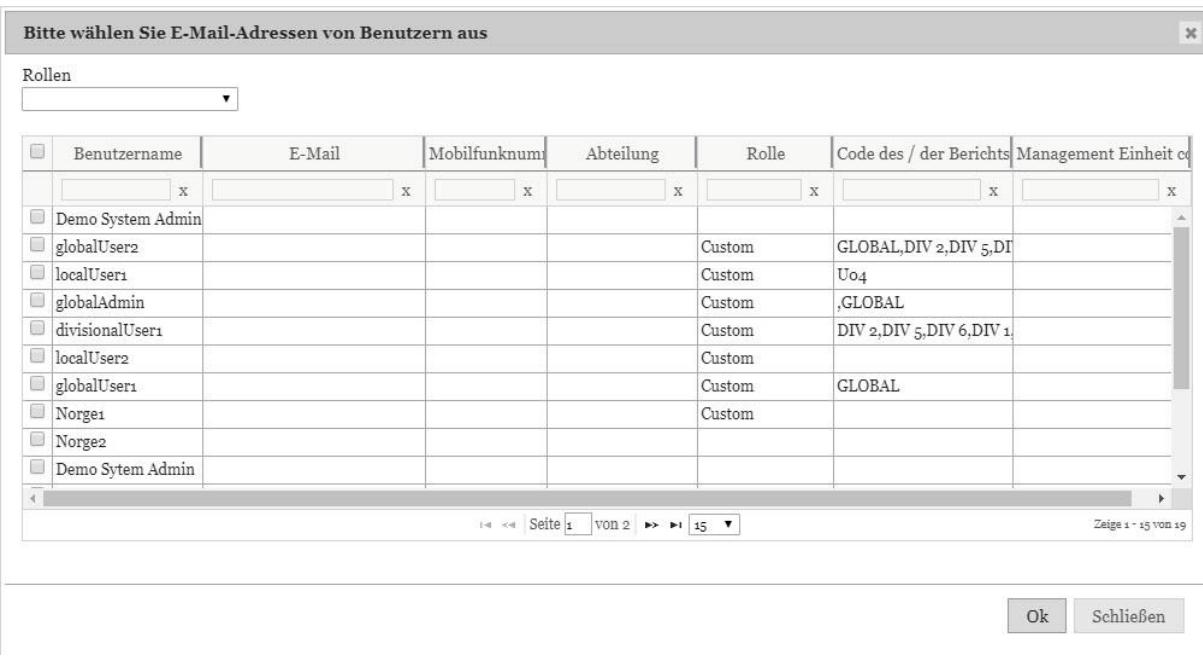

#### *Abbildung: E-Mail & Erinerungen - Einstellungen*

Anstatt die E-Mail an alle ausgewählten Adressen zu senden, kann die E-Mail auch durch Auswahl der Option "E-Mail pro E-Mail-Adresse erstellen?" an jede einzelne Adresse nach Wunsch geschickt werden (siehe Abbildung "E-Mail & Erinnerungen - Eingabemaske zur E-Mail-Erstellung").

# *1.5.3 Übersicht*

Unter dem Menüpunkt "Übersicht" über "Einstellungen/E-Mail & Erinnerungen/Übersicht" werden alle wartenden und fehlerhaften E-Mails angezeigt (siehe Abbildung "Übersicht über alle nicht versendeten E-Mails").

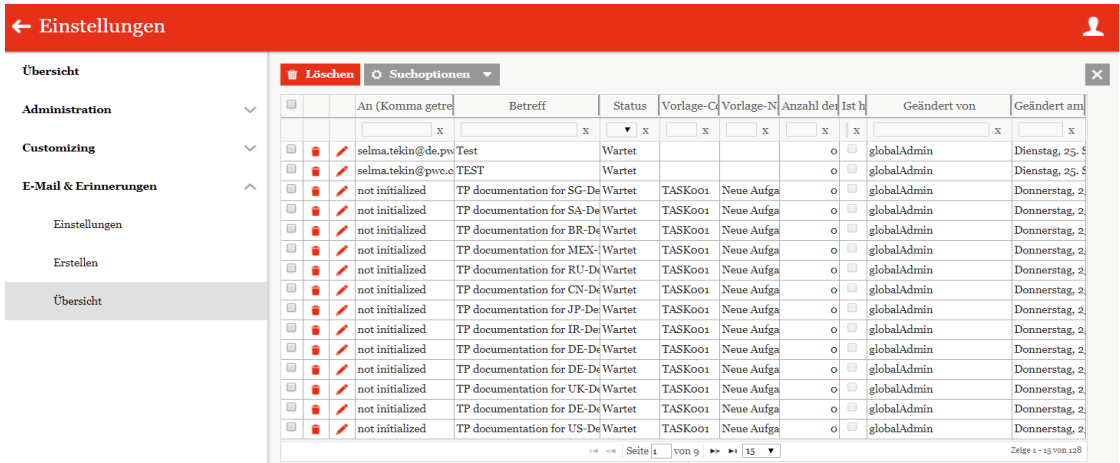

#### Abbildung: Übersicht über alle nicht versendeten E-Mails

Die angezeigten E-Mails können gegebenenfalls gelöscht oder geöffnet und bearbeitet werden. Über die Spalten können die E-Mails für einen besseren Überblick sortiert werden und mit der Suchoption ist es möglich bestimmte Spalten auszuwählen oder über die "Erweiterte Suche" nach konkreten Regeln zu suchen (siehe Abbildung "Nicht versendete E-Mails - Erweiterte Suche").

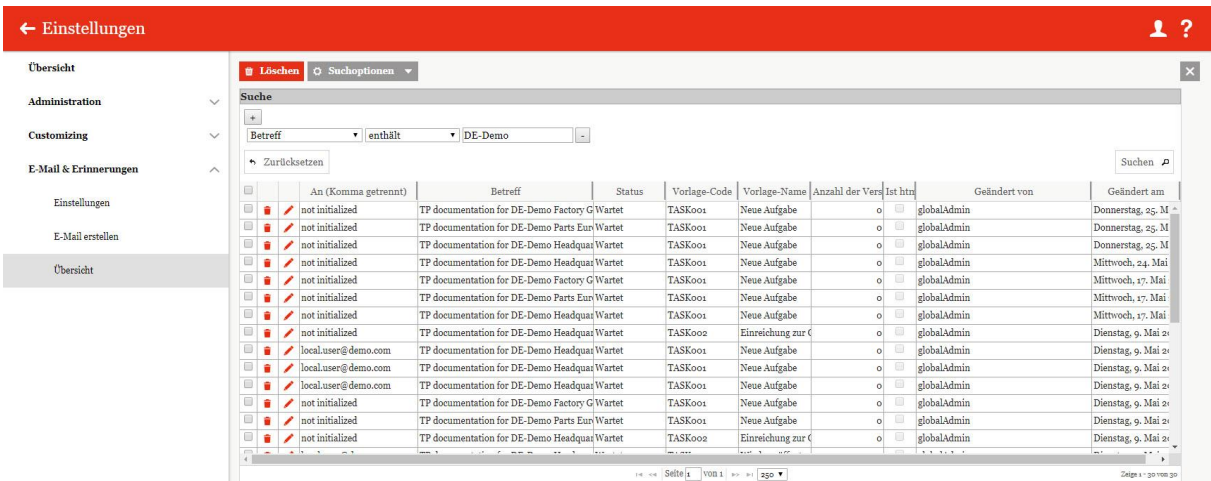

Abbildung: Nicht versendete E-Mails - Erweiterte Suche

Mit  $\vert$  +  $\vert$  ist es möglich neue Regeln für die Suche hinzuzufügen und mit  $\vert$  sie zu entfernen.

Mit Suchen P können die E-Mails dann nach den erstellten Regeln durchsucht werden.

# *1.5.4 Versandregeln*

Nachfolgend eine Auflistung der grundlegenden E-Mail-Versandregeln im Tool:

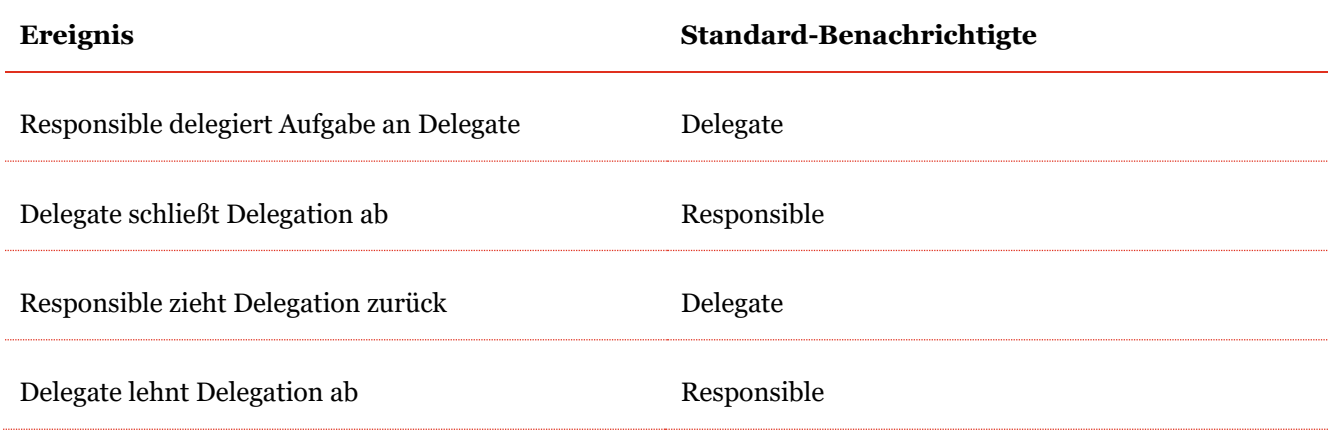

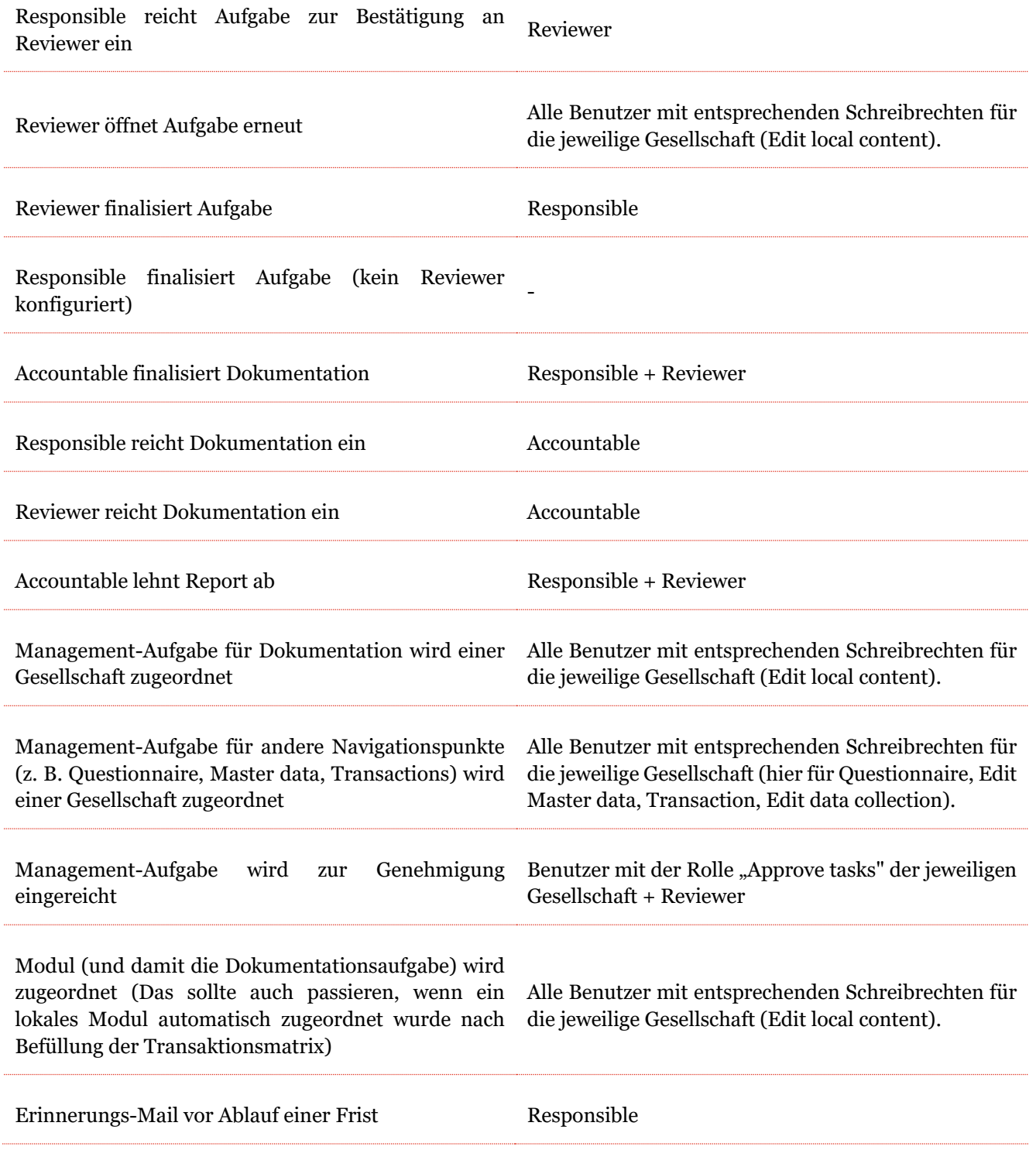

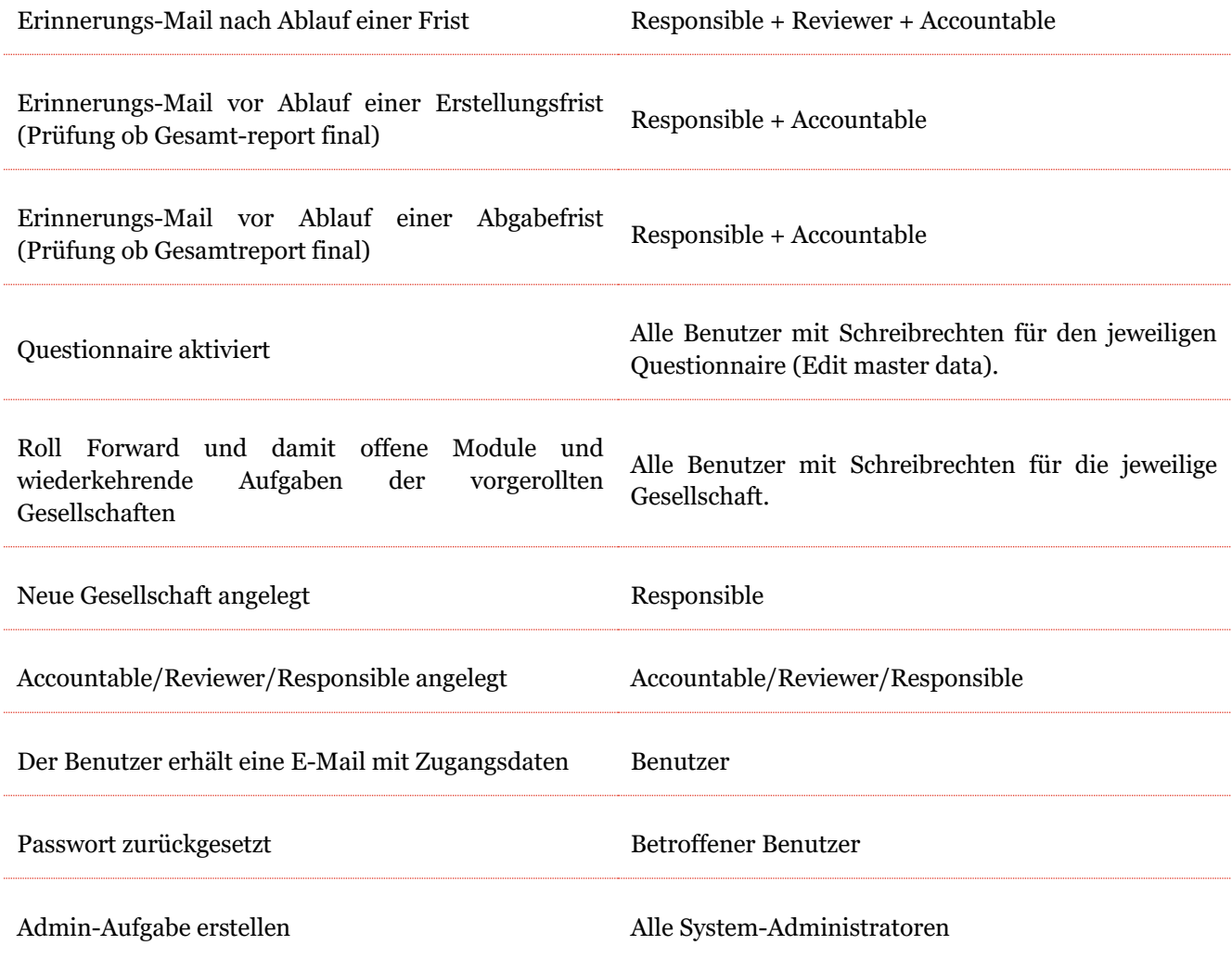

# *2 Programmpunkt Dokumentationsverwaltung*

# *2.1 Menüpunkt Berichtskonfiguration*

Der Programmpunkt "Dokumentationsverwaltung" ermöglicht das Bearbeiten des Dokumentationsaufbaus. Unter dem Menüpunkt "Berichtskonfiguration" können bereits existierende Berichtstypen eingesehen werden (siehe Abbildung "Übersicht Berichtstypen (Beispiel"). Ein neuer Berichtstyp wiederum, kann durch das Klicken auf  $\overline{+}$ Neu erstellt werden (Bezug auf Neuen [Berichtstyp anlegen\)](#page-118-0).

|                          | $\leftarrow$ Berichtskonfiguration<br>بسر | 01.01.2020 - 31.12.2020 $\vee$ |                  |                                                                                                   |                     |                           |                     |              | 1?                   |
|--------------------------|-------------------------------------------|--------------------------------|------------------|---------------------------------------------------------------------------------------------------|---------------------|---------------------------|---------------------|--------------|----------------------|
| $+$ Neu                  | <b>T Löschen</b> $\phi$ Suchoptionen v    |                                |                  |                                                                                                   |                     |                           |                     |              | $\vert x \vert$      |
| $\hfill \Box$            | Name                                      | Typ                            | Anwendungsbereic | Land                                                                                              | Berichtsunternehmen | Ist Aktiv                 | Ist Standard?       | Geändert von | Geändert am          |
|                          | $\mathbf x$                               | $\vee$ X                       | $\mathbf x$      | $\mathbf x$                                                                                       | $\mathbf x$         | $\times x$                | $\vee$ X            | $\mathbf X$  | $\mathbf x$          |
|                          | Gesamtübersicht<br>∕                      | Special                        | Allgemein        |                                                                                                   |                     | $\overline{\mathbb{S}^2}$ | a                   |              | Montag, 1. Januar 20 |
|                          | Standard Local File<br>∕                  | Local file                     | Allgemein        |                                                                                                   |                     | $\Box$                    | $\boxdot$           | globalAdmin  | Donnerstag, 9. Janua |
|                          | Standard Master File                      | Master file                    | Allgemein        |                                                                                                   |                     | $\overline{\mathbb{S}^2}$ | $\overline{\omega}$ | globalAdmin  | Mittwoch, 4. Dezemb  |
|                          |                                           |                                |                  |                                                                                                   |                     |                           |                     |              |                      |
| <b>Contract Contract</b> |                                           |                                |                  | $\left  \cdot \right $ < $\left  \cdot \right $ Seite 1 VON 1 $\left  \cdot \right $ = 100 $\vee$ |                     |                           |                     |              | Zeige 1 - 3 von 3    |

*Abbildung: Übersicht Berichtstypen (Beispiel)*

Standardmäßig sind in der Berichtskonfiguration "Gesamtübersicht", "Standard Local file" und "Standard Master file" vorab definiert. Diese beinhalten erstmal keine Inhalte und können über "Kapitelstruktur importieren" mit Inhalten befüllt werden. Siehe hierzu das Kapitel "Kapitelstruktur importieren".

Mit Klick auf eines bereits bestehenden Berichts im Menüpunkt **"Berichtskonfiguration"**, kann dieser editiert werden. Die Arbeitsschritte sind die Gleichen wie im Falle einer Neuerstellung eines Berichtstyps, welche im folgenden Kapitel beschrieben wird.

Die Berichtstypen können in der Übersicht durch einen Klick auf den entsprechenden Spaltennamen nach den folgenden Eigenschaften sortiert und gefiltert werden:

- Name
- Typ
- **Ist Aktiv**
- Ist Standard?

• Anwendungsbereich

Geändert von

• Land

• Geändert am

• Berichtsunternehmen

**HINWEIS**: Das Suchergebnis kann durch die Eingabe des gesuchten Wortes in der gewünschten Spalte eingegrenzt werden. Die Eingabe wird mit ENTER bestätigt.

Auf der Übersichtsseite stehen verschiedene Funktionen zur Verwaltung der Berichtstypen zur Verfügung, welche im Folgenden kurz beschrieben werden:

| Neu                               | Neuen Berichtstyp anlegen.                                                                                                    |
|-----------------------------------|----------------------------------------------------------------------------------------------------|
| Löschen                           | Ausgewählte(n) Berichtstyp(en) löschen.                                                                                               |
| Suchoptionen $\blacktriangledown$ | Die Suche konfigurieren: Einfache Suche, Erweiterte Suche<br>oder Spalten auswählen. Auch kann hier die Suche aktualisiert<br>werden. |

*Abbildung: Funktionen zur Verwaltung der Berichtstypen*

## <span id="page-118-0"></span>*2.1.1 Neuen Berichtstyp anlegen*

Nach Klick auf  $+$  Neu kann im oberen Bildschirmbereich zwischen drei Optionen gewählt werden:  $\textcolor{blue}{\bullet}$  Kapitelstruktur importieren  $\textcolor{blue}{\circ}$  Module erstellen  $\textcolor{blue}{\circ}$  Variablen

Die erste Option **"Kapitelstruktur importieren"** kann genutzt werden, um eine bereits bestehende Dokumentation inklusive ihrer Kapitelstruktur in globalDoc hochzuladen. Zudem kann die Kapitelstruktur manuell hinzugefügt werden (nähere Informationen unter Kapitelstruktur importieren). Unter "Module erstellen" kann der System-Administrator neue Module für die jeweiligen Kapitel erstellen (siehe detaillierte Beschreibung unter Module erstellen). Über "Variablen" kann die Liste der Standardvariablen und Variablen aus dem TP questionnaire als Word-Dokument heruntergeladen werden.

Für die Anlage eines neuen Berichtstyps können folgende Angaben gemacht werden (Felder mit einem Stern (\*) gekennzeichnet, müssen ausgefüllt werden):

- **Name\***: Gibt den Namen des Berichtstyps an.
- **Typ\***: Hier kann genauer beschrieben werden, um welche Art von Bericht es sich handelt (z.B. Local File, Master File, oder Special File).
- **Vorlage**: Hier kann eine eventuell zuvor erstellte Vorlage verwendet werden (siehe [Berichtsvorlagen\)](#page-105-0).
- **Anwendungsbereich\***: Hier kann angegeben werden, ob der zu erstellende Bericht allgemein gehalten ist oder ob er sich auf ein Land oder Berichtsunternehmen bezieht.

Wenn sich der Bericht auf ein Land oder Berichtsunternehmen bezieht, so muss das entsprechende **Land\*** oder **Berichtsunternehmen\*** ausgewählt werden. Für jedes Berichtstype (Typ\*) kann für den Anwendungsbereich Land oder Berichtsunternehmen je nur ein Berichtstyp angelegt werden. Ebenso darf ein Berichtstyps von "Allgemein" auch nur einmal angelegt werden.

• **Ist Aktiv**: Hier kann festgelegt werden, ob der Berichtstyp aktiv sein soll und somit zur Verwendung zur Verfügung steht.

Im unteren Abschnitt kann darüber hinaus die Struktur eines bestehenden Berichts importiert werden (mehr dazu unte[r Kapitelstruktur importieren\)](#page-120-0).

Des Weiteren können mit <sup>†</sup> neue Kapitel bzw. Unterkapitel manuell erstellt werden. Hierzu ist ein

aussagekräftiger Kapitelname einzugeben. Durch einen Klick auf wird die Struktur für das Kapitel angelegt bzw. der Stand gespeichert (siehe Abbildung "Neues Kapitel erstellen").

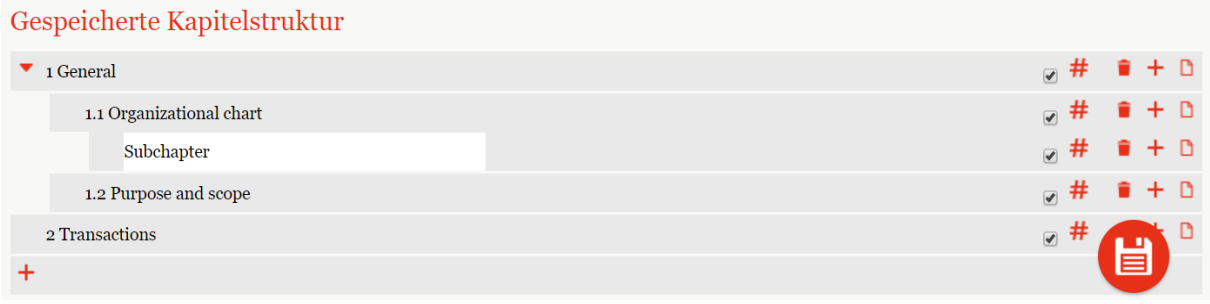

#### Abbildung: Nicht versendete E-Mails - Erweiterte Suche

Ein ausgewähltes Kapitel kann mit gedrückter, linker Maustaste in der Struktur verschoben werden. Durch das Auswählen von  $#$  wird die automatische Nummerierung der einzelnen Kapitel aktiviert.

Über das  $\bullet$ -Symbol können leere Kapitel gelöscht und über  $\bullet$  können neue Module erstellt werden. Wichtig hier zu beachten ist, dass hier erst mal die Struktur bzw. der Platzhalter für das Modul angelegt wird. Für inhaltliche Befüllung siehe Kapitel "Modul anlegen". Änderung werden über die Schaltfläche

眉 gespeichert.

**HINWEIS**: Kapitelüberschriften von Kapiteln ohne automatische Nummerierung werden bei der Generierung der Reports nicht berücksichtigt. Sie können der Strukturierung der Dokumentations-Architektur (z.B. Trennung zwischen Master File und Local File) dienen. Werden solchen Kapiteln Module zugeordnet, werden diese bei der Berichtsgenerierung ohne systemseitige Kapitelüberschriften ausgegeben!

## <span id="page-120-0"></span>*2.1.2 Kapitelstruktur importieren*

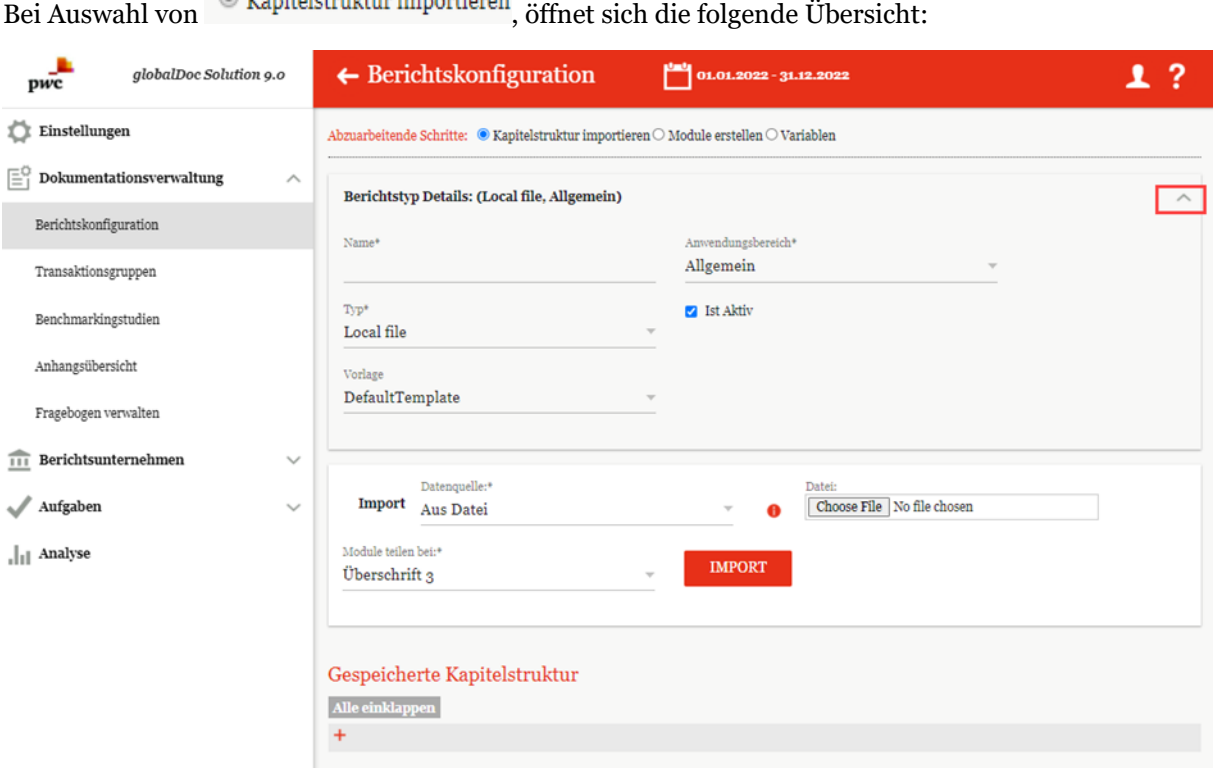

#### *Abbildung: Kapitel definieren - Übersicht*

Im oberen Bildschirmbereich unter "**Berichtstyp Details**", welcher mit einer Pfeilspitze auf- und zugeklappt werden kann, werden die hinterlegten Angaben zum Berichtstyp angezeigt und können verändert werden. Über das "**Import**"-Feld kann eine Kapitelstruktur basierend auf einer bereits vorhandenen Dokumentation importiert werden. Diese importierte und gespeicherte Struktur kann anschließend **manuell über den unteren Bildschirmbereich editiert werden**. Wie eine Kapitelstruktur importiert und gespeichert wird, wird in den folgenden Abschnitten erläutert.

## *2.1.2.1 Gesamtübersicht*

Die erste der drei möglichen Datenquellen, aus denen eine Kapitelstruktur importiert werden kann, lautet "Gesamtübersicht" (siehe Abbildung "Kapitelstruktur importieren - Gesamtübersicht").

Gesamtübersicht enthält alle bisher hochgeladenen Kapiteln samt ihren Modulen. Dies ist vor allem sehr nützlich, wenn der Kapitel bzw. Modul auch für andere Berichtsgesellschaften zugewiesen werden sollen. Hierdurch verhindert man Redundanzen und mehrmaliges Anliegen eines Moduls.

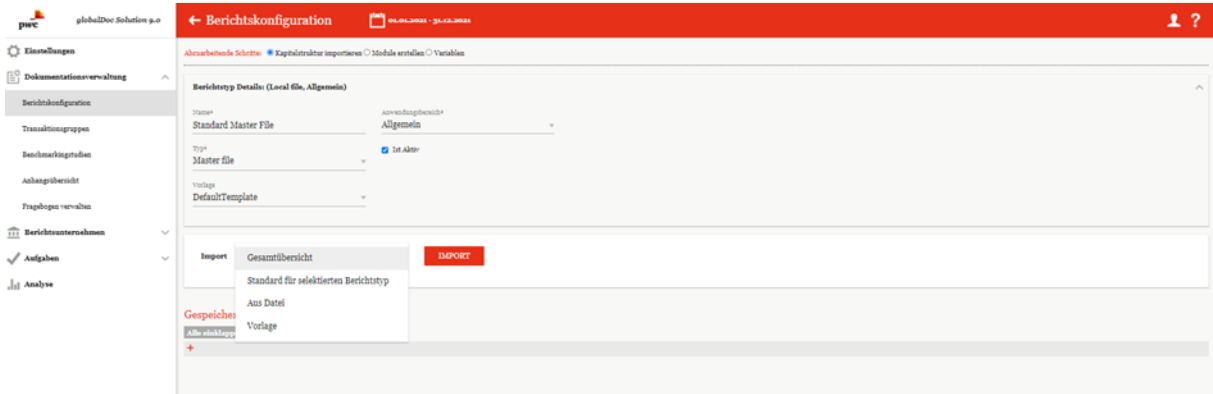

*Abbildung: Kapitelstruktur importieren - Gesamtübersicht*

#### SCHRITT<sub>1</sub>

Durch Auswahl der "Gesamtübersicht" als Datenquelle wird im Falle eines kopierten Berichtszeitraums die bereits bestehende Struktur des entsprechenden Berichtszeitraums importiert. Dies wird durch Klicken auf **IMPORT** ausgeführt.

#### SCHRITT 2

Ist die Gesamtübersicht durch Klicken auf importiert, kann im zweiten Schritt die **"Importierte Kapitelstruktur"** eingesehen werden. In der nun erscheinenden Tabelle werden die importierte Kapitelstruktur und die gespeicherte Kapitelstruktur gegenübergestellt und es besteht die Möglichkeit neue Kapitel zu definieren (siehe Abbildung "Auswahl der zu importierenden Kapitel -Gesamtübersicht").

**HINWEIS**: Beim erstmaligen Importieren ist die gespeicherte Kapitelstruktur leer.

| рис               | globalDoc Solution 9.0                                                                                           | $\leftarrow$ Berichtskonfiguration             | <b>DE DE DE DE DE LA SURVISTION</b> |                                 | 1.7 |
|-------------------|----------------------------------------------------------------------------------------------------|------------------------------------------------|-------------------------------------|---------------------------------|-----|
| C: Einstellungen  |                                                                                                    | Vorlage                                        |                                     |                                 |     |
|                   | $\left[\begin{smallmatrix}\square\end{smallmatrix}\right]$ Dokumentationsverwaltung<br>$\mathcal{P}_\mathcal{N}$ | DefaultTemplate                                | $\mathbf{v}$                        |                                 |     |
|                   | Berichtskonfiguration                                                                                            |                                                |                                     |                                 |     |
|                   |                                                                                                    | Datenquelle:                                   |                                     |                                 |     |
|                   | Transaktionsgruppen                                                                                              | Import Gesamtübersicht                         | <b>IMPORT</b>                       |                                 |     |
|                   | Benchmarkingstodien                                                                                              |                                                |                                     |                                 |     |
| Anhangsübersicht  |                                                                                                    | Importierte Kapitelstruktur                    |                                     | Gespeicherte Kapitelstruktur    |     |
|                   | Fragebogen verwalten                                                                                             | Alle einklappen                                |                                     | $\Lambda\mathrm{Be}$ einklappen |     |
|                   | 111 Berichtsunternehmen<br>$\sim$                                                                                | * Master file                                  |                                     | $\ddot{}$                       |     |
|                   |                                                                                                    | - Purpose and scope (Master File)              |                                     | 図                               |     |
| $\sqrt{$ Aufgaben | $\vee$                                                                                                    | _ Organisational structure                     |                                     | 図                               |     |
| . Il Analyse      |                                                                                                    | - Description of Demo Group business           |                                     | ø                               |     |
|                   |                                                                                                    | - Intangibles                                  |                                     | 図                               |     |
|                   |                                                                                                    | - Financial activities                         |                                     | 図                               |     |
|                   |                                                                                                    | - Financial and tax position                   |                                     | ø                               |     |
|                   |                                                                                                    | Local file                                     |                                     |                                 |     |
|                   |                                                                                                    | Special files                                  |                                     |                                 |     |
|                   |                                                                                                    | $\bullet$ = General information                |                                     |                                 |     |
|                   |                                                                                                    | - Background                                   |                                     | ø                               |     |
|                   |                                                                                                    | Ceganizational Structure                       |                                     | 図                               |     |
|                   |                                                                                                    | - Organisational chart                         |                                     |                                 |     |
|                   |                                                                                                    | - Business Overview (Research and Development) |                                     | ø                               |     |
|                   |                                                                                                    | - Basiness Overview (Support Services)         |                                     | 図                               |     |
|                   |                                                                                                    | $\_$ Key Competitors                           |                                     | 図                               |     |
|                   |                                                                                                    | Company Material                               |                                     | ot.                             |     |

*Abbildung: Auswahl der zu importierenden Kapitel - Gesamtübersicht*

Sobald entschieden ist, welche Kapitel in die "Gespeicherte Kapitelstruktur" aufgenommen werden sollen, müssen diese Kapitel einzeln mit Hilfe des Symbols (links neben dem Kapitelnamen) per Drag & Drop in die gewünschte Zielebene verschoben werden. Es ist auch möglich ganze Blöcke (in der obigen Abbildung z.B. "Master file" oder "Local file") durch Drag & Drop mit Hilfe des Symbols in die gespeicherte Kapitelstruktur zu verschieben.

Außerdem kann durch Hakensetzen bei  $#$  eine Autonummerierung der Kapitel aktiviert, durch das entsprechende Kapitel gelöscht und durch  $\pm$  (in der Zeile des Kapitels) ein neues Unterkapitel erstellt werden. Darüber hinaus kann durch einen Klick auf den Titel eines entsprechenden Kapitels oder Unterkapitels der Name geändert werden. Durch Klicken auf  $+$  unter der Struktur kann ein neues Kapitel hinzugefügt werden.

Mit dem Befehl "**Speichern"** in der rechten unteren Ecke kann der Import abgeschlossen bzw. ausgeführt werden. Mit dem Button "Exit" in wird die Aktion abgebrochen (siehe Abbildung "Bearbeitung der Kapitelstruktur - Gesamtübersicht").

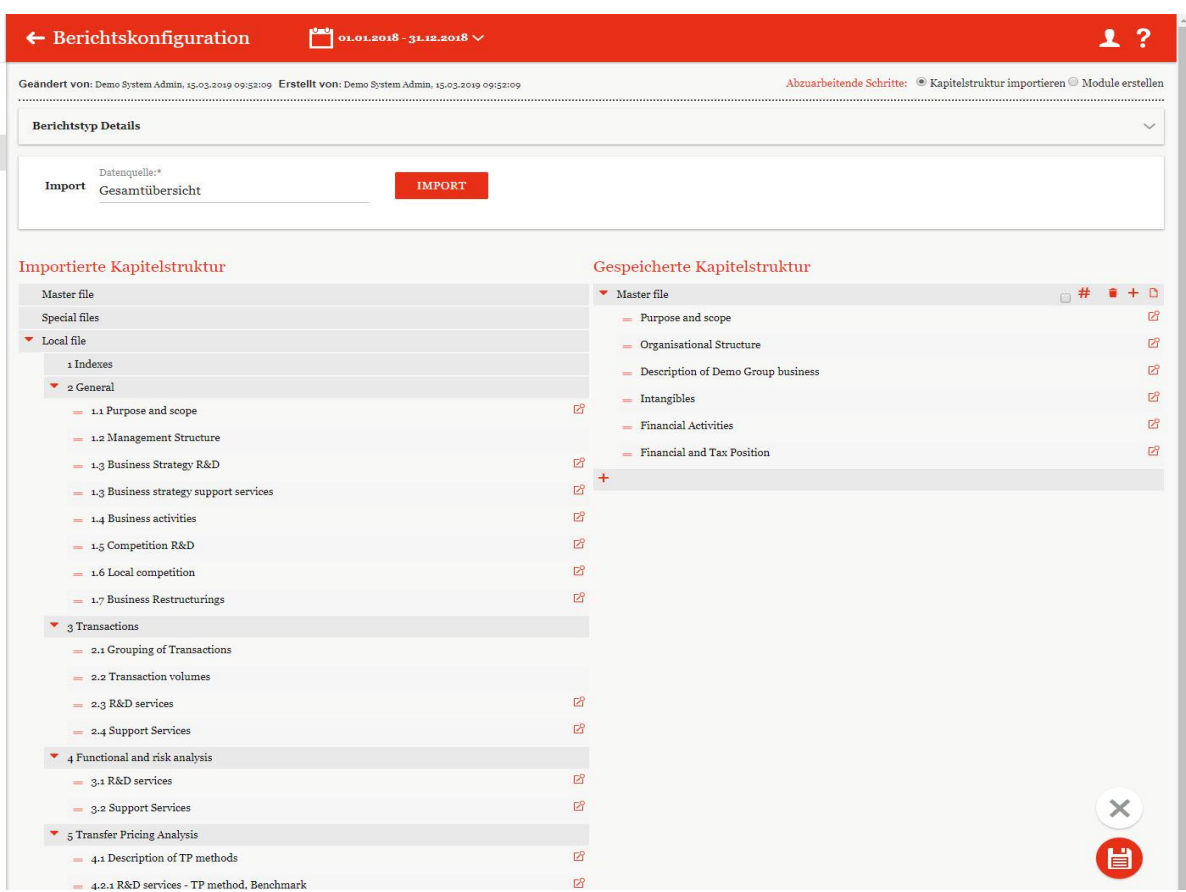

*Abbildung: Bearbeitung der Kapitelstruktur – Gesamtübersicht*

Nach dem Speichern kann durch Klick auf  $\frac{1}{\infty}$  in der rechten unteren Bildschirmecke die Ansicht auf die gespeicherte Kapitelstruktur beschränkt werden (siehe Abbildung "Bearbeitung der Kapitelstruktur -Gesamtübersicht"). Anschließend können die Module bei Bedarf innerhalb der Kapitelstruktur weiter verschoben werden.

## *2.1.2.2 Aus Datei*

Eine weitere Datenquellen, aus denen eine Kapitelstruktur importiert werden kann, lautet "Aus Datei" (siehe Abbildung "Kapitelstruktur importieren - Aus Datei").

#### SCHRITT 1

Wird als Datenquelle "**Aus Datei**" gewählt, besteht die Möglichkeit eine bestehende Datei über die Funktion "Choose File" hochzuladen bzw. zu importieren. Des Weiteren kann unter "Module teilen **bei**" angegeben werden, auf welcher Ebene die zu importierenden Kapitel hinzugefügt werden sollen. Zwischen den Überschriftsebenen 1 bis 6 kann frei gewählt werden. Das bedeutet, dass das Tool bei

Überschriften der ausgewählten Ebene ein Modul unter dem gleichen Namen erstellt und bei höheren Ebenen ein neues Kapitel erstellt.

**HINWEIS**: Voraussetzung für einen funktionierenden Import ist ein korrekt formatiertes Dokument (Überschriften als Überschrift 1, 2, 3, etc. formatiert, Fließtext als "normal" oder "Body Text" formatiert).

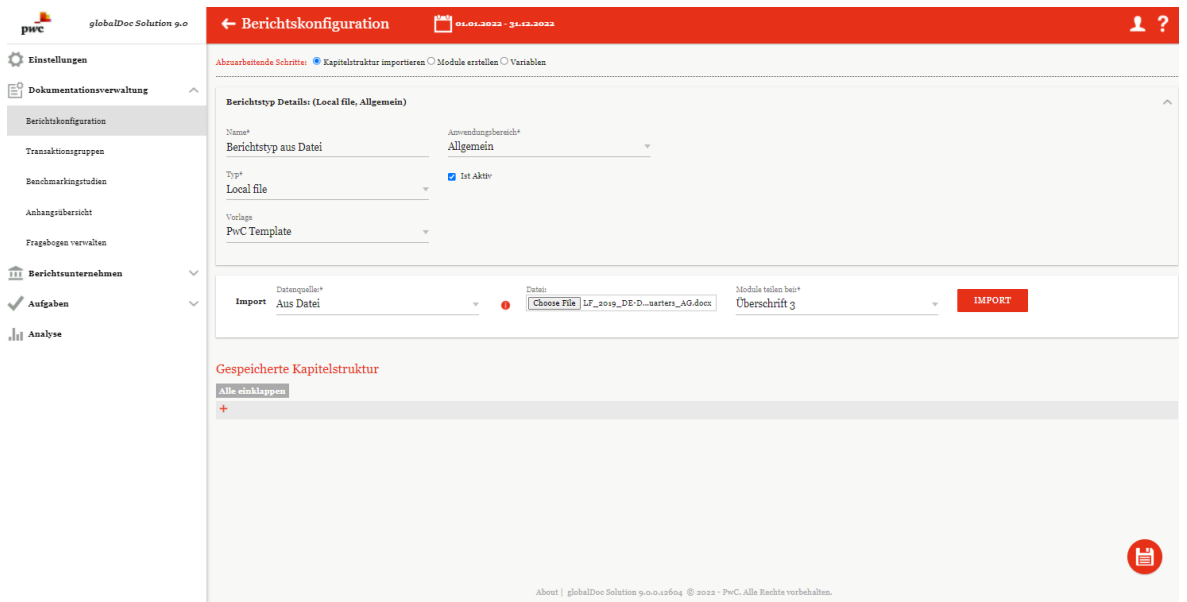

*Abbildung: Kapitelstruktur importieren - Aus Datei*

#### SCHRITT 2

Nachdem die Datei über **importiert wurde, wird die Datei**, welche ausgewählt wurde, in der eigenen Kapitelstruktur angezeigt (siehe Abbildung "Importierte Datei - Ansicht"). Hier besteht auch die Möglichkeit die Kapitelüberschrift, durch einmaligen Klick auf den jeweiligen Namen, manuell zu ändern.

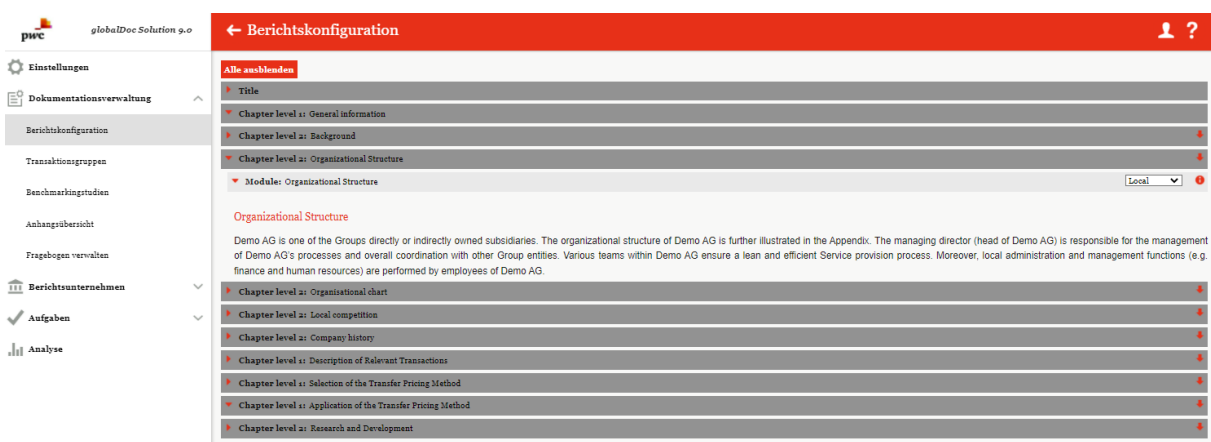

#### *Abbildung1: Importierte Datei - Ansicht*

Ebenfalls kann der Import noch bearbeitet werden. Das heißt, die systemseitig erkannte Auswahl von Kapiteln und Modulklassen kann noch verändert werden. Z.B. kann man Module in Kapitel ändern und umgekehrt, Modulklasse von global zu lokal oder auch zu divisional anpassen oder auch Inhalte nicht übernehmen bzw. Kapitel/Module zusammenfügen).

Durch das Klicken auf wird die importierte Struktur gespeichert.

Im Falle einer vorhandenen bereits gespeicherten Kapitelstruktur eröffnet sich nach Klicken auf die Möglichkeit die importierte Struktur mit der bereits gespeicherten Struktur zu verbinden, oder die gespeicherte Struktur komplett zu überarbeiten (siehe Abbildung "Import der Kapitelstruktur - Aus Datei"). "Gespeicherte Kapitelstruktur" bezieht sich auf die bereits in globalDoc existierende Kapitelstruktur.

| globalDoc Solution 9.0<br>pwc        | $\leftarrow$ Berichtskonfiguration                                                                      | $\frac{100}{2}$ 01.01.2022 - 31.12.2022                                      | 1?            |
|--------------------------------------|----------------------------------------------------------------------------------------------------|------------------------------------------------------------------------------|---------------|
| $\sum$ Einstellungen                 | Abruarbeitende Schritte: @ Kapitelstruktur importieren $\bigcirc$ Module erstellen $\bigcirc$ Variablen |                                                                              |               |
| Fi<br>Dokumentationsverwaltung       | $\wedge$<br>Berichtstyp Details: Berichtstyp aus Datei (Local file, Allgemein)                          |                                                                              | $\checkmark$  |
| Berichtskonfiguration                |                                                                                                    |                                                                              |               |
| Transaktionsgruppen                  | Datenquelle:*<br>Import Aus Datei                                                                       | Module teilen bei:*<br>Datei:<br>Choose File No file chosen<br>Überschrift 3 | <b>IMPORT</b> |
| Benchmarkingstudien                  |                                                                                                    |                                                                              |               |
| Anhangsübersicht                     | Importierte Kapitelstruktur                                                                             | Gespeicherte Kapitelstruktur                                                 |               |
| Fragebogen verwalten                 | Alle einklappen                                                                                         | Alle ausklappen                                                              |               |
| $\overline{111}$ Berichtsunternehmen | Description of Relevant Transactions<br>$\checkmark$<br><b>Transaction Overview</b>                     | $=$ Local File<br>General information<br>$\overline{\phantom{a}}$            | 2# ■ + □      |
| / Aufgaben                           | <b>Transaction Overview</b><br>$\checkmark$                                                             | 図<br>= Background                                                            |               |
| III Analyse                          | Selection of the Transfer Pricing Method                                                                | Organizational Structure                                                     |               |
|                                      | Description of TP methods                                                                               | - Organizational Structure                                                   | 図             |
|                                      | Description of TP methods<br>۰                                                                          | 図<br>- Organisational chart                                                  |               |
|                                      | Traditional Transaction Methods                                                                         | - Organisational chart<br>図                                                  | 図             |
|                                      | - Transactional profit methods                                                                          | Local competition<br>囪                                                       |               |
|                                      | Application of the Transfer Pricing Method<br>$\mathbf{v}$                                              | Local competition                                                            | 図             |
|                                      | Research and Development                                                                                | - Company history                                                            |               |
|                                      | Selection of profit level indicator<br>$\overline{\phantom{0}}$                                         | $\equiv$ Company history<br>図                                                | 図             |
|                                      | Selection of tested party                                                                               | $B +$                                                                        |               |
|                                      | Benchmarking study                                                                                      | 図                                                                            | ×             |
|                                      | Conclusion<br>$\overline{\phantom{a}}$                                                                  | 図                                                                            |               |
|                                      | Local benchmarking study<br>÷                                                                           | 図                                                                            | 冒             |
|                                      | Conclusion                                                                                              | 図                                                                            |               |

*Abbildung: Import der Kapitelstruktur - Aus Datei*

**HINWEIS:** Die Auswahl bewirkt keine automatische Übernahme der Kapitel. Die Ansicht zeigt lediglich die beiden Kapitelstrukturen im Vergleich. Letztendlich sind die gewünschten Kapitel manuell über die Funktion Drag & Drop zu verschieben.

Sobald entschieden ist, welche Kapitel in die "Gespeicherte Kapitelstruktur" aufgenommen werden sollen, müssen diese Kapitel einzeln mit Hilfe des Symbols (links neben dem Kapitelnamen) per Drag & Drop in die gewünschte Zielebene verschoben werden.

Wie im vorigen Kapitel beschrieben, können die angezeigten Symbole, wie beispielsweise das Symbol zur Anlage neuer (Unter-)Kapitel und zur Kapitelstrukturierung verwendet werden. Für weitere Informationen siehe "Gesamtübersicht".

Mit dem Befehl "**Speichern"** in der rechten unteren Ecke kann der Import abgeschlossen bzw. ausgeführt werden. Mit dem Button "Exit" <sup>×</sup> wird die Aktion abgebrochen.

## *2.1.2.3 Vorlage*

Die vorletzte Datenquelle, die für den Import einer Kapitelstruktur verwendet werden kann, ist die "Vorlage" (siehe Abbildung "Kapitelstruktur importieren - Vorlage").

#### SCHRITT 1

Das Importieren einer Kapitelstruktur kann auch auf Basis einer Vorlage erfolgen, welche bei der Implementierung von globalDoc ins System geladen werden kann. (Die Implementierung des Templates wird IT-seitig und nicht durch den System-Administrator durchgeführt.)

**HINWEIS:** Diese Option ist nur verfügbar, wenn bei der Installation der Software ohne Vorlage (z.B. von PwC) im System gespeichert wurde.

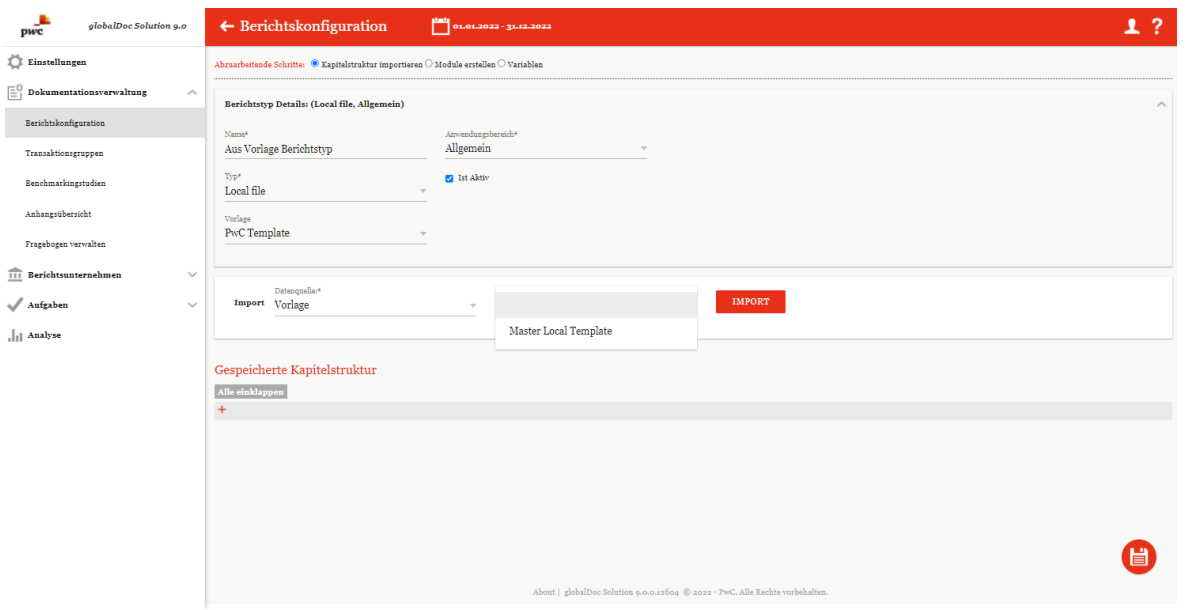

*Abbildung: Import der Kapitelstruktur - Aus Datei*

#### SCHRITT 2

Nachdem die Auswahl über die Funktion **bestätigt wurde**, öffnet sich im 2. Schritt, analog zum vorherigen Kapitel, eine Ansicht, in der die "Importierte Kapitelstruktur" und die **"Gespeicherte Kapitelstruktur"** nebeneinander vergleichend dargestellt werden. Dadurch besteht wieder die Möglichkeit fehlende Kapitel besser zu erkennen und mit Drag & Drop Kapitel zu verschieben.

| globalDoc Solution 9.0<br>pwc                       | $\leftarrow$ Berichtskonfiguration                                                                                                    | 1?                                        |
|-----------------------------------------------------|----------------------------------------------------------------------------------------------------|-------------------------------------------|
| Einstellungen                                       | Abzuarbeitende Schritte: $\; \circledast$ Kapitelstruktur importieren $\circlearrowright$ Module erstellen $\circlearrowright$ Variablen |                                           |
| $\mathcal{C}^{\mathbb{C}}$ Dokumentationsverwaltung | $\wedge$<br>Berichtstyp Details: Aus Vorlage Berichtstyp (Local file, Allgemein)                                                         | $\checkmark$                              |
| Berichtskonfiguration                               |                                                                                                    |                                           |
| Transaktionsgruppen                                 | Vorlage<br>Datenouelle:*<br>Import Vorlage<br>Master Local Template<br>$\mathcal{L}$                                                     | <b>IMPORT</b><br>$\overline{\phantom{a}}$ |
| Benchmarkingstudien                                 |                                                                                                    |                                           |
| Anhangsübersicht                                    | Importierte Kapitelstruktur                                                                                                    | Gespeicherte Kapitelstruktur              |
| Fragebogen verwalten                                | Alle ausklappen                                                                                                    | Alle einklappen                           |
| $\widehat{\mathsf{III}}$ Berichtsunternehmen        | $=$ Indexes<br>$\checkmark$<br>$\mathbf{v}$<br>- Master File                                                                             | $+$                                       |
| $\mathcal{N}$ Aufgaben                              | Purpose and scope<br>$\checkmark$                                                                                                    |                                           |
| $\  \cdot \ $ Analyse                               | Organisational Structure                                                                                                    |                                           |
|                                                     | Description of Demo Group business                                                                                                    |                                           |
|                                                     | - Intangibles                                                                                                    |                                           |
|                                                     | Financial Activities                                                                                                    |                                           |
|                                                     | - Financial and Tax Position                                                                                                    |                                           |
|                                                     | $\blacktriangleright$ = Local File                                                                                                    |                                           |

*Abbildung: Importierte Kapitelstruktur – aus Vorlage*

Sobald entschieden ist, welche Kapitel in die "Gespeicherte Kapitelstruktur" aufgenommen werden sollen, müssen diese Kapitel einzeln mit Hilfe des Symbols (links neben dem Kapitelnamen) per Drag & Drop in die gewünschte Zielebene verschoben werden.

Wie im vorigen Kapitel beschrieben können die angezeigten Symbole, wie beispielsweise das Symbol zur Anlage neuer (Unter-)Kapitel und zur Kapitelstrukturierung verwendet werden. Mit dem Befehl "Speichern" in der rechten unteren Ecke kann der Import abgeschlossen bzw. ausgeführt werden. Mit dem Button "**Exit**"  $\chi$  wird die Aktion abgebrochen.

## *2.1.2.4 Standard für selektierten Berichtstyp*

Wie oben beschrieben kann eine Vorlage definiert werden, welche Lokalfile, Masterfile als auch Spezialfile beinhalten kann. Dieser ermöglicht eine schnelle Basis für Dokumentationserstellung. Dieses ist auch bei der Datenquelle "Standard für selektierten Berichtstyp". Während bei der Vorlag aller definierten Standards in der Importierten Kapitelstruktur angezeigt werden, wird bei diesem nur der Standard für ein bestimmtes Berichtstyp importiert. Hier ist der Auswahl des Berichtstyps (Special, Local file, Master file) ausschlaggebend. D.h. wenn als Berichtstyp "Local file" ausgewählt wurde, dann wird auch nur der Standard für Lokalfile importiert.

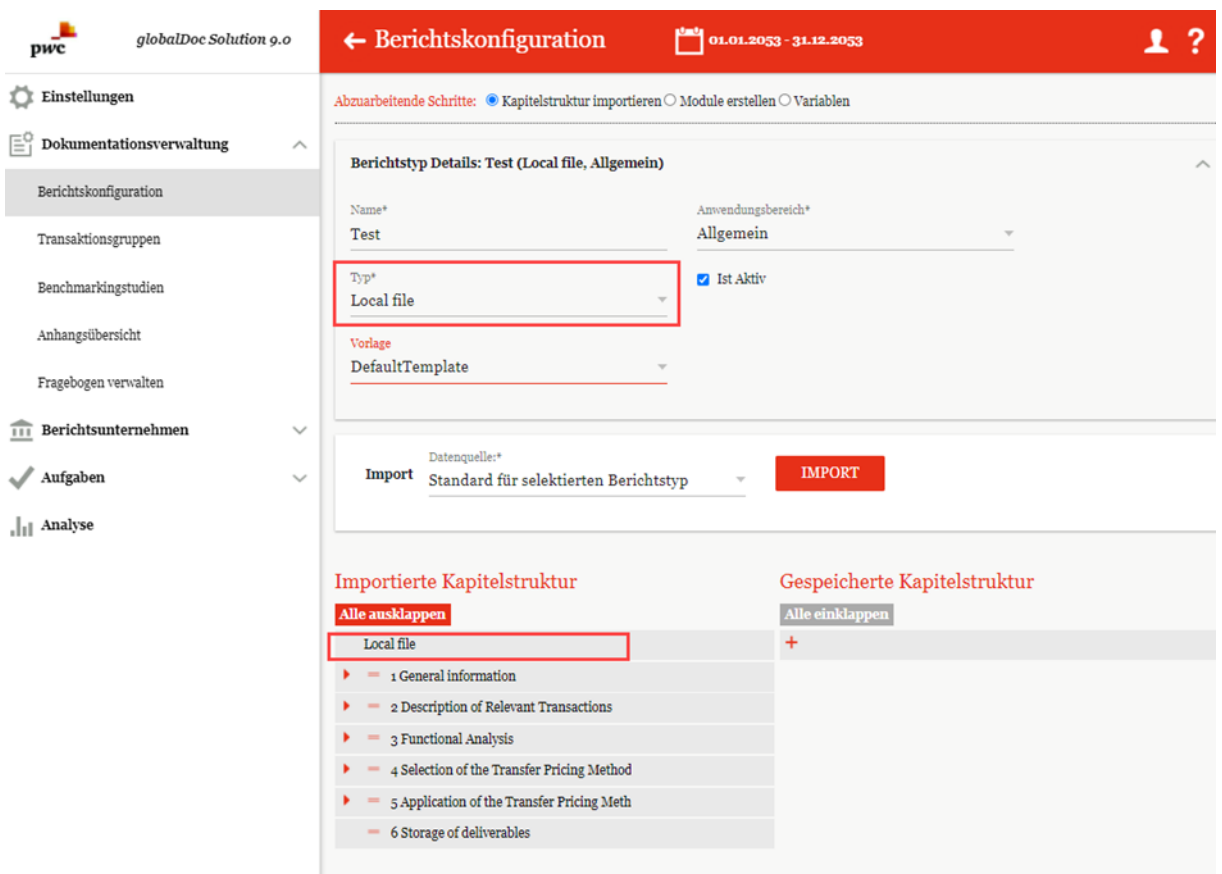

*Abbildung: Import "Standard für selektieren Berichtstyp"*

Steht fest, welche Kapitel gespeichert werden, dann kann man wie im oberen Kapiteln beschrieben vorgehen und die Kapitel mit Drag&Drop verschieben, speichern und bearbeiten.

## *2.1.3 Module erstellen*

Mit der Auswahl <sup>®</sup> Module erstellen (am oberen rechten Bildschirmrand - siehe auch Abbildung "Kapitel definieren - Übersicht") unter "Dokumentationsverwaltung/Berichtskonfiguration", wird die folgende Ansicht (die Inhalte sind beispielhaft dargestellt) dargestellt:

| ← Berichtskonfiguration<br>$01.01.2018 - 31.12.2018$ $\vee$                                                                                                    |                                                                           |
|----------------------------------------------------------------------------------------------------|---------------------------------------------------------------------------|
| Geändert von: globalAdmin, 18.03.2019 14:12:52 Erstellt von: Demo System Admin, 15.03.2019 09:52:09                                                                         | Abzuarbeitende Schritte: © Kapitelstruktur importieren ® Module erstellen |
| <b>Berichtstyp Details</b>                                                                                                    |                                                                           |
| Die Reihenfolge läßt sich durch Ziehen und Loslassen ändern. Module können frei verteilt werden. Änderungen werden nicht sofort gespeichert und müssen über den 'Speichern' | $\alpha$<br>Suchen:                                                       |
| Button bestätigt werden.                                                                                                    | Module: 6                                                                 |
| $\bullet$ 1 Master file                                                                                                    |                                                                           |
| Purpose and scope [Global, Word-Dokument hochladen] [ B<br>Organisational Structure [Global, Word-Dokument hochladen] [2]                                                   |                                                                           |
| Description of Demo Group business [Global, Word-Dokument hochladen]                                                                                                    |                                                                           |
| Intangibles [Global, Word-Dokument hochladen] [2] [3]                                                                                                    |                                                                           |
| Financial Activities [Global, Word-Dokument hochladen]                                                                                                    |                                                                           |
| Financial and Tax Position [Global, Word-Dokument hochladen] [2]                                                                                                    |                                                                           |
| <sup>v</sup> 1.1 Local file                                                                                                    | Module: 19 Verteilt: 95 Anhänge: 3                                        |
| 1.1.1 Indexes                                                                                                    |                                                                           |
| $\blacktriangleright$ 1.1.2 General                                                                                                    | Module: 8 Verteilt: 71 Anhänge: 2 +                                       |
| <b>1.1</b> Purpose and scope [Global, Word-Online Editor] $\Box$ $\Box$<br>╭                                                                                                |                                                                           |
| 1.2 Management Structure [Local, Word-Dokument hochladen]                                                                                                    | Verteilt: 20                                                              |
| 1 1.3 Business Strategy R&D [Divisional:Function_R&D, Word-Dokument hochladen]                                                                                              |                                                                           |
| 1.3 Business strategy support services [Divisional:Function_Support Services, Word-Dokument hochladen] [28 Bu<br>٠                                                          |                                                                           |
| 1.4 Business activities [Local, Word-Dokument hochladen] [2]<br>╭<br>٠                                                                                                    | Verteilt: 20                                                              |
| 1.5 Competition R&D [Divisional: Function_R&D, Word-Dokument hochladen] [2]<br>╭<br>۰                                                                                       |                                                                           |
| 1.6 Local competition [Local, Word-Dokument hochladen] [2]<br>╭                                                                                                    | Verteilt: 11 Anhänge: 2                                                   |
| 1.7 Business Restructurings [Local,Text]<br>╭                                                                                                    | Verteilt: 20                                                              |
| 1.1.3 Transactions                                                                                                    | Module: $4 +$                                                             |
| 2.1 Grouping of Transactions [Datenerfassung]                                                                                                    |                                                                           |
| 2.2 Transaction volumes [Datenerfassung]                                                                                                    |                                                                           |
| 2.3 R&D services [Divisional:Function_R&D,Word-Dokument hochladen]<br>╭                                                                                                    |                                                                           |
| 2 2.4 Support Services [Divisional:Function_Support Services, Word-Dokument hochladen]<br>╭                                                                                 |                                                                           |
| 1.1.4 Functional and risk analysis                                                                                                    | Module: $2 +$                                                             |
| 3.1 R&D services [Divisional:Function_R&D,Word-Dokument hochladen]<br>╭                                                                                                    |                                                                           |
| 3 3 3upport Services [Divisional:Function_Support Services, Word-Dokument hochladen]                                                                                        |                                                                           |
| 1.1.5 Transfer Pricing Analysis                                                                                                    | Module: 5 Verteilt: 24 Anhänge: $1 +$                                     |
| 4.1 Description of TP methods [Global, Word-Online Editor] [2]                                                                                                    |                                                                           |
| 4.2.1 R&D services - TP method, Benchmark [Divisional:Function_R&D,Word-Dokument hochladen] [2]                                                                             |                                                                           |
| 4.2.2 R&D services - local financials [Local, Word-Dokument hochladen] [2] [3]                                                                                              |                                                                           |
|                                                                                                    |                                                                           |
| 4.3.1 Support Services - TP method, Benchmark [Divisional:Function_Support Services, Word-Dokument hochladen] [E                                                            |                                                                           |

*Abbildung: Module erstellen - Übersicht (Beispiel)*

In dieser Übersicht werden alle Kapitel und die dazugehörenden Module aufgeführt. "Module" zeigt die Anzahl der zum Kapitel zugeordneten Module an, **"Verteilt"** zeigt die Anzahl der Berichtsunternehmen an, die das Modul nutzen und "Anhänge" gibt die Anzahl der zum Modul hinzugefügten Anhänge an.

Sofern zu einem Modul bereits Inhalte hochgeladen wurden, wird durch Klicken auf das  $\mathbb{E}$ -Symbol bei globalen und divisionalen Modulen der Modulinhalt angezeigt, bei lokalen Modulen wird das vorausgefüllte Template angezeigt (Inhaltsvorschau). Über kann der Modulinhalt, bzw. bei lokalen Modulen die vorbefüllte Vorlage, ersetzt werden. Dadurch ist der Modulinhalt in globalen und divisionalen Modulen direkt im Dokumentationsinhalt enthalten.

Das Symbol erlaubt das Bearbeiten von bereits angelegten Modulen und mit + können neue Module innerhalb der entsprechenden Kapitel angelegt werden. Durch Betätigen des <sup>1</sup>-Symbols wird das entsprechende Modul gelöscht. Beachten Sie bitte zudem folgende Anmerkung, welche auf der Übersichtsseite im oberen Drittel erscheint:

Die Reihenfolge läßt sich durch Ziehen und Loslassen ändern. Module können frei verteilt werden. Anderungen werden nicht sofort gespeichert und müssen über den 'Speichern' Button bestätigt werden.

**HINWEIS**: In der Gesamtübersicht können nur Module ohne bereits hochgeladene Inhalte gelöscht werden. Vor dem Löschen eines Moduls, müssen daher die Modulinhalte gelöscht werden.

## *2.1.3.1 Moduldetails*

Durch das Klicken auf das Symbol in der Zelle eines Moduls öffnet sich der Reiter "Moduldetails" (siehe Abbildung "Module bearbeiten - Reiter "Moduldetails"). Hier können folgende Aspekte des Moduls bearbeitet werden (Felder mit einem Stern (\*) gekennzeichnet, müssen ausgefüllt sein):

- Kapitel\*: Angabe des Kapitels, in dem das Modul beim Generieren des Berichts auftauchen soll.
- Modulname\*: Name des Moduls (nicht automatisch Überschrift des Kapitels im Bericht).
- Eingabeformat\*: Wahl zwischen verschiedenen Eingabeformaten.
- Transaktionsgruppe: Wenn eine automatische Allokation zu einer Transaktionsgruppe erfolgen soll, kann hier die entsprechende Transaktionsgruppe ausgewählt werden.
- Automatische Allokation?: Automatische Zuordnung des Moduls zur ausgewählten Transaktionsgruppe.
- Modulklasse\*: Modul auf Global-, Divisional- oder Local-Ebene.
- Druckoption\*: "immer" (Modul wird beim Erstellen des Berichts immer gedruckt), "optional" (der Benutzer kann beim Erstellen des Berichts wählen, ob das Modul mitgedruckt werden soll oder nicht), "niemals" (Modul wird beim Erstellen des Berichts nie gedruckt, z.B. bei internen oder Back-Up-Informationen)
- Vorlagedokument: Im unten gezeigten Beispiel ist bereits ein Vorlagedokument hochgeladen, weswegen auch die Schaltfläche "Choose File" nicht angezeigt wird. Dies angezeigte Datei kann heruntergeladen oder gelöscht werden.

Wird zu einem globalen oder divisionalen Modul ein Vorlagedokument hochgeladen, ist dieses automatisch auch der Modulinhalt. Wird zu einem lokalen Modul ein Vorlagedokument hochgeladen, kann der lokale Benutzer dieses Vorlagedokument unter "Berichtsunternehmen/Dokumen**tationsinhalt"** als Ausgangspunkt für die Dokumentationserstellung verwenden. Bei lokalen Modulen ist die vorbefüllte Vorlage direkt im Modulinhalt verfügbar, wenn vorher noch kein Modulinhalt vorhanden war. Wird die vorbefüllte Vorlage erstellt, nachdem bereits Inhalt vorhanden ist, erscheint für den lokalen Benutzer eine Warnmeldung, dass ein neuer vorbefüllter Inhalt verfügbar ist. Der Benutzer kann anschließend auswählen, ob er diesen verwenden oder den bestehenden Inhalt behalten möchte.

**HINWEIS:** Erst nach dem ersten Speichern erscheint die Option zum Hochladen eines Vorlagedokuments.

Ist die automatische Allokation ausgewählt, wird das Modul den Berichtsunternehmen zugeordnet, welche die entsprechende Transaktionsgruppe in ihrer Transaktionsmatrix haben. Bei Auswahl dieser Funktionalität erscheint ein Pflichtfeld, in der man angeben muss, ob in diesem Fall das Berichtsunternehmen ein "Leistender" oder Empfänger oder "Leistender & Empfänger" ist. Zusätzlich können unter "Berichtskonfiguration / Transaktionsgruppen" Wertgrenzen für die automatische Modulzuordnung festgelegt werden, bei deren Unterschreitung das Modul nicht zugeordnet wird, auch wenn die Transaktionsgruppe vorhanden ist. Ebenfalls nicht zugeordnet werden Module, wenn die Transaktionsgruppe lediglich in lokalen Transaktionen in der Transaktionsmatrix eines Berichtsunternehmens vorhanden sind und gleichzeitig der Haken unter "**Lokale Transaktionen dokumentieren**" in den [Ländereinstellungen](#page-69-0) nicht gesetzt ist.

| 01.01.2019 - 31.12.2019                                                                                                    |                                                                                    |                     |                                                                                                    |                                                                                                    |
|----------------------------------------------------------------------------------------------------|------------------------------------------------------------------------------------|---------------------|----------------------------------------------------------------------------------------------------|----------------------------------------------------------------------------------------------------|
| Moduldetails<br>Modulzuweisungen<br>Kapitel*<br>1 General Information<br>Modulname*<br>Organisational chart<br>Eingabeformat*<br>Word-Online Editor<br>Transaktionsgruppe<br>□ Automatische Allokation | Zentrale Modulanhänge<br>Task<br>Modulklasse*<br>Local<br>Druckoption*<br>Optional | Berichtsunternehmen | Geändert von: globalAdmin, 20.09.2019 14:03:20 Erstellt von: globalAdmin, 20.09.2019 13:48:30<br>Vorlagedokument<br>प्ती<br>Organisational chart.docx<br>$\bigcirc$<br>Hochgeladenes Dokument dient als Muster für<br>den Inhalt | Speichern<br>Speichern und schließen<br>Modul kopieren<br>Übersicht lokale Versionen<br>Template herunterladen<br>Standardvariablen<br>herunterladen<br>Link als E-Mail versenden<br>Schließen |

*Abbildung: Module bearbeiten - Reiter "Moduldetails"*

## *2.1.3.2 Modulzuweisungen*

Im Reiter "Modulzuweisungen" können die "Zugeordneten Rollen" ("Bearbeiten" und "Lesen") zugewiesen werden. Zusätzlich können Modulgruppen (**"Zugeordnete Gruppierungen"**) eingesehen, hinzugefügt und ggf. entfernt werden. Beides ist durch Klicken des jeweiligen Symbols  $\Box$  möglich (siehe Abbildung "Module bearbeiten - Reiter "Modulzuweisungen").

Dies bedeutet, dass man, wenn gewünscht, unabhängig von dem Benutzerrollen den Benutzern den Zugriff auf ein Modul entziehen kann bzw. nur einer bestimmten Rolle freischalten kann.

Mit Klick auf den Stift **Z** öffnet sich ein Fenster, in dem man die Zugriffskontrolle für diesen Modul bearbeiten kann. Standardmäßig werden immer die Rollen **"Edit local content – Bearbeiten"** und **"Read local content – Lesen"** zugeordnet. Man kann mit Klick auf die Rollen diese zuordnen bzw. wieder entziehen.

 $\ddot{\text{U}}$ ber die Schaltflächen + Alle zuweisen alle verwerfen kann ein System-Administrator entweder alle Rollen auf einem Mal zuweisen oder auch verwerfen.

| pwc                                                                                                    | globalDoc Solution 9.0                                                                                                    | $\leftarrow$ Berichtskonfiguration<br>01.01.2053 - 31.12.2053                                                                                          | ?                                                                                                    |
|----------------------------------------------------------------------------------------------------|----------------------------------------------------------------------------------------------------|----------------------------------------------------------------------------------------------------|----------------------------------------------------------------------------------------------------|
| Einstellungen<br>Εî                                                                                                  | Dokumentationsverwaltung<br>$\wedge$                                                                                                    | Geändert von: Selma, 27.03.2022 16:17:12 Erstellt von: Selma, 27.03.2022 16:09:52<br>Zentrale Modulanhänge<br>Moduldetails<br>Modulzuweisungen<br>Task | Speichern<br>Speichern und schließen<br>Modul kopieren<br>Übersicht lokale Versionen                   |
| Berichtskonfiguration<br>Transaktionsgruppen<br>Benchmarkingstudien                                                  |                                                                                                    | D<br><b>Zugeordnete Rollen:</b><br>• Edit local content<br>Bearbeiten<br>• Read local content<br>Lesen                                                 | Template herunterladen<br>Standardvariablen<br>herunterladen<br>Link als E-Mail versenden<br>Schließen |
| Anhangsü<br>Frageboge<br>$\overline{\mathfrak{m}}$<br><b>Berichts</b><br>Aufgabe<br>$\left\  \cdot \right\ $ Analyse | Zugriffskontrolle bearbeiten<br>Nicht zugeordnete Rollen:<br>Klicken zum Hinzufügen<br>$Admin$ edit module<br>$\bullet$ PwC - edit local modules<br>PwC - read local modules<br>$Vetrag_1$<br>$+$ Alle zuweisen<br>a Alle verwerfen | <b>Zugeordnete Rollen:</b><br>Klicken zum Entfernen<br>Read local contentLesen<br>Edit local content Bearbeiten<br>$\left  \cdot \right $              | $\mathbbm{K}$                                                                                          |
|                                                                                                    |                                                                                                    |                                                                                                    | OK                                                                                                    |

*Abbildung: Modulzuweisung – zugeordnete Rollen*

Die komplette Rollenerstellung und die Zuordnung zu Modulen und zu Benutzern ist im Kapitel "**Lokale Module, die nur zentral bearbeitet werden können"** im Detail beschrieben.

Wenn bei dem Modul die automatische Zuordnung nicht ausgewählt wurde, dann erscheint zusätzlich die Funktion zugeordnete Gruppierungen. Um die zusätzlichen Gruppierungen zu verwalten, ist auf den Stift zu klicken. In dem jetzt geöffneten Fenster ähnlich wie bei Rollen neue Gruppen zuordnen.

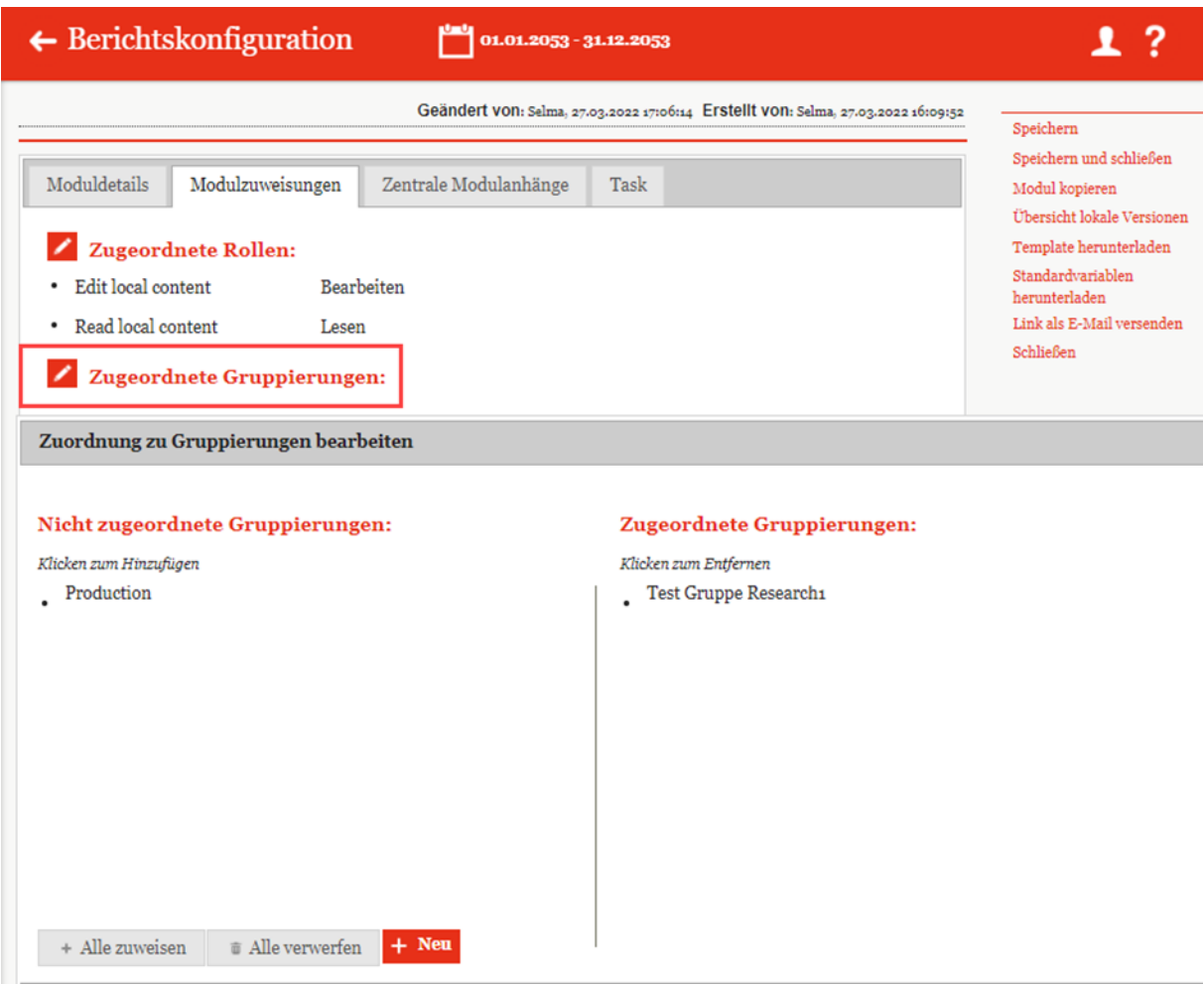

*Abbildung: Zugeordnete Gruppierungen*

Darüber hinaus wird aufgelistet welche Berichtsunternehmen das ausgewählte Modul nutzen. Berichtsunternehmen, die das Modul zugewiesen bekommen sollen, können über zugewiesen werden. Über  $\Box$  Ausgewählte Berichtsunternehmen verwerfen sowie  $\pm$ Berichtsunternehmen zuordnen Setzen des Hakens bei den entsprechenden Berichtsunternehmen können Berichtsunternehmen wieder entfernt werden.

Sollte das Modul über  $\blacksquare$  Automatische Allokation den Berichtsunternehmen zugewiesen worden sein, besteht die Möglichkeit, einzelne Berichtsunternehmen von dieser automatischen Zuweisung auszunehmen. In diesem Fall wird den Berichtsunternehmen das Modul nicht zugeordnet, selbst wenn sie die entsprechende Transaktionsgruppe in ihrer Transaktionsmatrix haben (siehe Abbildung "Automatische Zuordnung - Ausnahmen").

| <b>T</b> Einstellungen              |                         |                        | Geändert von: globalAdmin. 18.03.2019 14:10:49 Erstellt von: globalAdmin. 15.03.2019 02:52:12   |         |                     |                       |  |  |  | Speichern                                 |  |
|-------------------------------------|-------------------------|------------------------|-------------------------------------------------------------------------------------------------|---------|---------------------|-----------------------|--|--|--|-------------------------------------------|--|
| Dokumentationsverwaltung            | $\widehat{\phantom{a}}$ | Moduldetails           | Modulzuweisungen                                                                                |         |                     |                       |  |  |  | Speichern und schließen<br>Modul kopieren |  |
| Berichtskonfiguration               |                         |                        | Zugeordnete Rollen:                                                                             |         |                     |                       |  |  |  |                                           |  |
| Transaktionsgruppen                 |                         |                        | Edit global content<br>Bearbeiten                                                               |         |                     |                       |  |  |  |                                           |  |
| Benchmarkingstudien                 |                         |                        | Read global content<br>Lesen<br>Zugeordnete Gruppierungen:                                      |         |                     |                       |  |  |  |                                           |  |
| Anhangsübersicht                    |                         |                        |                                                                                                 |         |                     |                       |  |  |  |                                           |  |
| $\widehat{111}$ Berichtsunternehmen | $\checkmark$            |                        | Berichtsunternehmen, die das aktuelle Modul nutzen:                                             |         |                     |                       |  |  |  |                                           |  |
| $\mathcal{N}$ Aufgaben              | $\checkmark$            | $\Box$<br>Code         | Name<br>$\cdot$                                                                                 |         | Kurzname ERP Nummer | Land                  |  |  |  |                                           |  |
|                                     |                         | $\Box$ U <sub>11</sub> | BR-Demo Sales                                                                                   |         |                     | BR - Brazil           |  |  |  |                                           |  |
|                                     |                         | U <sub>16</sub>        | CH-Demo Finance AG                                                                              |         |                     | CH - Switzerl         |  |  |  |                                           |  |
|                                     |                         | $U_{14}$               | CN-Demo Agent                                                                                   |         |                     | CN - China            |  |  |  |                                           |  |
|                                     |                         | $U_{03}$               | CZ-Demo s.r.o.                                                                                  |         |                     | CZ - Czech R          |  |  |  |                                           |  |
|                                     |                         | U <sub>1</sub> 8       | DE-Demo Factory GmbH                                                                            |         |                     | DE - German           |  |  |  |                                           |  |
|                                     |                         | $U_{01}$               | DE-Demo Headquarters ADemo-HQ                                                                   |         |                     | DE - German           |  |  |  |                                           |  |
|                                     |                         | $\Box$ U20             | DE-Demo Parts Europe G                                                                          |         |                     | DE - German           |  |  |  |                                           |  |
|                                     |                         | $\Box$ Uo2             | FR-Demo S.A.                                                                                    | Demo Fr |                     | FR - France           |  |  |  |                                           |  |
|                                     |                         | $\Box$ U <sub>19</sub> | FR-Demo Services Inform                                                                         |         |                     | FR - France           |  |  |  |                                           |  |
|                                     |                         | $U_{04}$               | IN-Demo Global Technolo                                                                         |         |                     | IN - India            |  |  |  |                                           |  |
|                                     |                         | $U_{17}$               | IR-Demo Int. Prop. Holdi                                                                        |         |                     | IR - Iran, Isla       |  |  |  |                                           |  |
|                                     |                         | $\Box$ $U_{15}$        | JP-Demo Agent                                                                                   |         |                     | JP - Japan            |  |  |  |                                           |  |
|                                     |                         | $U_{12}$               | MEX-Demo Sales Ltd.                                                                             |         |                     | MX - Mexico           |  |  |  |                                           |  |
|                                     |                         | $U$ $U$ o?             | PL-Demo Sales Hub EE s.                                                                         |         |                     | PL - Poland           |  |  |  |                                           |  |
|                                     |                         | $U_{13}$<br>p          | RU-Demo Sales s.r.o.<br>$\leftarrow -\leftarrow$ Seite $\frac{1}{2}$ von 2 + + 15 $\rightarrow$ |         |                     | RU - Russian          |  |  |  |                                           |  |
|                                     |                         |                        |                                                                                                 |         |                     | Delge a - ay rots are |  |  |  |                                           |  |
|                                     |                         |                        |                                                                                                 |         |                     |                       |  |  |  |                                           |  |

*Abbildung: Module bearbeiten - Reiter "Modulzuweisungen"*

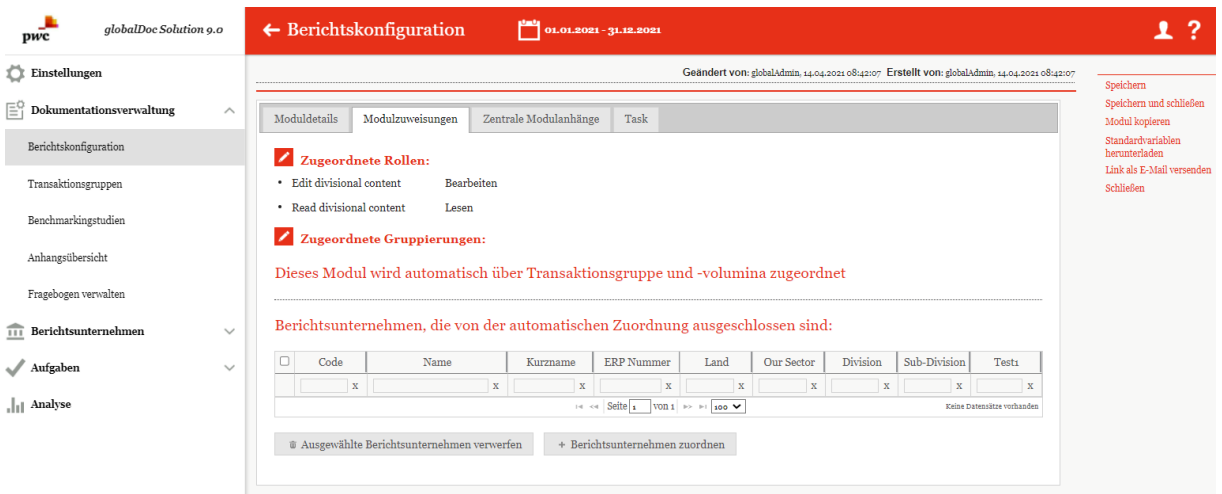

*Abbildung: Automatische Zuordnung – Ausnahmen*

## *2.1.3.3 Zentrale Modulanhänge*

Im Reiter "Zentrale Modulanhänge" gibt es die Möglichkeit, Anhänge an erstellte Module zu knüpfen. Der Benutzer bekommt bei Bearbeitung der entsprechenden Module die Möglichkeit, diese zentral bereitgestellten Anhänge dem Modul bzw. der Transaktion per Drag & Drop oder mit dem Button Hochladen

hinzuzufügen. Hochgeladene Anhänge können mit einem Doppelklick auf den jeweiligen

Dateinamen bearbeitet werden. (siehe Abbildung "Modul bearbeiten - Reiter "Zentrale Modulanhänge").

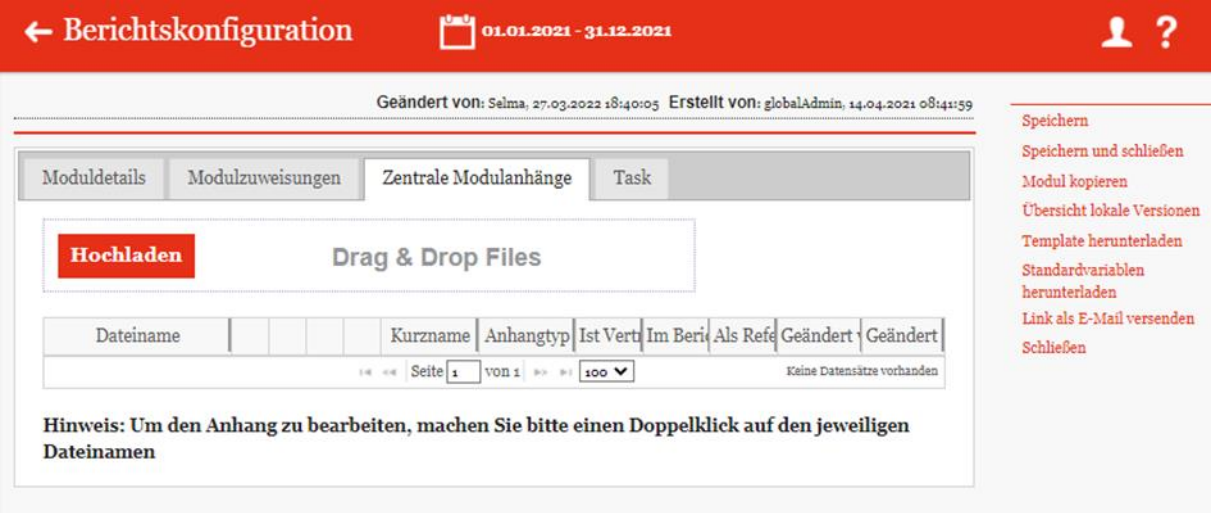

*Abbildung: Module bearbeiten - Reiter "Zentrale Modulanhänge"*

## *2.1.3.4 Tasks*

Über den Reiter "Task" hat der System-Administrator die Möglichkeit, direkt bei der Modulerstellung eine Aufgabe zu erzeugen und dieser eine Beschreibung sowie eine Bearbeitungsfrist hinzuzufügen (siehe Abbildung "Module bearbeiten - Reiter "Task"). Durch Setzen der Haken im unteren Bereich kann ausgewählt werden, ob eine Aufgabe jährlich wiederkehrend ist, und eine obligatorische Checkliste aktiviert werden soll.

Zusätzlich zu der Aufgabe können durch einen Klick auf  $\bullet$  Add item to Checklist ... zusätzliche Unteraufgaben erstellt werden. Diese müssen bei der Bearbeitung der Aufgabe zuerst abgeschlossen werden bevor der Status eines Moduls geändert werden kann.

| J.<br>globalDoc Solution 9.0<br>pwc                                          |              | $\leftarrow$ Berichtskonfiguration<br>٣<br>01.01.2021 - 31.12.2021                            | 1?                                                              |
|------------------------------------------------------------------------------|--------------|-----------------------------------------------------------------------------------------------|-----------------------------------------------------------------|
| Einstellungen                                                                |              | Geändert von: globalAdmin, 14.04.2021 08:42:07 Erstellt von: globalAdmin, 14.04.2021 08:42:07 | Speichern                                                       |
| $\left[\begin{matrix}\Box\\\Box\end{matrix}\right]$ Dokumentationsverwaltung | $\wedge$     | Modulzuweisungen<br>Zentrale Modulanhänge<br>Task<br>Moduldetails                             | Speichern und schließen<br>Modul kopieren                       |
| Berichtskonfiguration                                                        |              | Navigationselement*<br>Checkliste<br>Documentation content                                    | Standardvariablen<br>herunterladen<br>Link als E-Mail versenden |
| Transaktionsgruppen                                                          |              | Name*<br>Add item to Checklist                                                                | Schließen                                                       |
| Benchmarkingstudien                                                          |              |                                                                                               |                                                                 |
| Anhangsübersicht                                                             |              | Beschreibung*                                                                                 |                                                                 |
| Fragebogen verwalten                                                         |              |                                                                                               |                                                                 |
| $\overline{111}$ Berichtsunternehmen                                         | $\checkmark$ | Bearbeitungsfrist *                                                                           |                                                                 |
| Aufgaben                                                                     | $\checkmark$ | a jährlich wiederkehrend                                                                      |                                                                 |
| Analyse                                                                      |              | Obligatorische Checkliste                                                                     |                                                                 |

*Abbildung: Module bearbeiten - Reiter "Task"*

## *2.1.3.5 Berichtseinheiten*

Die Registerkarte "**Berichtseinheiten**" zeigt in tabellarischer Form die Meldepflichtigen an, denen die Aufgabe oder Checkliste zugeordnet ist. Über die Schaltflächen am unteren Seitenrand ist es möglich, bereits zugeordnete Meldeeinheiten zu entfernen ist ausgewählte Berichtsunternehmen entfernen oder die Aufgabe neuen Meldeeinheiten zuzuordnen (siehe Abbildung "Module bearbeiten

- Registerkarte "Meldeeinheiten"").

**HINWEIS:** Das zugewiesene Modul kann nur bei denjenigen Meldeeinheiten bearbeitet werden, denen das Modul bereits zugewiesen wurde.

| globalDoc Solution 9.0<br>pwc                  |                        | $\leftarrow$ Berichtskonfiguration                                                       |                                                                                                    |              | 01.01.2021 - 31.12.2021                                                                                                    |             |          |               |                                                                                         | ?<br>ı                                                                  |
|------------------------------------------------|------------------------|------------------------------------------------------------------------------------------|----------------------------------------------------------------------------------------------------|--------------|----------------------------------------------------------------------------------------------------|-------------|----------|---------------|-----------------------------------------------------------------------------------------|-------------------------------------------------------------------------|
| Einstellungen                                  |                        |                                                                                          |                                                                                                    |              |                                                                                                    |             |          |               | Geändert von: Selma, 24.05.2022 10134125 Erstellt von: globalAdmin, 14.04.2021 08141159 | Speichern                                                               |
| $\equiv_1^\mathbb{C}$ Dokumentationsverwaltung | $\wedge$               | Moduldetails<br>Task<br>Berichtsunternehmen<br>Modulzuweisungen<br>Zentrale Modulanhänge |                                                                                                    |              |                                                                                                    |             |          |               |                                                                                         | Speichern und schließen<br>Modul kopieren<br>Übersicht lokale Versionen |
| Berichtskonfiguration                          |                        |                                                                                          |                                                                                                    |              |                                                                                                    |             |          |               |                                                                                         | Template herunterladen                                                  |
| Transaktionsgruppen                            |                        |                                                                                          | Zugewiesene Berichtsunternehmen                                                                                                    |              |                                                                                                    |             |          |               |                                                                                         | Standardvariablen<br>herunterladen                                      |
| Benchmarkingstudien                            | $\Box$                 | Code                                                                                     | Name                                                                                                    |              | Bearbeitungsfrist                                                                                                    | Accountable | Reviewer | Responsible   | Delegierter                                                                             | Link als E-Mail versenden                                               |
|                                                |                        | $\mathbf{x}$                                                                             |                                                                                                    | $\mathbf{x}$ |                                                                                                    |             |          |               |                                                                                         | Schließen                                                               |
| Anhangsübersicht                               | $\Box$ U <sub>12</sub> |                                                                                          | MEX-Demo Sales Ltd.                                                                                                    |              |                                                                                                    | Localusero2 |          | Accountable01 |                                                                                         |                                                                         |
|                                                | $\Box$ U <sub>16</sub> |                                                                                          | CH-Demo Finance AG                                                                                                    |              |                                                                                                    | SelmResp    |          | Selma         |                                                                                         |                                                                         |
| Fragebogen verwalten                           |                        |                                                                                          |                                                                                                    |              |                                                                                                    |             |          |               |                                                                                         |                                                                         |
|                                                |                        |                                                                                          |                                                                                                    |              | $\left\vert \cdot\right\vert$ $\left\vert \cdot\right\vert$ $\left\vert$ $\mathsf{Seite}\right\vert$ $\mathsf{1}$ $\left\vert \cdot\right\vert$ $\left\vert \cdot\right\vert$ $\left\vert \cdot\right\vert$ $\left\vert \cdot\right\vert$ $\mathsf{1}$ $\mathsf{1}$ $\mathsf{1}$ $\mathsf{1}$ $\mathsf{1}$ $\mathsf{1}$ $\mathsf{1}$ $\mathsf{1}$ $\mathsf{1}$ $\mathsf{1}$ $\mathsf{1}$ $\mathsf{1}$ $\mathsf{1$ |             |          |               | Zeige 1 - 2 von 2                                                                       |                                                                         |
| $\widehat{111}$ Berichtsunternehmen            | $\checkmark$           | + Berichtsunternehmen zuweisen<br>a Ausgewählte Berichtsunternehmen entfernen            |                                                                                                    |              |                                                                                                    |             |          |               |                                                                                         |                                                                         |
| Aufgaben                                       | $\checkmark$           |                                                                                          | Hinweis: Durch Doppelklick auf das Berichtsunternehmen können Sie einen unternehmensspezifischen Stichtag und einen verantwortlichen |              |                                                                                                    |             |          |               |                                                                                         |                                                                         |
| $\  \cdot \ $ Analyse                          |                        | Bearbeiter eintragen.                                                                    |                                                                                                    |              |                                                                                                    |             |          |               |                                                                                         |                                                                         |

*Abbildung 102: Module bearbeiten - Registerkarte "Meldepflichtige"*

## **2.1.3.6** *Weitere Funktionen zum Modulbearbeiten*

*Nach dem das Modul zum Bearbeiten geöffnet wird, befindet sich auf der rechten Spalte weitere Funktionen, die die Anlage bzw. das Verwalten der Module unterstützt.*

Speichern Speichern und schließen Modul kopieren Übersicht lokale Versionen Template herunterladen Standardvariablen herunterladen Link als E-Mail versenden Schließen

*Abbildung: Modul bearbeiten – weitere Funktionen*

Speichern**:** Änderungen werden gespeichert, aber man bleibt in der gleichen Ansicht.

Speichern und schließen**:** Die Änderungen werden gespeichert, das aktive Fenster wird geschlossen.

Modul kopieren**:** Durch Klick auf Modul kopieren, wird das geöffnete Modul kopiert und das neue Modul geöffnet. Das Kopieren des Moduls ermöglicht eine schnellere und mit gleichen Eigenschaften ein neues Modul zu erstellen.

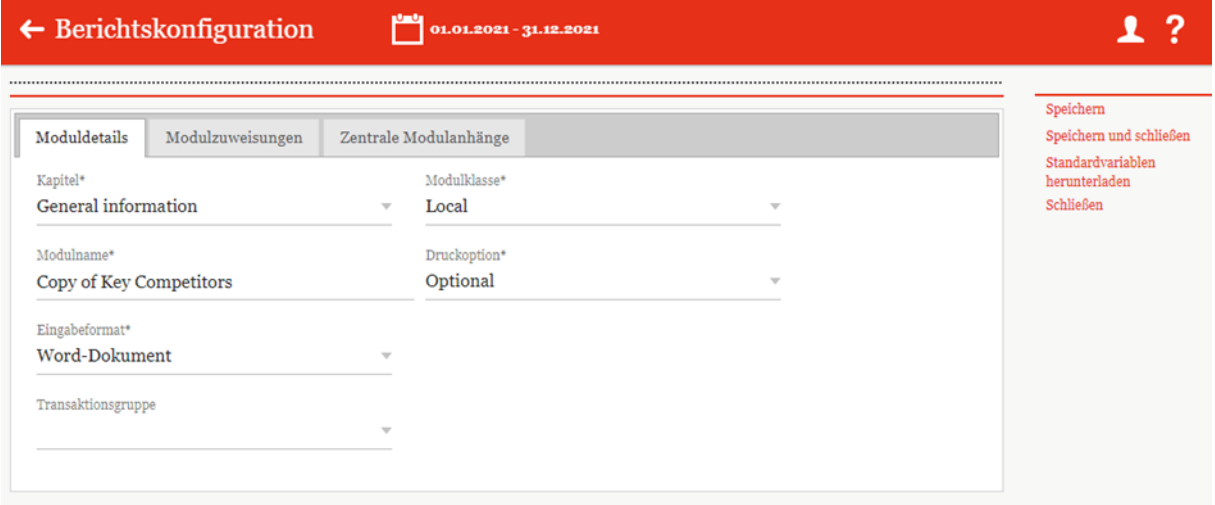

*Abbildung: Modul bearbeiten – Modul kopieren*

Das neue Modul wird innerhalb des gleichen Kapitels mit den gleichen Berichtsunternehmen-Zuordnungen erstellt. Lediglich den Modulnamen sollte man ändern. Wichtig ist zu wissen, der Inhalt nicht mit kopiert wird.

Nach dem das kopierte Modul gespeichert wurde, kann das Modul regulär bearbeitet werden.

Übersicht lokale Versionen**:** Diese Funktion bietet die Möglichkeit eine Übersicht des Moduls, in dessen Nutzung und Änderungen in den zugewiesenen Berichtsunternehmen. Die Zentrale kann sich damit eine Übersicht der inhaltlichen Unterschiede herunterladen.

Template herunterladen**:** Das Herunterladen des zugrundeliegenden Template für das Modul.

Standard Variablen herunterladen**:** globalDoc hat Standard Variablen, die als Platzhalter in den Modulen verwendet werden können. Diese Standard Variablen können hier als Word-Datei herunterladen werden.

Link als E-Mail versenden**:** Mit Klick auf diesen Link wird, wird der E-Mail-Client des Benutzers geöffnet, um den Link auf die Berichtkonfiguration zu schicken. Der Empfänger ist eine fiktive E-Mail-Adresse, die vor dem Versenden angepasst werden sollte. Auch kann weitere Texte eingefügt werden.

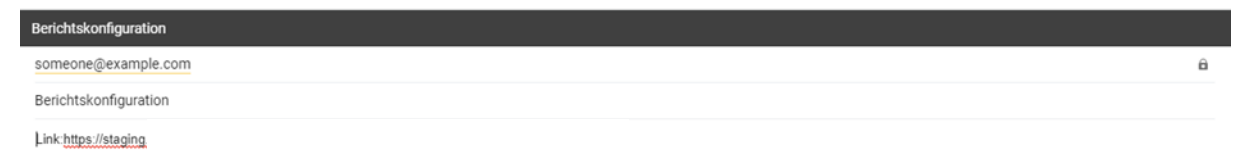

#### *Abbildung: Berichtskonfiguration- Link als E-Mail*

**Schließen:** Das geöffnete aktive Fenster wird, ohne Änderungen zu speichern, geschlossen

## *2.1.3.7 Lokale Module, die nur zentral bearbeitet werden können*

Es ist möglich, Module für einzelne lokale Berichtsunternehmen anzulegen, die nur zentral bearbeitet werden können (siehe Abbildung "Erstellung einer zentralen Editorenrolle").

Im ersten Schritt muss hierzu eine passende Rolle angelegt werden. Über **"Einstellungen/Customizing/Rollen"** gelangen Sie zur Liste der vorhandenen Rollen. Klicken Sie auf <sup>+</sup> Neu</sup> um eine neue Rolle anzulegen. Sie müssen den **Rollennamen**\* angeben (z.B. "Admin **edit module**", beim **Rollentyp**\* "Module" auswählen und bei der **Standard-Erlaubnis**\* "Erstellen, bearbeiten und löschen auswählen".

Nachdem Sie auf "Speichern" in der rechten Befehlsspalte geklickt haben, können Sie die Maske verlassen.

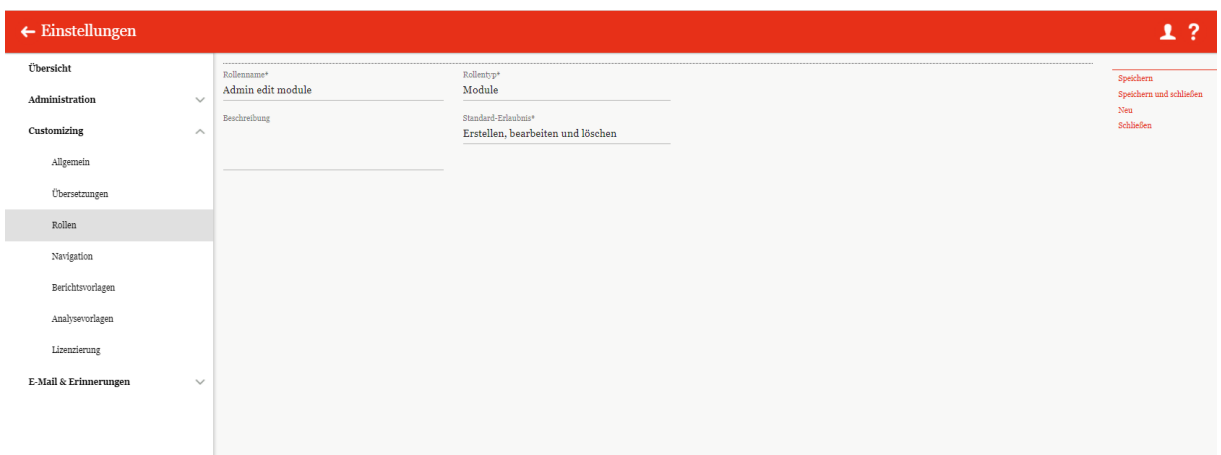

*Abbildung: Erstellung einer zentralen Editorenrolle*

Uper, Dokumentationsverwaltung/Berichtskonfiguration/[Auswahl einer Berichtskonfi**guration]"** gelangen Sie zu der Struktur der jeweiligen Berichtskonfiguration, in der das entsprechende Modul ausgewählt werden kann.

Wählen Sie im oberen Bildschirmbereich die Option "Module erstellen" aus und klicken Sie dann auf das  $\overline{\phantom{a}}$ -Symbol neben dem gewünschten Modul.

Anschließend kann über den Reiter "Modulzuweisungen" die Option "Zugriffskontrolle bearbeiten" ausgewählt werden (siehe Abbildung "Zugriffskontrolle bearbeiten"). Im sich neu geöffneten Fenster ist die Rollenverteilung so anzupassen, dass rechts, unter "Zugeordnete Rollen", die Rolle "Read local content" und die neue Rolle (hier im Beispiel "Admin edit module") aufgeführt werden. Die Auswahl kann mit einem Klick auf "OK" bestätigt werden.

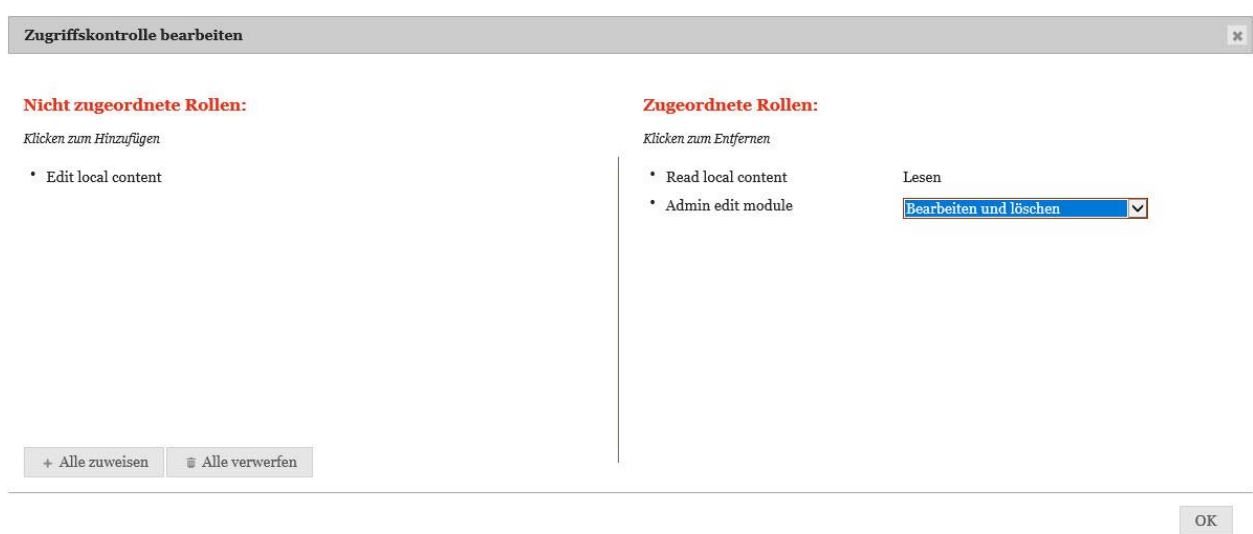

*Abbildung: Zugriffskontrolle bearbeiten*

Durch anschließenden Klick auf "Speichern" oder "Speichern und schließen" in der rechten Befehlsspalte können Sie die Bearbeitung des Moduls abschließen.

Über **"Einstellungen/Administration/Benutzer"** kann die neu erstellte Rolle den Benutzern zugewiesen werden, die das Modul bearbeiten sollen (siehe Abbildung "Editorenrolle zuweisen" und Kapitel "Benutzerrollen").

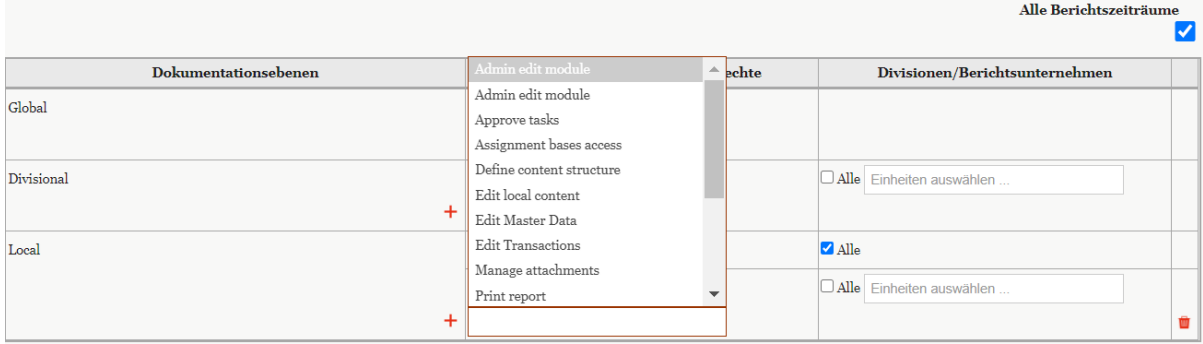

*Abbildung: Editorenrolle zuweisen*

# *2.2 Menüpunkt Transaktionsgruppen*

Unter dem Menüpunkt "Transaktionsgruppen", welcher ebenfalls ein Untermenüpunkt der **"Dokumentationsverwaltung"** ist, können bereits existierende Transaktionsgruppen eingesehen, bearbeitet und gelöscht sowie neue Transaktionsgruppen erstellt werden (siehe Abbildung "Übersicht Transaktionsgruppen (Beispiel)").

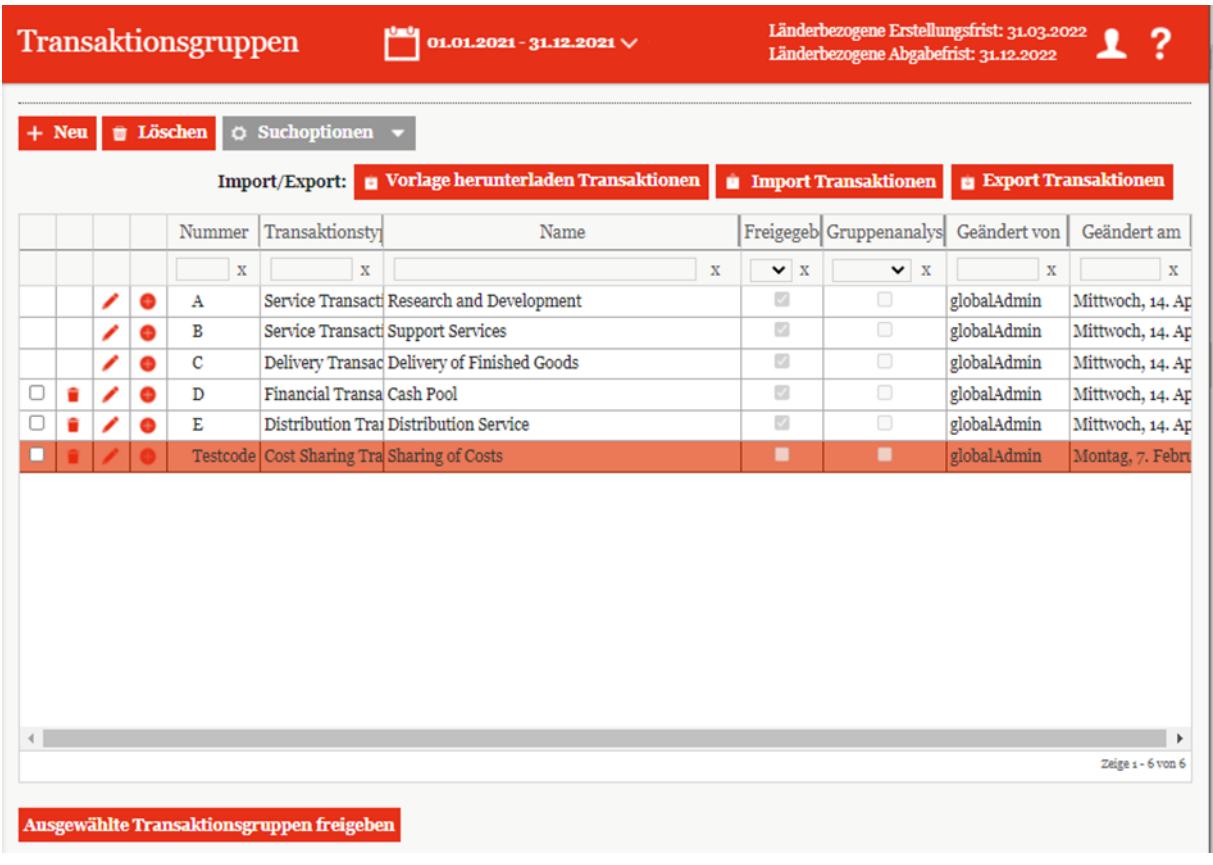

#### Abbildung: Übersicht Transaktionsgruppen (Beispiel)

In dieser Übersicht ist es wieder möglich Listeneinträge bzw. eine entsprechende Transaktionsgruppe über die Symbole  $\Box$  zu löschen oder zu bearbeiten bzw. über das Symbol  $\Box$  eine Untergruppe für diese Transaktion zu erstellen. Über das Symbol  $\frac{1}{x}$  Neu ist es möglich eine neue Transaktionsgruppe zu erstellen.

Auf der Übersichtsseite dieses Untermenüpunktes werden bereits existierende Transaktionsgruppen angezeigt, die nach den folgenden Punkten, durch Klick auf die entsprechenden Spaltennamen, sortiert werden können:

- **Nummer**: Individuelle Nummerierung der Transaktionengruppen?
- **Transaktionstyp**: Zum Beispiel Distribution oder Manufacturing.
- **Name**: Name der Transaktionsgruppe.
- **Freigegeben**: Gibt an, ob die Transaktionsgruppe verwendet werden kann oder nicht.
- **Gruppenanalyse?**: Nur relevant, wenn zur Angemessenheitsanalyse die entsprechende *globalDoc* Funktion genutzt werden soll. In diesem Fall ist das Auswahlfeld zu aktivieren, sofern

der Angemessenheitsnachweis nicht individuell pro Einzeltransaktion, sondern einheitlich für die gesamte Transaktionsgruppe erfolgen soll.

- **Geändert von**: Zeigt den Benutzer an, der zuletzt Änderungen an der Transaktionsgruppe durchgeführt hat.
- **Geändert am**: Gibt Zeit und Datum der letzten Änderung an.

**HINWEIS**: Das Suchergebnis kann durch die Eingabe des gesuchten Wortes in der gewünschten Spalte eingegrenzt werden. Die Eingabe wird mit ENTER bestätigt.

Auf der Übersichtsseite stehen verschiedene Funktionen zur Verwaltung der Transaktionsgruppen zur Verfügung, welche im Folgenden kurz beschrieben werden:

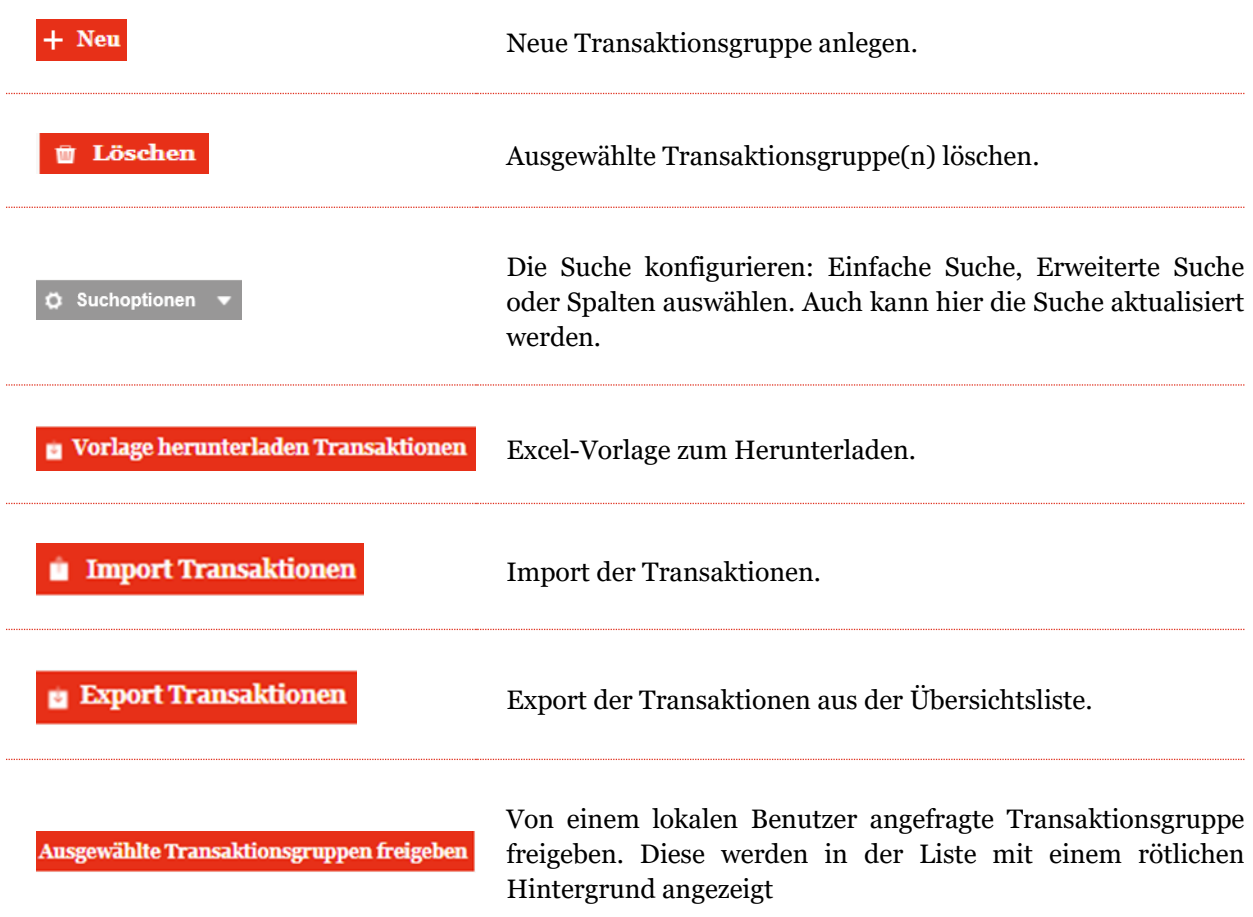

*Abbildung: Funktionen zur Verwaltung der Transaktionsgruppen*

# *2.2.1 Neue Transaktionsgruppe erstellen*
Durch Klicken auf **+ Neu** gelangen Sie in die Detailansicht der zu erstellenden Transaktionsgruppe (siehe Abbildung "Neue Transaktionsgruppe erstellen - Reiter "Details").

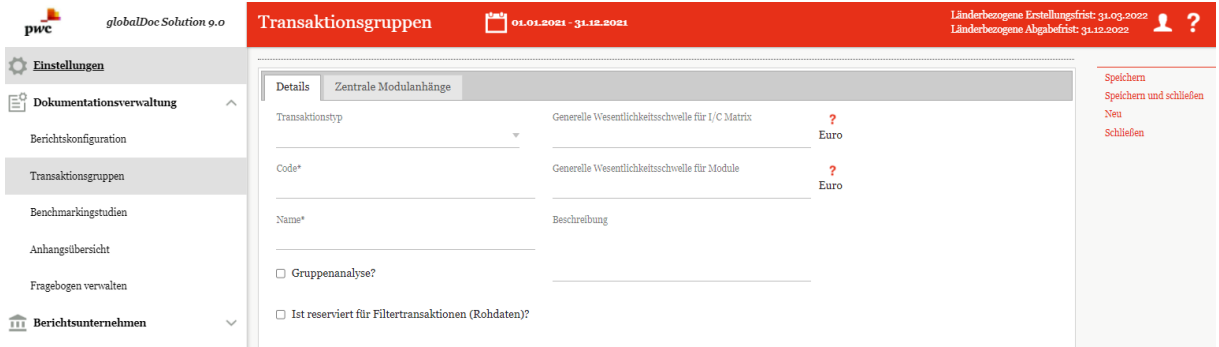

*Abbildung: Neue Transaktionsgruppe erstellen - Reiter "Details"*

Bei der Neuanlage einer Transaktionsgruppe gibt es folgende Eingabefelder (Felder mit einem Stern (\*) gekennzeichnet, sind zwingend auszufüllen):

- **Transaktionstyp\***: Hier wird angegeben, um welche Art von Transaktion es sich handelt.
- **Code\***: Der Transaktionsgruppe muss ein bestimmter individueller Code zugeteilt werden.
- **Name\***: Der Transaktionsgruppe muss ein Name gegeben werden.
- **Generelle Wesentlichkeitsschwelle für I/C Matrix**: Liegt der Wert einer Transaktion über dieser festgelegten Wesentlichkeitsschwelle, wird die Transaktion in der Excel-Datei im Anhang eines Berichts ausgegeben. Liegt der Wert darunter, wird sie nicht ausgegeben.
- **Generelle Wesentlichkeitsschwelle für Module**: Liegt der Wert einer Transaktion über dieser festgelegten Wesentlichkeitsschwelle, werden die Module, welche über eine automatische an das Modul gekoppelte Zuordnung, allokiert sind, im Bericht mitgedruckt. Liegt der Wert darunter, werden sie nicht ausgegeben.
- **Beschreibung**: Die Transaktion kann hier genauer beschrieben werden.
- **Gruppenanalyse?**: Soll die Transaktionsgruppe Teil einer Gruppenanalyse werden?
- **Ist reserviert für Filtertransaktionen (Rohdaten)**: Nur relevant in Verbindung mit TP Matrix - definiert, ob die Transaktionsdaten für die entsprechende Transaktionsgruppe über einen manuellen Import oder über die TP Matrix bezogen werden sollen. Die TP Matrix generiert die Rohdaten über eine ERP-Schnittstelle (z.B. eine SAP-Schnittstelle), bereitet diese anhand vordefinierter Regeln zu Transaktionsdaten (auch Filtertransaktionen) auf und konsolidiert diese zu einer Transaktionsgruppe. Wird die Option ausgewählt, können in globalDoc Transaktionsdaten für diese Transaktionsgruppe nicht hochgeladen werden, sondern werden über die TP Matrix bezogen.

**HINWEIS**: Die "Generelle Wesentlichkeitsschwelle für I/C Matrix bzw. für Module", kann erst festgelegt werden, wenn unter "Einstellungen/Administration /Einstellungen Berichtszeitraum" eine "Standardwährung für Transaktionsgruppen-Materialitätsgrenzen" ausgewählt wurde. Diese Währung

wird dann neben der entsprechenden Wesentlichkeitsschwelle angezeigt ("Euro" in der obigen Abbildung).

Nachdem die Pflichtfelder ausgefüllt sind, ist es möglich die Transaktionsgruppe durch Klicken von "Speichern" oder "Speichern und schließen" in der rechten Befehlsspalte zu sichern.

Im Reiter **"Zentrale Modulanhänge"** gibt es die Möglichkeit, Anhänge an Transaktionsgruppen zu knüpfen. Der Benutzer bekommt beim Anlegen von Transaktionen mit dieser Gruppe die Möglichkeit, die zentral bereitgestellten Anhänge? der Transaktionsgruppe per Drag & Drop oder dem Button

Hochladen hinzuzufügen (siehe Abbildung "Neue Transaktionsgruppe erstellen - Reiter "Zentrale Modulanhänge").

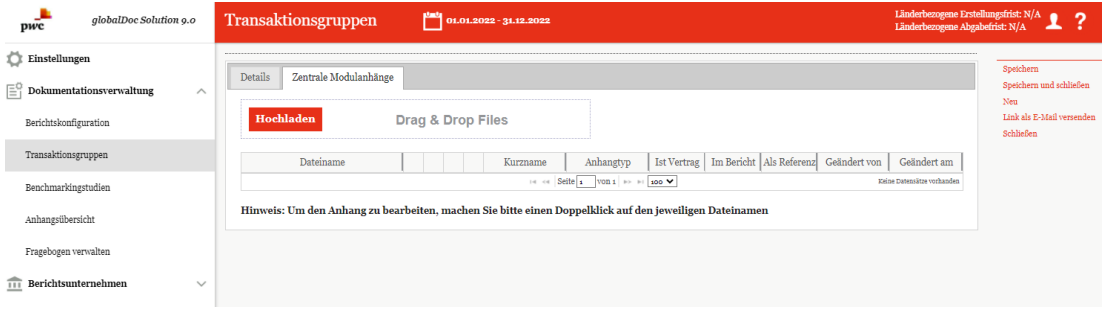

*Abbildung: Neue Transaktionsgruppe erstellen - Reiter "Zentrale Modulanhänge"*

### *2.2.2Unter-Transaktionsgruppe erstellen*

Das Erstellen einer Untergruppe einer bereits bestehenden Transaktionsgruppe ist über **"Dokumentationsverwaltung/Transaktionsgruppen"** und Klick auf das **O**-Symbol möglich.

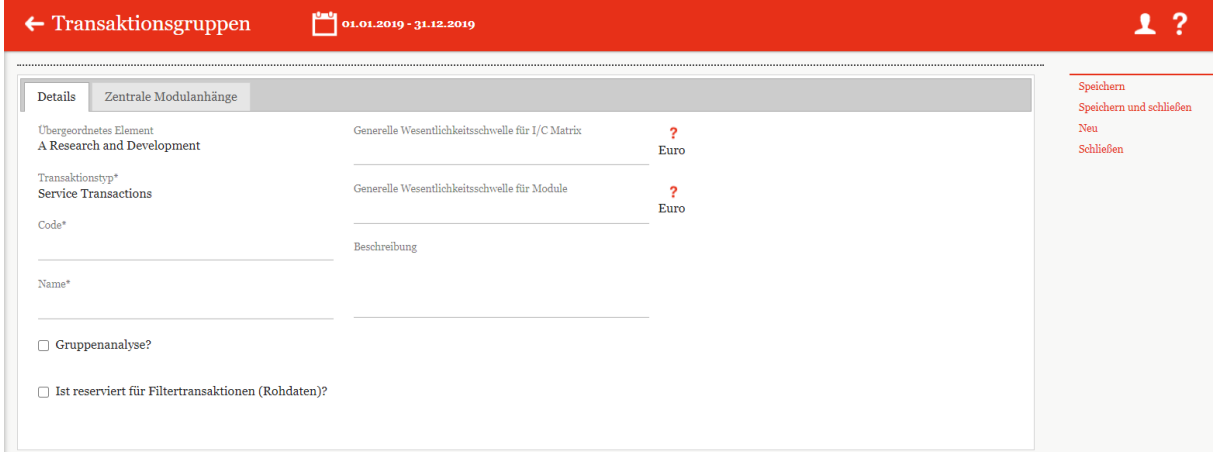

Abbildung: Unter-Transaktionsgruppe erstellen - Reiter "Details"

Die Detailansicht der Untergruppe, die sich daraufhin öffnet, ähnelt der eben vorgestellten Ansicht aus "Neue Transaktionsgruppe erstellen" sehr (siehe Abbildung "Unter-Transaktionsgruppe erstellen -Reiter "Details"). Einziger Unterschied zwischen beiden Ansichten ist, dass zwei Felder, nämlich "Übergeordnetes Element" und "Transaktionstyp<sup>\*"</sup>, bereits anhand der übergeordneten Transaktionsgruppe festgelegt sind.

### *2.2.3Bestehende Transaktionsgruppe bearbeiten*

Das Bearbeiten von Transaktionsgruppen ist über "Dokumentationsverwaltung/-**Transaktionsgruppen"** und das Klicken des **-Symbols möglich.** Die daraufhin erscheinende Ansicht mit den Reitern **"Details"** und **"Zentrale Modulanhänge"** der zu bearbeitenden Transaktionsgruppe ist identisch zur Ansicht, die erscheint, wenn eine neue Transaktionsgruppe erstellt wird. Ebenso ist die Bedienung dieser Oberflächen identisch (siehe Neue Transaktionsgruppe erstellen für eine genaue Beschreibung).

### *2.2.4Transaktionsgruppe löschen*

Unter "Dokumentationsverwaltung/Transaktionsgruppen" und Klicken auf wird die ausgewählte Transaktionsgruppe gelöscht.

**HINWEIS**: Falls der System- bzw. Sicherheits-Administrator mehr als eine Transaktionsgruppe löschen möchte, kann er die jeweiligen Transaktionsgruppen auswählen und über das Auswahlfeld **E Löschen** alle ausgewählten Transaktionsgruppen auf einmal entfernen.

# *2.3 Menüpunkt Benchmarkingstudien*

Unter "Dokumentationsverwaltung/Benchmarkingstudien" werden alle bereits in globalDoc erstellten Benchmarkingstudien tabellarisch dargestellt (siehe Abbildung "Übersicht Benckmarkingstudien (Beispiel)").

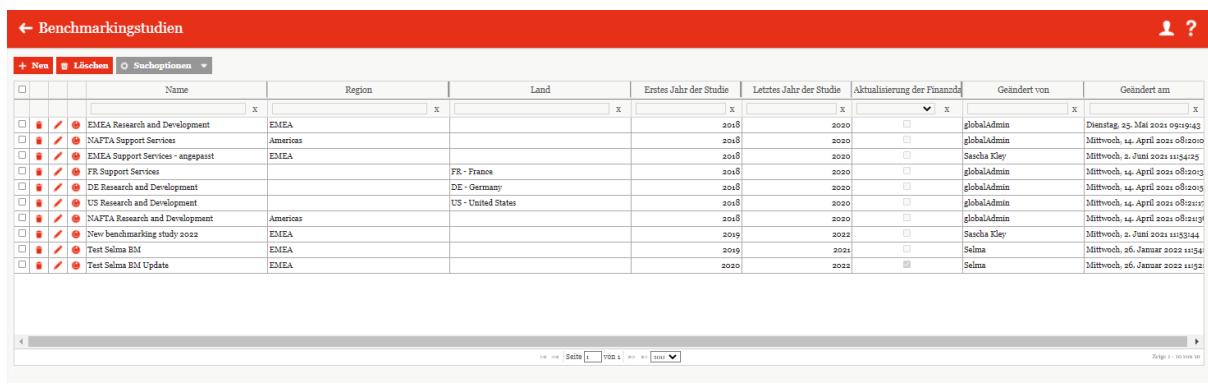

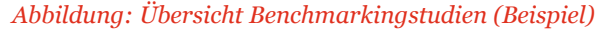

Über die Buttons  $\Box$   $\Box$  kann eine Benchmarkingstudie entweder gelöscht, bearbeitet oder aktualisiert werden. Außerdem kann über  $+$  Neu eine neue Benchmarkingstudie in globalDoc erfasst werden. Darüber hinaus können die Benchmarkingstudien in der Tabelle über die nachfolgenden Punkte, durch Klick auf den entsprechenden Spaltennamen, sortiert werden:

- **Name**: Eingabe eines Namens für die Benchmarkingstudie.
- **Erstes Jahr der Studie**: Erstes in der Benchmarkingstudie enthaltenes Jahr.
- **Letztes Jahr der Studie**: Letztes in der Benchmarkingstudie enthaltenes Jahr.
- **Region**: Gibt die Region an, die von der Studie abgedeckt wird.
- Land: Gibt das Land an, das von der Studie abgedeckt wird.
- **Aktualisierung der Finanzdaten?**: Gibt an, ob das Dokument eine vollständige Benchmarkingstudie ist oder bloß ein Financial Update.
- **Geändert von**: Gibt den Benutzer an, der zuletzt Änderungen an der Benchmarkingstudie vorgenommen hat.
- <span id="page-147-0"></span>• **Geändert am**: Gibt Zeit und Datum der letzten Änderung an.

**HINWEIS**: Das Suchergebnis kann durch die Eingabe des gesuchten Wortes in der gewünschten Spalte eingegrenzt werden. Die Eingabe wird mit ENTER bestätigt.

### *2.3.1 Neue Benchmarkingstudie erfassen*

Wie bereits erwähnt, kann unter **"Dokumentationsverwaltung/ Benchmarkingstudien"** und Klick auf **+ Neu** eine neue Benchmarkingstudie erfasst werden. Die Ansicht, die sich daraufhin öffnet, sieht wie folgt aus:

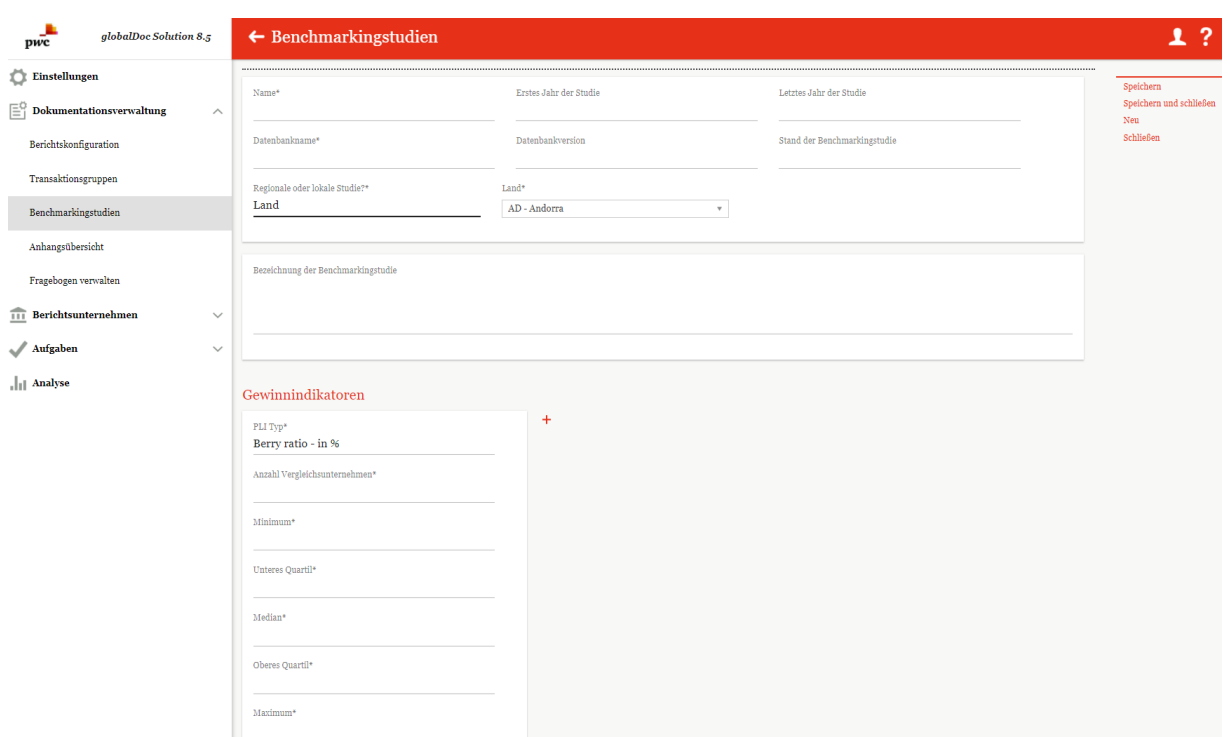

*Abbildung: Neue Benchmarkingstudie erfassen - Detailansicht* 

In dieser Ansicht können folgende relevante Angaben über die neue Studie gemacht werden (Felder mit einem Stern (\*) gekennzeichnet, müssen ausgefüllt werden):

- **Name\***: Eingabe eines Namens für die Benchmarkingstudie.
- Regionale oder lokale Studie?\*: Hier ist die Auswahl zwischen "Land" und "Region" möglich. Dies beeinflusst, ob in einem weiteren Feld Regionen oder Länder ausgewählt werden können.
- **Erstes Jahr der Studie**: Das erste Jahr, in welchem die Studie veröffentlicht wurde.
- **Land\*/Region\***: Hier kann aus allen in globalDoc angelegten Ländern oder Regionen ausgewählt werden (siehe Länder und Region, falls weitere Länder oder Regionen benötigt werden).
- **Datenbankname\***: Auf welcher Datenbank beruhen die für die Benchmarkingstudie verwendeten Daten?
- **Datenbankversion**: Die Version und das Jahr der Studie
- **Bezeichnung der Benchmarkingstudie**: Genaue Bezeichnung der Benchmarkingstudie

Neben den oben aufgeführten Angaben können noch weitere Informationen bezüglich den in den Benchmarkingstudie erwähnten Gewinnindikatoren in der Rubrik **"Gewinnindikatoren"** erfasst werden (siehe Abbildung "Neue Benchmarkingstudie erfassen - Detailansicht").

#### Gewinnindikatoren

Durch können neue Gewinnindikatoren für die Studie angelegt werden und durch können bereits bestehende Indikatoren gelöscht werden. Falls Gewinnindikatoren angegeben werden, müssen folgende Felder ausgefüllt werden (Felder mit einem Stern (\*) gekennzeichnet, müssen ausgefüllt werden):

- **PLI Typ\***: Angabe des in der Benchmarkingstudie verwendeten Gewinnvergleichsindikators. Sollte der gewünschte PLI Typ nicht in der Liste auftauchen, kann durch Klick auf "Other" ein eigener PLI Typ hinzugefügt werden.
- **Anzahl Vergleichsunternehmen\***: Hier muss die Anzahl der Vergleichsunternehmen eingetragen werden.
- **Minimum\***: Das Minimum der Bandbreite für den Gewinnindikator, welches in der Studie bestimmt wurde.
- **Unteres Quartil\***: Das untere Quartil der Bandbreite für den Gewinnindikator, welches in der Studie bestimmt wurde.
- **Median\***: Der Median der Bandbreite für den Gewinnindikator, welcher in der Studie bestimmt wurde.
- **Oberes Quartil\***: Das obere Quartil der Bandbreite für den Gewinnindikator, welches in der Studie bestimmt wurde.
- **Maximum\***: Das Maximum der Bandbreite für den Gewinnindikator, welches in der Studie bestimmt wurde.

Wenn alle Pflichtfelder ausgefüllt sind, kann im Anschluss in der rechten Befehlsspalte über "Speichern" oder "Speichern und schließen" die neue Benchmarkingstudie gesichert werden.

Nach dem Speichern ist es möglich, Benchmarkingstudien hochzuladen (z.B. im PDF-Format). Diese können entweder per Drag & Drop in den eingerahmten Bereich gezogen werden oder durch Klicken auf aus dem lokalen Speicher ausgewählt werden.

### *2.3.2Bestehende Benchmarkingstudie bearbeiten*

Unter **"Dokumentationsverwaltung/Benchmarkingstudien"** und anschließendes Klicken des -Symbols der entsprechenden Studie, kann diese bearbeitet werden. Die Ansicht, die sich daraufhin öffnet, ist identisch mit der Ansicht, welche sich bei der Erstellung einer neuen Benchmarkingstudie öffnet (siehe "[Neue Benchmarkingstudie erfassen](#page-147-0)"), sodass die Bearbeitung einer Studie analog zur Erfassung einer Studie erfolgt (siehe Abbildung "Bestehende Benchmarkingstudie bearbeiten -

#### Detailansicht").

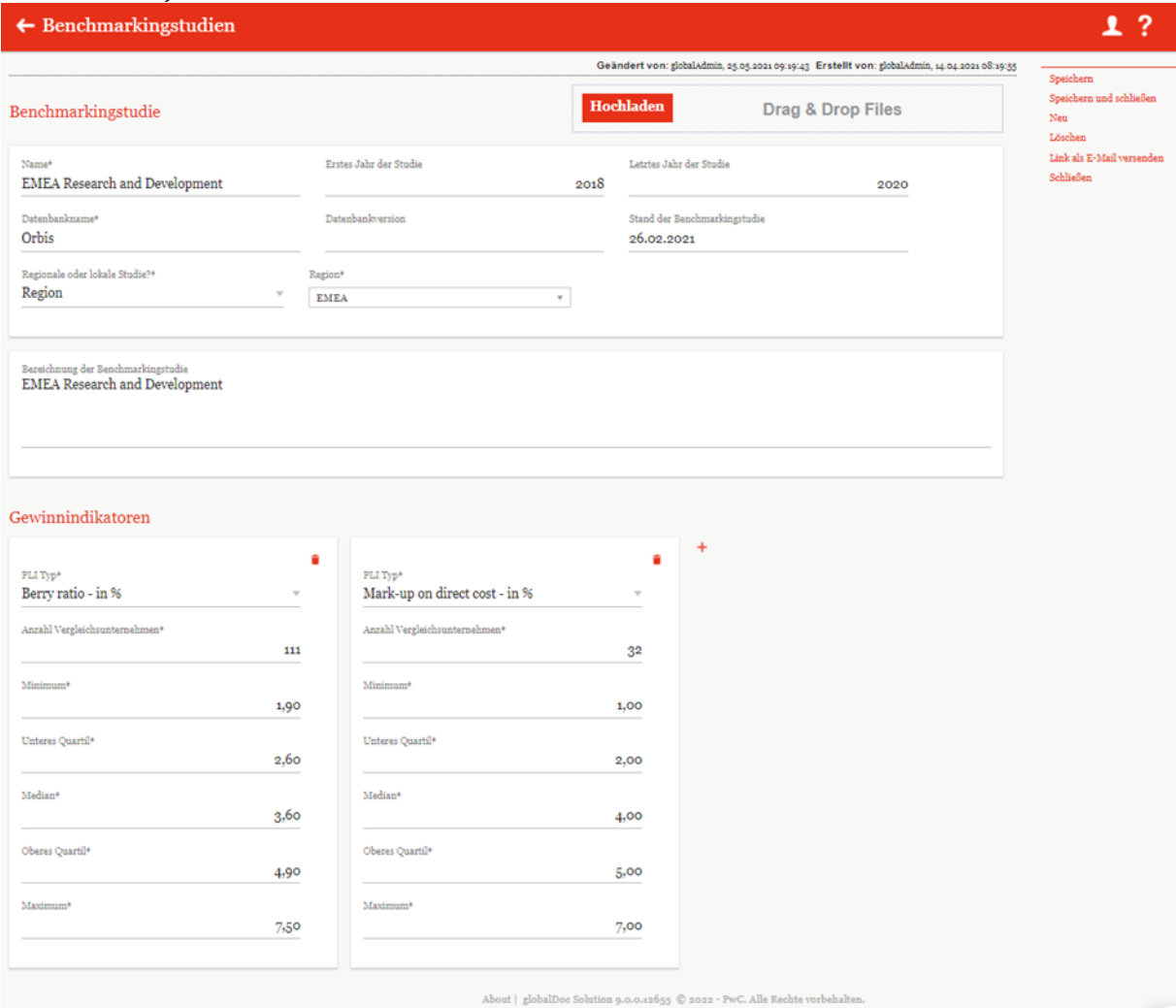

*Abbildung: Bestehende Benchmarkingstudie bearbeiten - Detailansicht*

### *2.3.3Benchmarkingstudie löschen*

Unter "Dokumentationsverwaltung/Benchmarkingstudien" und Klicken auf wird die ausgewählte Benchmarkingstudie gelöscht.

**HINWEIS**: Falls der System- bzw. Sicherheits-Administrator mehr als eine Benchmarkingstudie löschen möchte, kann er die jeweiligen Benchmarkingstudien auswählen und über das Auswahlfeld

Mit Klick auf **und konfernt** werden alle ausgewählten Benchmarkingstudien auf einmal entfernt.

# *2.4 Menüpunkt Anhangsübersicht*

Der Menüpunkt "Anhangsübersicht" unter "Dokumentationsverwaltung/Anhangsübersicht" zeigt alle in der Dokumentation enthaltenen Anhänge tabellarisch an (siehe Abbildung "Anhangsübersicht").

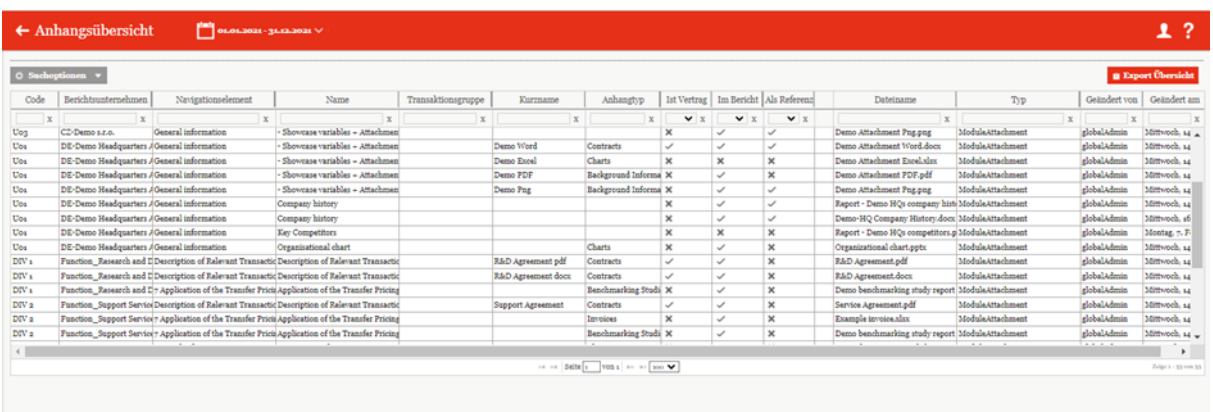

*Abbildung: Anhangsübersicht*

Mit  $\Theta$  Suchoptionen  $\blacktriangleright$  können die Anhänge nach selbsterstellten Regeln durchsucht werden.

Die Anhänge können in der Übersicht, durch Klick auf den entsprechenden Spaltennamen, nach den folgenden Eigenschaften sortiert und gefiltert werden:

- Code: Bezieht sich auf den Unternehmenscode (siehe auch Kapitel "Neues Konzernunternehmen anlegen/Stammdaten eines Konzernunternehmen bearbeiten").
- **Berichtsunternehmen**: Zeigt das Berichtsunternehmen an, zu dem der Anhang gehört.
- **Navigationselement**: Gibt den Gliederungspunkt im Bericht an, zu dem der Anhang gehört.
- **Name**: Name des genauen Navigationselements (z.B. Modul, an welches das Dokument angehängt wurde).
- **Transaktionsgruppe**: Zeigt die zugehörige Transaktionsgruppe an.
- **Kurzname**: Gibt den optionalen Kurznamen des Anhangs an.
- **Anhangtyp**: Beschreibt die Art des Anhangs (z.B. Vertrag, Chart, Rechnung etc.) Dieser kann unter Einstellungen/Administration/Dokumententypen definiert werden.
- **Ist Vertrag/Im Bericht/Als Referenz**: Gibt an, ob es ein Vertrag und/oder eine Referenz ist und ob dieser Anhang im Bericht zu sehen ist. Das Symbol  $\mathbb{X}$  gibt an, dass der Punkt nicht zutrifft, wohingegen das Symbol  $\checkmark$  angibt, dass er zutrifft.
- **Dateiname**: Bezieht sich auf den Dateinamen des Anhangs, per Klick auf diesen kann die Datei heruntergeladen werden.

- **Typ**: Zeigt an, zu welchem Element (Modul oder Transaktion) der Anhang hochgeladen wurde.
- **Geändert von/Geändert am**: Gibt an, von wem und wann ein Anhang bearbeitet wurde.

Zusätzlich kann über den **Export Übersicht** Button eine Übersicht der Anhänge in Excel-Form exportiert werden.

**HINWEIS**: Einzelne Dateien in der Anhangsübersicht können mit einem Doppel-Klick auf den Dateinamen heruntergeladen werden.

# *2.5 Menüpunkt Fragebogen verwalten*

Im Menüpunkt "Fragebogen verwalten" besteht die Möglichkeit, einen Fragebogen zu den Stammdaten eines Berichtsunternehmens zu bearbeiten, zu aktivieren/deaktivieren und ggf. eigene Fragen hinzuzufügen, um diese als Variablen verwenden zu können. Mit den Funktionen am rechten Bildschirmrand kann man den Fragenbogen aktivieren/deaktivieren oder auch anderen Funktionen ausführen. Mit dem Status inaktiv werden folgende Funktionen angezeigt:

#### **Aktueller Status: Inaktiv**

Speichern Speichern und schließen Aktivieren Berichtsunternehmen Felder synchronisieren Ansicht aller Antworten Link als E-Mail versenden Schließen

Beim **Aktueller Status** sieht man, ob der Fragenbogen aktiv oder inaktiv ist. Mit der Funktion **"Aktivieren"** kann der Fragebogen aktiviert werden. Wenn der Status des Fragebogens aktiv ist, dann wird anstelle "Aktivieren" "Deaktivieren" angezeigt.

Wie unten im Detail beschrieben, kann durch Klick auf **"Berichtsunternehmen Felder synchronisieren"** die Stammdaten und Optionale Informationen einer Berichtsgesellschaft als Fragen zum Fragebogen hinzugefügt werden.

Man kann mit der Funktion **"Ansicht aller Antworten"** die Übersicht aller Antworten zeigen lassen. Die Ansicht und die Verwaltungsmöglichkeiten werden im Kapitel "Fragenbogen verwalten nach Aktivierung" weiter erläutert.

### *2.5.1 Fragebogen anlegen*

Wenn bis dahin kein angelegter Fragebogen existierte, wird beim erstmaligen Öffnen des Menüpunktes "Fragebogen verwalten", die Seite zum Anlegen des Fragenbogens geöffnet.

**Hinweis:** Für jede Berichtsperiode kann nur ein Fragebogen angelegt und aktiviert werden. Erst nach Aktivierung des Fragebogens können die lokalen Benutzer den Fragebogen sehen.

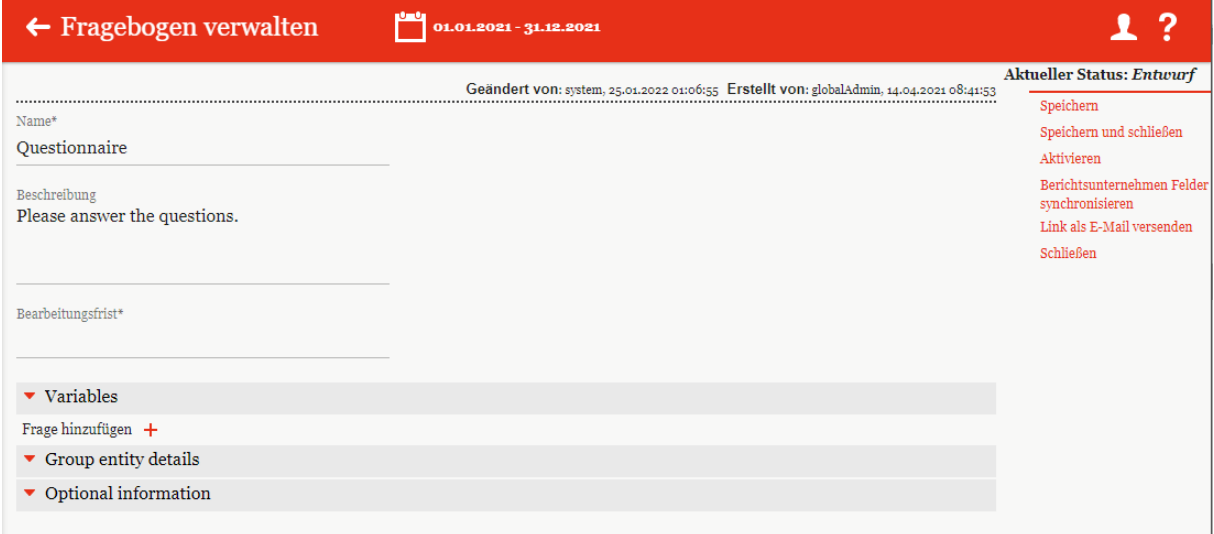

#### *Abbildung: Erstmaliges Anliegen des Fragebogens*

Initial hat jeder Fragebogen einen Namen und eine Beschreibung, diese kann man von Systemadministrator geändert bzw. angepasst werden. Beim Fragenbogen muss ein Bearbeitungsfrist gesetzt werden. Nach Ablauf dieser Frist wird der Fragebogen deaktiviert.

Der Fragenbogen ist in drei Abschnitten aufgeteilt. Der erste Abschnitt ist die "Variables", hier kann der System-Administrator verschiedene Fragen der Anforderung entsprechend frei definieren. Der zweite und dritte Abschnitt "**Group entity details**" und "**Optional information**" beziehen sich auf die Stammdaten. Fehlende oder nicht mehr aktuelle Stammdaten können durch den lokalen Benutzer somit aktualisiert werden.

#### *2.5.1.1 Abschnitt Variables*

Durch Klick auf das Pluszeichen  $\pm$  wird eine neue Eingabefeld für eine Frage hinzugefügt.

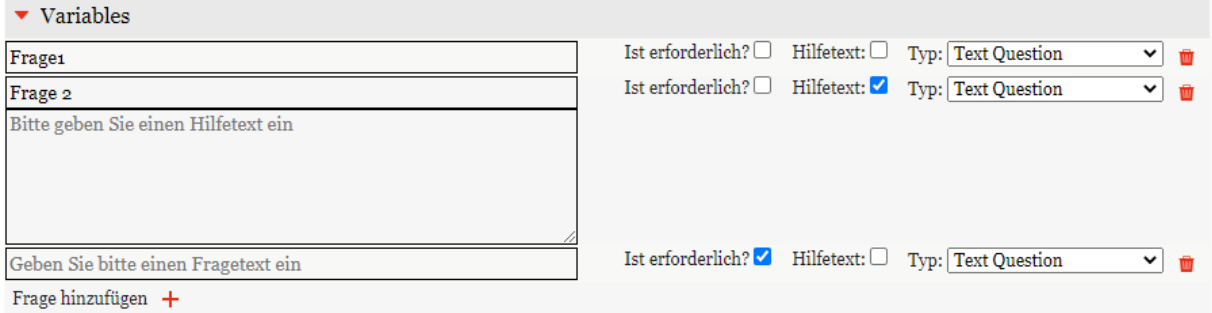

#### *Abbildung: Frage hinzufügen*

Fragen müssen eindeutig und keine identische Fragen sein. Man kann jede Frage als Pflichtfrage definieren, indem man einen Haken auf "Ist erforderlich" setzt. Ebenso kann man Hilfetexte hinzufügen, die beim Beantworten der Fragen die lokalen Benutzer untestützen sollen.

Fragen können verschiedene Typen haben:

**Text Question:** Die Antwort kann in Textform sein.

**Checkbox Question:** Die Frage kann ich nur durch setzen eines Hakens beantwortet werden.

**Date Question:** Die Antwort muss zwingend ein Datum sein.

**Numeric Question:** Die Antwort darf nur Zahlen enthalten.

#### *2.5.1.2 Abschnitt Group entity details*

Mit diesem Abschnitt können Benutzer der lokalen Gesellschaft mit beantworten dieser Fragen die Stammdaten Ihrer Gesellschaft aktualisieren. Der Administrator kann nach Beantwortung der Felder die Daten überprüfen und danach die Stammdaten aktualisieren.

Damit Gesellschaftsdaten von dem lokalen Benutzer bearbeitet werden, muss man in der rechten Spalte die Funktion "Berichtsunternehmen Felder synchronisieren" ausführen.

Danach bekommt man eine Liste der Felder der Berichtsunternehmen, aus der man auswählen kann, welche durch den Benutzer beantwortet bzw. aktualisiert werden muss. Standardmäßig sind alle Felder ausgewählt, die jedoch durch Klick abgewählt werden können.

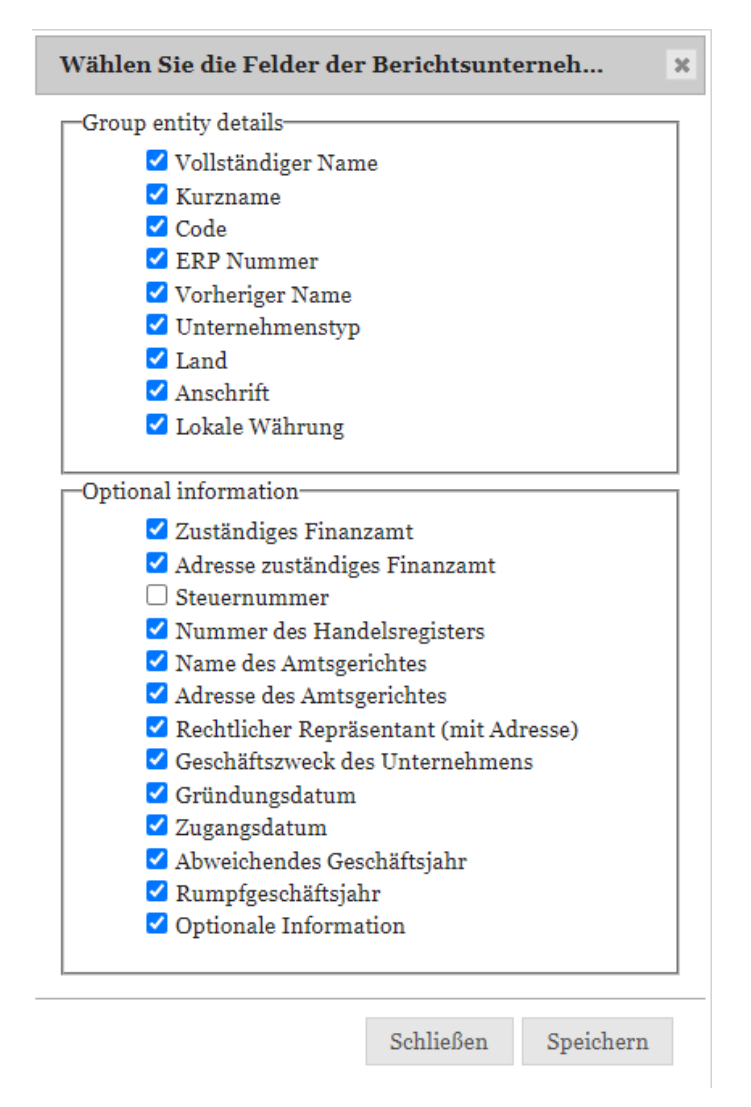

*Abbildung: Felder zum Berichtsunternehmen synchronisieren*

Mit Klick auf die Schaltfläche Speichern werden alle ausgewählten Felder als Frage hinzugefügt. Der System-Administrator kann hier wie oben beschrieben ausgewählte Fragen als Pflichtfrage definieren, einen Hilfetext hinzufügen oder auch den Fragetype ändern. Ebenso kann er mit dem Symbol die Fragen löschen.

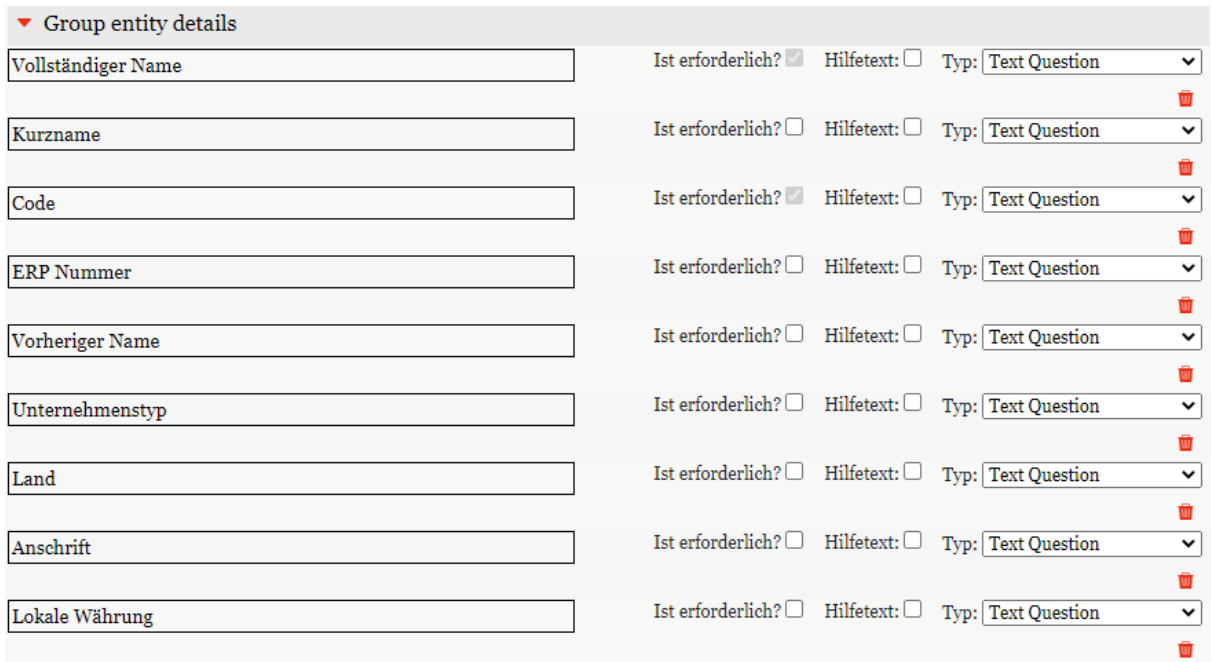

*Abbildung: Berichtsunternehmen Felder synchronisieren*

### *2.5.1.3 Abschnitt Optional information*

Jedes Konzernunternehmen in globalDoc Solution hat neben Stammdaten auch optionale Daten bzw. Informationen. Die Abfrage dieser Felder können wie bei "Group entity details" abgefragt werden. Denn Durch Ausführen der Funktion "Berichtsunternehmen Felder synchronisieren" werden auch gleichzeitig die optionalen Informationen eins Berichtsunternehmens synchronisiert. Die weitere Bearbeitung der Fragen sind wie oben beschrieben.

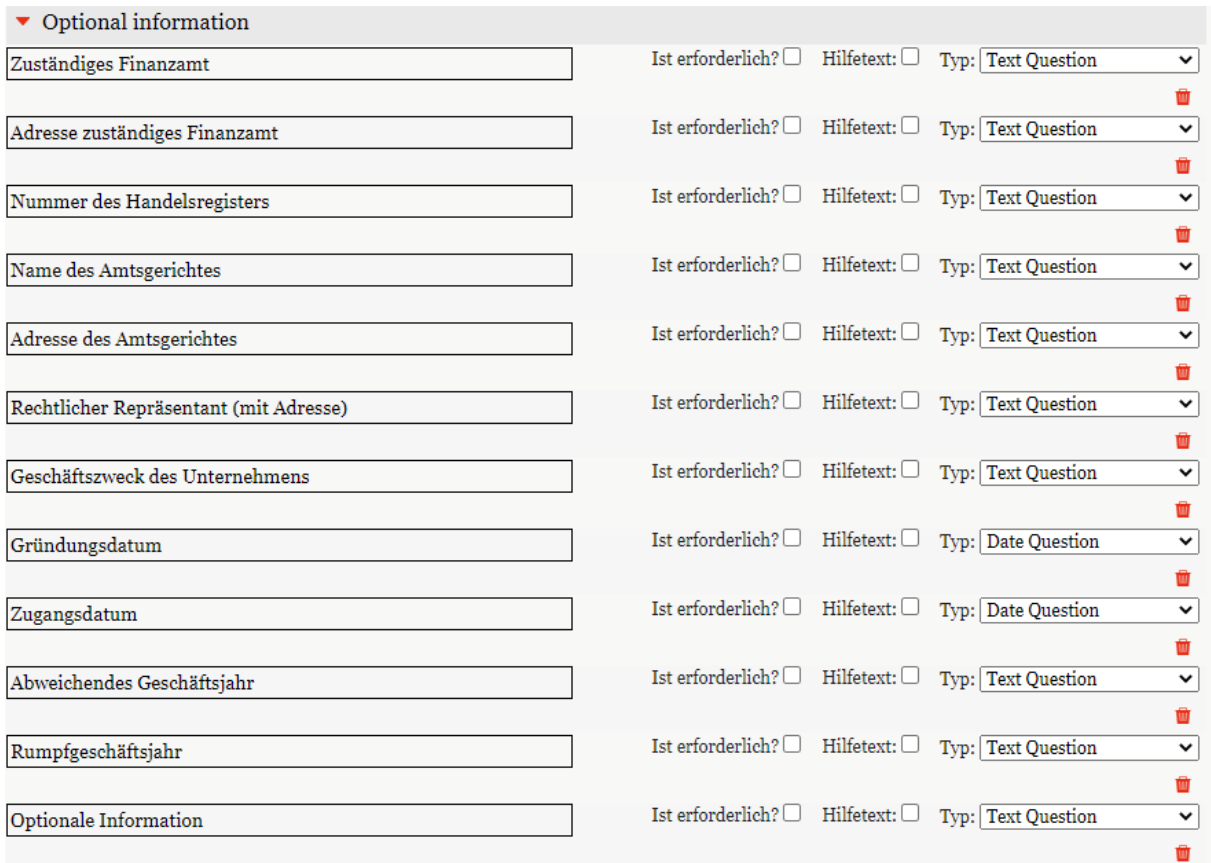

# *2.5.2Fragebogen verwalten nach Aktivierung*

### *2.5.2.1 Übersicht der Antworten*

Nach Aktivierung des Fragebogens wird, wird nicht mehr die Anlagemaske des Fragebogens angezeigt. Stattdessen wechselt sich die Ansicht in eine Übersichtsliste, aus der man die Antworten der Berichtgesellschaften verwalten und ggf. auch bearbeiten kann.

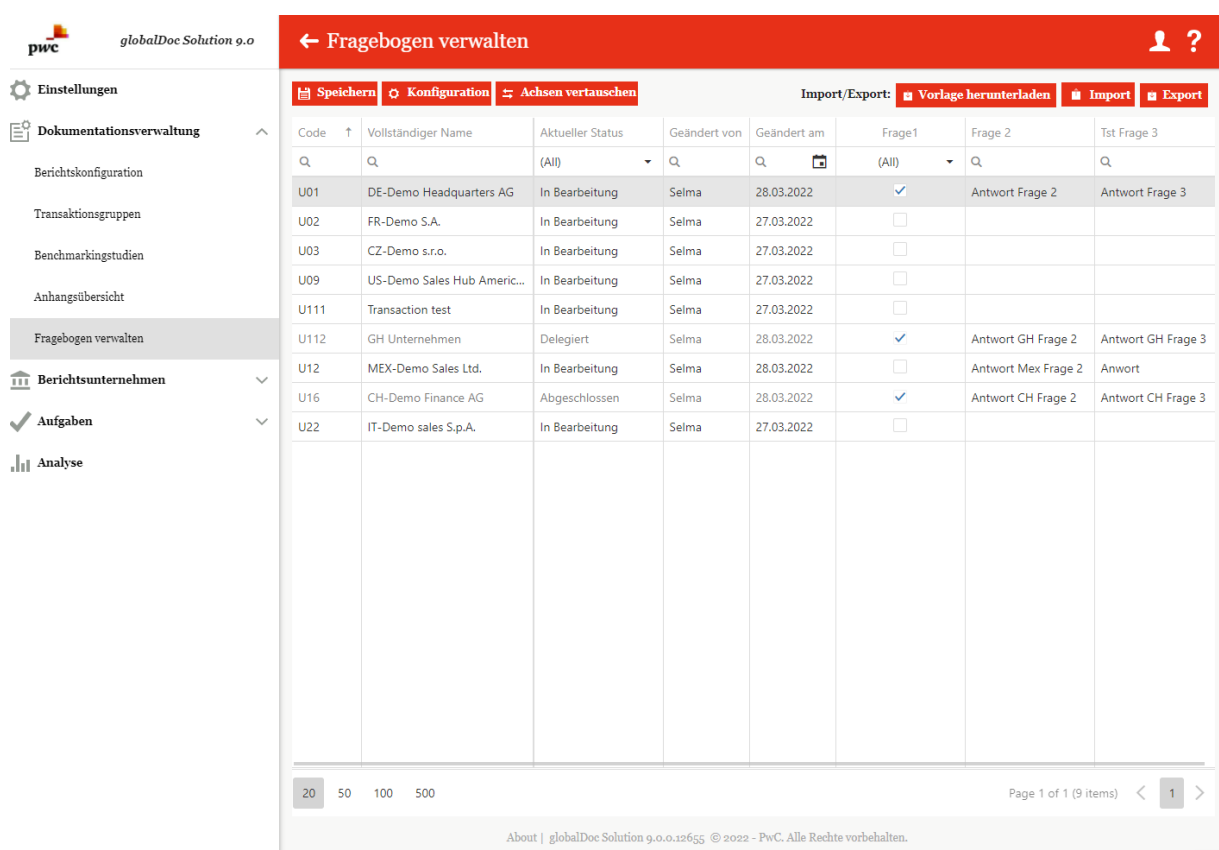

#### *Abbildung: Übersicht Antworten*

In der Übersichtsliste werden standardmäßig die Antworten nach Berichtsgesellschaften sortiert. Die Spalten der Übersicht bestehen aus Folgenden Feldern:

- **Code:** Der eindeutige Code der Berichtseinheit
- **Vollständiger Name:** Vollständiger Name der Berichtseinheit
- **Aktueller Status:** Status des Fragebogens aus Sicht des lokalen Benutzers. Er kann den Status des Fragebogens für sein Unternehmen von "In Bearbeitung" auf "Delegiert" oder "Abgeschlossen" ändern.

Sofern der Benutzer der Responsible für das Berichtsunternehmen ist, ist es möglich, den Status eines Fragebogens zu ändern und den Fragebogen dadurch an den Reviewer oder einen Benutzer mit der Rolle "Approve tasks" zur Überprüfung der vorgenommenen Änderungen weiterzugeben ("Zur Genehmigung einreichen"). Sollte kein Reviewer bzw. Benutzer mit der Rolle "Approve tasks" vorhanden sein, können Sie den Fragebogen direkt auf "final" setzen. Siehe Benutzerhandbuch im Kapitel Fragebogen.

**Geändert von /Geändert am:** Anzeige des Namens des Bearbeitenden und das Datum, wann geändert wurde.

**Fragen von 1-n:** Die restlichen Spalten bestehen aus den Fragen, die von der Zentrale zur Beantwortung freigegeben wurde.

**Hinweis:** Alle Fragen und der Status des Fragebogens für jede Berichtseinheit, kann auch direkt in der Ansicht durch den Systemadministrator geändert bzw. eingegeben werden.

Unterhalb der Übersichtsliste besteht die Möglichkeit die Anzeige der Anzahl der Antworten z.B. von 20 auf 50, 100 oder 500 zu ändern. Standardmäßig ist 2o eingestellt. Ebenso können die Antworten in der

Ansicht durch Klick auf die Pfeilspitzen  $Page 1 of 1 (9 items)$  < 1 anach vorne und zurück geblättert werden.

Oberhalb der Ansicht befinden sich weitere Funktionalitäten zur Verwaltung der Antwort.

**圖** Speichern **/ Speichern**: Wie oben erwähnt, kann der Administrator die Antworten der Gesellschaften umändern bzw. nicht beantwortete Fragen, weil z.B. die Antworten auf anderem Wege eingereicht wurden, beantworten. Mit der Schaltfläche "Speichern" können die Änderungen gespeichert werden.

**/ Konfiguration**: Über diese Schaltfläche kommt man auf den Fragebogen selbst. Hier hat der Systemadministrator die Möglichkeit die Fragen nachträglich zu bearbeiten oder ggf. neue Fragen hinzuzufügen. Dies kann er nur, wenn der Fragebogen zuvor deaktiviert wird. Zur Bearbeitung siehe Kapitel "Fragebogen anlegen".

**Hinweis:** Der deaktivierte Fragebogen ist in dieser Phase den Benutzern der lokalen Gesellschaften nicht erreichbar.

**Hinweis**: Die Deaktivierung oder Aktivierung des Fragebogens lösch nicht die zuvor eingegebenen Antworten.

: Mit dem Klick auf "**Achsen vertauschen**" wird die Ansichtsdarstellung vertauscht. D.h. die Spalten in der vorhergehenden Ansicht werden zu Zeilen umgewandelt.

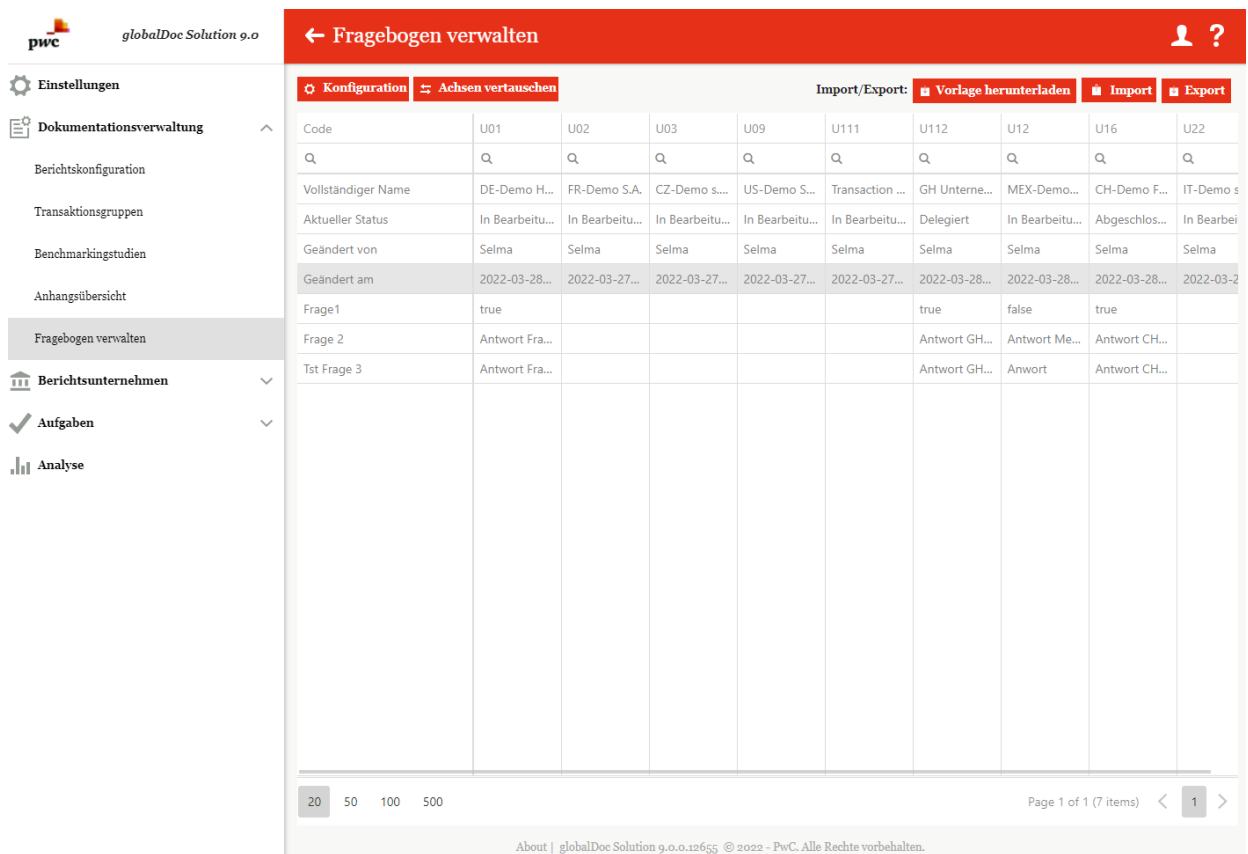

#### *Abbildung: Fragebogen – Achsen vertauschen*

**Hinweis:** In dieser Ansicht ist eine Änderung durch den Administrator nicht möglich. Dieser dient lediglich zur anderen Darstellung der Antworten. Zum Bearbeiten ist in die Standardansicht zu wechseln.

 $\bullet$ Export : Über die Schaltflächen können alle Fragen exportiert und nach Bearbeitung *a* Import wieder ins globalDoc Solution importiert werden.

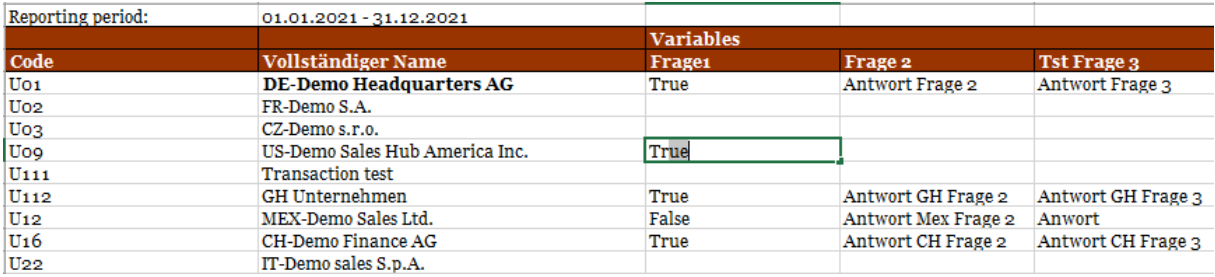

*Abbildung: Fragenbogen - Export*

: Mit "Vorlage herunterladen" kann man die vordefinierte Excel-Sheet herunterladen und diesen nach Befüllung mit der Import-Schaltfläche importiert werden.

# *3 Programmpunkt Aufgaben*

# *3.1 Übersicht*

Beim Klick auf den Programmpunkt "Aufgaben" gelangt der Administrator auf eine Übersicht aller zu erledigenden bzw. bereits erledigten Aufgaben (siehe Abbildung "Übersicht Aufgaben - Alle Unternehmen").

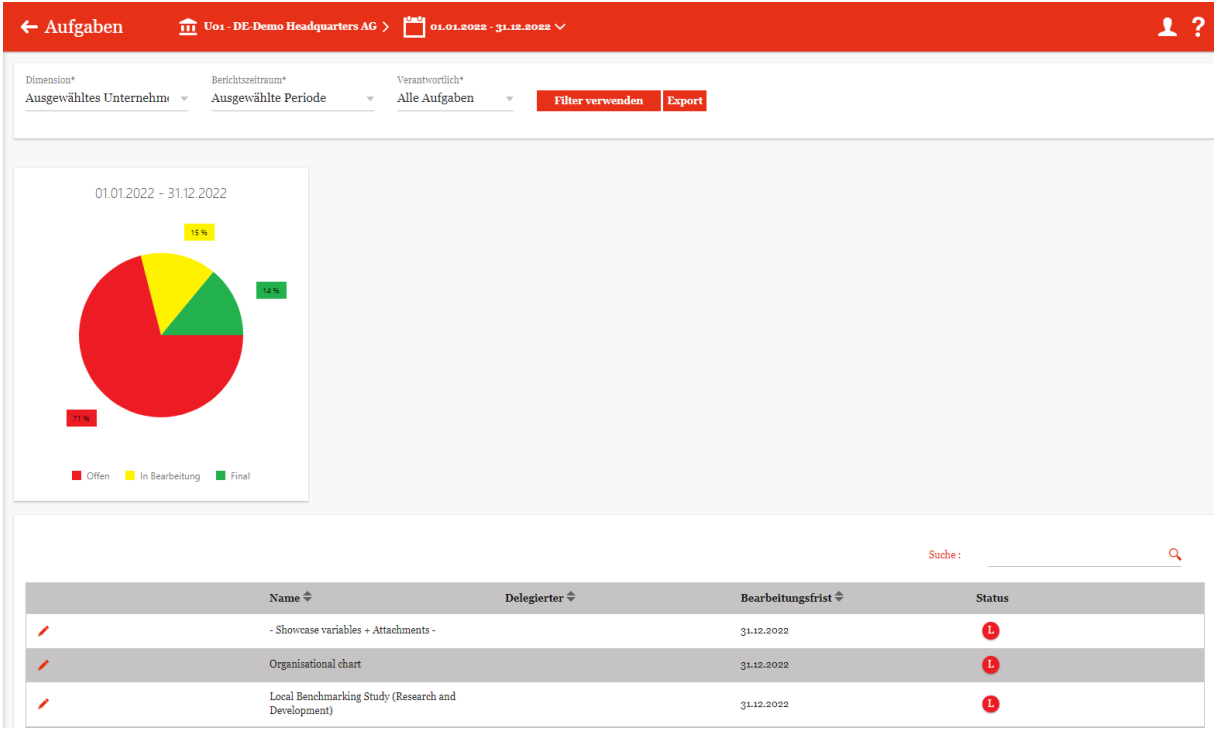

#### *Abbildung: Übersicht Aufgaben - Alle Unternehmen*

Mit "Dimension<sup>\*"</sup> ist es dem System-Administrator möglich den Aufgabenbereich nach unterschiedlichen Dimensionen anzeigen zu lassen und auf die angezeigten Aufgaben zuzugreifen sowie diese zu ändern. Es kann nach den Dimensionen "Land", "Unternehmen" und "Ausgewähltes Unternehmen" gefiltert werden. Genauso kann auch der "Berichtszeitraum<sup>\*"</sup> ("Alle Perioden", "Ausgewählte Periode") eingestellt und die Verantwortlichkeit unter "Verantwortlich<sup>\*"</sup> ("Alle Aufgaben", "Eigene Aufgaben") ausgewählt werden. Mit Filter verwenden wird die getroffene

Auswahl übernommen.

Je nach ausgewählter Dimension werden unter dem Kuchendiagramm tabellarisch alle Aufgaben nach unterschiedlichen Kriterien (wie beispielsweise nach dem Berichtszeitraum, dem Land, dem Code oder dem jeweiligen Accountable, Review und Responsible) aufgelistet.

Die rechte Spalte "Verteilung" gibt den Status der Aufgabe mit Hilfe von Farben an: rot = offen, gelb = in Bearbeitung, grün = final. Davon abhängig, ob als Dimension das ausgewählte Unternehmen oder alle Unternehmen ausgewählt wurde, variiert die Darstellung des Aufgabenstatus. Ist nur ein Unternehmen ausgewählt, so beziehen sich die Buchstaben in der rechten Spalte **"Status"** auf die Art des zu bearbeitenden Moduls. Es wird zwischen Lokal (L), Divisional (D) und Global (G) unterschieden (siehe Abbildung "Übersicht Aufgaben - Ausgewähltes Unternehmen").

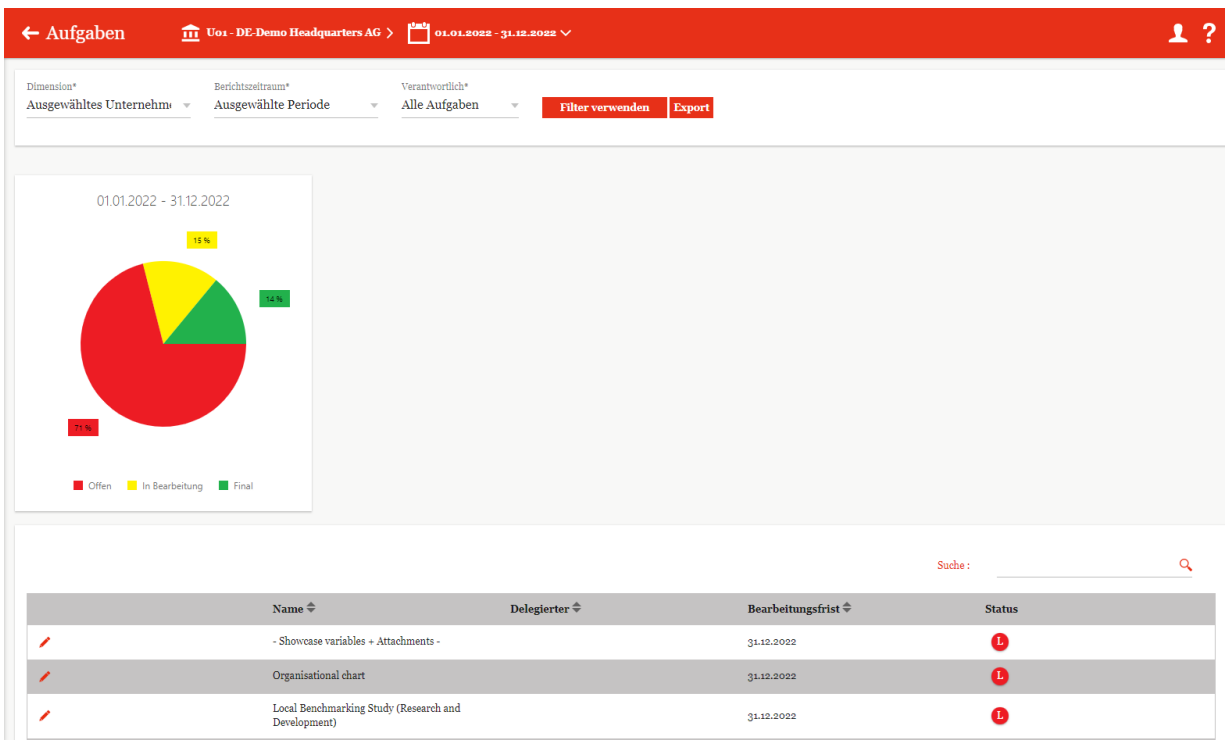

#### *Abbildung: Übersicht Aufgaben - Ausgewähltes Unternehmen*

Wurden, wie in Abbildung "Übersicht Aufgaben - Alle Unternehmen", mehr als ein Unternehmen ausgewählt (also "Unternehmen" oder "Land") so wird der aktuelle Stand der Bearbeitung (z.B. wie viele Aufgaben noch unbearbeitet oder in Bearbeitung sind) in der Spalte "Verteilung" mittels eines Balkens und Prozentangaben dargestellt. In der Spalte "Offen / In Bearbeitung / Final" wird außerdem genau angegeben wie viele Aufgaben noch offen, in Bearbeitung oder final sind.

Die abgebildeten Kuchendiagramme zeigen für jeden Berichtszeitraum den prozentualen Anteil der noch offenen, noch zu bearbeitenden sowie finalen Aufgaben in den Ampelfarben an.

**HINWEIS**: Es werden nur 3 Berichtsperioden angezeigt: Die aktuell ausgewählte Berichtsperiode, und die letzten beiden aktuellen Berichtsperioden.

Die Übersicht der Aufgaben kann zusätzlich über den Export -Button in Excel-Form exportiert werden.

# *3.2 Menüpunkt Aufgabenverwaltung*

Per Klick auf "Aufgabenverwaltung" über "Aufgaben/Aufgabenverwaltung" gelangt der System-Administrator auf folgende Übersichtsseite:

| <b>C</b> Einstellungen                             |                     |        | $+$ Neu |   | Löschen           | & Exportieren nach Excel |                                 | O Suchoptionen                         |                                                                       |                           |                     |            |                                                                        |                             |                                                             |  |
|----------------------------------------------------|---------------------|--------|---------|---|-------------------|--------------------------|---------------------------------|----------------------------------------|-----------------------------------------------------------------------|---------------------------|---------------------|------------|------------------------------------------------------------------------|-----------------------------|-------------------------------------------------------------|--|
| $\mathbb{H}^{\mathbb{C}}$ Dokumentationsverwaltung | $\sim$              | $\Box$ |         |   | Letzte Statusände | Name                     | Navigations                     | Bereich                                | Verbunden mit                                                         |                           |                     |            | Bearbeitung Checkliste jährlich wie Zugewiesen Geändert vo Geändert as |                             |                                                             |  |
| $\overline{111}$ Berichtsunternehmen               | $\checkmark$        |        |         |   | $\mathbf{x}$      | $\mathbf{x}$             | $\mathbf x$                     | $\mathbf x$                            | $\mathbf x$                                                           | $\boldsymbol{\mathsf{x}}$ | $\mathbf{v} \times$ | $\times x$ | $\mathbf{x}$                                                           | $\mathbf{x}$                | $\boldsymbol{\mathsf{x}}$                                   |  |
|                                                    |                     | 0      |         | ∕ |                   |                          | Describe com Dokumentati MODULE |                                        | Organisational char 31.03.2022                                        |                           | 回                   | Ð          |                                                                        |                             | o globalAdmin Freitag, 18. F<br>6 Sascha Klev Freitag, 28.1 |  |
| Aufgaben                                           | $\hat{\phantom{1}}$ | o      |         | ◢ |                   | New task                 | Dokumentati MODULE              |                                        | Company history                                                       | 31.05.2021                | 百                   | 12         |                                                                        |                             |                                                             |  |
|                                                    |                     | O      |         | ∕ |                   |                          | Update backs Dokumentati MODULE |                                        | Background                                                            | 31.12.2021                | ₿                   | $\Box$     |                                                                        | 1 globalAdmin Dienstag, 21. |                                                             |  |
| Übersicht                                          |                     | O      |         | ∕ |                   |                          | Update Masti Dokumentati MODULE |                                        | Description of Dem 31.12.2021                                         |                           | 圓                   | 型          |                                                                        | 1 globalAdmin Mittwoch, 14  |                                                             |  |
|                                                    |                     | O      |         | ∕ |                   |                          | Update Masti Dokumentati MODULE |                                        | Financial activities 31.12.2021                                       |                           | Ð                   | $^{12}$    |                                                                        | 1 globalAdmin Mittwoch, 14  |                                                             |  |
| Aufgabenverwaltung                                 |                     | o      |         | ∕ |                   |                          | Update Masti Dokumentati MODULE |                                        | Financial and tax p(31.12.2021                                        |                           | Ð                   | 四          |                                                                        | 1 globalAdmin Mittwoch, 14  |                                                             |  |
|                                                    |                     | ō      |         | ∕ |                   |                          | Update Masti Dokumentati MODULE |                                        | Intangibles                                                           | 31.12.2021                | Đ                   | 四          |                                                                        | 1 globalAdmin Donnerstag.   |                                                             |  |
| Freigabe von Admin-Aufgaben                        |                     | ō      |         | ∕ |                   |                          | Update Masti Dokumentati MODULE |                                        | Organisational strucg1.12.2021                                        |                           | 面                   | 四          |                                                                        | 1 globalAdmin Mittwoch, 14  |                                                             |  |
|                                                    |                     | O      |         | ∕ |                   |                          | Update Masti Dokumentati MODULE |                                        | Purpose and scope (31.12.2021                                         |                           | 圓                   | D          |                                                                        | 1 globalAdmin Donnerstag,   |                                                             |  |
| Il Analyse                                         |                     | O      |         | ∕ |                   | Demo                     |                                 | Funktionsans NAVIGATION ITE            |                                                                       | 31.03.2022                | 回                   | 四          |                                                                        | 6 Selma                     | Dienstag, 22.                                               |  |
|                                                    |                     |        |         |   | 27.03.2022        |                          |                                 | Questionnair Fragebogen vQUESTIONNAIRE |                                                                       | 27.03.2022                | 匝                   | 設          |                                                                        | 9 Selma                     | Sonntag, 27.                                                |  |
|                                                    |                     | $\Box$ | ٠       | ∕ |                   |                          |                                 |                                        | Neuer Questi Fragebogen NAVIGATION ITE U111 - Transaction 131.12.2022 |                           | e                   | B          |                                                                        | o Selma                     | Mittwoch, 26                                                |  |

Abbildung: Übersicht Aufgabenverwaltung (Beispiel)

HINWEIS: Dem Administrator wird erst der Untermenüpunkt "Aufgabenverwaltung" angezeigt, wenn er neben seinen Administratoren-Rechten noch lokale, divisionale oder globale Zugriffsrechte besitzt.

 $Mit$  + Neu kann der Administrator dann neue Aufgaben anlegen.

In dem sich öffnendem Fenster ist zunächst der Reiter "Aufgabendetails" zu sehen (siehe Abbildung "Neue Aufgabe anlegen - Reiter "Aufgabendetails").

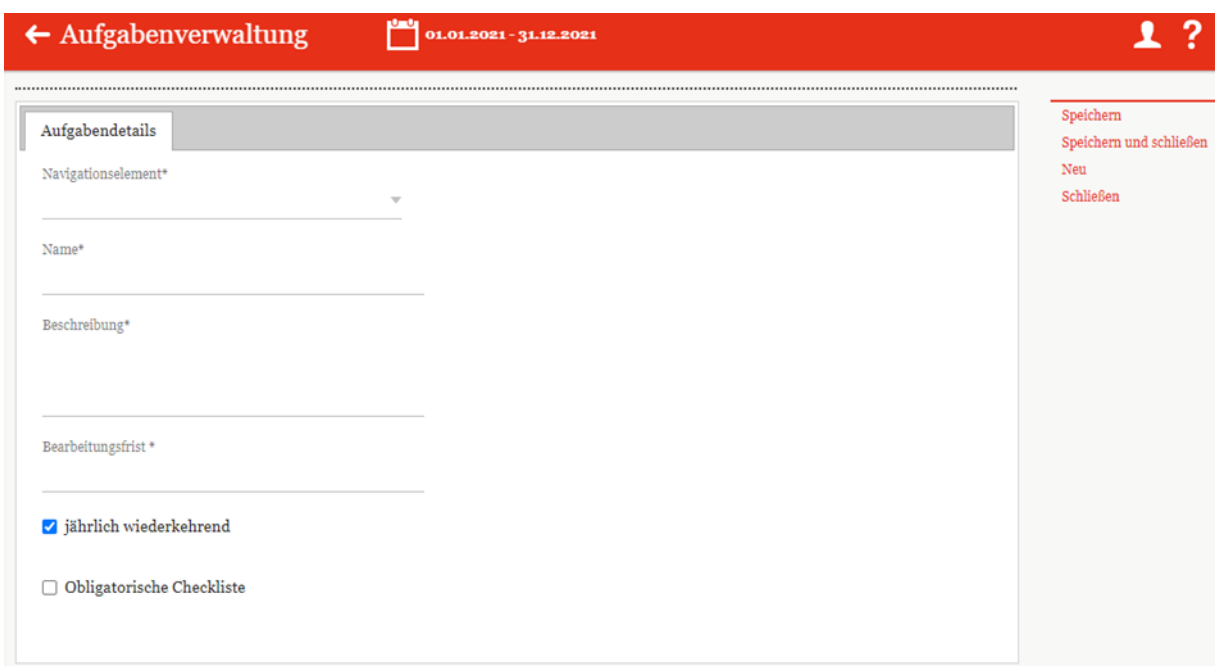

*Abbildung: Neue Aufgabe anlegen - Reiter "Aufgabendetails"*

Dort besteht die Möglichkeit, das **Navigationselement\*** (auswählbar mittels eines Dropdown-Menü), den **Namen\***, eine **Aufgabenbeschreibung\*** sowie die Bearbeitungsfrist\* festzulegen. Durch Setzen der Haken im unteren Bereich kann ausgewählt werden, ob eine Aufgabe jährlich wiederkehrend ist, und eine obligatorische Checkliste aktiviert werden soll.

Nach dem Abspeichern werden drei neue Reiter angezeigt: "Berichtsunternehmen", **"Zusatzinformationen"** und **"Änderungshistorie"**.

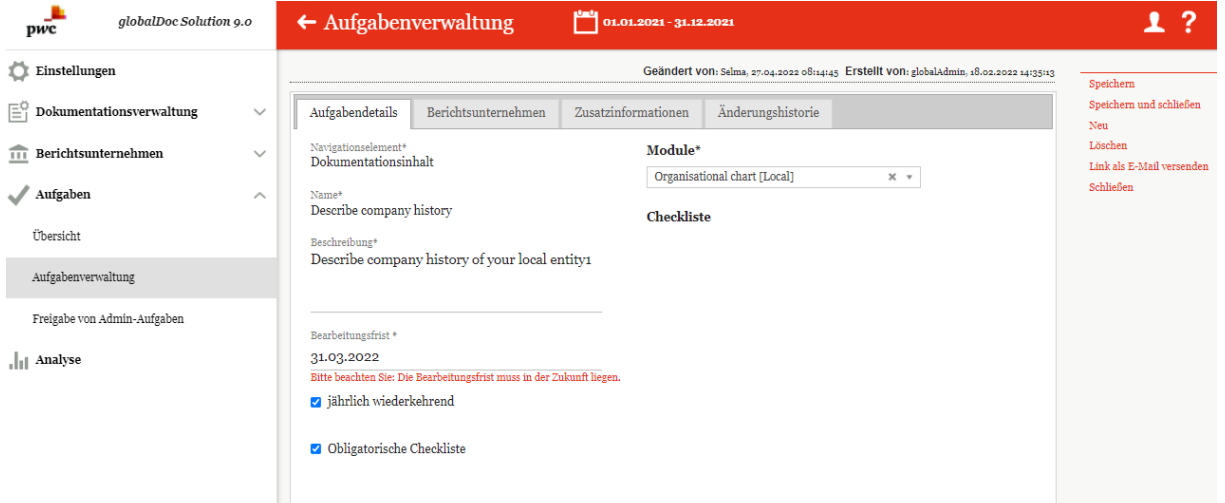

*Abbildung: Existierende Aufgabe*

Der Reiter **"Berichtsunternehmen"** stellt tabellarisch dar, welche Berichtsunternehmen der Aufgabe

zugewiesen sind. Über die unten angezeigten Buttons

und ist es möglich bereits zugewiesene Berichtsunternehmen zu entfernen oder neue Berichtsunternehmen der Aufgabe zu zuweisen (siehe Abbildung Neue Aufgabe anlegen - Reiter "Berichtsunternehmen"). Durch Doppelklick auf das Berichtsunternehmen können Sie zudem einen unternehmensspezifischen Stichtag und einen verantwortlichen Bearbeiter eintragen. Während die Felder "Accountable", "Reviewer" und "Responsible" hier nicht bearbeitbar sind, kann ein "**Delegierter**" als Bearbeitende eingetragen werden. Durch auf "**Anwenden**" werden die Änderungen gespeichert.

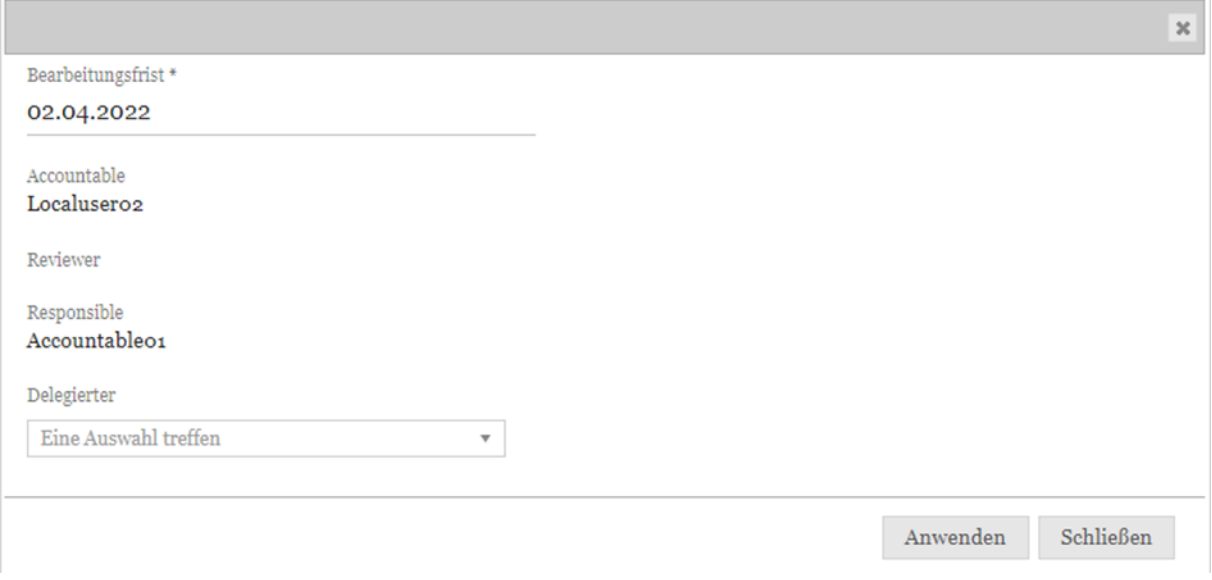

*Abbildung: Neue Aufgabe anlegen – Dem Berichtsunternehmen einen Delegierten und den Bearbeitungsfrist eintragen*

Beachten Sie zudem die Option "Administratoren von der Auswahl der Verantwortlichen ausschließen" von der Auswahl der Verantwortlichen ausschließen" im oberen Bereich des Reiters.

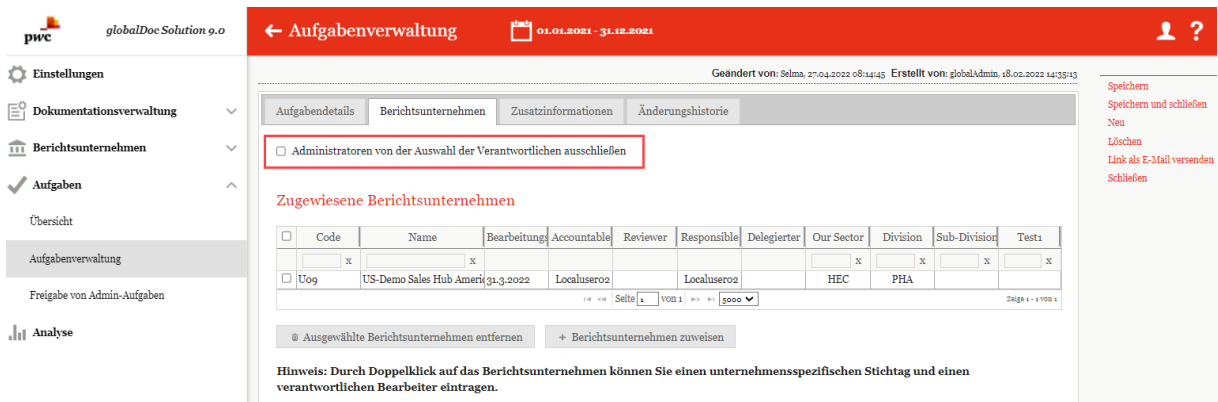

*Abbildung: Neue Aufgabe anlegen - Reiter "Berichtsunternehmen"*

Der Reiter **"Zusatzinformationen"** ermöglicht das Hochladen von Dateien per Drag & Drop oder über den Button . Alle hochgeladenen Dateien werden tabellarisch aufgelistet und können auf Wunsch heruntergeladen oder gelöscht werden (siehe Abbildung "Neue Aufgabe anlegen - Reiter "Zusatzinformationen").

HINWEIS: Unter "Zusatzinformationen" können Dokumente (beispielsweise Präsentationen oder Guidelines) hochgeladen werden, die es dem Bearbeiter der Aufgabe ermöglichen, genauer zu verstehen was getan werden soll.

**HINWEIS**: Die hier hochgeladenen Dateien werden nicht dem Bericht angehängt, sondern dienen lediglich als Hilfsmittel für den bearbeitenden Benutzer.

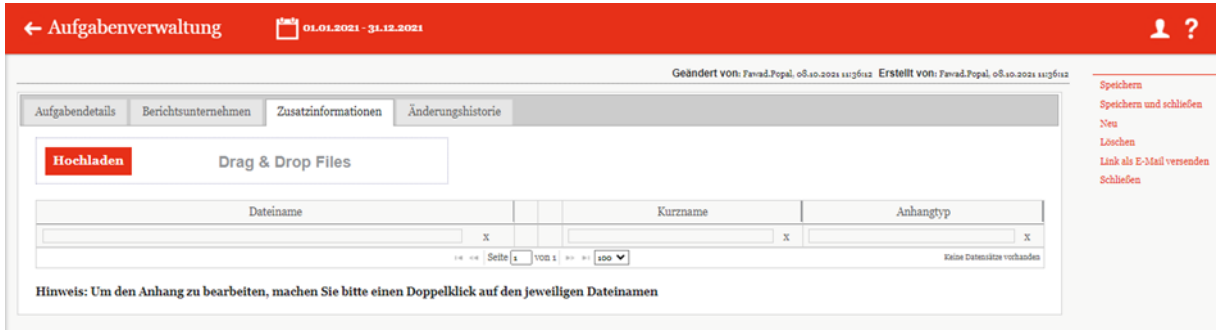

*Abbildung: Neue Aufgabe anlegen - Reiter "Zusatzinformationen"*

Im Reiter "Änderungshistorie" ist es dem Administrator möglich, Änderungen (z.B. neuer Bearbeitungsstatus, Änderung der Deadline, Zuordnung weiterer Berichtsunternehmen etc.) an der Aufgabe nachzuverfolgen (siehe Abbildung "Neue Aufgabe anlegen - Reiter "Änderungshistorie").

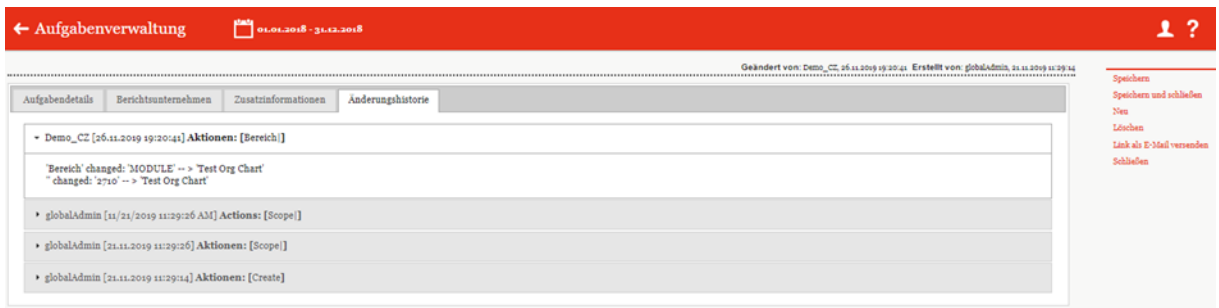

#### *Abbildung: Neue Aufgabe anlegen - Reiter "Änderungshistorie"*

Die erstellten Aufgaben werden dann unter dem Navigationspunkt "Aufgabenverwaltung" aufgelistet und können dort mit bearbeitet und mit gelöscht werden. Die Funktion ermöglicht eine detailreiche Suche nach selbsterstellten Regeln. Mit dem Button **is Exportieren nach Excel** ist es möglich die Aufgabentabelle in eine Excel-Tabelle zu konvertieren (siehe Abbildung "Übersicht Aufgabenverwaltung (Beispiel)").

### *3.3 Menüpunkt Freigabe von Admin-Aufgaben*

Unter dem Menüpunkt **"Freigabe von Admin-Aufgaben"** unter **"Aufgaben/Freigabe von Admin-Aufgaben"** werden systemseitig generierte Aufgaben für einen ausgewählten Berichtszeitraum aufgelistet. Hier werden zudem vom Benutzer angefragte, noch nicht in globalDoc angelegte Transaktionsgruppen und Konzernunternehmen (z.B. Transaktionspartner) angezeigt. Zusätzlich werden hochgeladene Berichte aufgeführt, die außerhalb von globalDoc korrigiert wurden. Nur der System-Administrator hat das Recht diesen Navigationspunkt anzusteuern und die aufgelisteten Anfragen bzw. hochgeladenen Berichte zu genehmigen oder abzulehnen (siehe Abbildung "Übersicht Freigabe von Admin-Aufgaben (Beispiel)").

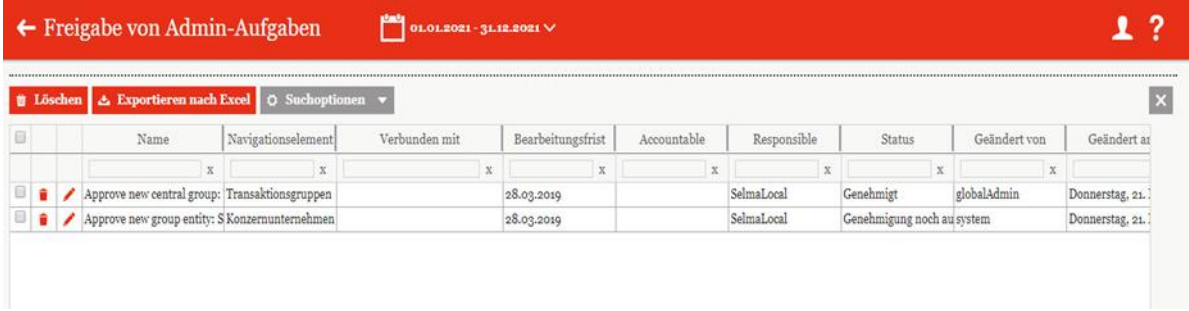

Abbildung: Übersicht Freigabe von Admin-Aufgaben (Beispiel)

Das Löschen von Aufgaben erfolgt analog zu anderen Bereichen in globalDoc. Durch das Auswählen des **-**Symbols wird die ausgewählte Aufgabe gelöscht. Durch das Anklicken der  $\Box$ -Felder können mehrere Aufgaben ausgewählt und durch einen Klick auf den Button **gelöscht werden.** 

Der System-Administrator kann durch Klicken auf Detailinformationen zur ausgewählten Aufgabe einsehen.

Der Name, die Beschreibung, Bearbeitungsfrist und das Navigationselement im Reiter "Aufgabe **Details"** werden systemseitig generiert und bedürfen keiner weiteren Eingaben. Auf der rechten Seite werden je nach Aufgabenstatus die Optionen "Genehmigen" bzw. "Wiedereröffnen" angezeigt. Der Administrator kann entsprechend seiner Einschätzung die jeweilige Option auswählen.

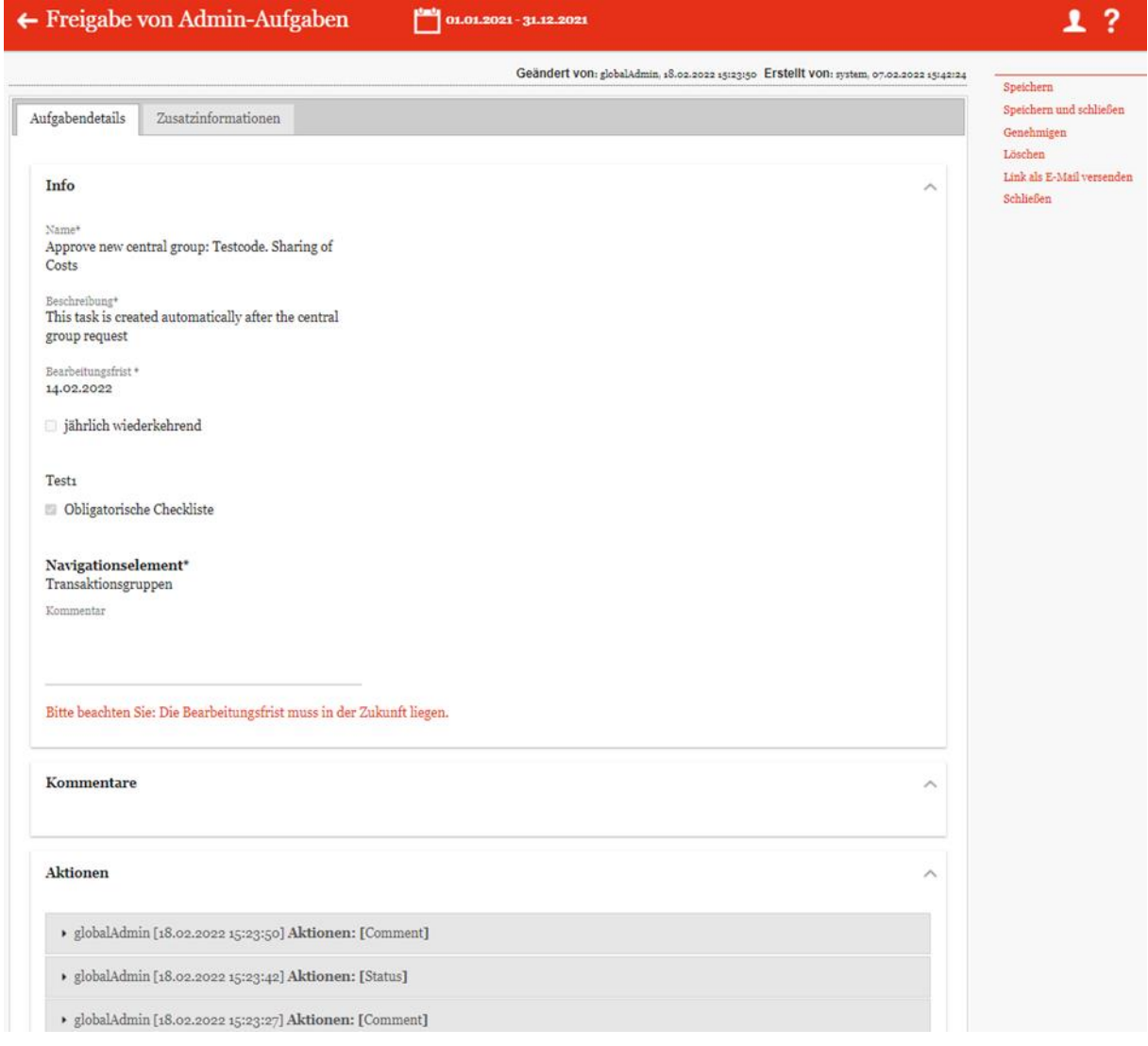

*Abbildung: Aufgabendetails*

**HINWEIS**: Wenn der Bearbeitungsfrist abgelaufen ist, wird eine Erinnerungsemail versendet. Ebenso wird in der Aufgabendetails in roter Schrift "Bitte beachten Sie: Die Bearbeitungsfrist muss in **der Zukunft liegen"** darauf hingewiesen.

Während der Abschnitt **"Kommentare"** von Benutzer eingegebene Kommentare bzw. Erläuterungen enthält, wird die Änderungshistorie unter "Aktionen" wird systemseitig generiert.

Das Auflisten der einzelnen Zwischenschritte der Aufgabenbearbeitung dient der besseren Nachverfolgung der vorgenommenen Änderungen (siehe Abbildung "Aufgabendetails - Aktionen").

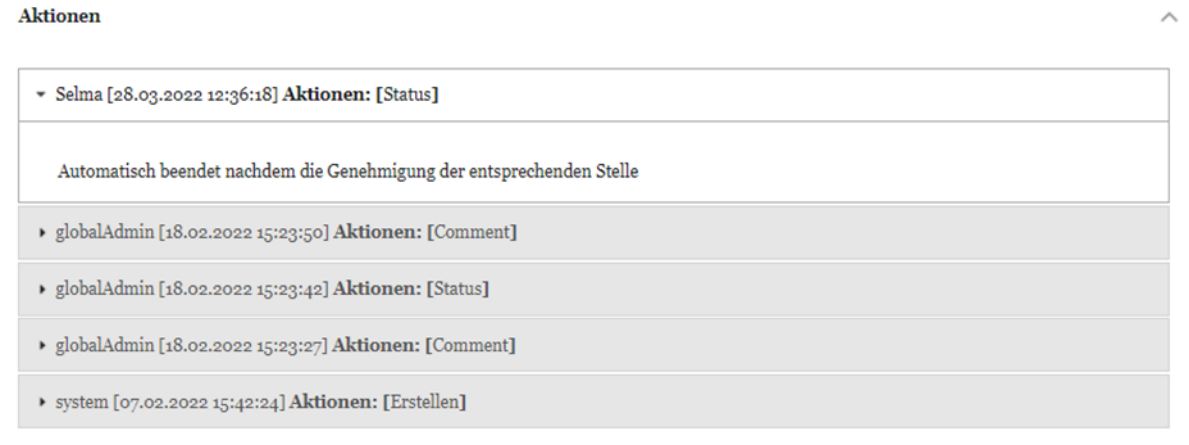

#### *Abbildung: Aufgabendetails - Aktionen*

Ist die Aufgabe mit einem Dokument verbunden bzw. ist dies eine systemseitig generierte Aufgabe, erscheint auch der Reiter "Zusatzinformationen". In diesem Reiter werden sachverhaltsspezifische Informationen, falls vorhanden, systemseitig abgelegt (siehe Abbildung "Freigabe von Admin-Aufgaben bearbeiten - Reiter "Zusatzinformationen").

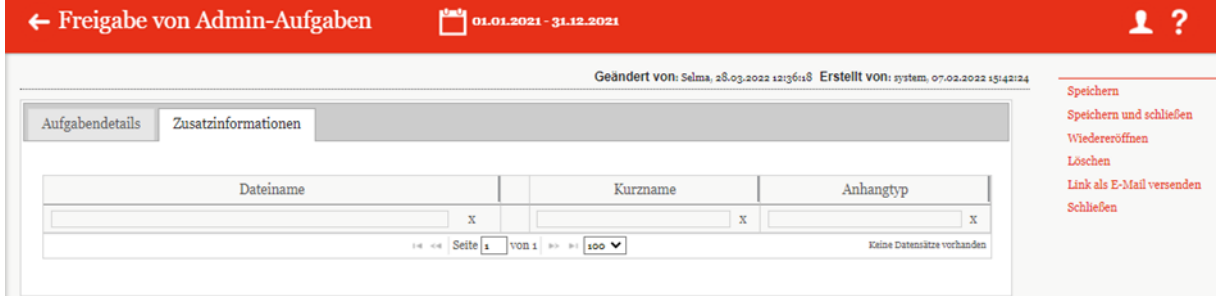

*Abbildung: Freigabe von Admin-Aufgaben bearbeiten - Reiter "Zusatzinformationen"*

# *4 Programmpunkt Analyse*

Der Programmpunkt "Analyse" ermöglicht die zentrale Gegenüberstellung von Dokumentationsinhalten, Modulverteilung und Transaktionen zwischen einzelnen Berichtsunternehmen (siehe Abbildung "Übersicht Analyse (Beispiel)"). Der Programmpunkt ist für Benutzer zugänglich, welche als [System-Administrator](#page-33-0) angelegt sind.

| Ξ<br>pwc                               | globalDoc Solution 8.5   |                                                          | $01.01.2021 - 31.12.2021$ |                   |                                                                       |                                                        |   |                                      | 00                    |
|----------------------------------------|--------------------------|----------------------------------------------------------|---------------------------|-------------------|-----------------------------------------------------------------------|--------------------------------------------------------|---|--------------------------------------|-----------------------|
| Gruppierung: Region & Land $\;\star\;$ |                          | Region: APAC,EMEA,Global,NAFTA,Ohne $\blacktriangledown$ |                           |                   |                                                                       |                                                        |   |                                      |                       |
| Regionsname 1                          | Ländername 1             |                                                          |                           |                   |                                                                       |                                                        | 印 | Q Suche                              | Ausgewählte Einheiten |
|                                        | Code 1                   | Name                                                     | <b>Kurzname</b>           | <b>ERP Nummer</b> |                                                                       | Betrieb Zuständige Adresse zu Steuernum Rumpfgesc Land |   | Rechtliche Lokale Wä Accountable Rev |                       |
| ÷                                      | Regionsname: Ohne Region |                                                          |                           |                   |                                                                       |                                                        |   |                                      |                       |
| m                                      | - Ländername: Ohne Land  |                                                          |                           |                   |                                                                       |                                                        |   |                                      |                       |
| $\Box$                                 | Uo1                      | Benutzerhandbuch                                         | Fachverlag Mod            |                   | Version 9.0                                                           |                                                        |   |                                      |                       |
| $\Box$                                 | U <sub>02</sub>          | Administratorenhandbuch                                  | Fachverlag Mod            |                   | Version 9.0                                                           |                                                        |   |                                      |                       |
| $\Box$                                 | Uo <sub>3</sub>          | User manual                                              | Fachverlag Mod            |                   | Version 9.0                                                           |                                                        |   |                                      |                       |
| $\Box$                                 | U <sub>04</sub>          | Administration manual                                    | Fachverlag Mod            |                   | Version 9.0                                                           |                                                        |   |                                      |                       |
|                                        |                          |                                                          |                           |                   |                                                                       |                                                        |   |                                      |                       |
|                                        |                          | Dokumentationsübersicht                                  |                           |                   | Modulübersicht                                                        |                                                        |   | Transaktionsübersicht                |                       |
|                                        |                          |                                                          |                           |                   | globalDoc Solution 8,5,0,11822 C 2021 - PwC, Alle Rechte vorbehalten. |                                                        |   |                                      |                       |

*Abbildung: Übersicht Analyse (Beispiel)* 

Bei Klick auf das Symbol öffnet sich ein Menü, in dem Benutzer zu anderen Programmpunkten navigieren können.

Mit Klick auf das PwC Logo **pwc** gelangen Sie zurück auf die Startseite.

Grundsätzlich ist zu beachten, dass sich die Analyse stets auf dem oben ausgewählten Berichtszeitraum bezieht. In der Abbildung "Übersicht Analyse (Beispiel)" sehen Sie beispielhaft alle verfügbaren Berichtsunternehmen.

Durch Klick auf die einzelnen Spaltennamen der Tabelle können Sie nach der ausgewählten Spalte alphabetisch filtern. Zusätzlich können Sie mit Klick auf Regionsname  $\uparrow$  der Ländername  $\downarrow$ nach Region oder Land sortieren.

Mit dem Button "Spaltenauswahl" ( $\Box$ ) lassen sich sämtliche auswählbare Spalten durch Gedrückthalten der linken Maustaste in die Tabelle ziehen und umgekehrt (siehe Abbildung "Spaltenauswahl").

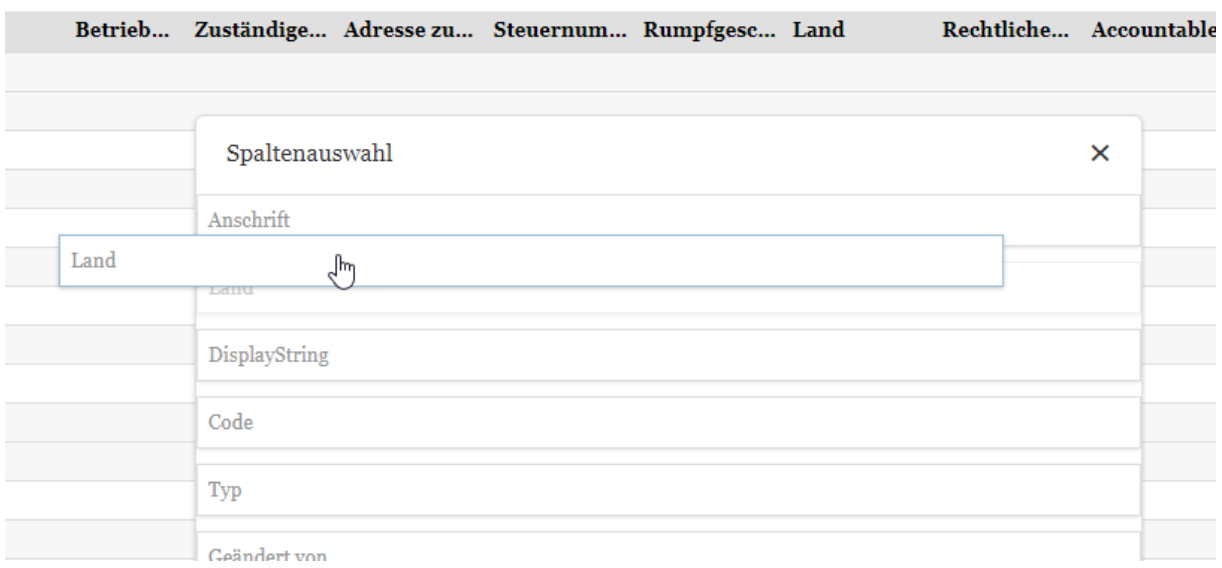

#### *Abbildung: Spaltenauswahl*

Die Reihenfolge der Spalten innerhalb der Tabelle kann ebenfalls durch Gedrückthalten der linken Maustaste und verschieben der entsprechenden Spalten verändert werden. (siehe Abbildung "Spaltenreihenfolge ändern").

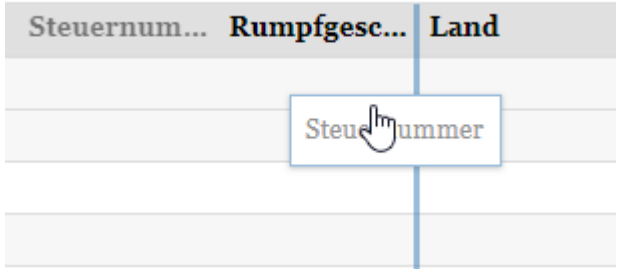

*Abbildung: Spaltenreihenfolge ändern*

Mit dem Button Gruppierung: kann die Gruppierung der angezeigten Berichtsunternehmen nach Division, Geschäftsbereich oder Region & Land dargestellt werden. Der Button Region: ermöglicht das Filtern nach einzelnen Regionen (inklusive den der Region zugeordneten Ländern). Das Suchfeld ermöglicht das Suchen nach Inhalten in allen dargestellten Zeilen und Spalten.

Anschließend werden in der Tabelle nur noch die Zeilen angezeigt, welche die gesuchte Zeichenfolge enthalten.

# *4.1 Dokumentationsübersicht*

Im Bereich "Dokumentationsübersicht" lassen sich verschiedene Reports miteinander vergleichen. Hierzu müssen im Programmpunkt "Analyse" die Berichtsunternehmen, die verglichen werden sollen, über die Checkboxen ausgewählt und den werden (siehe Abbildung "Auswahl Berichtsunternehmen -Dokumentationsübersicht (Beispiel)").

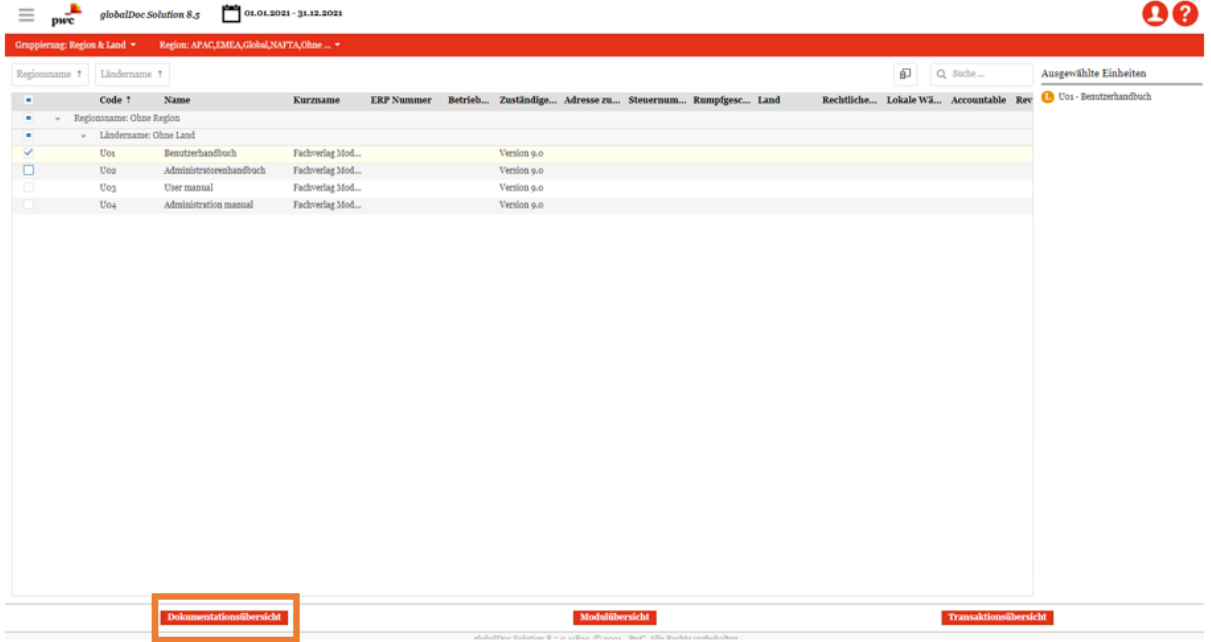

*Abbildung: Auswahl Berichtsunternehmen - Dokumentationsübersicht (Beispiel)*

Über den Button **Dokumentationsübersicht** gelangen Sie anschließend auf die Vergleichsseite.

Durch Auswahl des Geschäftsjahres am oberen Bildschirmrand können Sie wählen, welchen Zeitraum Sie vergleichen möchten. Hierbei sind nur Vergleiche von verschiedenen Berichtsunternehmen innerhalb eines Geschäftsjahres möglich.

Unter Gruppierung: kann festgelegt werden, ob die Reihenfolge der angezeigten Inhalte nach Unternehmen (die Module eines Unternehmens horizontal nebeneinander und die Module der anderen Unternehmen darunter) oder nach Modul (die Module eines Unternehmens vertikal untereinander und die Module der anderen Unternehmen daneben) angezeigt werden soll.

Unter Bericht: können die verschiedenen Berichtskonfigurationen (Standard Local File, Standard Master File, spezifische Konfiguration) ausgewählt werden.

Bei Klick auf **Module** kann zwischen den Modulen, welche den ausgewählten Berichtsunternehmen zugeordnet sind, gefiltert werden. Die Suchfunktion kann hierbei zur Hilfe gezogen werden.

Die Auswahl der verglichenen Unternehmen kann durch Klick auf Unternehmen: verändert werden.

Unter **Ansicht** kann die Anzeige der verglichenen Inhalte auf vertikal, horizontal oder tabellarisch umgestellt werden. Standardmäßig ist eine tabellarische Ansicht voreingestellt.

Durch Scrollen ist es möglich, sich zwischen den ausgewählten Inhalten zu bewegen. Ein Klick auf navigiert direkt in den Dokumentationsinhalt, wo das Modul bearbeitet werden kann.

Über die Rück-Taste des Internet-Browsers gelangen Sie zurück in die Übersicht des Programmpunktes.

# *4.2 Modulübersicht*

Im Bereich "Modulübersicht" befindet sich eine Übersicht darüber, welche Module welchem Berichtsunternehmen zugeordnet sind. Hierzu müssen im Programmpunkt **"Analyse"** die Berichtsunternehmen, die in der Übersicht erscheinen sollen, über die Checkbox ausgewählt werden (siehe Abbildung "Auswahl Berichtsunternehmen - Modulübersicht").

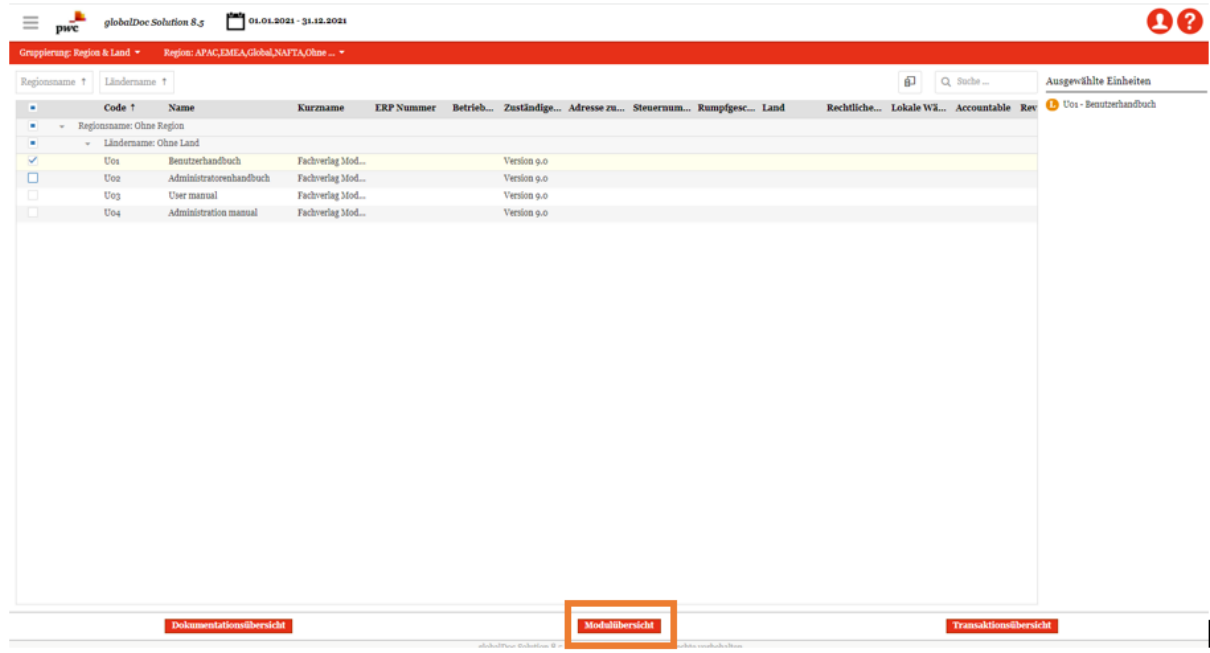

*Abbildung: Auswahl Berichtsunternehmen - Modulübersicht*

Über den Button Modulübersicht gelangen Sie anschließend auf die Vergleichsseite.

Unter Bericht: können die verschiedenen Berichtskonfigurationen (Standard Local File, Standard Master File, spezifische Konfiguration) ausgewählt werden.

Die Auswahl der dargestellten Unternehmen kann durch Klick auf Unternehmen: verändert werden.

Unter Gruppierung: kann die Anzeige der dargestellten Inhalte nach Division, Geschäftsbereich oder Region & Land ausgewählt werden.

Unter **Anzeige** können die Achsen (Berichtsunternehmen und Module) vertauscht sowie die Spaltenbreite angepasst werden.

Der Button  $\mathbf{\Sigma}$  ermöglicht einen Export in Excel.

Die Tabelle zeigt die Verteilung der Module an:

- X Modul ist manuell zugeordnet
- A Modul ist automatisch nach Transaktionsgruppe zugeordnet
- Leere Zelle Modul ist nicht zugeordnet

Über die Rück-Taste des Internet-Browsers gelangen Sie zurück in die Übersicht des Programmpunktes.

# *4.3 Transaktionsübersicht*

Im Bereich "Transaktionsübersicht" lassen sich die Transaktionsbeziehungen zwischen den einzelnen Berichtsunternehmen auf unterschiedliche Weise anzeigen. Hierzu müssen im Programmpunkt **"Analyse"** die Berichtsunternehmen, die verglichen werden sollen, über die Checkbox ausgewählt werden (siehe Abbildung "Auswahl Berichtsunternehmen - Transaktionsübersicht").

| pwc     |                                     | globalDoc Solution 8.5                 | 01.01.2021 - 31.12.2021 |  |                                                                                                    |                |                                                                   |  |   |                                      |                        |
|---------|-------------------------------------|----------------------------------------|-------------------------|--|----------------------------------------------------------------------------------------------------|----------------|-------------------------------------------------------------------|--|---|--------------------------------------|------------------------|
|         | Gruppierung: Region & Land $\ \tau$ | Region: APAC,EMEA,Global,NAFTA,Ohne  v |                         |  |                                                                                                    |                |                                                                   |  |   |                                      |                        |
|         | Regionsname +   Ländername +        |                                        |                         |  |                                                                                                    |                |                                                                   |  | 印 | Q Suche                              | Ausgewählte Einheiten  |
|         | Code 1                              | Name                                   | Kurzname                |  |                                                                                                    |                | ERP Nummer Betrieb Zuständige Adresse zu Steuernum Rumpfgesc Land |  |   | Rechtliche Lokale Wä Accountable Rev | Uo1 - Benutzerhandbuch |
| $\cdot$ | Regionsname: Ohne Region            |                                        |                         |  |                                                                                                    |                |                                                                   |  |   |                                      |                        |
|         | - Ländername: Ohne Land             |                                        |                         |  |                                                                                                    |                |                                                                   |  |   |                                      |                        |
|         | Uo1                                 | Benutzerhandbuch                       | Fachverlag Mod          |  | Version 9.0                                                                                                   |                |                                                                   |  |   |                                      |                        |
|         | U <sub>02</sub>                     | Administratorenhandbuch                | Fachverlag Mod          |  | Version 9.0                                                                                                   |                |                                                                   |  |   |                                      |                        |
|         | Uo3                                 | User manual                            | Fachverlag Mod          |  | Version 9.0                                                                                                   |                |                                                                   |  |   |                                      |                        |
|         | U04                                 | Administration manual                  | Fachverlag Mod          |  | Version 9.0                                                                                                   |                |                                                                   |  |   |                                      |                        |
|         |                                     |                                        |                         |  |                                                                                                    |                |                                                                   |  |   |                                      |                        |
|         |                                     |                                        |                         |  |                                                                                                    |                |                                                                   |  |   |                                      |                        |
|         |                                     | Dokumentationsübersicht                |                         |  | $n!$ alabalThae Calutian $0 \leq n \leq 0$ an $\infty$ anns $\infty$ Dur <sup>o</sup> Alla Dachta suchabaltan | Modulübersicht |                                                                   |  |   | Transaktionsübersicht                |                        |

*Abbildung: Auswahl Berichtsunternehmen - Transaktionsübersicht*

Über den Button Fransaktionsübersicht gelangen Sie anschließend auf die Vergleichsseite.

Die angezeigten Inhalte können über den  $\Box$ -Button definiert werden. Im folgenden Fenster können die Zeilen und Spalten ähnlich wie in einer Pivot-Tabelle durch Ziehen der Elemente in Spalten- und Zeilenfelder definiert werden:

#### Feldauswahl

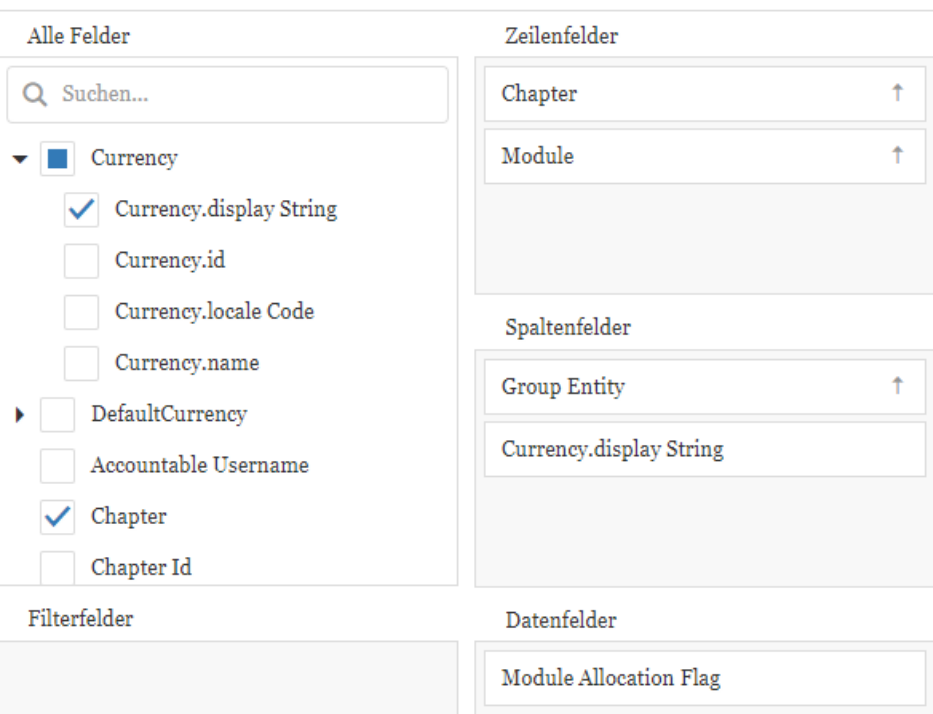

#### *Abbildung: Feldauswahl*

Je nachdem welche Elemente ausgewählt wurden, können diese unter den Punkten Gruppierung (Spalten) und Gruppierung (Zeilen) gruppiert werden.

 $\overline{\mathsf{x}}$ 

Die Buttons Unternehmen und Transaktionsgruppen ermöglichen das Hinzufügen und Entfernen von Berichtsunternehmen und Transaktionsgruppen in der angezeigten Tabelle.

Unter Optionen können folgende Einstellungen vorgenommen werden:

- **Währungen**: Hier kann eingestellt werden, in welcher Währung die Transaktionsvolumen angezeigt werden. Voraussetzung hierfür sind entsprechend hinterlegte Umrechnungskurse unter [Währungen.](file:///C:/Users/DE117825/Downloads/Transaktionsübersicht.docx%23_Währungen)
- **Anzeige Summen (Spalten)**: Hier kann ausgewählt werden, welche Summen in den Tabellenspalten dargestellt werden sollen.
- **Anzeige Summen (Zeilen)**: Hier kann ausgewählt werden, welche Summen in den Tabellenzeilen dargestellt werden sollen.
- **Sonstiges**: In diesem Bereich können versteckte Einheiten ohne Transaktionen angezeigt werden. Ebenfalls gibt es hier die Möglichkeit, die Zeilen in Form einer Baumstruktur darzustellen.

Bei Klick auf das -Symbol neben dem Namen eines Berichtsunternehmens kann direkt in die Transaktionsmatrix des jeweiligen Berichtsunternehmens navigiert werden.

Der Button **x** ermöglicht einen Export der Tabelle in Excel.

Über die Rück-Taste des Internet-Browsers gelangen Sie zurück in die Übersicht des Programmpunktes.

\*\*\*\*

globalDoc Solution® 9.0 Administratoren Handbuch

© Fachverlag Moderne Wirtschaft GmbH, Juni 2022